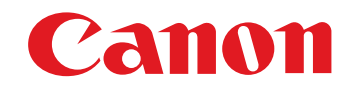

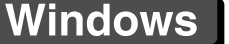

**[Introduction](#page-2-0)**

**[Contents at](#page-3-0) a Glance**

## Communication Software for the Camera

# **EOS Utility**

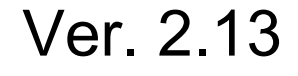

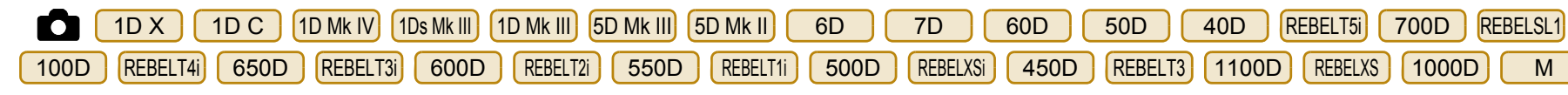

## Instruction Manual

- Content of this Instruction Manual
	- EU stands for EOS Utility.
	- Camera model is displayed as an icon.
		- Example:EOS-1D X 1D X

As for  $\begin{bmatrix} 6D \end{bmatrix}$  icon, it indicates all three models: EOS 6D (WG), EOS 6D (W), and EOS 6D (N). When any explanation is necessary for the specific model, an icon such as is used. 6D(WG)

- **displays the relevant camera model.**
- $\bullet$  In this manual, the windows used in the examples are from Windows Vista.
- $\bullet$  The selection sequence of menus is displayed in  $\blacktriangleright$ procedures.

(Example: Select the [Window] menu ▶ [Main Window].)

- Square brackets are used to indicate items such as menu names, button names and window names that appear on the computer screen.
- Text inside < > indicates a camera switch name or icon, or a keyboard key name.
- **•** p.\*\* indicates a reference page. Click to move to the relevant page.
- **(!)** Marks information that should be read before use.
- : Marks additional information you may find helpful.

## ● Switching Between Pages

- **Click on arrows on the bottom right of the screen.** 
	- : next page
	- : previous page
	- $\circledcirc$ : return to a page you had previously displayed
- Click on the chapter headings on the right side of the screen to switch to the contents page of that chapter. Also, click the item you want to read about on the table of contents to move to the relevant page. **COPY Manual<br>
Switching Betw**<br>
Click on arrows or<br>
Click on arrows or<br>
Parrows page<br>
dels:<br>
N).<br>
Specific<br>
Click on the chapt<br>
the screen to switch

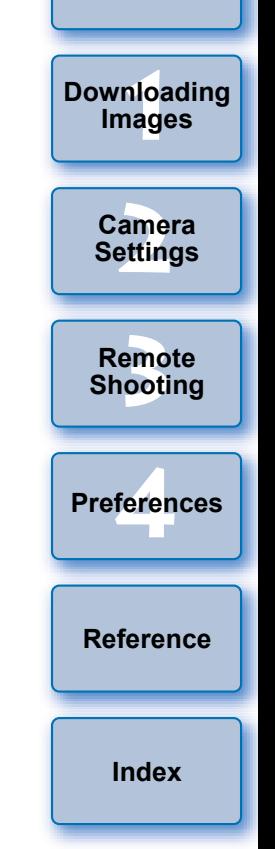

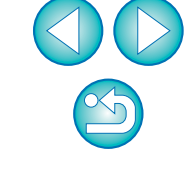

## **READ CAREFULLY BEFORE USING!**

### **CANON SOFTWARE LICENSE AGREEMENT**

IMPORTANT - READ THIS AGREEMENT BEFORE USING THE SOFTWARE ON THE CD-ROM IN THIS BOX. BY USING THE SOFTWARE, YOU AGREE TO BE BOUND BY THE TERMS OF THIS AGREEMENT.

This is a license agreement (the [Agreement]) between you and Canon Inc. ([Canon]).

IF YOU DO NOT AGREE TO THE TERMS AND CONDITIONS OF THIS AGREEMENT, DO NOT USE THE SOFTWARE PROGRAM ON THE CD-ROM AND THE USER MANUAL IN THIS BOX (COLLECTIVELY, THE [SOFTWARE]) AND RETURN THE SOFTWARE WITHIN 30 DAYS FROM THE DATE OF PURCHASE TO YOUR POINT OF PURCHASE FOR A REFUND.

In consideration of the right to use the SOFTWARE, you agree to abide by the terms and conditions of this Agreement.

1. LICENSE: Canon grants you the non-exclusive right to use the SOFTWARE only on a single computer. You may physically transfer the SOFTWARE from one computer to another provided that the SOFTWARE is used on only one computer at a time. You shall not install or use the SOFTWARE on a network, multiple CPU, multiple site arrangement, or any other hardware configuration where the SOFTWARE is accessible to more than one CPU or to more than one user.

YOU SHALL NOT ASSIGN, SUBLICENSE, RENT, LEASE, LOAN, CONVEY OR OTHERWISE USE, TRANSFER, COPY, TRANSLATE, CONVERT TO ANOTHER PROGRAMMING LANGUAGE, ALTER, MODIFY, DECOMPILE OR DISASSEMBLE THE SOFTWARE, IN WHOLE OR IN PART, EXCEPT AS EXPRESSLY PROVIDED IN THIS AGREEMENT.

- 2. BACK-UP COPY: You may make one copy of the SOFTWARE solely for back-up purposes, or copy the SOFTWARE onto the permanent storage device (e.g. a hard disk) of your computer and retain the original for back-up purposes. Any other copying of the SOFTWARE is a violation of this Agreement. You must reproduce and include the copyright notice on the back-up copy.
- 3. SUPPORT AND UPDATES: Canon is not responsible for providing maintenance or support for use of the SOFTWARE. No updates, fixes or support will be made available for the SOFTWARE.
- 4. LIMITED WARRANTY AND LIMITATION OF LIABILITY: It is your responsibility to choose, maintain and match the hardware and software components of your computer system. Thus Canon does not guarantee uninterrupted service or correction of errors or that the functions or performance of the SOFTWARE will meet your requirements. THE SOFTWARE IS LICENSED ON AN [AS IS] BASIS AND WITHOUT WARRANTY OF ANY KIND. The CD-ROM storing the SOFTWARE is warranted only against defective material under normal use for a period of ninety (90) days after purchase from an authorized Canon dealer as evidenced by your sales receipt. Your sole remedy for a defective CD-ROM shall be replacement of the same without charge when returned by you at your expense to your point of purchase and proven to be defective upon inspection. The replacement CD-ROM will be warranted for the remainder of the original ninety (90) day warranty period of the defective CD-ROM. The limited warranty does not apply if the failure of the CD-ROM resulted from accident, abuse or misapplication of the SOFTWARE and shall not extend to anyone other than the original user of the SOFTWARE.

EXCEPT AS SPECIFICALLY SET FORTH IN THIS PARAGRAPH 4, CANON, CANON'S SUBSIDIARIES, DISTRIBUTORS AND DEALERS DISCLAIM ALL WARRANTIES, EXPRESS OR IMPLIED, INCLUDING ANY WARRANTY OF MERCHANTABILITY OR FITNESS FOR A PARTICULAR PURPOSE, WITH RESPECT TO THE SOFTWARE.

NEITHER CANON NOR ANY OF CANON'S SUBSIDIARIES, DISTRIBUTORS OR DEALERS IS LIABLE FOR ANY DAMAGES HOWSOEVER CAUSED, INCLUDING WITHOUT LIMITATION, DIRECT, CONSEQUENTIAL OR INCIDENTAL LOSS OR DAMAGE INCLUDING LOSS OF

PROFITS, EXPENSE OR INCONVENIENCE HOWSOEVER CAUSED OR ARISING OUT OF THE SOFTWARE OR THE USE THEREOF.

NEITHER CANON, NOR ANY OF CANON'S SUBSIDIARIES, DISTRIBUTORS OR DEALERS SHALL HAVE ANY OBLIGATION TO INDEMNIFY YOU AGAINST ANY CLAIM OR SUIT BROUGHT BY A THIRD PARTY ALLEGING THAT THE SOFTWARE OR THE USE THEREOF INFRINGES ANY INTELLECTUAL PROPERTY OF SUCH THIRD PARTY.

- 5. TERM: This Agreement is effective upon your using the SOFTWARE and remains in effect until expiration of all copyright interests in the SOFTWARE unless earlier terminated. You may terminate this Agreement by destroying the SOFTWARE. This Agreement will also terminate without notice to you if you fail to comply with any of the terms of this Agreement and you must then promptly return the SOFTWARE. In addition, Canon may enforce its other legal rights.
- 6. U.S. GOVERNMENT RESTRICTED RIGHTS NOTICE: The SOFTWARE is provided with restricted rights. Use, duplication or disclosure is subject to restrictions as set forth in either subparagraph (c) (1) (ii) of the Rights in Technical Data and Computer software clause at DFARs 252.227-7013 or subparagraph (c) (1) and (2) of the Commercial Computer Software Restricted Rights Clause at FAR 52.227-19, as applicable.
- 7. SEVERABILITY: In the event that any provision of this Agreement is declared or found to be illegal by any court or tribunal of competent jurisdiction, such provision shall be null and void with respect to the jurisdiction of that court or tribunal and all the remaining provisions of this Agreement shall remain in full force and effect.
- 8. CONTROLLING LAW: The terms of this Agreement as it relates to purchases of the Software in the United States of America shall be governed and construed in all respects in accordance with the laws and regulations of the State of New York, without reference to choice of law principles. The terms of this Agreement as it relates to purchases of the Software in Canada shall be governed by the laws of the province of Ontario.
- 9. OWNERSHIP: All rights, including but not limited to copyrights and trade secret rights, to the SOFTWARE belong to Canon, its affiliated corporations and third party licensors. Your use of the SOFTWARE is subject to the United States, Canada and other applicable copyright and trademark laws and nothing in this Agreement constitutes a waiver of the rights of Canon, its affiliated corporations and third party licensors under such laws. Nothing contained in Paragraph 1 shall be construed to give Canon any ownership rights in any 7. SEVERABILITY: In the event tillegal by any court or tribunal (MSE,<br>
WISE USE,<br>
WISE USE,<br>
WISE USE,<br>
Agreement shall remain in full<br>
RART,<br>
8. CONTROLLING LAW: The term<br>
the United States of America s<br>
the laws and regu

images, graphics or textual material that you save in connection with the Software. 10.ACKNOWLEDGEMENT: BY USING THE SOFTWARE, YOU ACKNOWLEDGE THAT YOU HAVE READ THIS AGREEMENT, UNDERSTOOD IT, AND AGREE TO BE BOUND BY ITS TERMS AND CONDITIONS. YOU ALSO AGREE THAT THIS AGREEMENT IS THE COMPLETE AND EXCLUSIVE STATEMENT OF AGREEMENT BETWEEN YOU AND CANON CONCERNING THE SUBJECT MATTER HEREOF AND SUPERSEDES ALL PROPOSALS OR PRIOR AGREEMENTS, VERBAL OR WRITTEN, AND ANY OTHER COMMUNICATIONS BETWEEN THE PARTIES RELATING TO THE SUBJECT MATTER HEREOF. NO AMENDMENT TO THIS AGREEMENT SHALL BE EFFECTIVE UNLESS SIGNED BY A DULY AUTHORIZED OFFICER OF CANON.

**[Introduction](#page-2-0)**

**[Contents at](#page-3-0) a Glance**

**1[Downloading](#page-4-0)  Images**

> **[2](#page-13-0)Camera Settings**

**[3](#page-31-0) Remote Shooting**

feren **Preferences**

**[Reference](#page-86-0)**

**[Index](#page-108-0)**

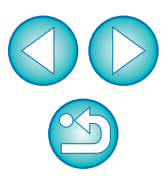

## <span id="page-2-0"></span>**Introduction**

EOS Utility (hereinafter EU) is software for communication with your EOS DIGITAL camera. By connecting the camera and computer with the cable provided with the camera, you can download to your computer images saved in the camera's memory card as well as set various camera settings or shoot remotely from EU on your computer.

## **Main Features of EU**

From EU, you can control the camera remotely and perform the following main features.

- $\bullet$  **Batch download to your computer images saved in the camera's memory card.**
	- You can also download to your computer only images you have selected.

#### $\bullet$  **Set various camera settings from your computer.**

#### $\bullet$  **Shoot remotely by controlling the camera from your computer.**

- Remote Live View shooting Shoot while checking your subject in real time on your computer.
- You can also shoot remotely by operating the camera's shutter button.
- Preset a time allowing the camera to shoot automatically with timer shooting.
- $\bullet$  **When downloading images or shooting remotely, view/check images with the linked Digital Photo Professional.**

## **System Requirements**

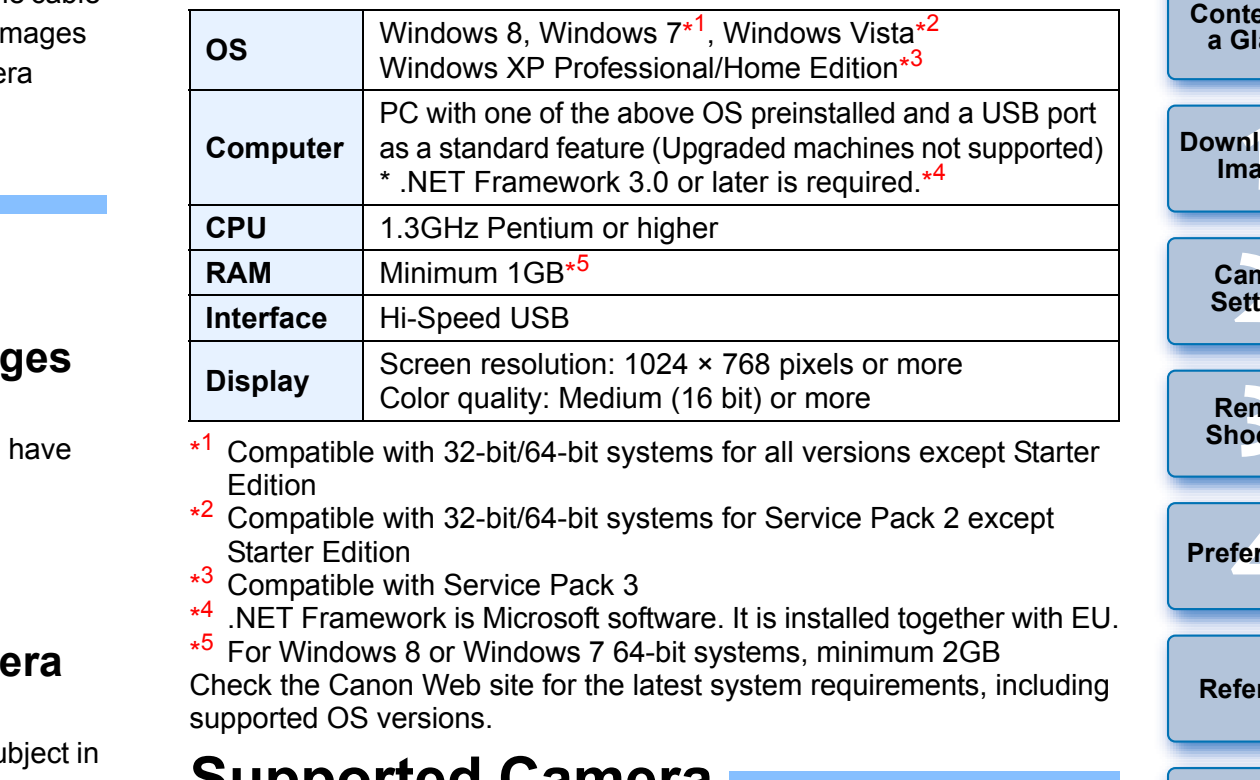

\*3Compatible with Service Pack 3

the cameras below.

- \*4 .NET Framework is Microsoft software. It is installed together with EU.
- \*5For Windows 8 or Windows 7 64-bit systems, minimum 2GB

Check the Canon Web site for the latest system requirements, including supported OS versions.

## **Supported Camera**

**1[Downloading](#page-4-0)  [2](#page-13-0)Settings [3](#page-31-0) Remote** feren **[Contents at](#page-3-0)** ance **Images** nera **oting [Reference](#page-86-0)Preferences[Index](#page-108-0)**Can be used for RAW images, JPEG images or MOV movies shot with

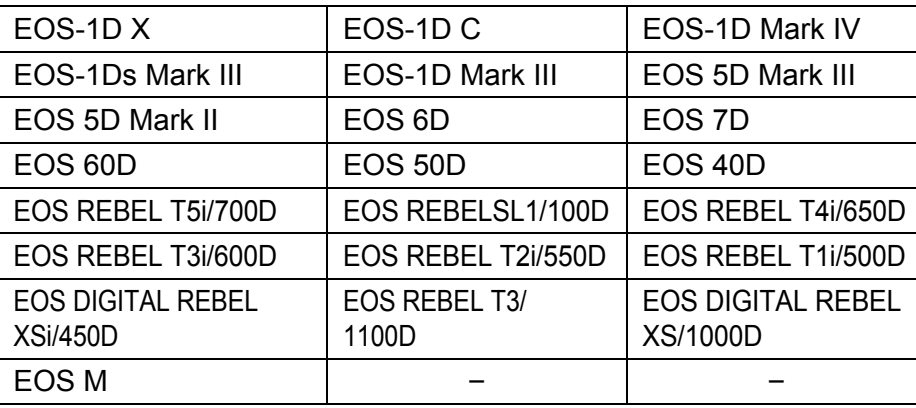

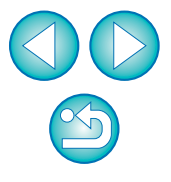

## <span id="page-3-0"></span>**Contents at a Glance**

### **Downloading images from your camera to a computer**

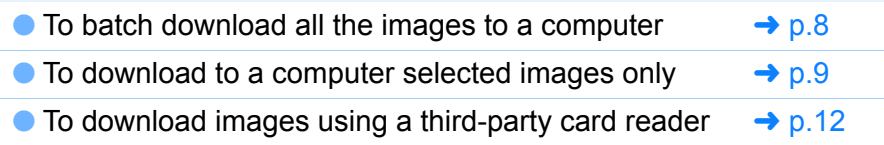

### **Camera settings from a computer**

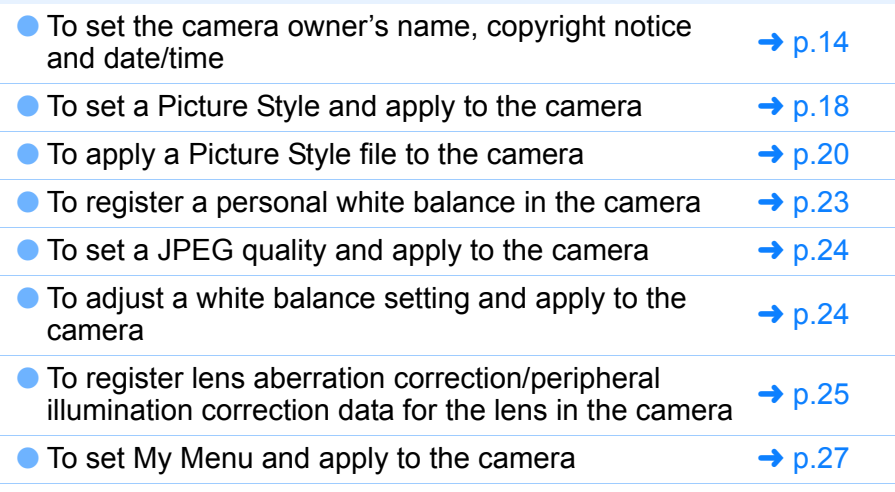

## **Remote shooting**

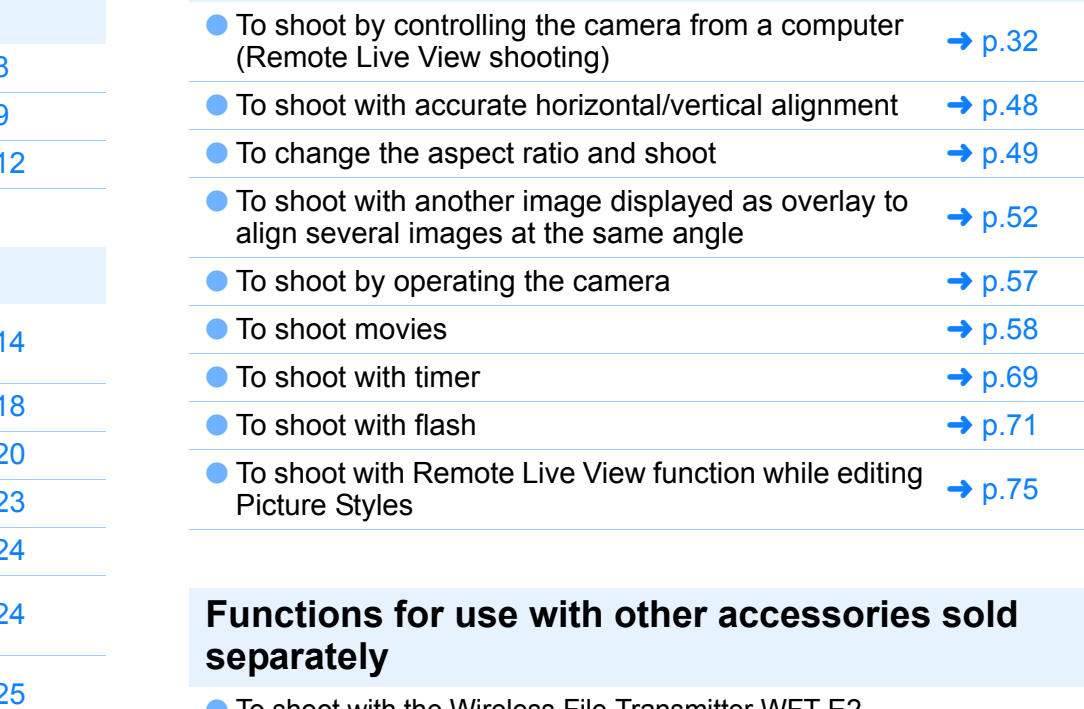

### **Functions for use with other accessories sold separately**

● To shoot with the Wireless File Transmitter WFT-E2, WFT-E2 II, WFT-E3, WFT-E4, WFT-E4 II, WFT-E5, WFT-E6, or WFT-E7 and check the images in real time [p.89](#page-89-0)

● To start up the WFT-E2, WFT-E2 II, WFT-E3, WFT-E4, WFT-E4 II, or WFT-E5 software from EU  $\rightarrow p.90$  $\rightarrow p.90$ 

### **Other**

- To register background music to the camera's memory → [p.76](#page-76-0)<br>card card
- $\bullet$  To register Web service to the camera  $\bullet$   $\bullet$  [p.79](#page-79-0)

**[Introduction](#page-2-0)**

**Contents at a Glance**

**1Images [Downloading](#page-4-0)** 

> **[2](#page-13-0)Settings Camera**

emc<br><sup>1</sup>00t **Remote Shooting**

feren **Preferences**

**[Reference](#page-86-0)**

**[Index](#page-108-0)**

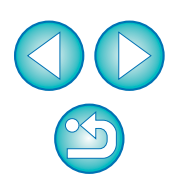

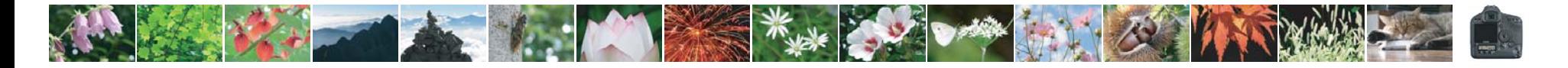

### <span id="page-4-0"></span>**1Downloading Images to your Computer**

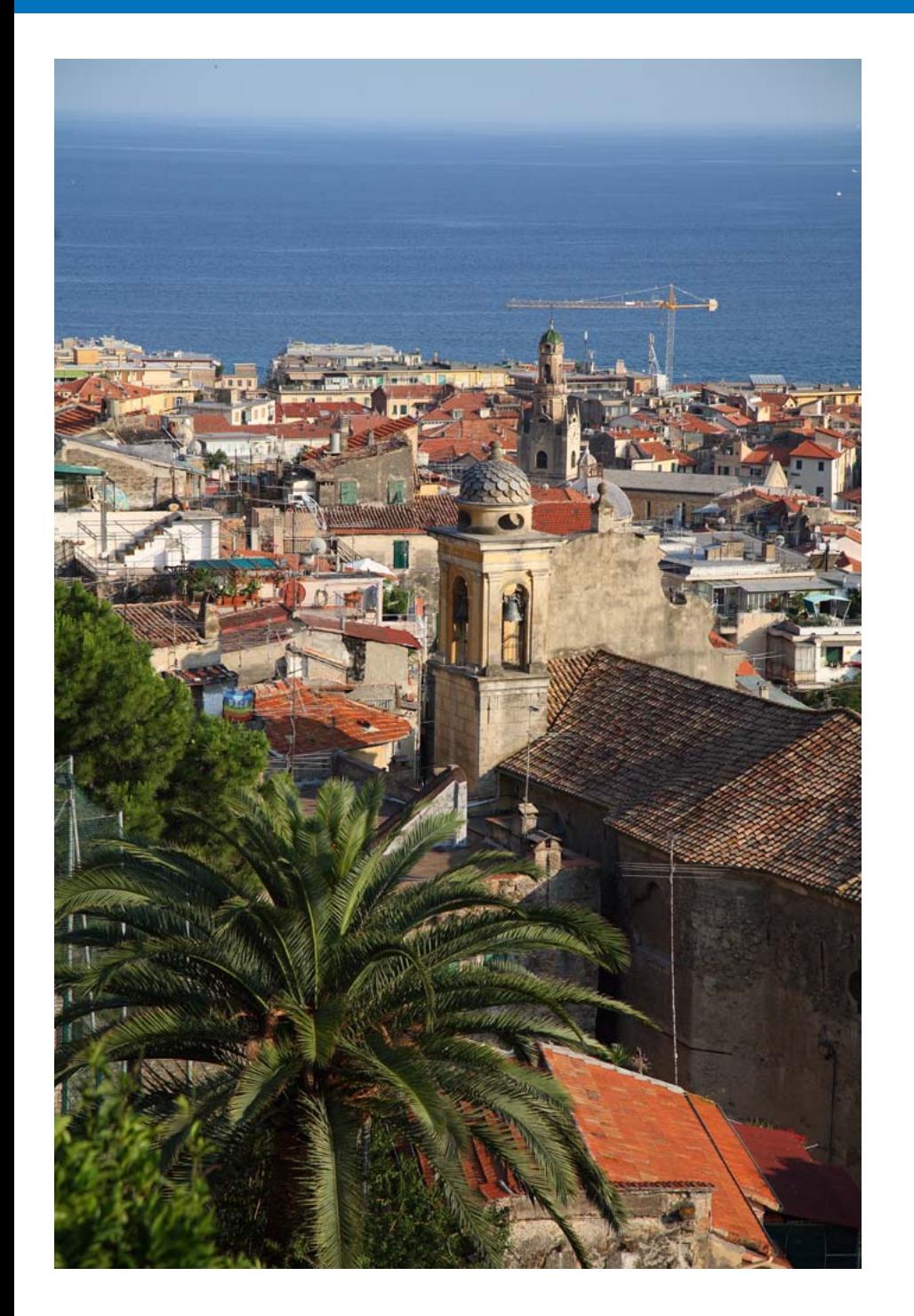

Basic operation such as preparing for downloading images to your computer (connecting your camera and computer), starting up EU, downloading images from your camera to your computer and exiting EU are explained here.

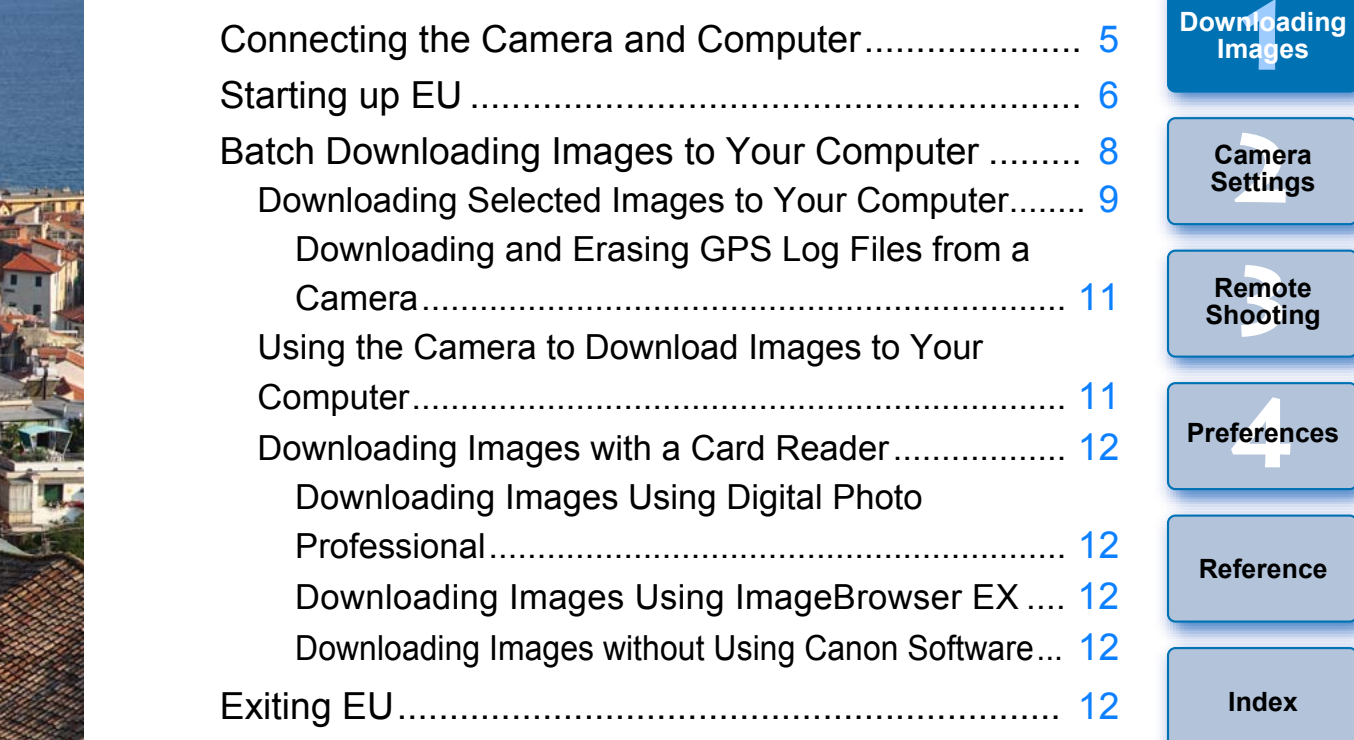

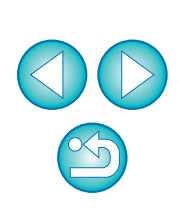

**[Introduction](#page-2-0)**

**[Contents at](#page-3-0)  a Glance**

**les** 

## <span id="page-5-1"></span><span id="page-5-0"></span>**Connecting the Camera and Computer**

To download to your computer images shot with your camera, you will need to connect your camera and computer using the interface cable provided with the camera.

## **Connect the large plug of the cable into the USB port of your computer.**

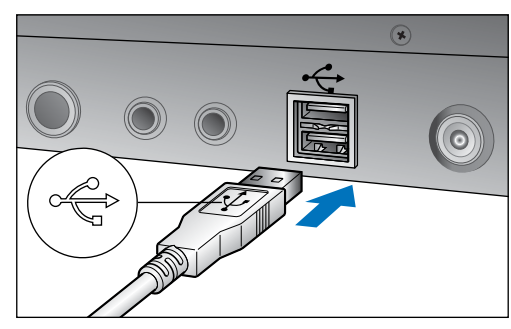

- For the location and direction of the USB port, refer to the computer User's Manual.
- **Connect the small plug of the cable into the terminal on your camera.**
- Once the plug is connected to the camera according to the steps for your camera model, preparation for downloading images is complete. Continue with "Starting up EU". e<br> **comminal**<br>
e steps<br>
ges is<br>
ges is

#### 1D Mk IV

**1**

**2**

 $\bullet$  With the  $\leq$   $\leftrightarrow$  > mark on the plug facing the back of the camera, connect it to the camera's <A/V OUT / DIGITAL> terminal.

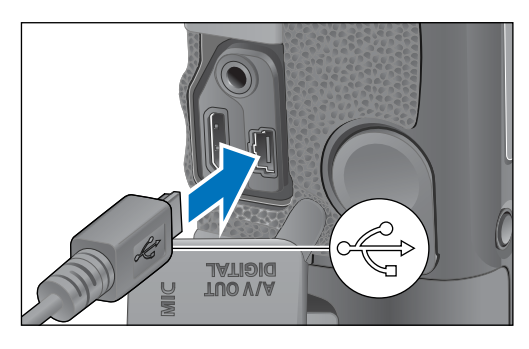

Cameras other than 11D Mk IV

 $\bullet$  With the  $\leq \leftrightarrow \Rightarrow$  mark on the plug facing the front of the camera, connect it to the camera's  $\leq \leq \rightarrow$  > terminal or  $\leq$ A/V OUT / DIGITAL> terminal.

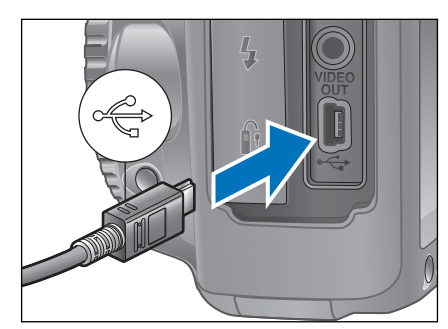

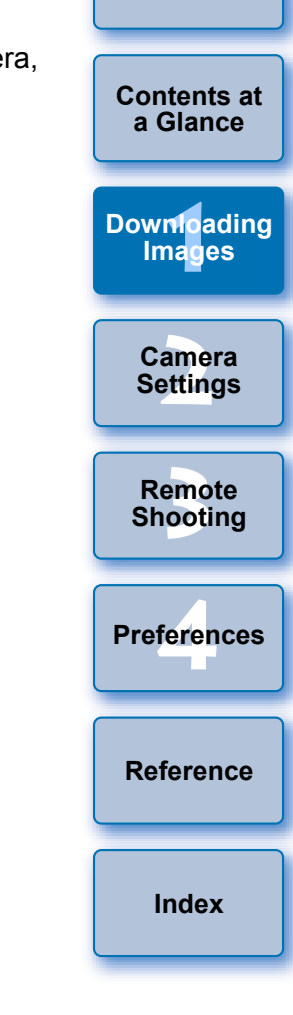

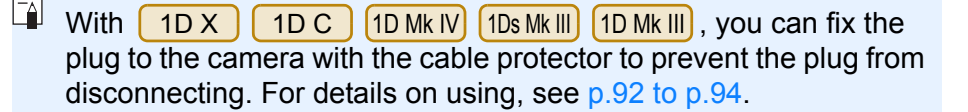

## <span id="page-6-0"></span>**Starting up EU**

**1**

When the camera's power switch is set to  $\leq$  ON  $\geq$ , EU will start up, and the camera and computer will be able to communicate.

### **Set the camera's power switch to < ON >.**

- $\rightarrow$  Communication between the camera and the computer begins and the dialog box in step 2 is displayed.
- If the window in step 2 is not displayed even when you set the camera's power switch to < ON >, double-click the [EOS Utility] icon on your desktop to start up EU.
- **REBELT1i** | 500D cannot communicate with EU if the camera's Mode Dial is set to < '', >. Set the Mode Dial to a mode other than < '**믓** >.

### **Click [Downloads images from EOS camera].**

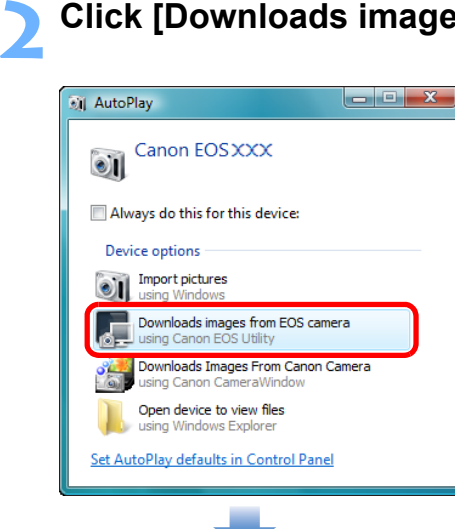

### **EU Main window**

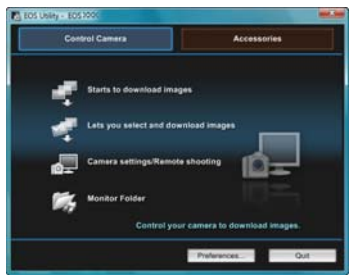

 $\rightarrow$  EU starts up, the main window appears, and your camera and computer can now communicate. Continue with "Batch Downloading Images to Your Computer".

- **The main window displayed differs depending on the connected** camera ([p.95](#page-95-0)).
- In Windows XP, select [Canon EOS Utility] and then click the [OK] button to start up EU.
- If [Always do this for this device] (Windows 7, Windows Vista) or [Always use this program for this action] (Windows XP) is checkmarked, from the next time you connect your camera and computer, EU will start when you set your camera's power switch to  $<$  ON  $>$ .
- In Windows 8, EU does not start up automatically even if you set your camera's power switch to < ON >. For information on starting up EU automatically, see  $\sqrt[m]{\sqrt[3]{\mathbb{R}}}$  Starting Up EU Automatically in Windows 8" [\(next page\)](#page-7-0).
- The camera's LCD monitor turns on when EU starts up.
- **For cameras other than 10 Mk IV** , you can 6D7D | 60D REBELT5i 700DREBELSL1 100D REBELT4i 650D REBELT3i 600DREBELT2i 550D REBELT3 1100D M

operate the camera and download images saved on the memory card inserted in the camera to your computer. Refer to your camera's Instruction Manual for details.The camera's LCD monitor turns on when EU s<br>
The cameras other than  $\boxed{10 \text{ Mk N}}$  (6D) (7D<br>
(REBELT5i) (700D) REBELSL1) (100D) (REBELT4i) (6:<br>
600D) REBELT2i (550D) (REBELT3) (1100D)<br>
operate the camera and download image

**1[Downloading](#page-4-0)  [2](#page-13-0)Camera [3](#page-31-0) Remote**  feren **[Introduction](#page-2-0)[Contents at](#page-3-0) a GlanceImages Settings Shooting [Reference](#page-86-0)Preferences[Index](#page-108-0)**

## <span id="page-7-0"></span>**Starting Up EU Automatically in Windows 8**

In Windows 8, even after connecting your camera and computer and setting the camera's power switch to < ON >, EU does not start up automatically. However, by specifying the following setting on your computer, EU may start up automatically when you connect your camera and computer. If you are unable to connect to the Internet, you may not be able to specify this setting.

- **1 Connect your camera and computer and then set the camera's power switch to < ON >.**
- **2 With the [Desktop] screen displayed on your computer, move your mouse cursor to the very bottom left of the screen, and then right-click and select [Control Panel] from the menu that appears.** ry<br>and<br>pears.<br>-click
	- $\rightarrow$  The [Control Panel] window appears.
- **3 Select [View devices and printers] from the [Control Panel] window.**
	- $\rightarrow$  The [Devices and Printers] window appears.
- **4In the [Devices and Printers] window, double-click the icon of the camera connected to your computer.**
- **5 Double-click [Change general settings] in the window that appears.**
- **6Select [EOS Utility] in the [When this device connects to this PC:] pulldown menu in the window that appears, and then click the [OK] button.**
	- Setting is complete.
	- To start up EU automatically, you must connect your camera to the same USB port as when specifying this setting. To use another USB port, specify the setting again.

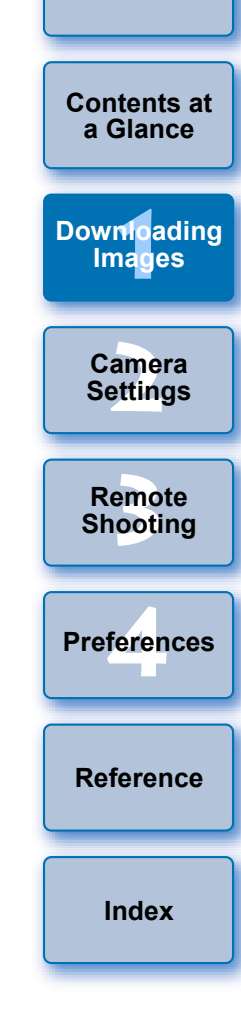

## <span id="page-8-1"></span><span id="page-8-0"></span>**Batch Downloading Images to Your Computer**

You can batch download to your computer all the images saved on the memory card inserted in the camera that you have not already downloaded.

The downloaded images are sorted by date into folders and are then displayed in the main window of Digital Photo Professional (RAW image processing, viewing and editing software) (hereinafter DPP), which is linked to start up automatically, where you can check them immediately.

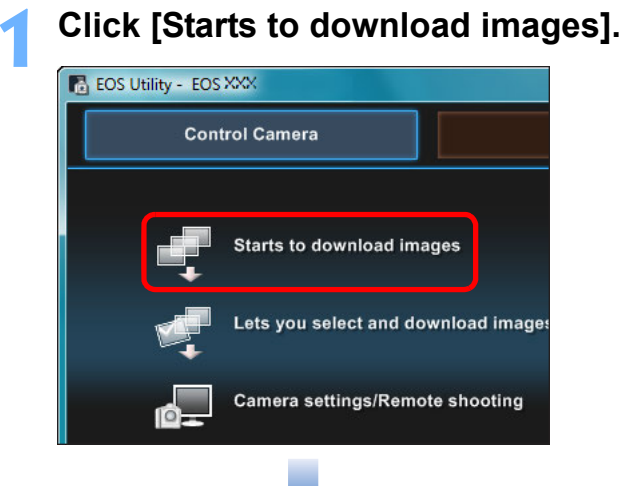

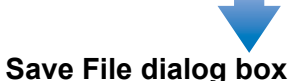

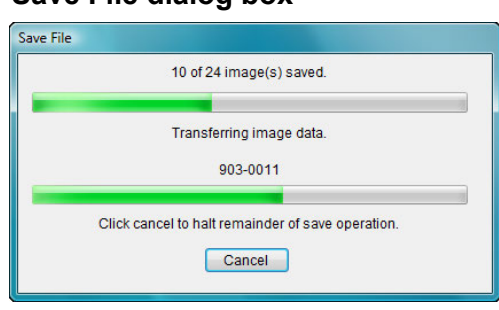

- **→ The [Save File] dialog box appears and image downloading to** your computer begins.
- **→ The downloaded images are saved in the [My Pictures] folder.**
- When all images have been downloaded, DPP starts up automatically and the downloaded images are displayed in DPP's main window.
- **2 Check the downloaded images.**
	- **DPP Main window**

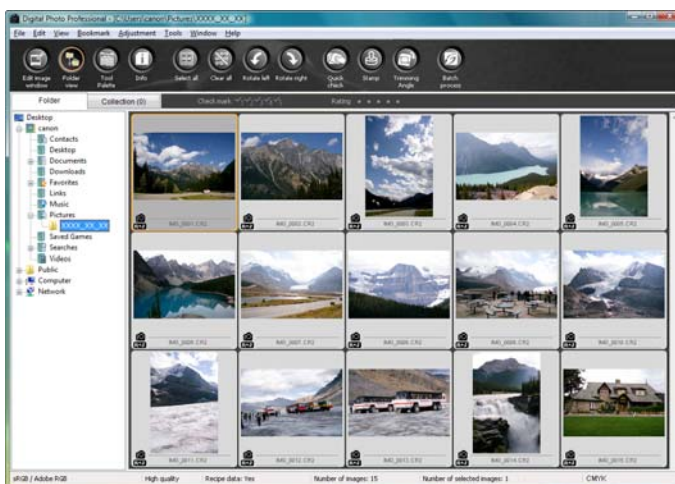

● Check the downloaded images in DPP. For details on using DPP, refer to the "Digital Photo Professional Instruction Manual" (PDF electronic manual). Check the downloaded and the service of the downloaded and the service of the continue with "Execution of the service of the service of the service of the service of the service of the service of the service of the service

● Continue with "Exiting EU" ([p.12](#page-12-4)).

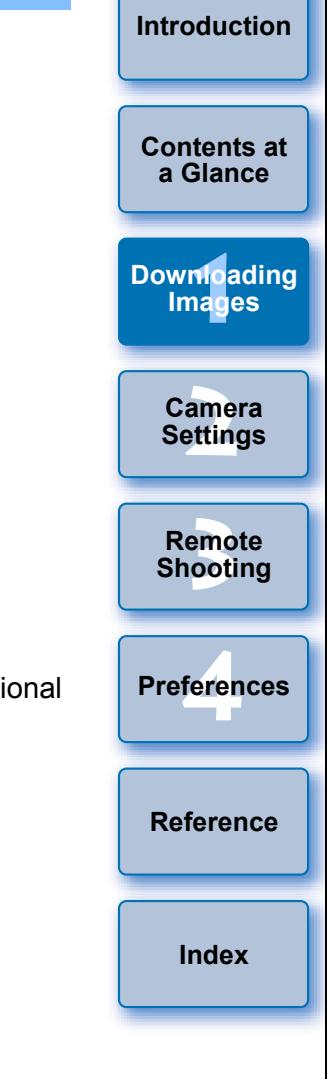

- When you download images, you can change the software that starts up from DPP to ImageBrowser EX or other software in preferences ([Linked Software] tab sheet) ([p.85](#page-85-0)).
	- You can change the save destination for images downloaded and images to download in preferences ([Destination Folder] tab sheet, [Download Images] tab sheet) ([p.82](#page-82-0), [p.83](#page-83-0)).
	- Downloading movie files may take some time due to the large file size.

## <span id="page-9-1"></span><span id="page-9-0"></span>**Downloading Selected Images to Your Computer**

From the images saved in your camera's memory card, you can select the ones you want and download them to your computer.

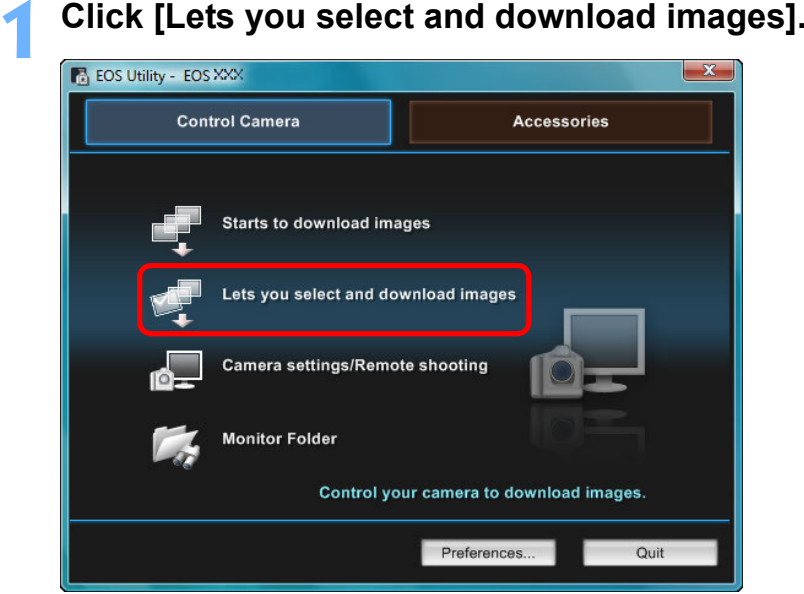

**1**

 $\rightarrow$  A viewer window appears and the images in the memory card are displayed.

**2View the images and checkmark images to download.**

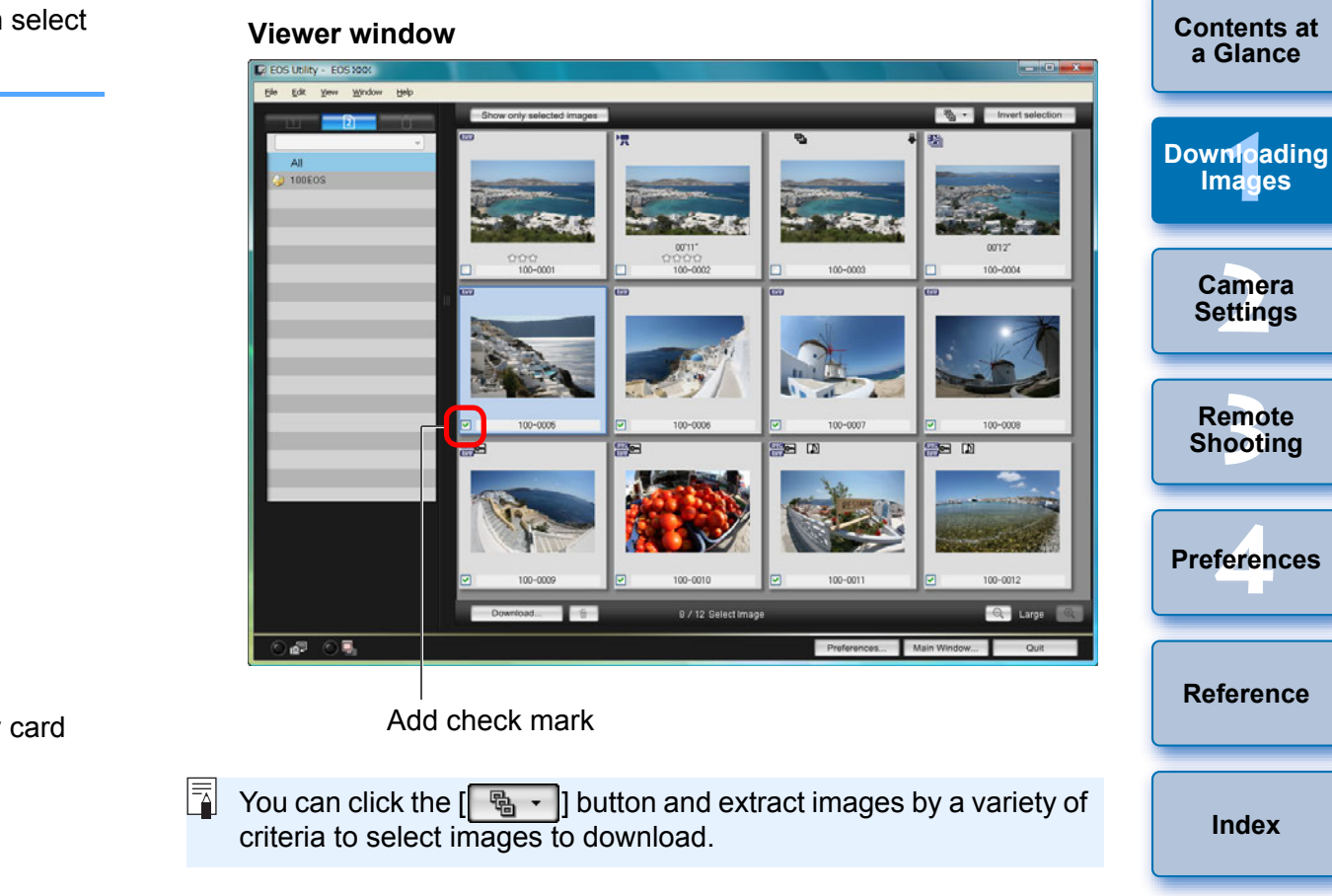

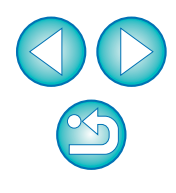

### **3 Click the [Download] button.**

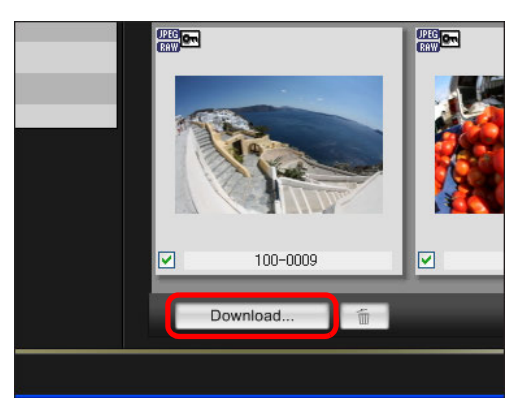

 $\rightarrow$  The [Download image] dialog box appears.

**4Specify the save destination and then click the [OK] button.**

**Download image dialog box** Displays the save destination on the computer

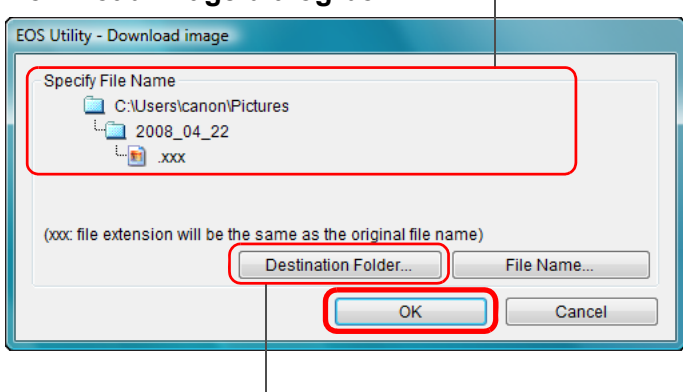

Specify the save destination

**→ The [Save File] dialog box appears and image downloading to** your computer begins.

 $\rightarrow$  The images downloaded to your computer are displayed in the [Quick Preview] window.

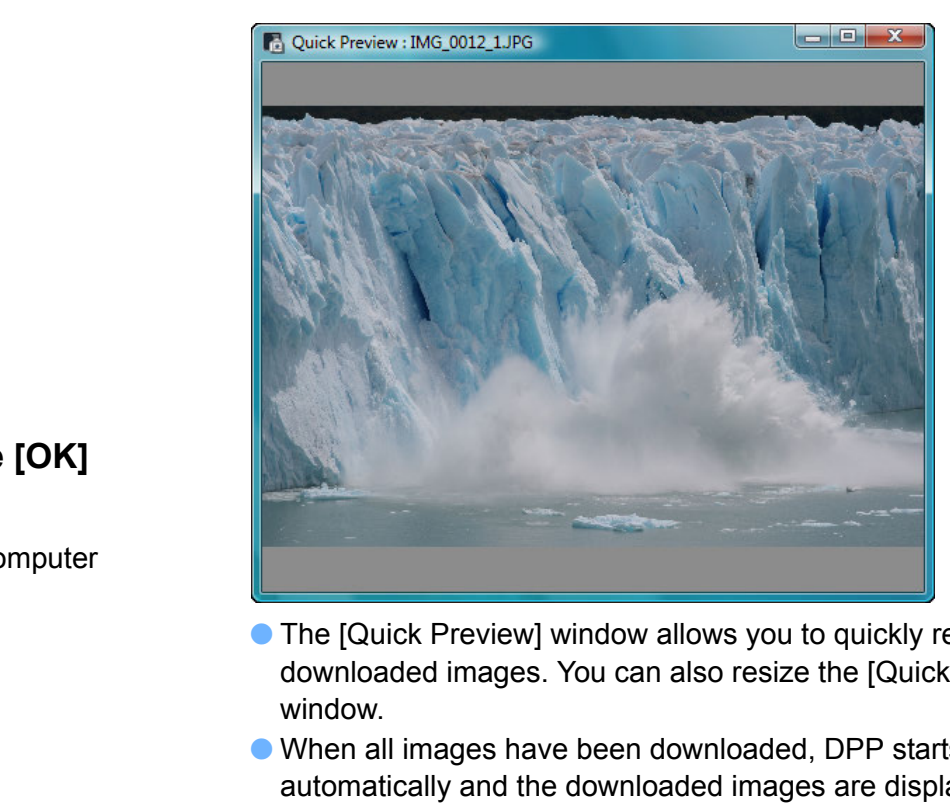

- The [Quick Preview] window allows you to quickly review the downloaded images. You can also resize the [Quick Preview] window.
- When all images have been downloaded, DPP starts up automatically and the downloaded images are displayed.
- To switch to the main window, click the [Main Window] button in the viewer window.

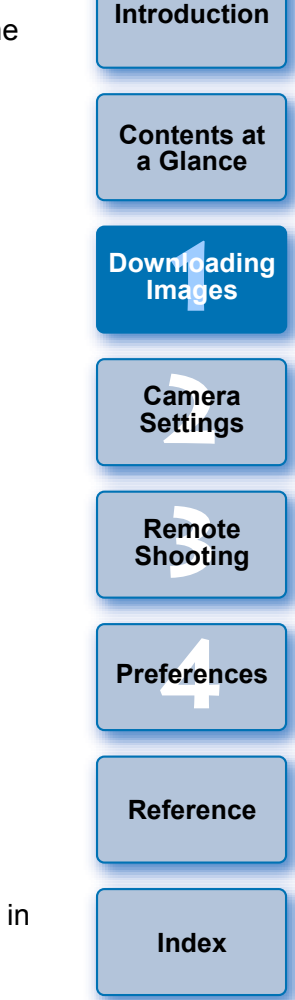

**In step 2, you can batch checkmark several images in sequence.** After clicking the first image you want to download, hold the  $\le$  Shift > key and click the last image, and  $\left[\sqrt{a+1}\right]$  will be displayed. By clicking the  $\sqrt{2}$  button, the selected images will be checkmarked in a batch.

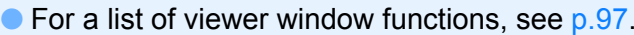

## <span id="page-11-0"></span>**Downloading and Erasing GPS Log Files from a Camera**

### М

EOS DIGITAL cameras with built-in GPS have a function for saving GPS log files. Using EU, you can download to your computer GPS log files saved in the camera's internal memory or on the camera's memory card. You can also delete GPS log files saved in the camera's memory card. This function is enabled only when the camera's [Select GPS device] is set to [Internal GPS] and Map Utility Ver. 1.4 or later is installed \*

\* For details on Map Utility Ver. 1.4, refer to the Instruction Manual (PDF manual) provided with Map Utility Ver. 1.4.

After starting EU to download images on a camera's memory card to your computer, the [Import GPS log files] dialog box appears if there are GPS log files in the camera's internal memory or the camera's memory card.

- Click the [Yes] button to download GPS log files to your computer.
- $\rightarrow$  The GPS log files are downloaded to your computer. When there are GPS log files in the camera's internal memory, they are saved to the camera's memory card before being downloaded to your computer.

Note that once the GPS log files are saved on the memory card, GPS log files in the camera's internal memory will be deleted.

- If you remove the check mark from [Delete the GPS log files from the camera's memory card after importing.], GPS log files in the camera's memory card will not be deleted even after they are downloaded to your computer.
- Downloaded GPS log files are saved in the following folder. Computer's Documents folder ▶ [Canon Utilities] ▶ [GPS Log **Files1**

## <span id="page-11-1"></span>**Using the Camera to Download Images to Your Computer**

6D(WG) If your camera has a direct image transfer function, you can use it to download to your computer the images saved on the memory card inserted in the camera. Refer to your camera's Instruction Manual for details on its direct image transfer function.

- This function is compatible with | 1D X D | REBELXS | 1000D | .  $1D C$ 1Ds Mk III<sup>]</sup> 1D Mk III<sup>]</sup> 5D Mk III5D Mk II 50D 40D | REBELT1i | 500D | REBELXSI 450D
- **1Connect your camera and computer, and then start up EU [\(p.5\)](#page-5-0).**

#### **2Operate the camera to transfer the images directly.**

- $\rightarrow$  The images in the camera are saved to your computer.
- When all images have been downloaded, Digital Photo Professional starts up and the downloaded images are displayed. The images in the<br>
nere are<br>
nemory<br>
→ The images in the<br>
→ The images in the<br>
starts up and the down<br>
en there<br>
aded to<br>
ry card,<br>
ated

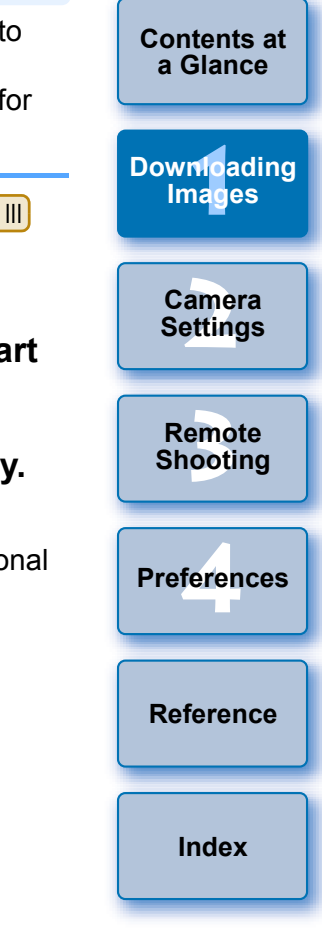

## <span id="page-12-4"></span>**Exiting EU**

**1**

## <span id="page-12-1"></span><span id="page-12-0"></span>**Downloading Images with a Card Reader**

For users with a third-party card reader, you can also download to your computer images stored in a memory card using the card reader. However, EU does not support image downloading using a card reader. For this reason, when downloading images using a card reader, use one of the following 3 procedures.

## <span id="page-12-5"></span>**Downloading Images Using Digital Photo Professional**

You can use DPP to download to your computer shot images from a memory card inserted in a third-party card reader connected to your computer.

For detailed instructions, refer to "Downloading Images Using Your Card Reader" in the "Digital Photo Professional Instruction Manual" (PDF electronic manual).

## <span id="page-12-2"></span>**Downloading Images Using ImageBrowser EX**

You can use ImageBrowser EX to download to your computer shot images from a memory card inserted in a third-party card reader connected to your computer.

For detailed instructions, refer to "ImageBrowser EX User Guide" (PDF electronic manual).

## <span id="page-12-3"></span>**Downloading Images without Using Canon Software**

To download images with a card reader without using Canon software such as DPP or ImageBrowser EX, copy to your computer the [DCIM] folder in the memory card.

For more details about folder structures and files in the memory card, see [p.91](#page-91-0).

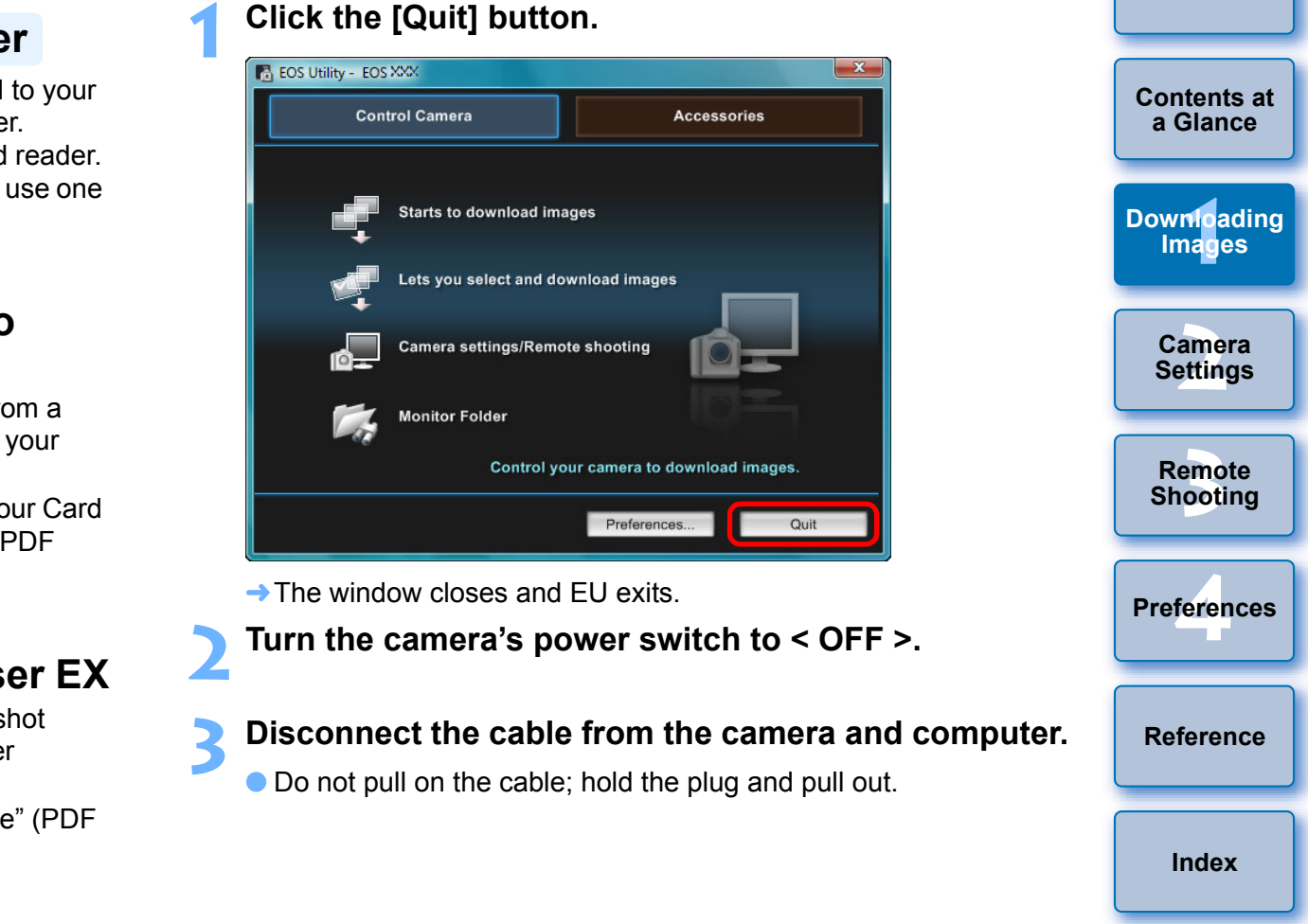

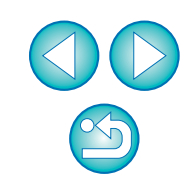

### <span id="page-13-0"></span>**2Setting the Camera from Your Computer**

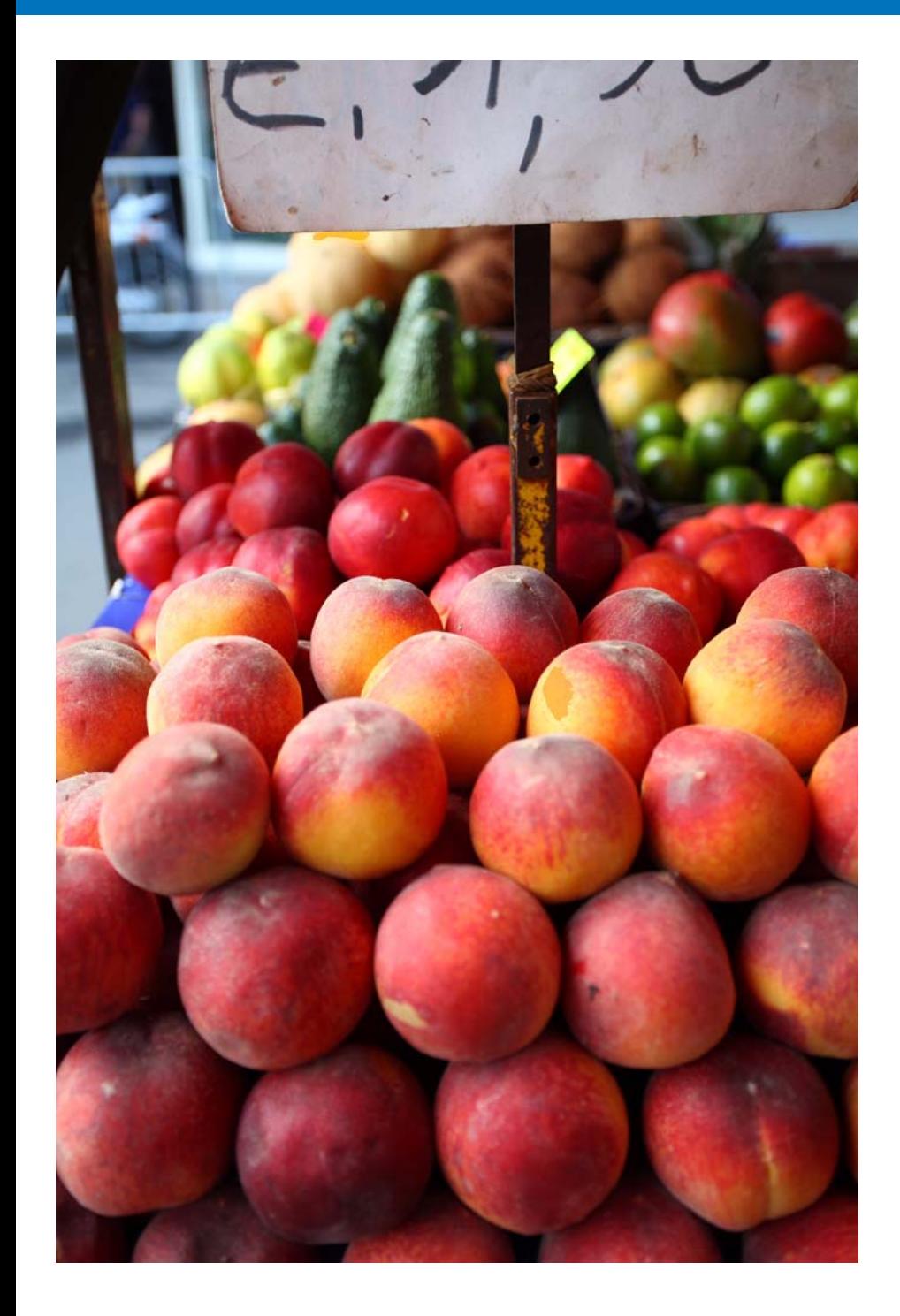

This section explains how to set the camera's functions with EU.

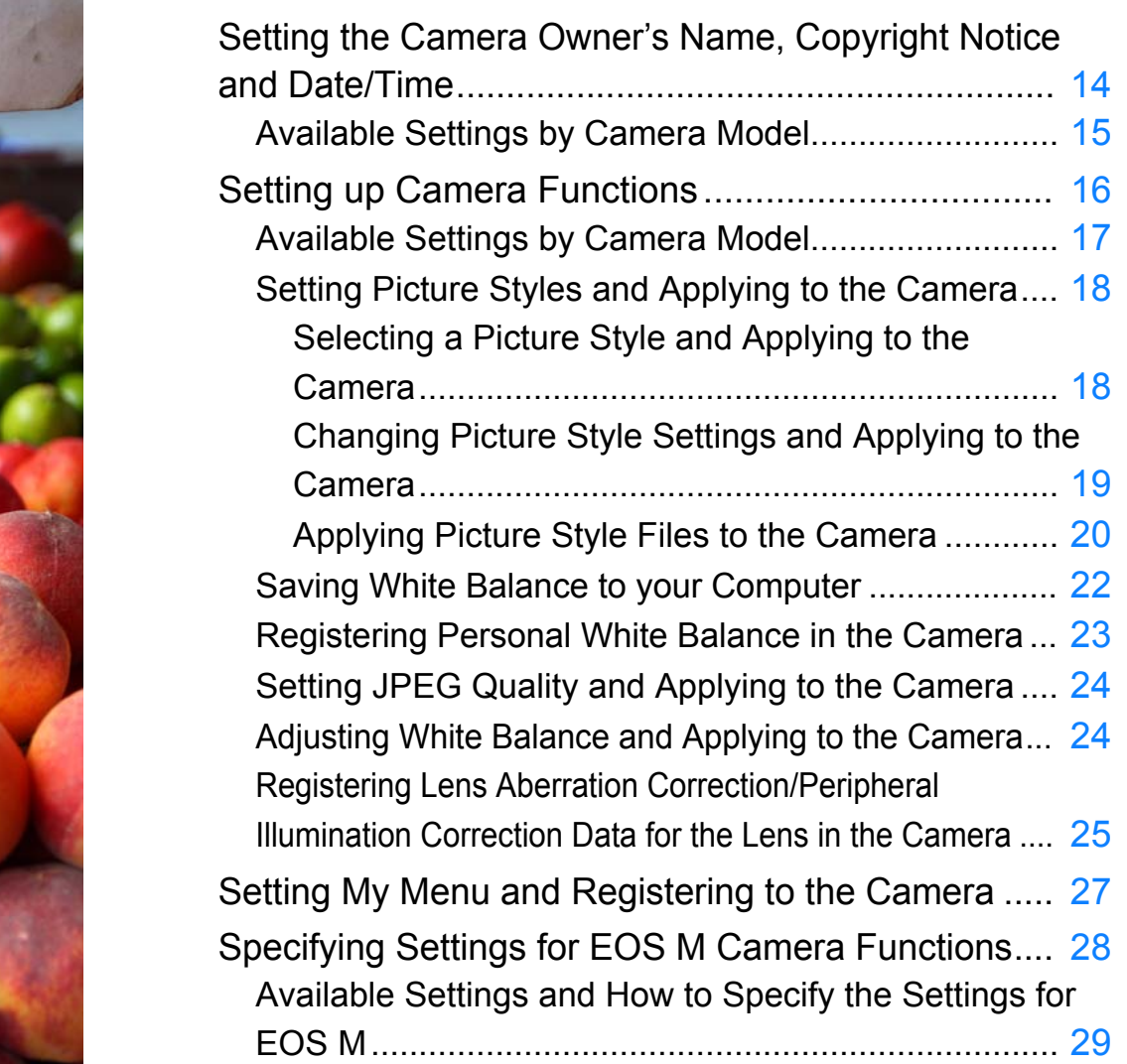

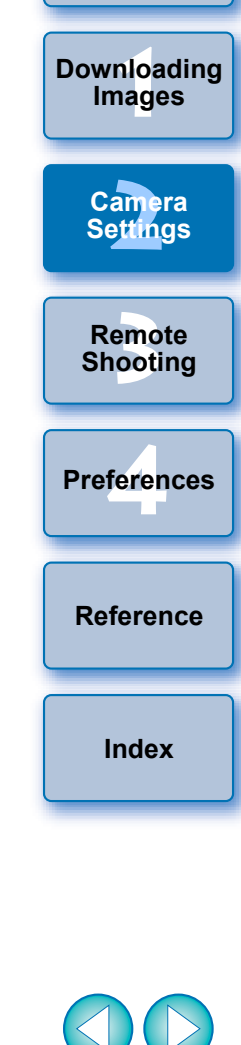

**[Introduction](#page-2-0)**

**[Contents at](#page-3-0)  a Glance**

 $\infty$ 

## <span id="page-14-1"></span><span id="page-14-0"></span>**Setting the Camera Owner's Name, Copyright Notice and Date/Time**

You can set and apply to the camera, the camera owner's name, copyright notice and date/time recorded as shooting information in shot images.

How to specify settings for **M** differs from that for other cameras.

For details on specifying settings for  $\begin{bmatrix} M \\ M \end{bmatrix}$ , see [p.28](#page-28-0).

M

- **1Connect your camera and computer, and then start up EU [\(p.5](#page-5-1)).**
- **2Click [Camera settings/Remote shooting].**<br> **Reference to security- EOS XXX**

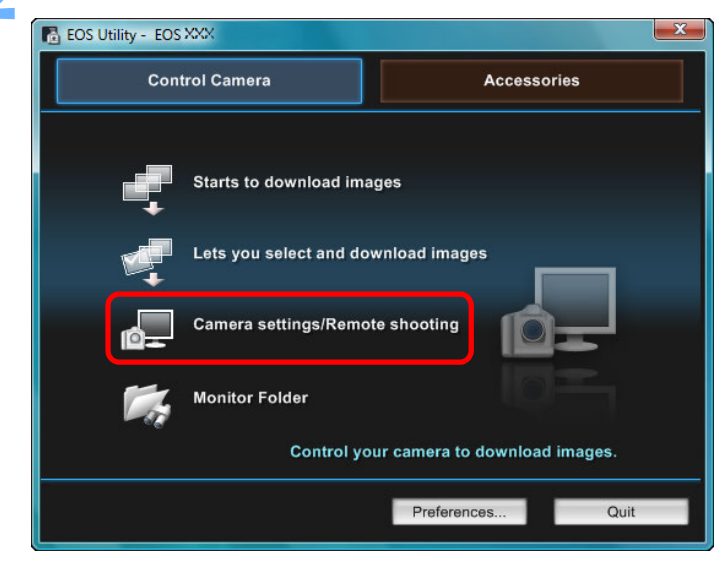

 $\rightarrow$  The capture window appears.

**3 Click the [ ] button.**

#### **Capture window**

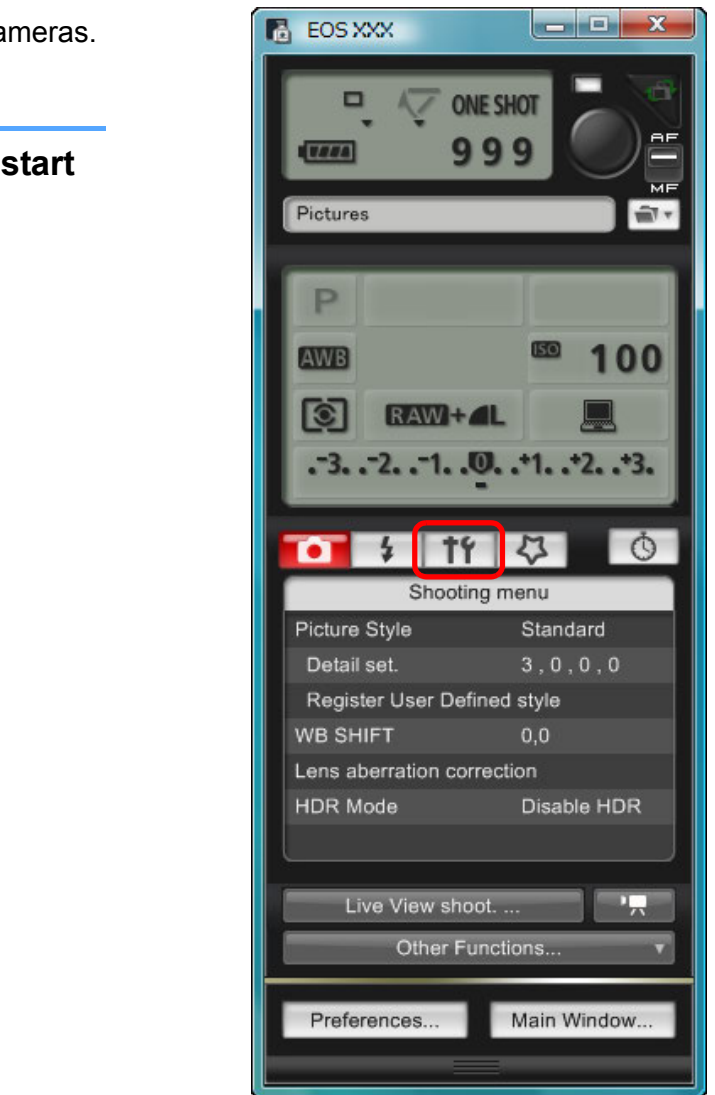

 $\rightarrow$  The [Set-up menu] appears.

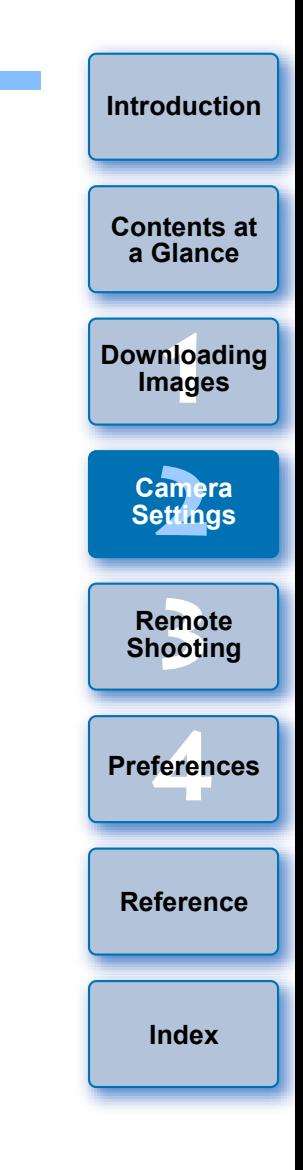

#### **4Click the required setting and specify each one.**

#### **Set-up menu**

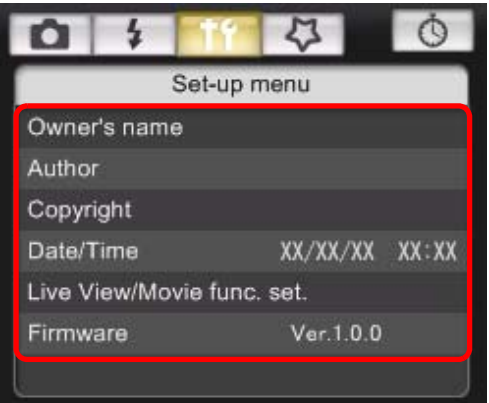

 Available settings are displayed for the camera that is connected. For more details, see "Available Settings by Camera Model".

 $|\overline{\overline{\mathbf{A}}}$ For a list of the capture window functions, see [p.100](#page-100-0).

## <span id="page-15-0"></span>**Available Settings by Camera Model** 1D X 1D C

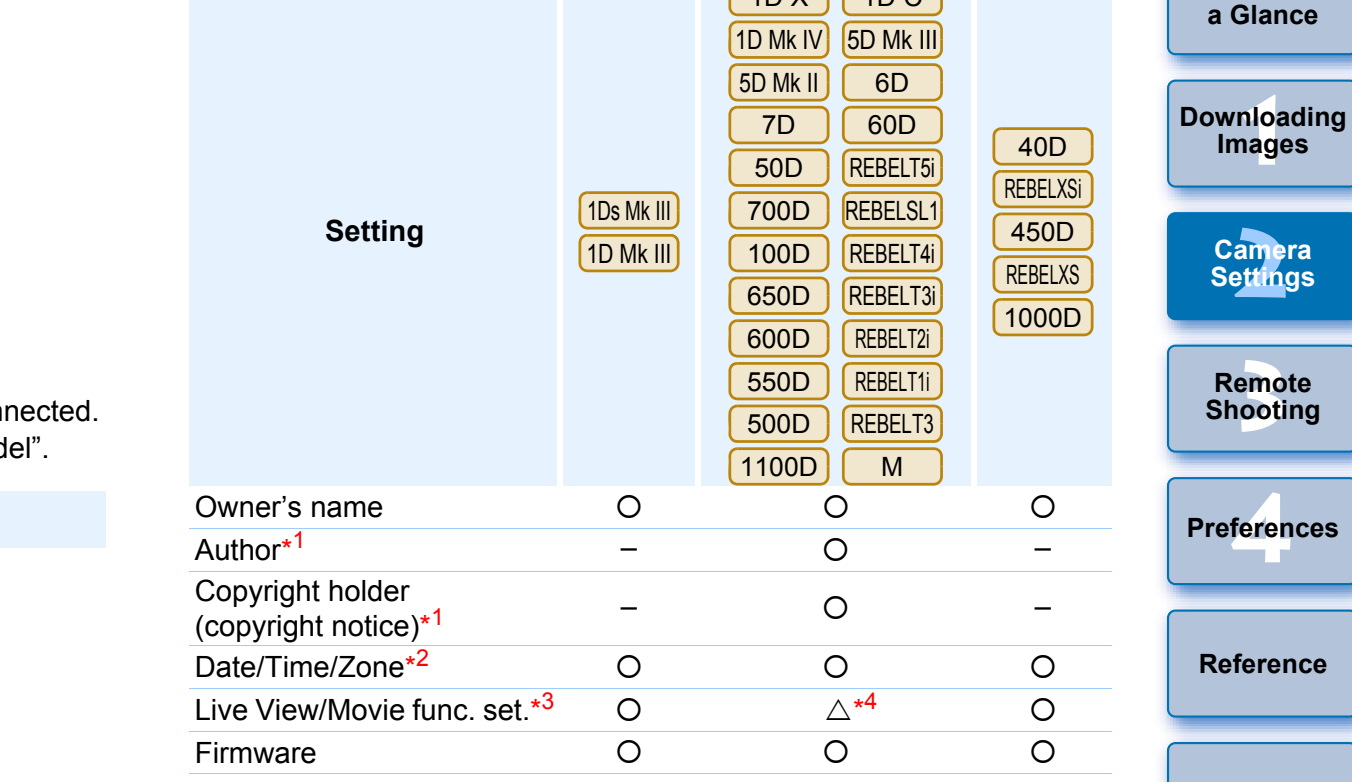

#### **Owner's name**

● You can enter and set up to 31 characters as the camera owner's name.

#### **Author**\*1

 You can enter and set up to 63 characters or symbols, including a prefix, as the author's name.

#### **Copyright holder (copyright notice)**\*1

 You can enter and set up to 63 characters or symbols, including a prefix, as the photo creation's copyright holder (copyright notice).

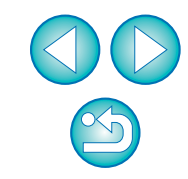

**[Index](#page-108-0)**

**[Introduction](#page-2-0)**

**[Contents at](#page-3-0)** 

#### **Date/Time/Zone**\*2

- You can set the camera's date/time and the time zone where images were shot.
- You can retrieve the computer's system time to sync the camera's date and time.
- You can set and cancel daylight saving time on | 1D X  $1D C$

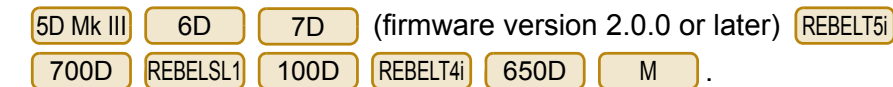

#### **Live View/Movie func. set.**\*3

● You can set whether the Live View function settings or Movie function settings ([p.32](#page-32-0), [p.58](#page-58-0)) are available or not. Setting is not possible for M

#### **Firmware**

- You can display the version of the camera's firmware.
- You can update the firmware by clicking on this item. How to specify

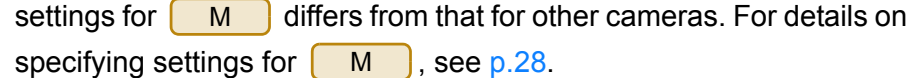

- **•** For more details on updating firmware, refer to the Canon Web site.
- \*1 When the author or copyright holder (copyright notice) set is not displayed in full, moving the cursor to the displayed setting item will display all the entered information as a pop-up. Specify<br>
Extants to dow<br>
Extants to dow<br>
Extants to dow<br>
Lets you sel<br>
Lets you sel<br>
Lets you sel<br>
Camera sett<br>
Camera sett<br>
Camera sett<br>
Monitor Folo

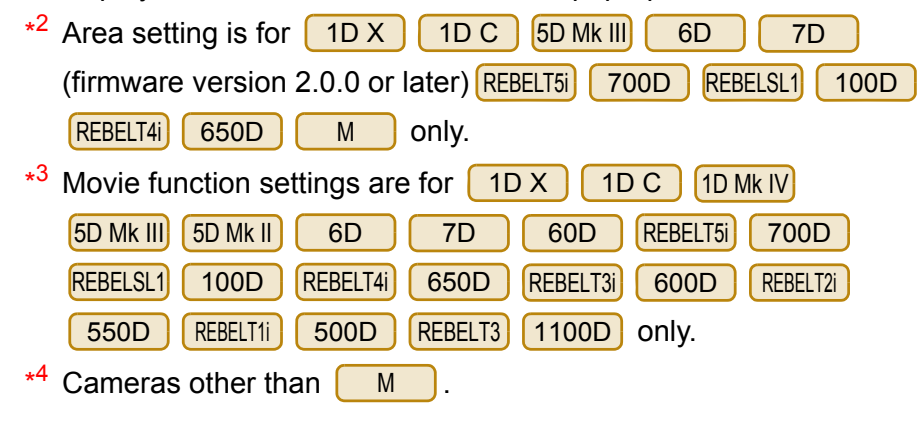

## <span id="page-16-0"></span>**Setting up Camera Functions**

Click [Camera settings/Remote shooting].

 $\rightarrow$  The capture window appears.

**Control Camera** 

**1**

**2**

You can set and apply to the camera Picture Styles, personal white balance, JPEG quality and white balance adjustment.

Settings that can be performed and how to specify settings for differ from those for other cameras. For details of available settings and specifying settings for  $\begin{bmatrix} M \end{bmatrix}$ , see [p.28](#page-28-0). MM

<span id="page-16-1"></span> $-x$ 

Quit

Accessories

Preferences...

**1[Downloading](#page-4-0)  [2](#page-13-0)Camera [3](#page-31-0) Shooting** feren **[Introduction](#page-2-0)[Contents at](#page-3-0) a GlanceImages Settings Remote [Reference](#page-86-0)Preferences[Index](#page-108-0)Connect your camera and computer, and then start up EU ([p.5](#page-5-1)).**

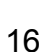

### **3 Click the [ ] button.**

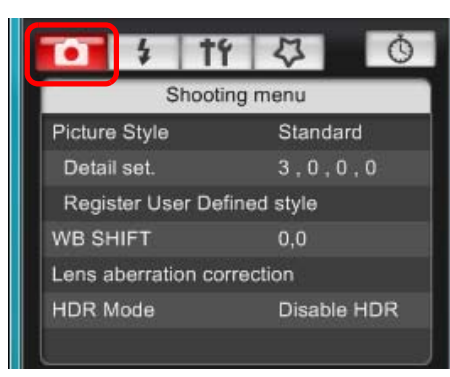

- $\rightarrow$  The [Shooting menu] appears.
- **Click the required setting and specify each one.**

#### **Shooting menu**

**4**

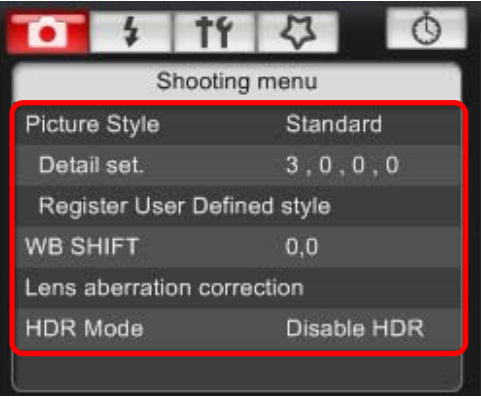

 Available settings are displayed for the camera that is connected. For more details, see "Available Settings by Camera Model".

For a list of the capture window functions, see [p.100](#page-100-0).

#### <span id="page-17-0"></span>**1[Downloading](#page-4-0)  [2](#page-13-0)Camera [3](#page-31-0) Remote** feren **[Introduction](#page-2-0)[Contents at](#page-3-0) a GlanceImages Settings Shooting [Reference](#page-86-0)Preferences[Index](#page-108-0)** $\triangle^{*1}$  Setting is possible for  $\boxed{1D X}$   $\boxed{1D C}$   $\boxed{1D M k W}$ , but not for other models. $\triangle^*$  Only registering Picture Style file is possible for  $\int$  $\triangle^{*3}$  Setting is not possible for  $\begin{array}{|c|c|} \hline \mathsf{M} \end{array}$  .  $\triangle^{*4}$  Setting is possible for  $\boxed{5\textsf{D}$  Mk III]  $\boxed{6\textsf{D}}$  , but not for other models. **Setting** Picture Style  $\qquad \qquad \overline{\qquad \qquad }$   $\qquad \qquad \overline{\qquad \qquad }$   $\qquad \qquad \overline{\qquad \qquad }$   $\qquad \qquad \overline{\qquad \qquad }$ Personal white balancee  $\triangle^{*1}$  – – JPEG quality  $\qquad \qquad \circ$ White balance adjustment  $\overline{O}$   $\overline{A^{*3}}$   $\overline{O}$ Registering lens aberration correction/peripheral illumination correction data  $\wedge$ \*1  $\qquad \qquad \Omega$  – HDR Shooting  $\triangle^{*4}$  – **Available Settings by Camera Model**  $1D X$ 1D C 1D Mk IV1Ds Mk III 1D Mk III **5D Mk III**  5D Mk II 6D 7D 60D 50D REBELT5i 700DREBELSL<sub>1</sub> 1**| 100D** REBELT4i 650DREBELT3i 600DREBELT2i 550DREBELT1i 500DREBELT3 1100DM40D**REBELXSi** 450DREBELXS1000D $1D C$ 1D Mk IV, but not for other M 6D9.<br>
Picture Style<br>
Personal white balance<br>
JPEG quality<br>
White balance adjustme<br>
Registering lens aberrat<br>
correction/peripheral<br>
illumination correction da<br>
HDR Shooting

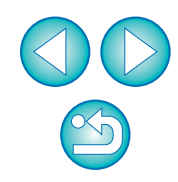

#### **Picture Style**

 You can set a Picture Style and apply it to the camera, in the same way as operating from the camera ([p.18](#page-18-1)).

#### **Personal white balance**

● You can register to the camera a personal white balance file ([p.23](#page-23-1)).

#### **JPEG quality**

● You can set the JPEG image quality and apply it to the camera, in the same way as operating from the camera ([p.24](#page-24-2)).

#### **White balance adjustment**

● You can adjust the white balance, in the same way as operating from the camera ([p.24](#page-24-3)).

#### **Registering lens aberration correction/peripheral illumination correction data**

● You can register lens aberration correction/peripheral illumination correction data for the lens to the camera or delete registered data from the camera ([p.25](#page-25-1)).

#### **HDR (High Dynamic Range) shooting**

● You can shoot photos with a wide dynamic range where clipping in highlights and shadows has been reduced, and photos that appear like paintings [\(p.38](#page-38-0)).

## <span id="page-18-1"></span><span id="page-18-0"></span>**Setting Picture Styles and Applying to the Camera**

You can set and apply Picture Styles to the camera, in the same way as operating from the camera. You can change the values for [Sharpness], [Contrast], [Saturation] and [Color tone] of each Picture Style and register up to three of your own Picture Styles in the camera as userdefined settings.

You can also register Picture Style files in the camera as user-defined settings you have downloaded from the Canon Web site or created with Picture Style Editor (Picture Style file creating software) (hereinafter PSE) and saved to your computer.

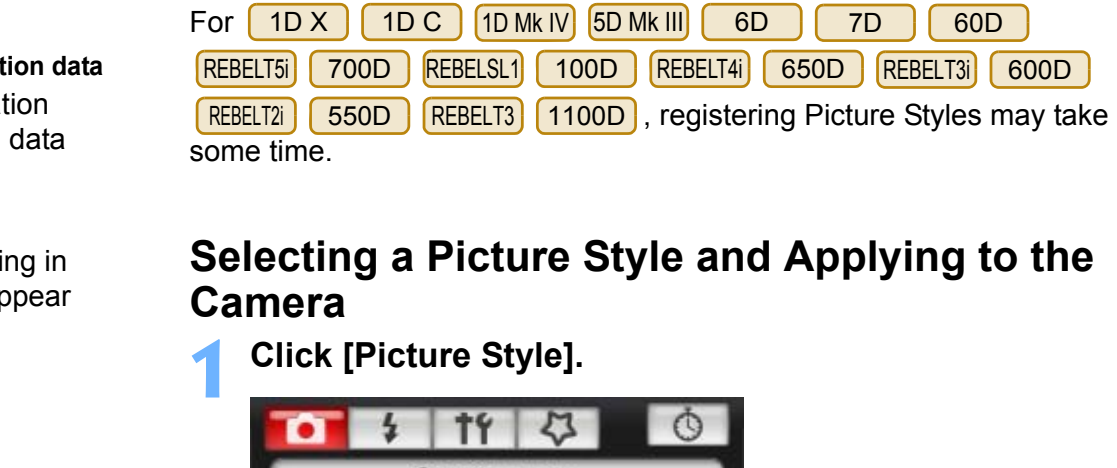

## <span id="page-18-2"></span>**Selecting a Picture Style and Applying to the Camera**

**1Click [Picture Style].**

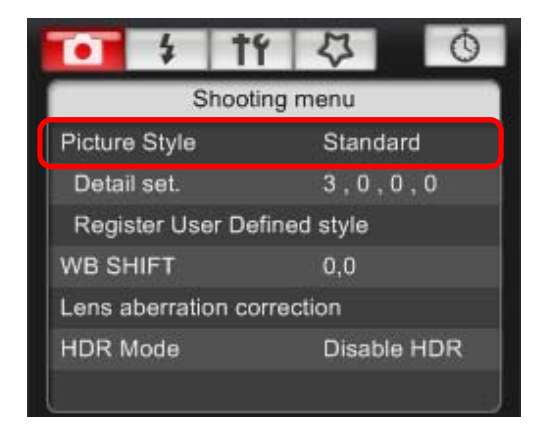

 $\rightarrow$  The [Picture Style] window appears.

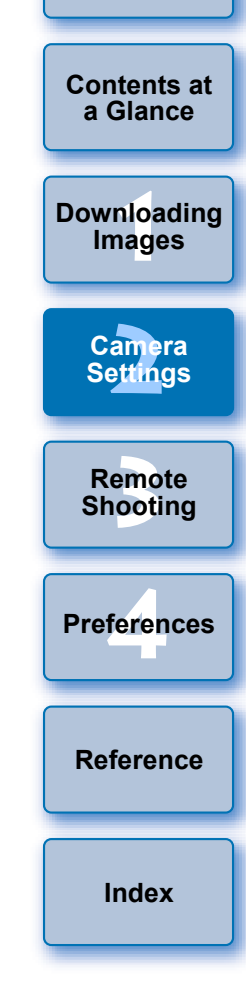

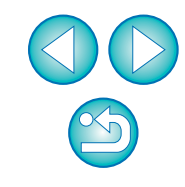

## **2**

### **Click the Picture Style to be set in the camera.**

### **Picture Style window**

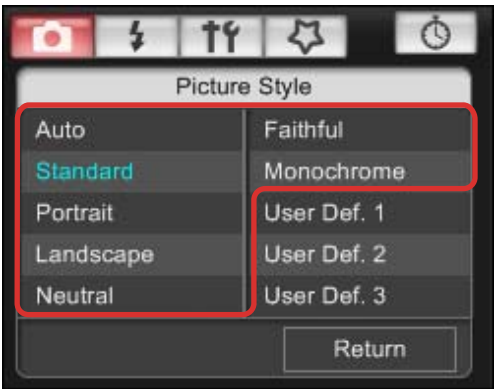

 $\rightarrow$  The setting is applied to the camera and the display returns to the [Shooting menu].

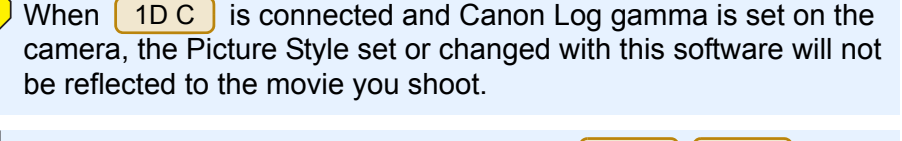

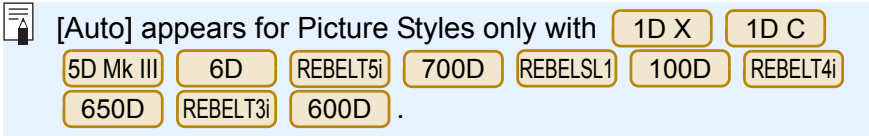

## <span id="page-19-0"></span>**Changing Picture Style Settings and Applying to the Camera**

You can set your own Picture Style [Sharpness], [Contrast], [Saturation] and [Color tone] and apply them to the camera, in the same way as operating from the camera.

## **Click [Detail set.].**

**1**

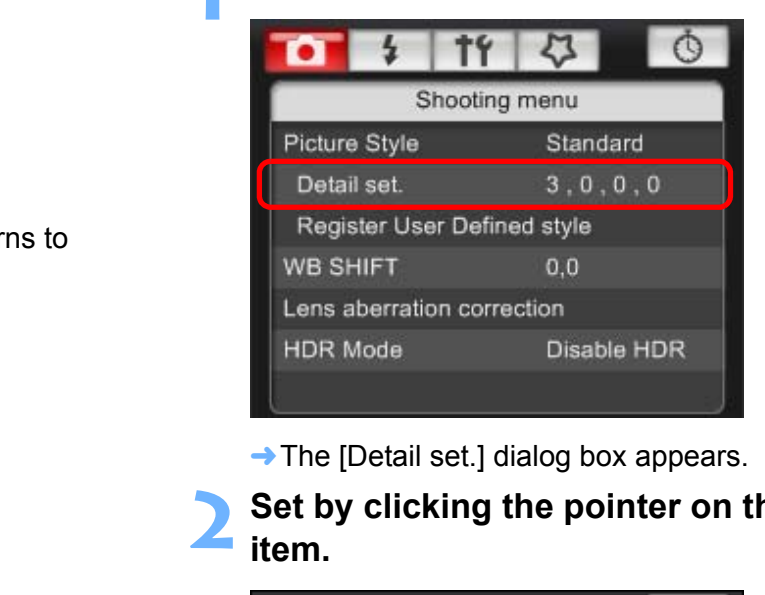

 $\rightarrow$  The [Detail set.] dialog box appears.

**2Set by clicking the pointer on the slider for each item.**

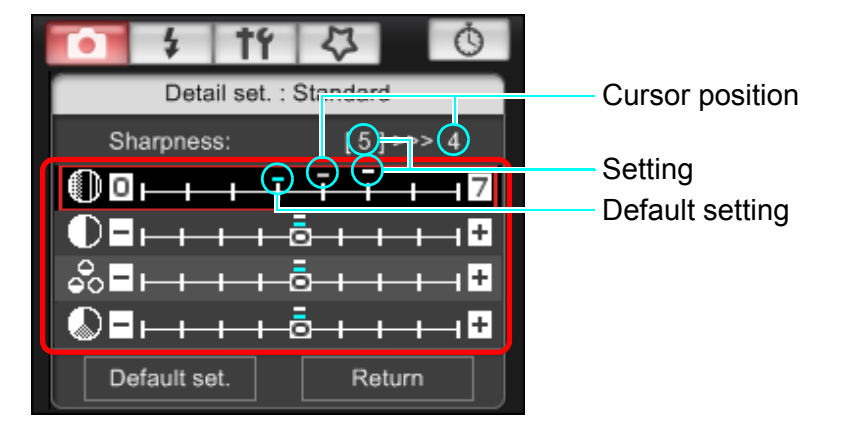

 $\rightarrow$  If you select [Monochrome] for the Picture Style ([p.18](#page-18-1)), the [Filter effect] and [Toning effect] list boxes appear.

**1Images [2](#page-13-0)Camera [3](#page-31-0) Remote**  feren **[Contents at](#page-3-0) a Glance[Downloading](#page-4-0)  Settings Shooting [Reference](#page-86-0)Preferences[Index](#page-108-0)**

## **3 Click the [Return] button.**

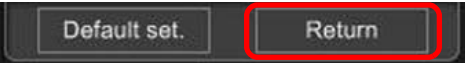

 $\rightarrow$  The settings are applied to the camera, and the display returns to the [Shooting menu].

## <span id="page-20-1"></span><span id="page-20-0"></span>**Applying Picture Style Files to the Camera**

You can register up to three Picture Style files downloaded from the Canon Web site or created with PSE and saved to your computer, as user-defined settings in your camera.

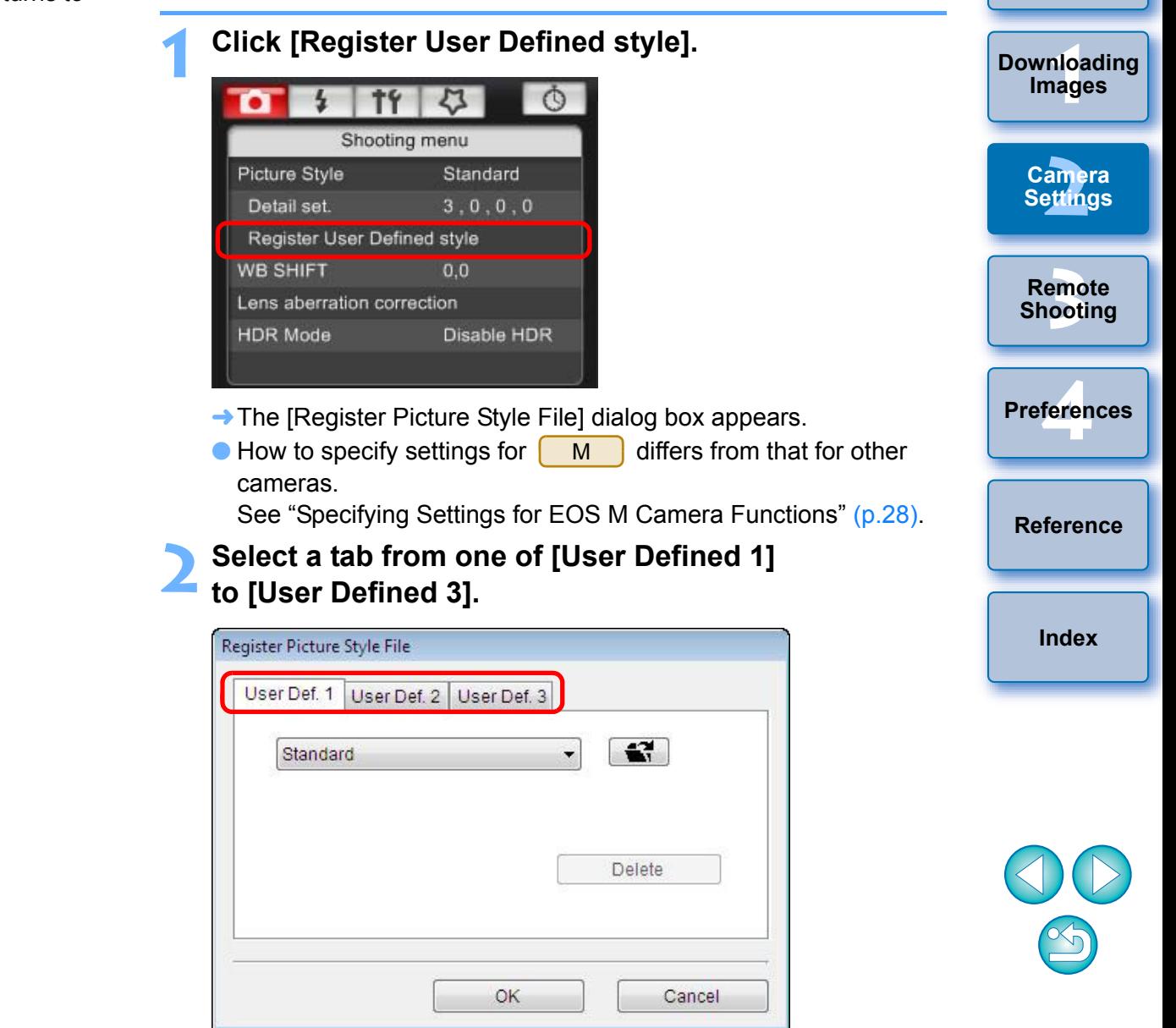

**[Introduction](#page-2-0)**

**[Contents at](#page-3-0) a Glance**

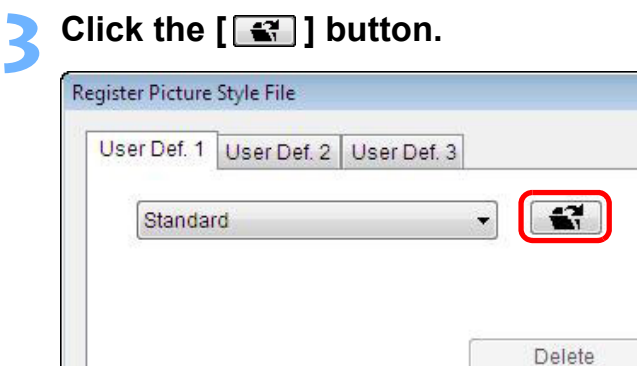

 $\rightarrow$  The [Open] window appears.

**4**

**Select a Picture Style file and then click the [Open] button.**

Cancel

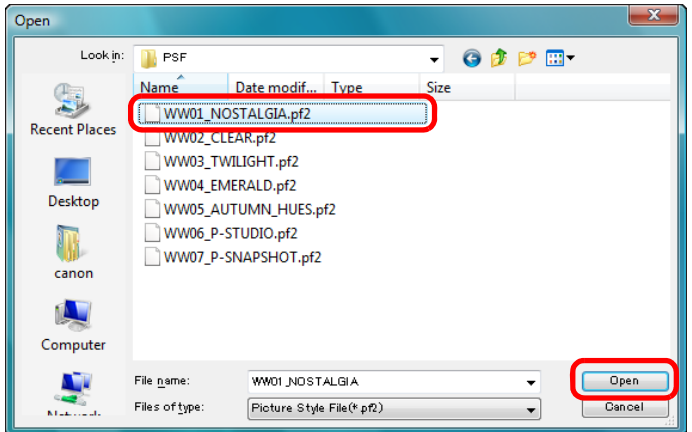

OK

**→ The Picture Style file is loaded.** 

<span id="page-21-0"></span>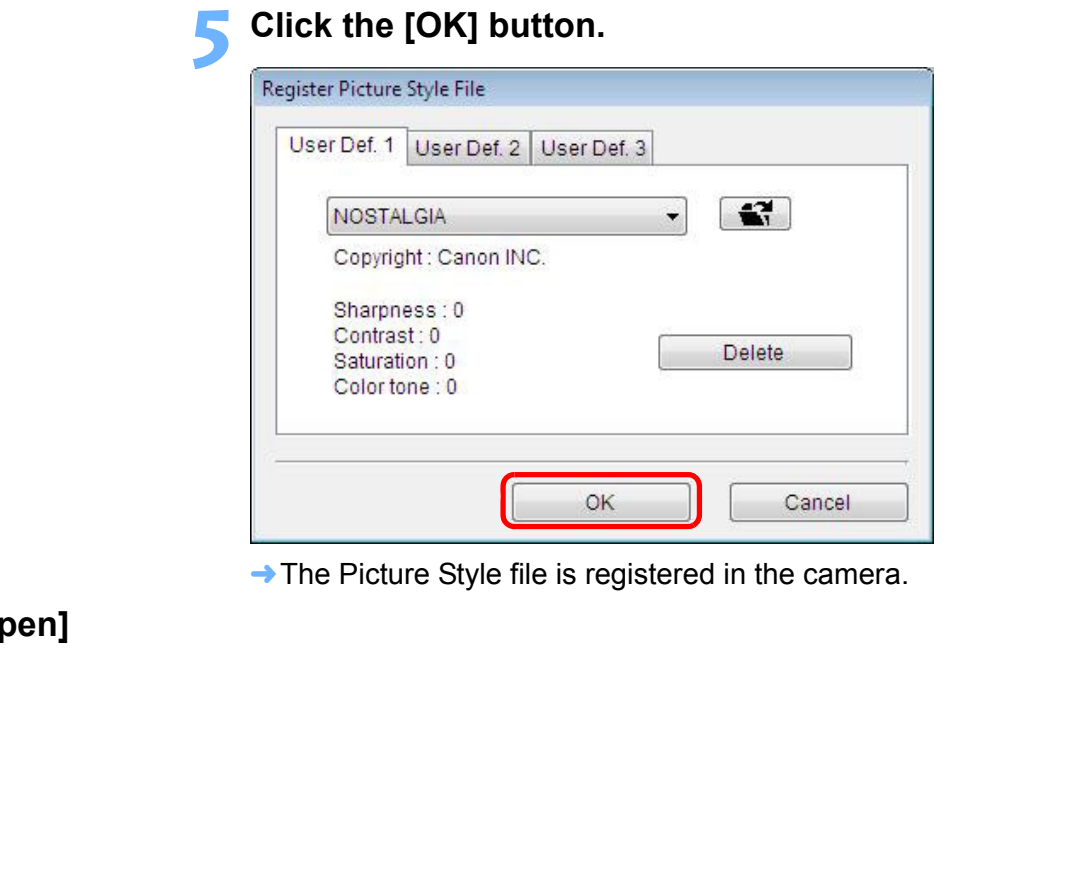

 $\rightarrow$  The Picture Style file is registered in the camera.

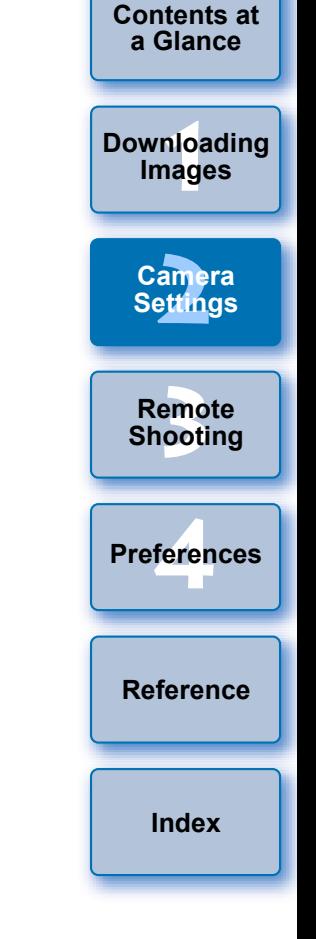

- $\boxed{7}$  A Picture Style file is an extended function of Picture Style. For more details on Picture Style files, refer to the Canon Web site.
	- The Picture Style files that you can apply to the camera are files with the ".PF2" or ".PF3" extension.
	- For details on using PSE, refer to the "Picture Style Editor Instruction Manual" (PDF electronic manual).

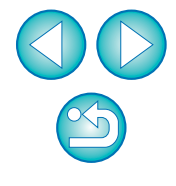

## <span id="page-22-0"></span>**Saving White Balance to your Computer**

#### $1D X$ 1D C | 1D Mk IV **10 I**

**Click [Personal WB].**

**1**

You can save the adjustment results for an image's white balance to your computer as a white balance file (extension ".WBD"). White balance files saved to your computer can be registered in the camera as personal white balances ([p.23](#page-23-1)).

Start by registering a white balance in your camera after adjusting it in the [Remote Live View window] or [Test Shooting] window.

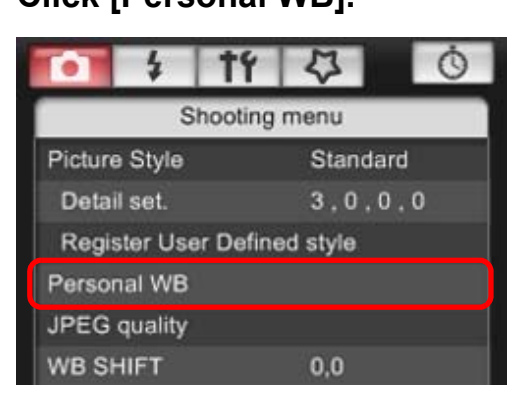

**→ The [Personal white balance settings] dialog box appears.** 

**2Select the white balance to be saved to your computer and click the [Save] button.**

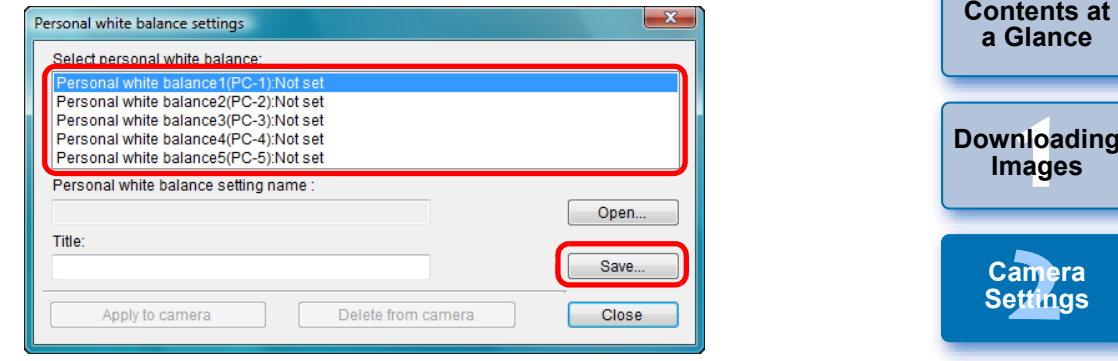

- **3 In the window that appears, enter a filename, select a save destination, and then click the [Save] button.** In the window the save destination<br> $\rightarrow$  The white balance
	- $\rightarrow$  The white balance file is saved to your computer.

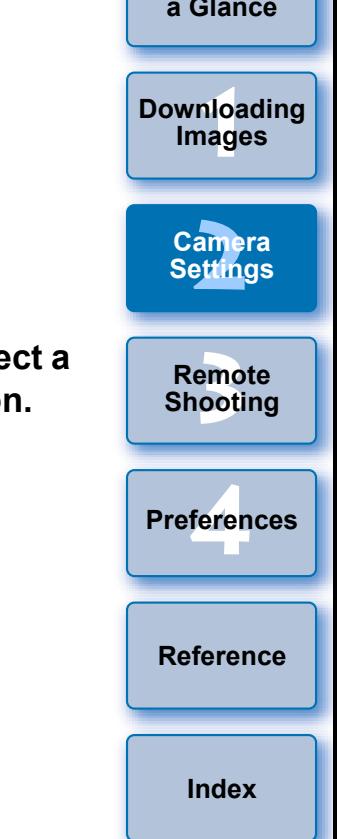

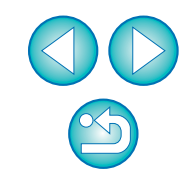

## <span id="page-23-1"></span><span id="page-23-0"></span>**Registering Personal White Balance in the Camera**

#### $1D X$ 1D C | 1D Mk IV

White balance files created by adjusting the white balance of an image and saving the results can be registered in the camera as personal white balances.

#### **1Click [Personal WB].**

**2**

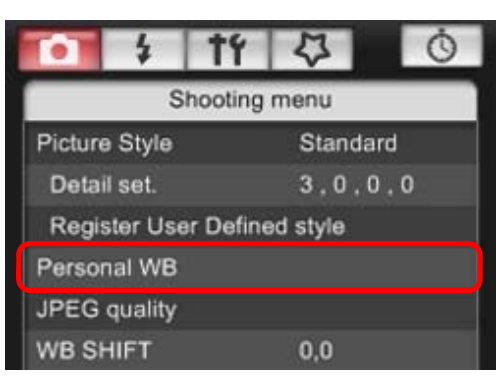

**→ The [Personal white balance settings] dialog box appears.** 

## **Select the personal white balance to be registered and click the [Open] button.**

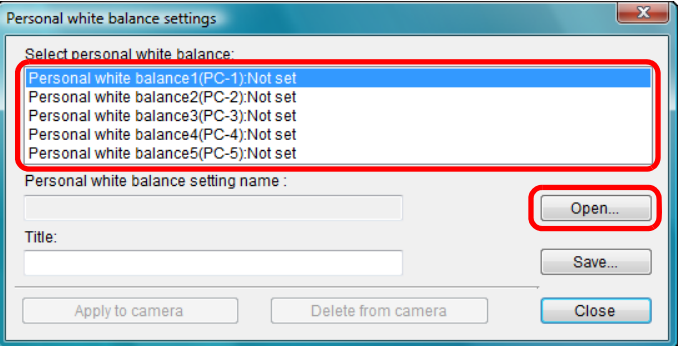

 $\rightarrow$  The [Open] dialog box appears.

## **3 Open the folder containing the saved white balance file, select the file and then click the [Open] button.**

- The white balance file is loaded.
- **•** The white balance files that you can register to the camera are files with the ".WBD" extension.

#### **4Enter a title into the [Title] input field.**

### **5 Click the [Apply to camera] button.**

- $\rightarrow$  The personal white balance is registered on the camera.
- To register another setting, repeat step 2 to step 5.

#### **6Click the [Close] button.**

 $\rightarrow$  The [Personal white balance settings] dialog box closes and the display returns to the [Shooting menu].

## **7 Select a registered personal white balance on the camera.**

- Select a registered personal white balance as the white balance.
- For selecting personal white balance or manual white balance, refer to "Setting the White Balance" in the camera's Instruction Click the [Close] button.<br>
→ The [Personal white balance setting<br>
display returns to the [Shooting me<br>
Select a registered personal v<br>
camera.<br>
Select a registered personal white balance<br>
For selecting personal white bala

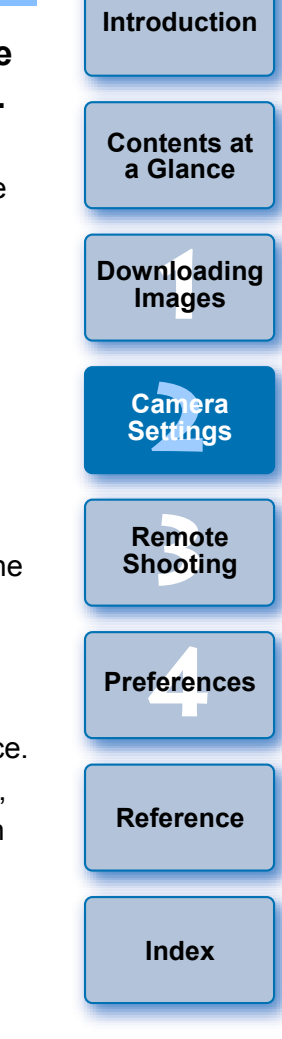

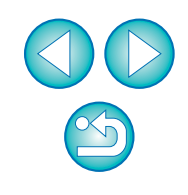

## <span id="page-24-2"></span><span id="page-24-0"></span>**Setting JPEG Quality and Applying to the Camera**

1D X1D C

You can set the JPEG image quality and apply it to the camera, in the same way as operating from the camera.

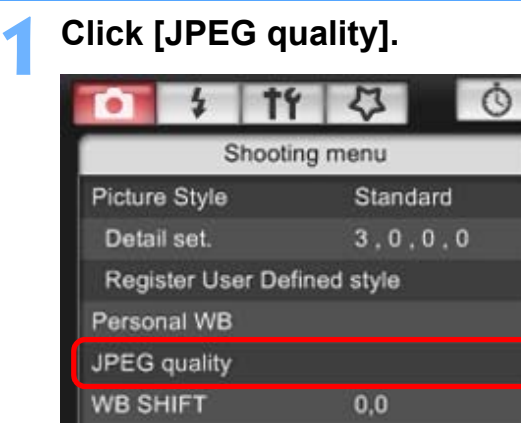

 $\rightarrow$  The [JPEG Quality] window appears.

#### **2Click the setting position.**

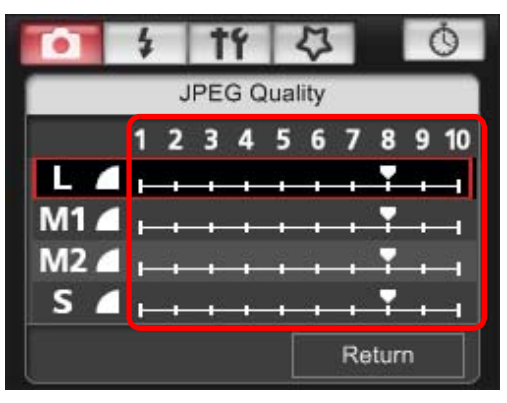

- $\rightarrow$  The settings are applied to the camera.
- Higher values give a lower compression ratio and higher image quality for any size.

## **3 Click [Return].**

 $\rightarrow$  The display returns to the [Shooting menu].

## <span id="page-24-3"></span><span id="page-24-1"></span>**Adjusting White Balance and Applying to the Camera**

1D Mk IV 1Ds Mk III 1D Mk III 1D Mk III 1D Mk III V camera.

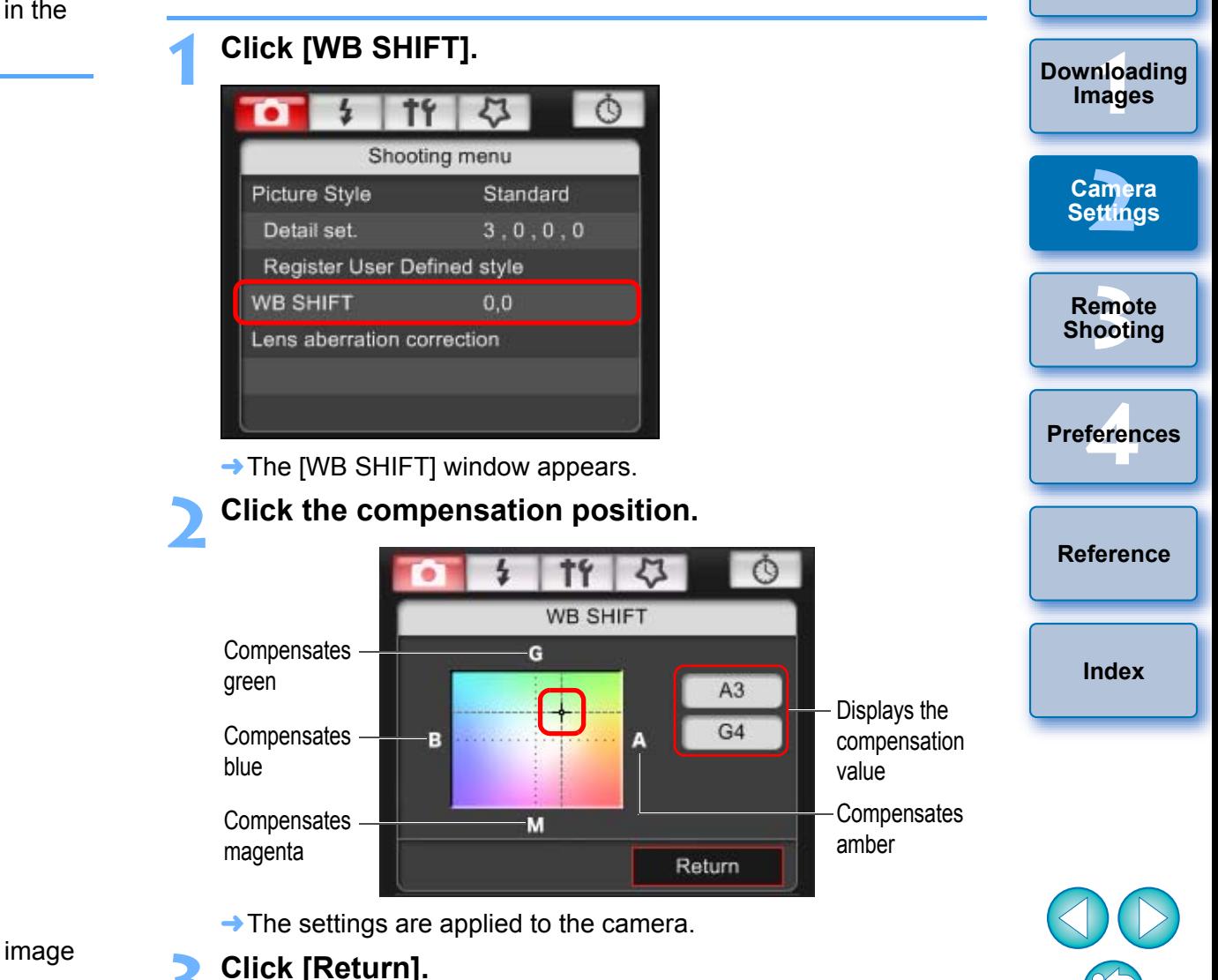

- $\rightarrow$  The display returns to the [Shooting menu].
- To revert the corrected values to the original values, follow the procedure in step 2.

**[Introduction](#page-2-0)**

**[Contents at](#page-3-0) a Glance**

## <span id="page-25-1"></span><span id="page-25-0"></span>**Registering Lens Aberration Correction/Peripheral Illumination Correction Data for the Lens in the Camera**

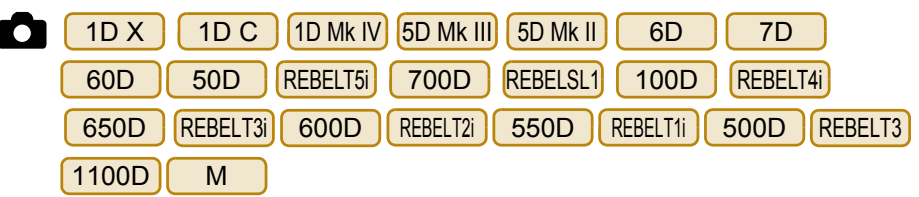

You can register lens aberration correction/peripheral illumination correction data for the lens to the camera, or delete registered data from the camera.

For cameras where [Lens aberration correction] is displayed in the [Shooting menu], data is registered or deleted for lens peripheral illumination correction, distortion correction, and chromatic aberration correction. (Data for distortion correction and chromatic aberration correction is used during RAW processing on the camera.) For cameras where [Peripheral illumin. correct.] is displayed in the menu,

only lens peripheral illumination correction data is registered or deleted. You do not have to register correction data for an EF-M lens.

**Click [Lens aberration correction] or [Peripheral illumin. correct.].**

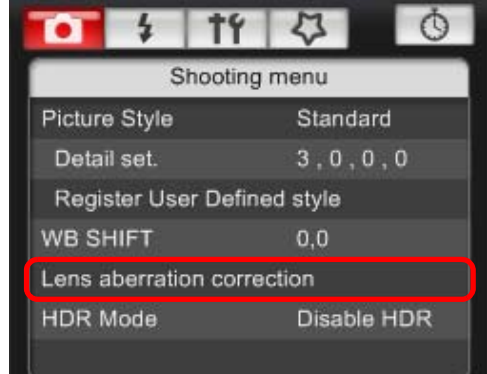

**1**

- $\rightarrow$  The [Register lens aberration correction data] wind [Register peripheral illumination correction data] wird appears. Lenses for which correction data is register camera are displayed with a check mark. Fration<br>
The [Register lens aberration con<br>
Expecting the property of the contraction<br>
Expecting the comment of the contraction<br>
COPY COPY COPY SERVING THE SAME CONDUCT COPY SERVING SERVING SERVING SERVING SERVING SERVING
	- Window names that appear and data to be registered in the camera differ depending on the camera. However, steps are the same.
	- $\bullet$  How to specify settings for  $\begin{bmatrix} M \\ \end{bmatrix}$  differs from that for other cameras.M

See "Specifying Settings for EOS M Camera Functions"

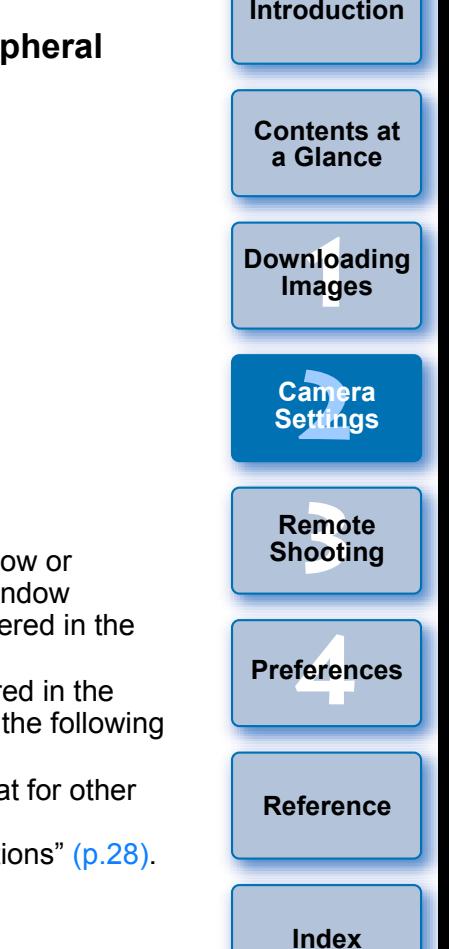

### <span id="page-26-0"></span>**2Select the lens category for which you want to register correction data.**

**Register lens aberration correction data/Register peripheral illumination correction data window**

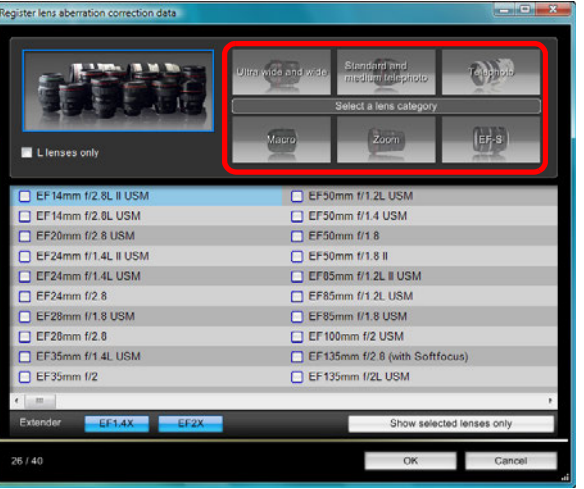

 $\rightarrow$  A list appears showing only the selected lens category.

**3 Select the lens for which you want to register correction data and click the [OK] button.**

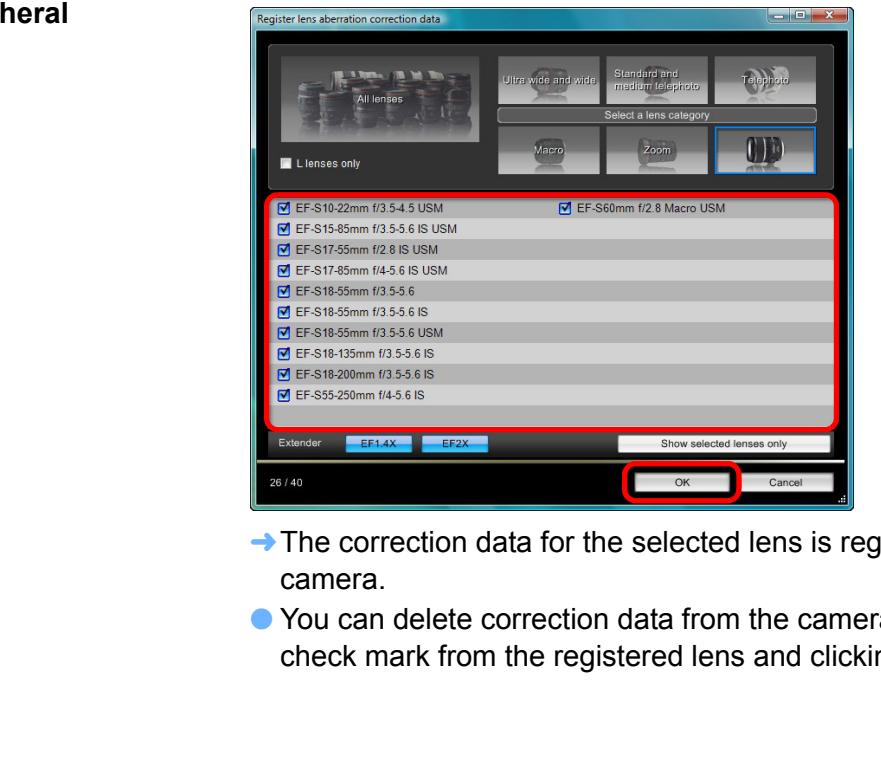

- $\rightarrow$  The correction data for the selected lens is registered in the camera.
- You can delete correction data from the camera by removing the check mark from the registered lens and clicking the [OK]

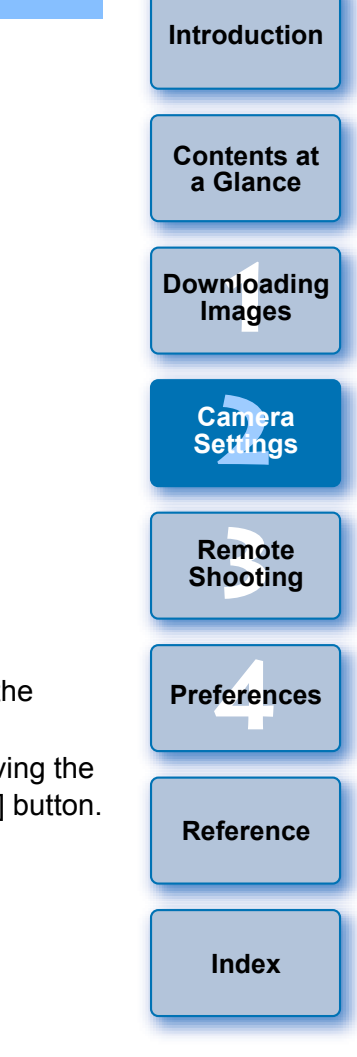

- For a list of the [Register lens aberration correction data] window or [Register peripheral illumination correction data] window functions, see [p.98](#page-98-0).
	- Lens names displayed in the [Register lens aberration correction data] window or [Register peripheral illumination correction data] window may be partially shortened depending on the lens type.
	- The EF 15mm f/2.8 Fisheye and EF 8-15mm f/4L USM Fisheye are not compatible with [Register lens aberration correction data]/[Register peripheral illumination correction data].

## <span id="page-27-1"></span><span id="page-27-0"></span>**Setting My Menu and Registering to the Camera**

You can register up to six frequently used menu items as My Menu and register them to the camera, in the same way as operating from the camera.

You can register top layer items of each tab as well as all items of Custom Functions. Note that this function is not available for

C || 6D ||REBELT5i|| 700D ||REBELSL1|| 100D ||  $1D C$ 

- **1Connect your camera and computer, and then start up EU [\(p.5](#page-5-1)).**
- **Click [Camera settings/Remote shooting].**<br> **Ex** EOS Utility- EOS XXX **2Control Camera Accessories Starts to download images** Lets you select and download images Camera settings/Remote shooting **Monitor Folder** Control your camera to download images. Preferences... Quit
	- $\rightarrow$  The capture window appears.

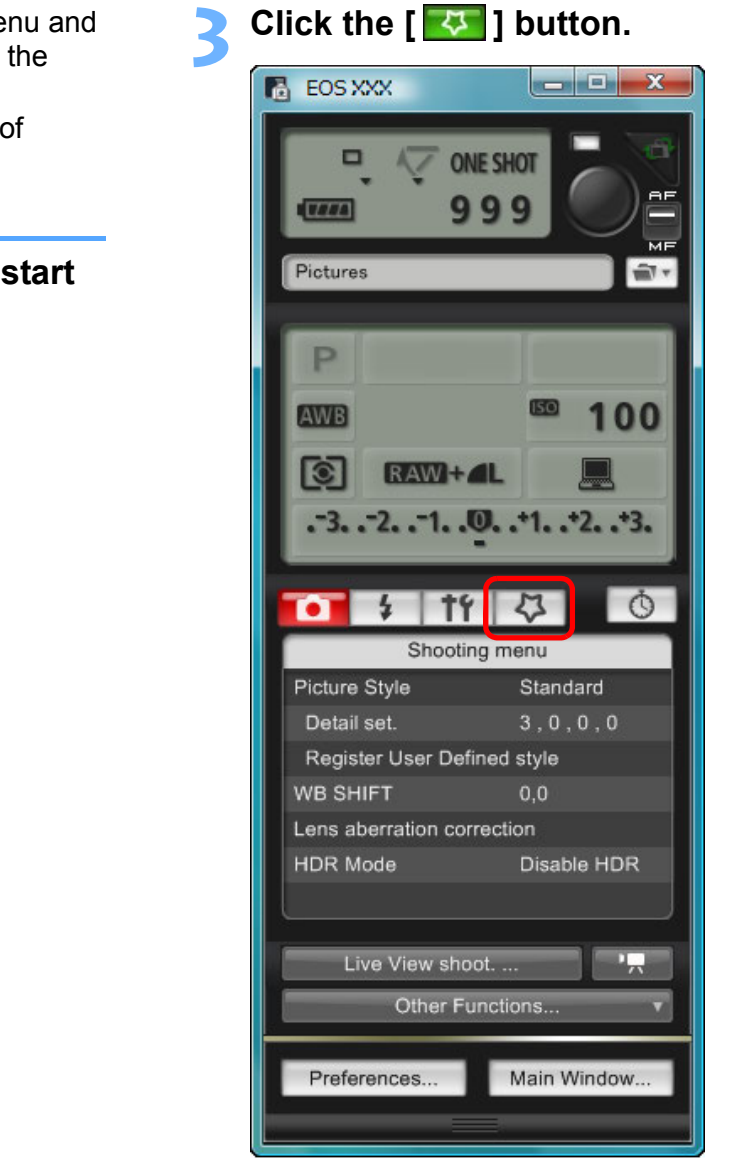

 $\rightarrow$  The [My Menu] appears.

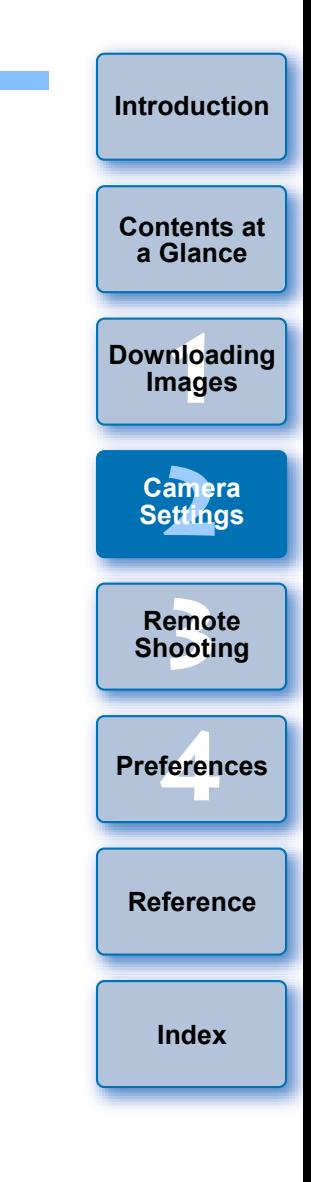

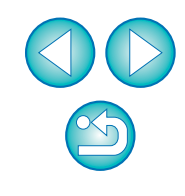

#### **4Click [My Menu settings].**

#### **My Menu**

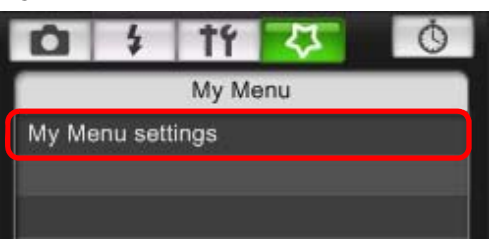

- **→ The [My Menu settings] window appears.**
- **5 Select the item to be registered and click the [Add] button.**

#### **My Menu settings window**

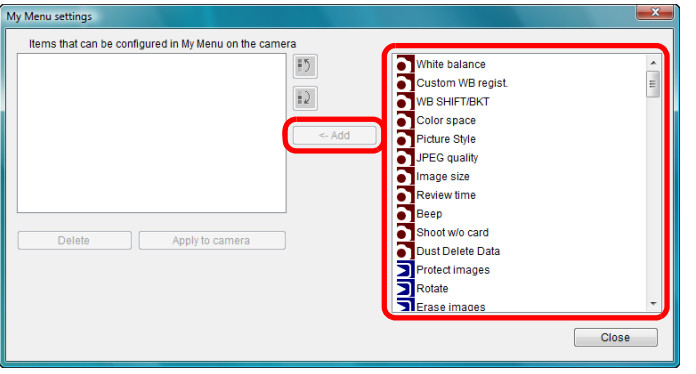

- $\rightarrow$  The selected item is added to [Items that can be configured in My Menu on the camera] on the left side of the window.
- You can register up to six items with the above procedure.
- You can change the position of an item by selecting it and then clicking the  $\lceil \cdot \rceil$  or  $\lceil \cdot \rceil$  button to move it.

### **6Click the [Apply to camera] button.**<br>  $\rightarrow$  The setting is applied to the camera.

## <span id="page-28-0"></span>**Specifying Settings for EOS M Camera Functions**

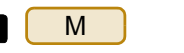

How to specify settings for  $\begin{bmatrix} M \\ M \end{bmatrix}$  is different from that of other cameras. How to connect  $\begin{array}{|c|c|}\n\hline\nM\n\end{array}$  with your computer and settings that can be performed are explained here. MM

When linked to EU, the capture window does not appear as  $\begin{bmatrix} M \\ N \end{bmatrix}$  is unable to perform remote shooting and Remote Live View shooting. M

**1Connect your camera and computer, and then start up EU ([p.5](#page-5-1)).**

## **2**

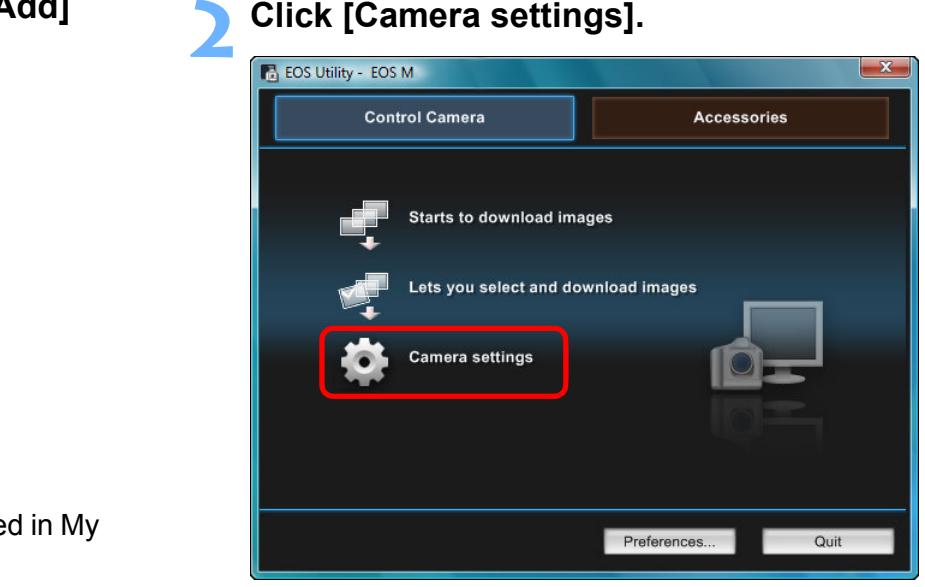

 $\rightarrow$  The Camera settings window appears.

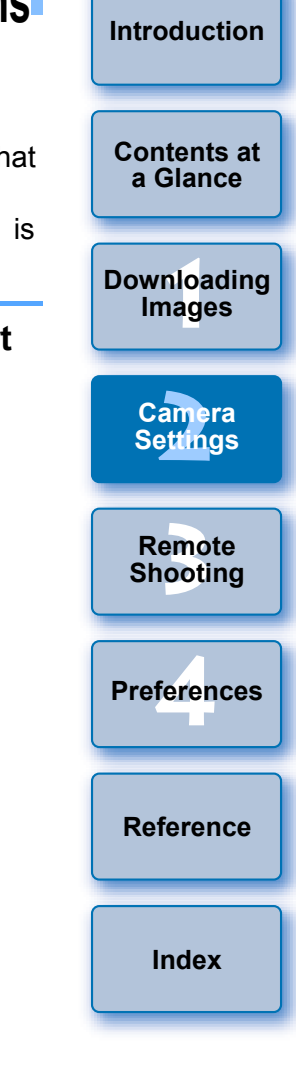

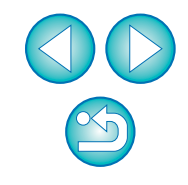

### **3 Click the required settings and specify each one.**

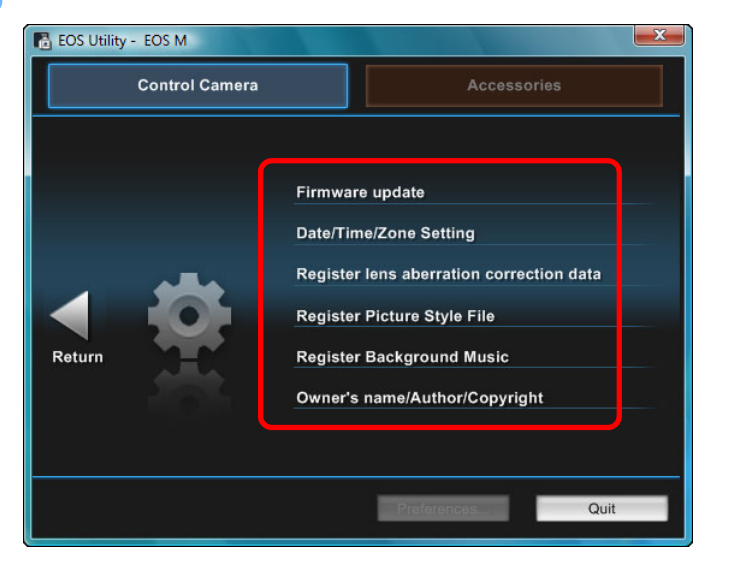

 The settings window for each setting appears. For more details, see "Available Settings and How to Specify the Settings for EOS M" on the right of this page.

## <span id="page-29-0"></span>**Available Settings and How to Specify the Settings for EOS M**

#### **Updating firmware**

 Update firmware as directed by the on-screen messages. For more details on updating firmware, refer to the Canon Web site.

#### **Date/Time/Zone**

- You can set the camera's date/time and the time zone where images were shot.
- You can retrieve the computer's system time to sync the camera's date and time.
- You can set and cancel daylight saving time.

#### **Registering lens aberration correction data**

You can register lens aberration correction data to the camera, or delete registered data from the camera.

Data is registered or deleted for lens peripheral illumination correction, distortion correction, and chromatic aberration correction. (Data for distortion correction and chromatic aberration correction is used during RAW processing on the camera.) For how to register, see instructions for step 2 and later of "Registering Lens Aberration Correction/ Peripheral Illumination Correction Data for the Lens in the Camera" ([p.25](#page-25-1), [p.26](#page-26-0)). You do not have to register correction data for an EF-M lens.ally unite.<br>
You can set and cance<br>
Registering lens aberration<br>
You can register lens aber<br>
registered data from the<br>
Cor EOS<br>
Data is registered or dele<br>
distortion correction, and<br>
distortion correction and<br>
RAW process

#### **Registering Picture Style files**

You can register up to three Picture Style files downloaded from the Canon Web site or created with PSE and saved to your computer, as user-defined settings in your camera. For how to register, see instructions for step 2 and later of "Applying Picture Style Files to the Camera" ([p.20](#page-20-1), [p.21](#page-21-0)).

**1[Downloading](#page-4-0)  [2](#page-13-0)Camera [3](#page-31-0) Remote Images Settings Shooting**

**[Introduction](#page-2-0)**

**[Contents at](#page-3-0) a Glance**

feren **Preferences**

**[Reference](#page-86-0)**

**[Index](#page-108-0)**

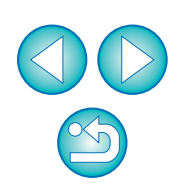

#### **Registering background music**

You can register WAV-format music files, saved to your computer, to the camera's memory card as background music. Registered background music can be played together with a Video Snapshot Album or slideshow played on the camera. For how to register, see instructions for step 2 and later of "Registering Background Music to a Camera Memory Card" ([p.76](#page-76-0) to [p.78](#page-78-0)).

#### **Registering owner/author/copyright holder**

#### Owner's name

 You can enter and set up to 31 characters as the camera owner's name.

#### Author

● You can enter and set up to 63 characters or symbols, including a prefix, as the author's name.

#### Copyright holder (copyright notice)

● You can enter and set up to 63 characters or symbols, including a thor<br>You can enter and set up to 63 characters or symbols, including a<br>prefix, as the author's name.<br>You can enter and set up to 63 characters or symbols, including a<br>prefix, as the photo creation's copyright holder (copyr

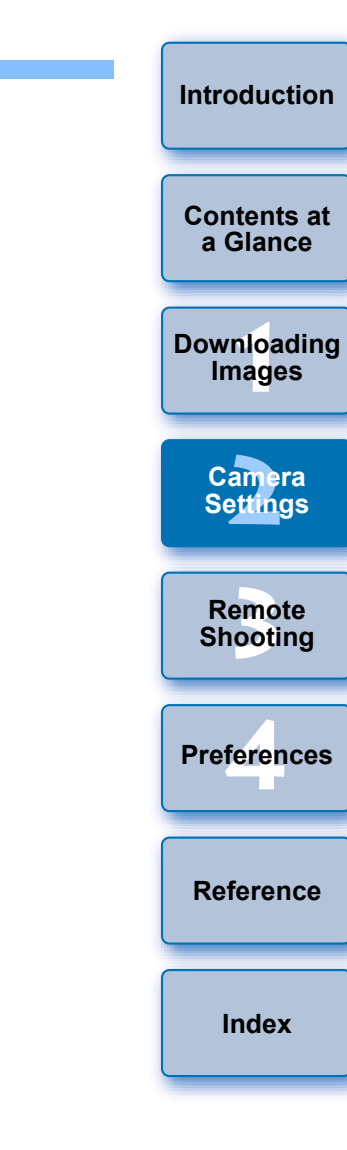

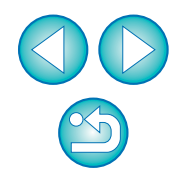

### <span id="page-31-0"></span>**3 Remote Shooting by Controlling the Camera from Your Computer**

From EU you can control the camera remotely, and by viewing the subject in the EU window, you can set the camera and shoot. You can also shoot by directly operating your camera even during remote shooting, or preset a time allowing the camera to shoot automatically with timer shooting. With **M**  $\parallel$ , you can only register BGM in the camera's memory card.

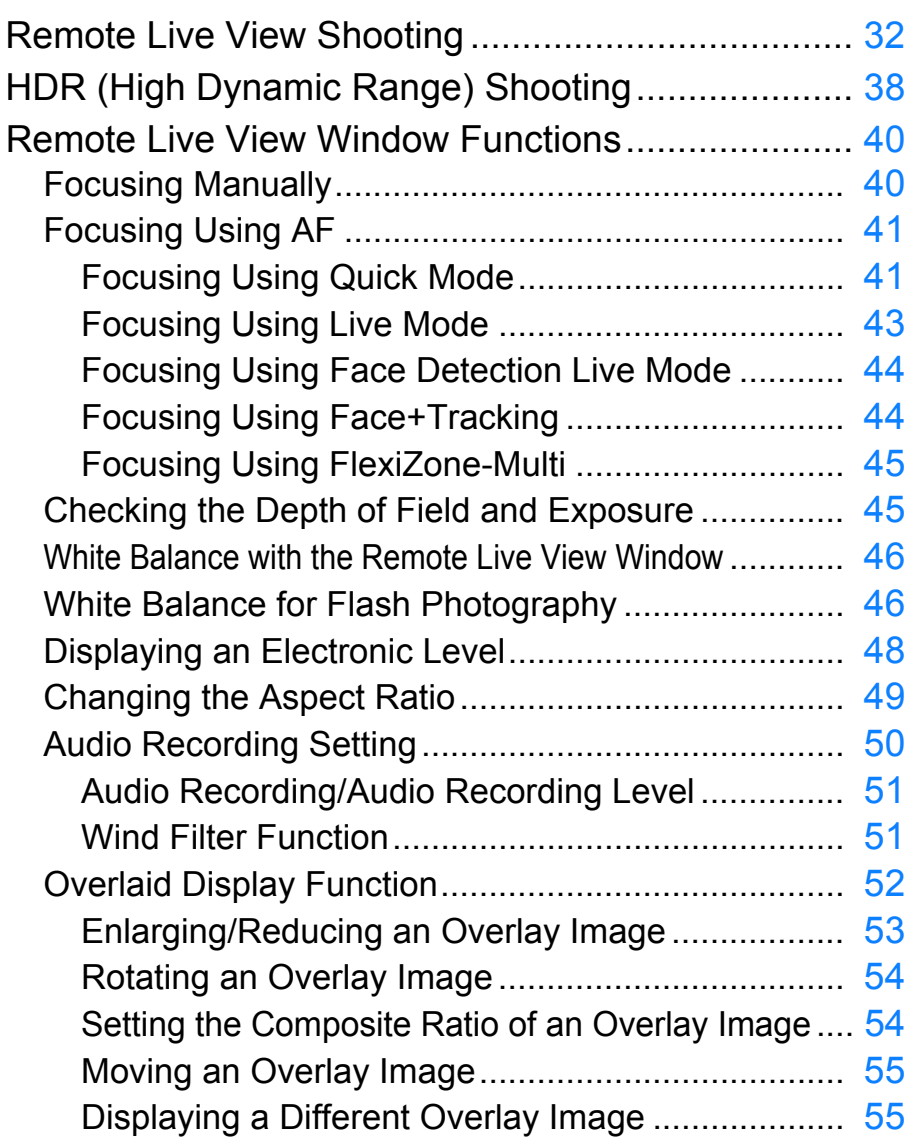

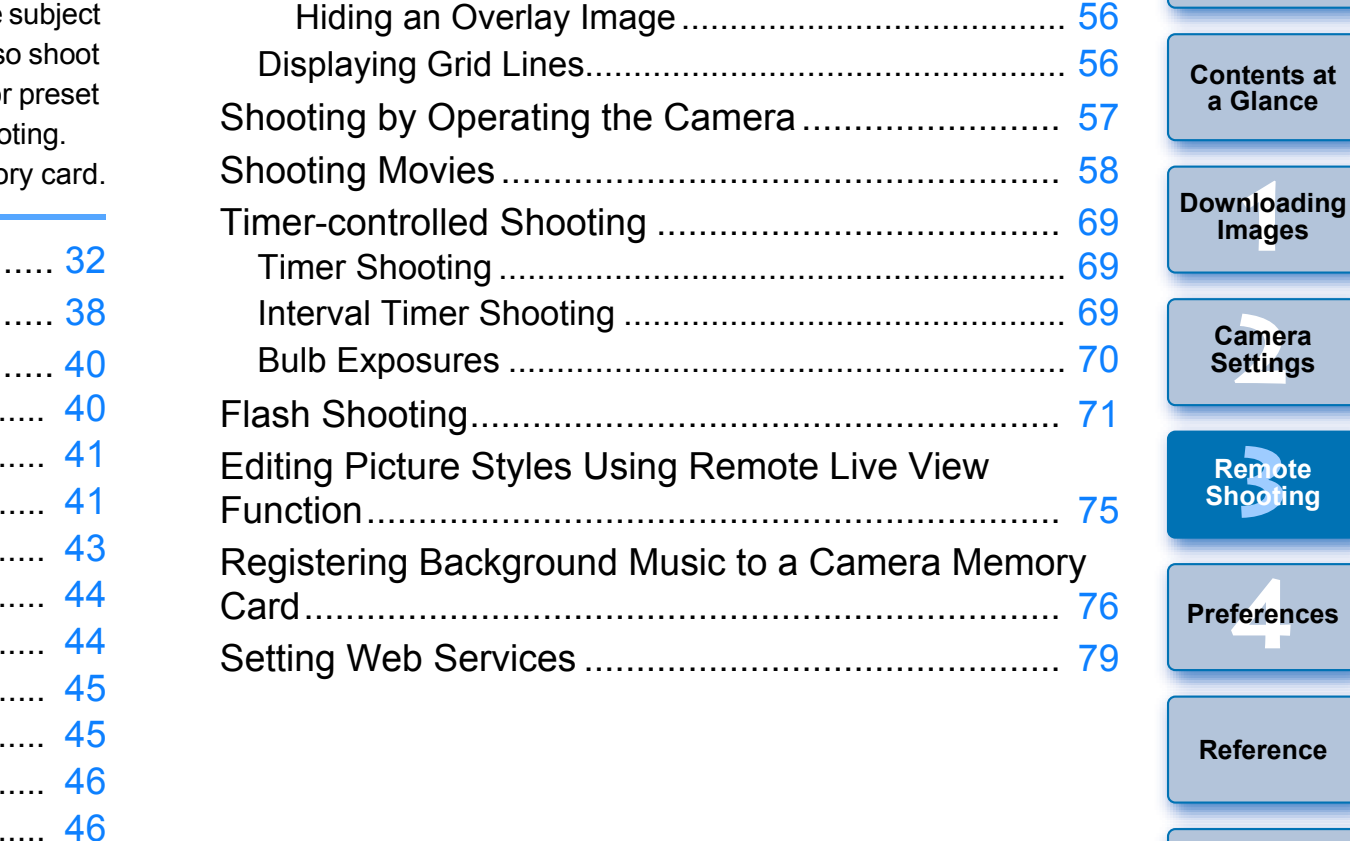

**1Images**

**[Introduction](#page-2-0)**

**[2](#page-13-0)Settings**

**Camera** 

**3 Remote** 

**Shooting**

feren

**[Reference](#page-86-0)**

**[Index](#page-108-0)**

## <span id="page-32-1"></span><span id="page-32-0"></span>**Remote Live View Shooting**

You can control your camera remotely from EU and shoot still images from your computer screen.

Also, the shot images are saved directly on your computer and you can recheck them using the linked software Digital Photo Professional (hereinafter DPP).

This function is effective for shooting large numbers of shots with fixedframing such as for studio shooting.

- **1 Connect your camera and computer, and then turn the camera's power switch to < ON >.**
	- $\rightarrow$  **EU starts up.**
	- **C** REBELT1i | 500D cannot communicate with EU if the camera's Mode Dial is set to < " $\blacktriangledown$  >. Set the Mode Dial to a mode other than < '**븟** >.

**2Click [Camera settings/Remote shooting].**<br> **Reference the start of the start of the start of the start of the start of the start of the start of the start** 

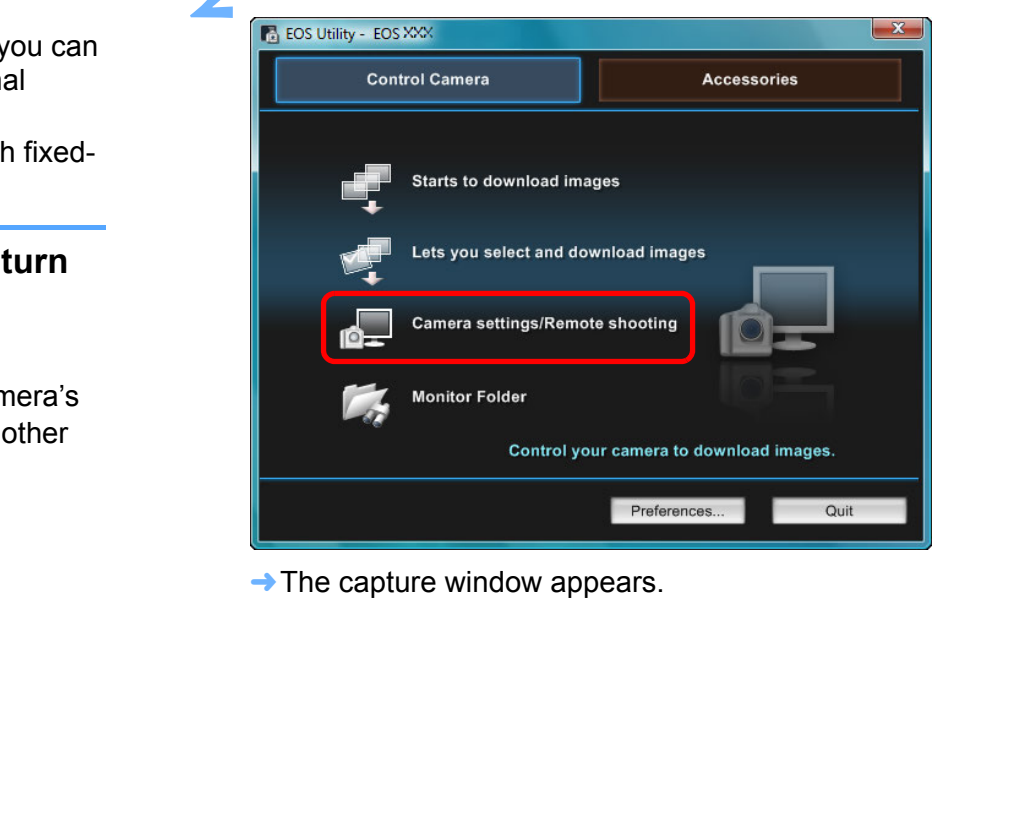

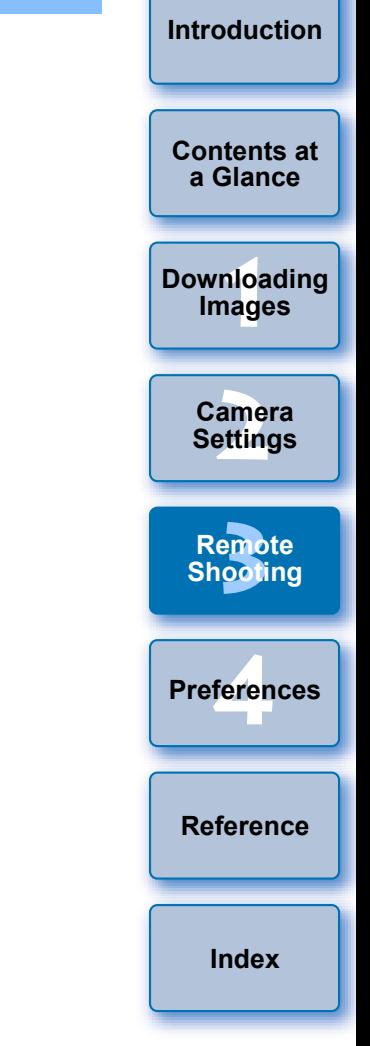

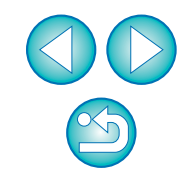

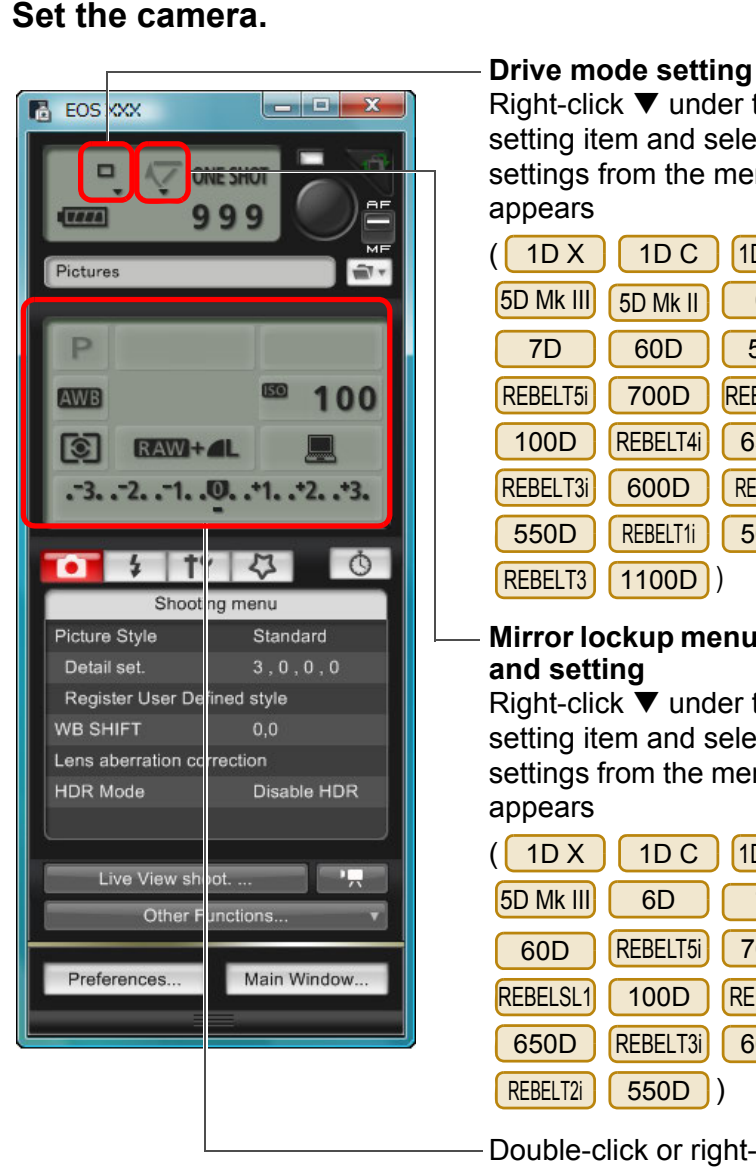

Right-click  $\blacktriangledown$  under the setting item and select settings from the menu<sup>\*1</sup> that appears

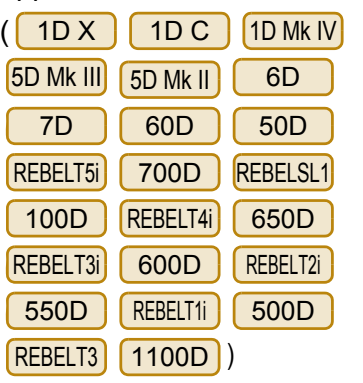

**Mirror lockup menu display and setting** Right-click  $\blacktriangledown$  under the setting item and select settings from the menu\*<sup>1</sup> that  $\begin{array}{lll} \text{L}[1\text{R}] & \text{O} & \text{O} & \text{O} & \text{O} & \text{O} \text{C} \ \text{D} & \text{R} & \text{EBELSL1} & \text{O} & \text{O} & \text{O} \ \text{the countdown for} & \text{display} & \text{display} & \text{O} & \text{the countdown} \ \text{e} & \text{Mirror lockup set} & \text{V, Av, M, A-DEP} & \text{During mirror lock} \ \text{d} & \text{W, M} & \text{O} & \text{M, A-DEP} & \text{O} & \text{M, A-DEP} \ \text{d$ 

#### appears

(

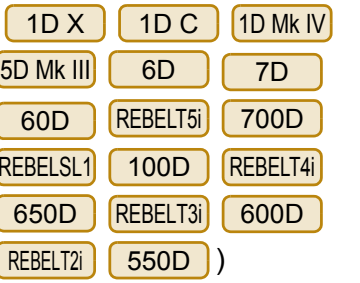

Double-click or right-click the setting item and select the setting\*<sup>1</sup> \*<sup>2</sup>

- \*<sup>1</sup> You can also use the scroll-wheel on your mouse to select settings for items in the settings window and menus that appear. You cannot use the scroll-wheel in the mirror lockup menu.
- $*^2$  On  $\sqrt{1D X}$  $1D C$  $1D$  Mk IV 5D Mk III 5D Mk III 6D

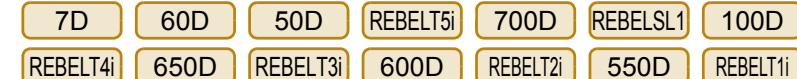

REBELT4ii osuu i

D | REBELT3 | 1100D , you can right-click the Exposure level/ AEB level item and perform AEB setting using the <Shift> key + scroll-wheel.500D

- You can also use the functions of the [Shooting menu] ([p.16](#page-16-1)).
- The settings that cannot be set in the capture window can be set by operating the camera.
- On | 1D X || 1D C ||5D Mk III|| 6D ||REBELT5i|| 700D

displayed in the area for the number of possible shots.

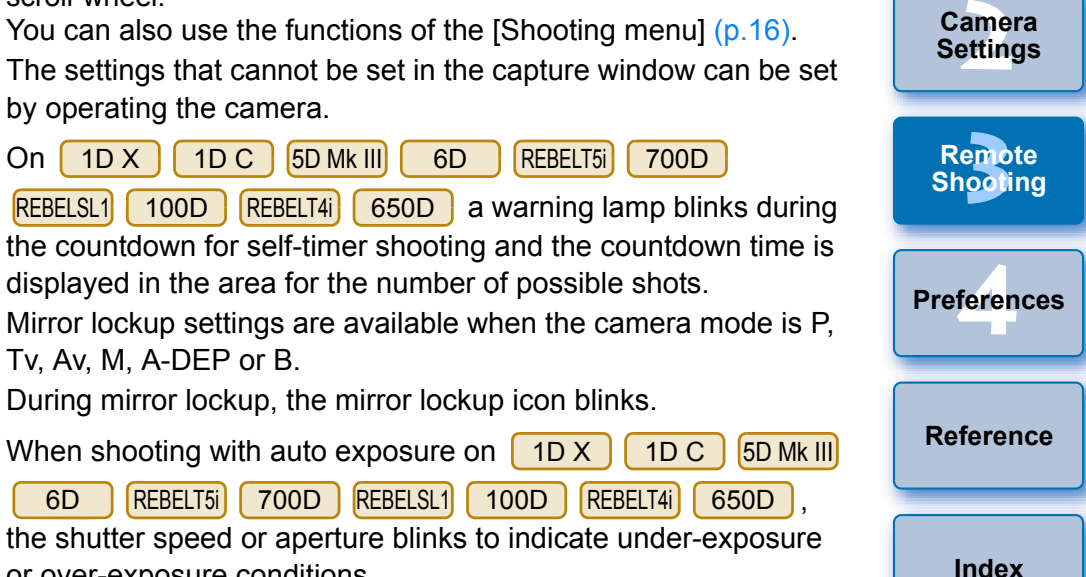

- Mirror lockup settings are available when the camera mode is P, Tv, Av, M, A-DEP or B.
- $\bullet$  During mirror lockup, the mirror lockup icon blinks.

REBELSL1| | 100D

● When shooting with auto exposure on | 1D X X || 1D C ||5D Mk III

D ||REBELT5i|| 700D ||REBELSL1|| 100D ||REBELT4i|| 650D |, the shutter speed or aperture blinks to indicate under-exposure or over-exposure conditions. 6D

100D REBELT4i

 When shooting with manual exposure on 1D X $1D C$ 

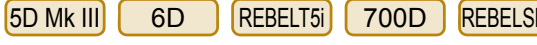

650D , the metering value is displayed in real time in the exposure level area.

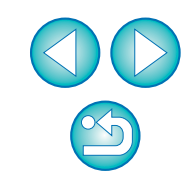

**[Contents at](#page-3-0) a Glance**

**[Introduction](#page-2-0)**

**1[Downloading](#page-4-0)** 

**Images**

**Camera** 

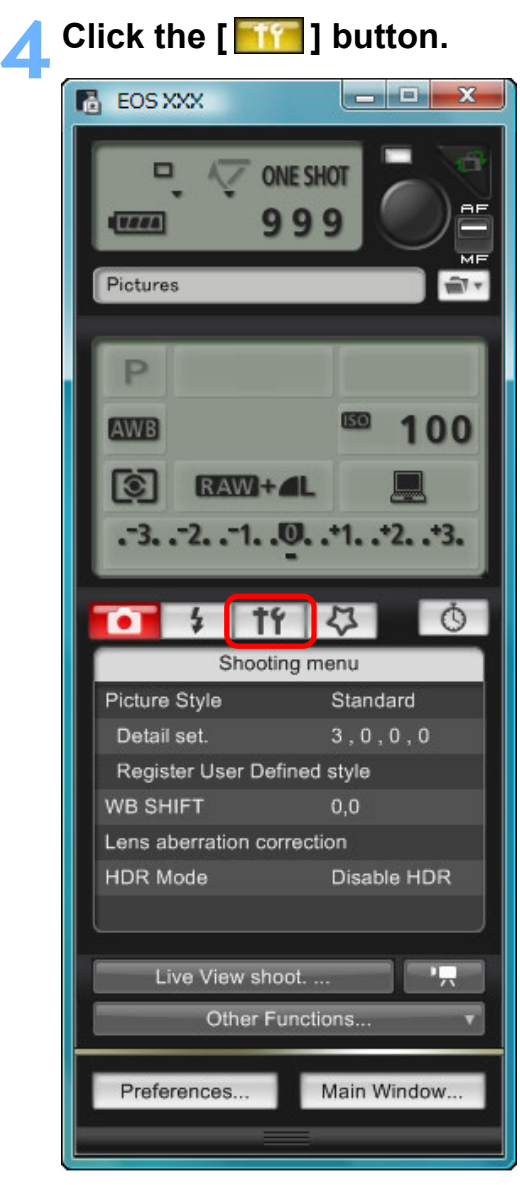

 $\rightarrow$  The [Set-up menu] appears.

**5 Set the Live View function.**<br> **Click [Live View/Movie func. set.], and click [Enable] in the [Live** View shoot.] window that appears.

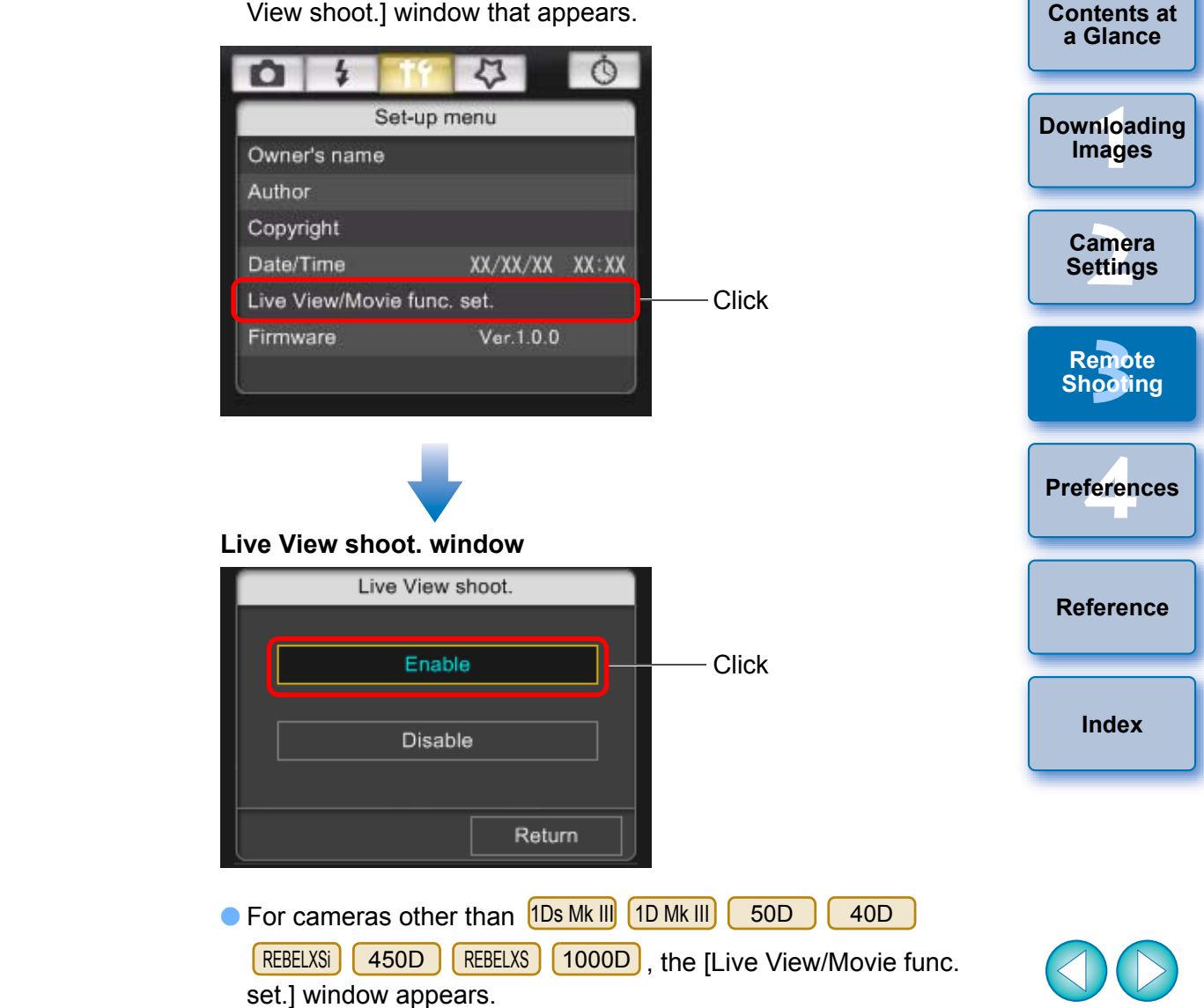

For details on specifying settings, see the [next page](#page-35-0).

#### <span id="page-35-0"></span>**Live View/Movie func. set. window**

### 1D X || 1D C ||1D Mk IV

Select [Stills] for [LV func. setting] and a setting for [Exposure simulation], and click the **[OK]** button.

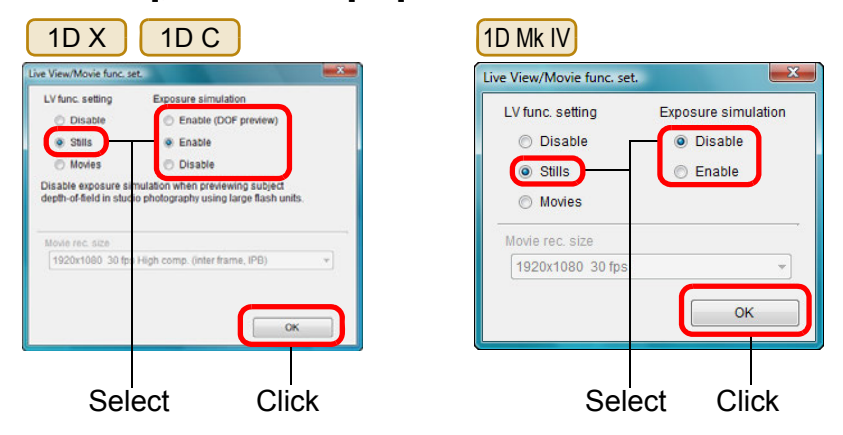

### 5D Mk II

Select [Stills only] and [Still display], and click the [OK] button.

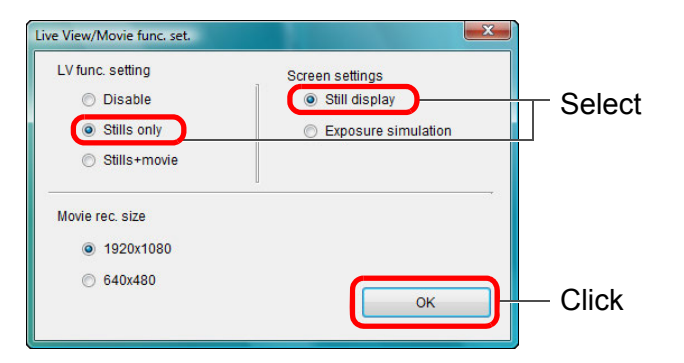

#### 딃 **Exposure simulation** Exposure simulation simulates and displays the image with a **[Contents at](#page-3-0)** brightness close to the actual resulting image. **a Glance**● Enable The displayed image brightness will be close to the actual brightness (exposure) of the resulting image. If you set exposure **1[Downloading](#page-4-0)**  compensation, the image brightness will change accordingly. **Images** ● Disable The image is displayed at the standard brightness to make the Live View image easy to see. Even if you set exposure **[2](#page-13-0)Settings Camera** compensation, the image is displayed at the standard brightness. **C** Enable (DOF preview) Normally, the imagnet (DOP previously, the imagnet of the Live Vie<br>displayed close to<br>resulting image or<br>preview button.<br>Select [Enable] for [<br>simulation], then clide **[3](#page-31-0) Remote** Normally, the image is displayed at the standard brightness to make the Live View image easy to see. The image will be **Shooting** displayed close to the actual brightness (exposure) of the resulting image only while you hold down the depth-of-field feren preview button. **Preferences** $5D$  Mk III 6D 7D 60D Select [Enable] for [LV func. setting] and the setting for [Exposure **[Reference](#page-86-0)**simulation], then click the [OK] button. D | 7D 5D Mk III 6D**[Index](#page-108-0)**ive View/Movie func. set  $-x$ Live View/Movie func. set. LV func. setting **Exposure simulation** LV func. setting Exposure simulation **Disable** Enable (DOF p C Enable Enable **O** Disable **O** Disable **Disable** C Enable C Enable Disable exposure simulation when previwing subject denth-of-field in studio photography usin voe floch unite Movie rec. size 1920x1080 30 fns High comp. (inter frame IPB) 1920x1080 30 fps OK  $\alpha$

Select

**Click** 

Select

**Click** 

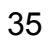
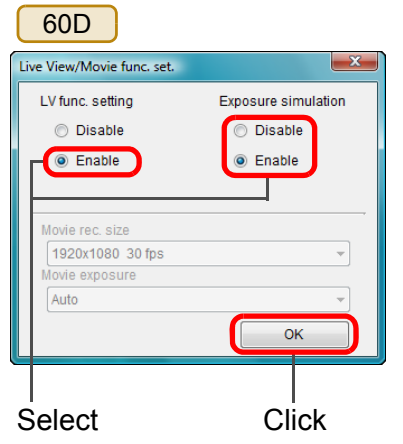

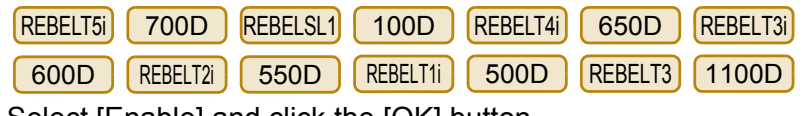

Select [Enable] and click the [OK] button.

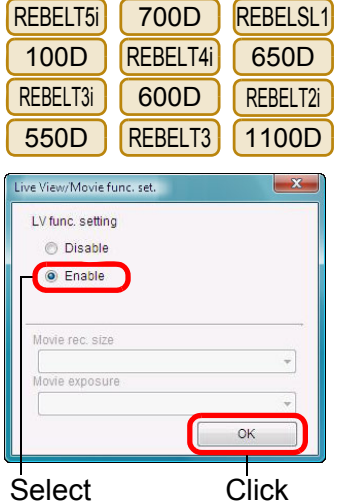

Click

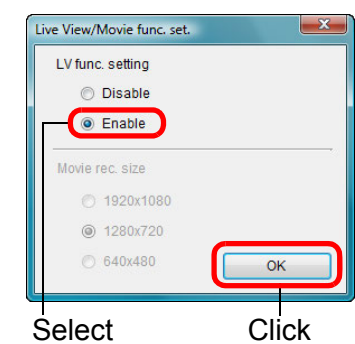

i **| | 500D** 

REBELT1i

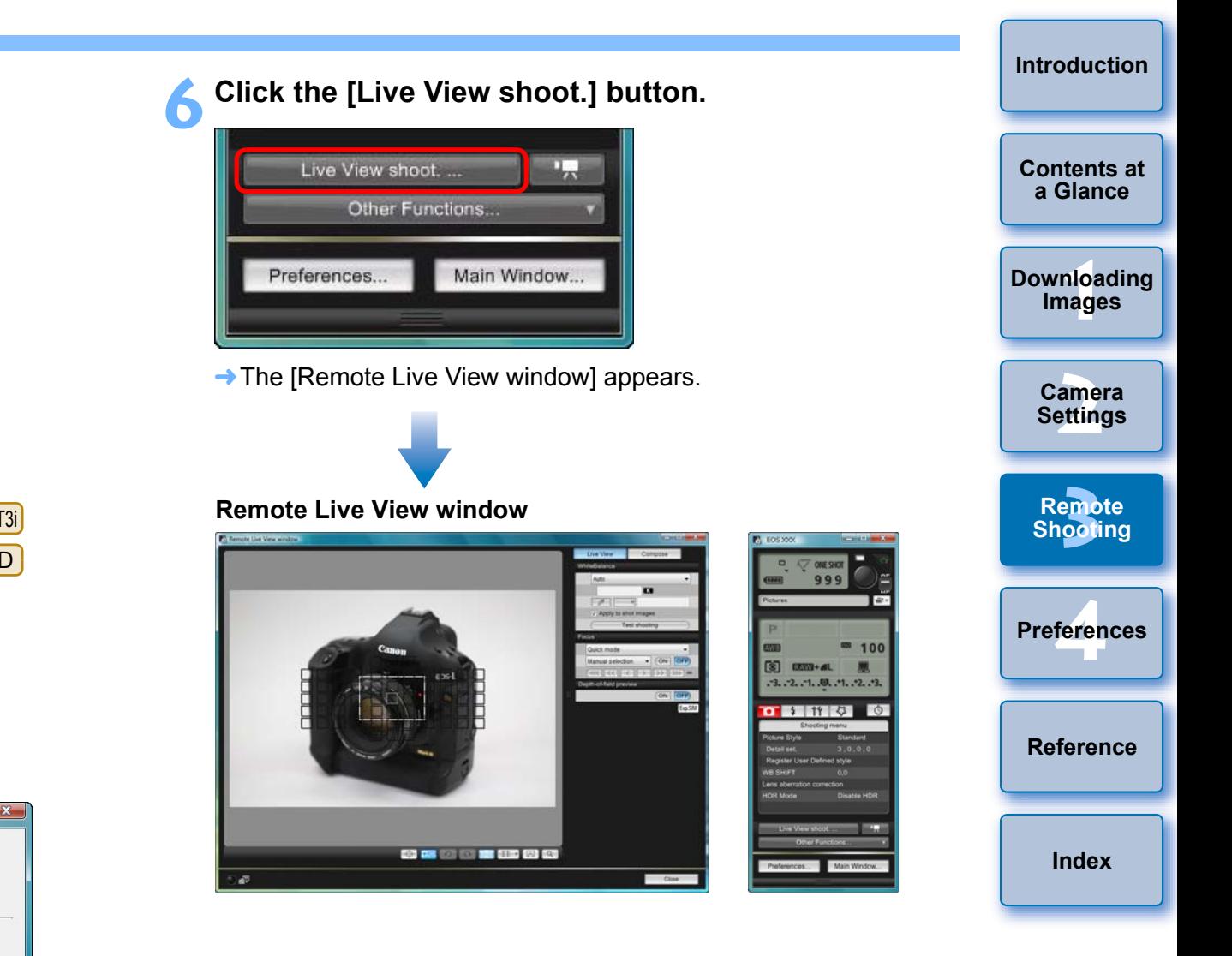

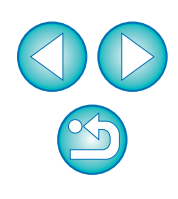

#### **7 Click the [ ] button to shoot.**

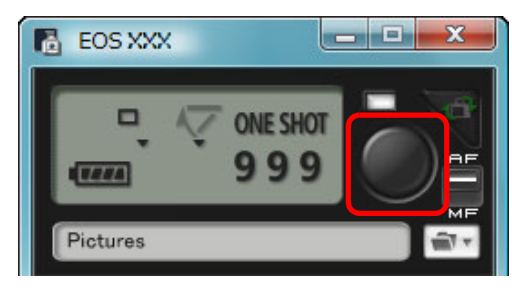

- $\rightarrow$  The shot image is transferred to your computer and displayed in the [Quick Preview] window. Then, DPP starts up automatically.
- You can quickly review the shot image in the [Quick Preview] window displayed before DPP starts up. You can also resize the [Quick Preview] window.
- You can show/hide the [Quick Preview] window by clicking the [Other Functions] button in the capture widow and selecting [Quick Preview] from the menu that appears.

● You cannot perform RAW processing. If you connect the camera to your computer during in-camera RAW processing, the camera and computer will connect after you finish processing.

● On D | REBELT3i | 600D | REBELT3 | 1100D | you cannot set [Creative Auto]. 6D 60D REBELT5i 700D REBELSL1 100D REBELT4i 650D REBELT3i

圖 You can also shoot using the <space> bar on the keyboard.

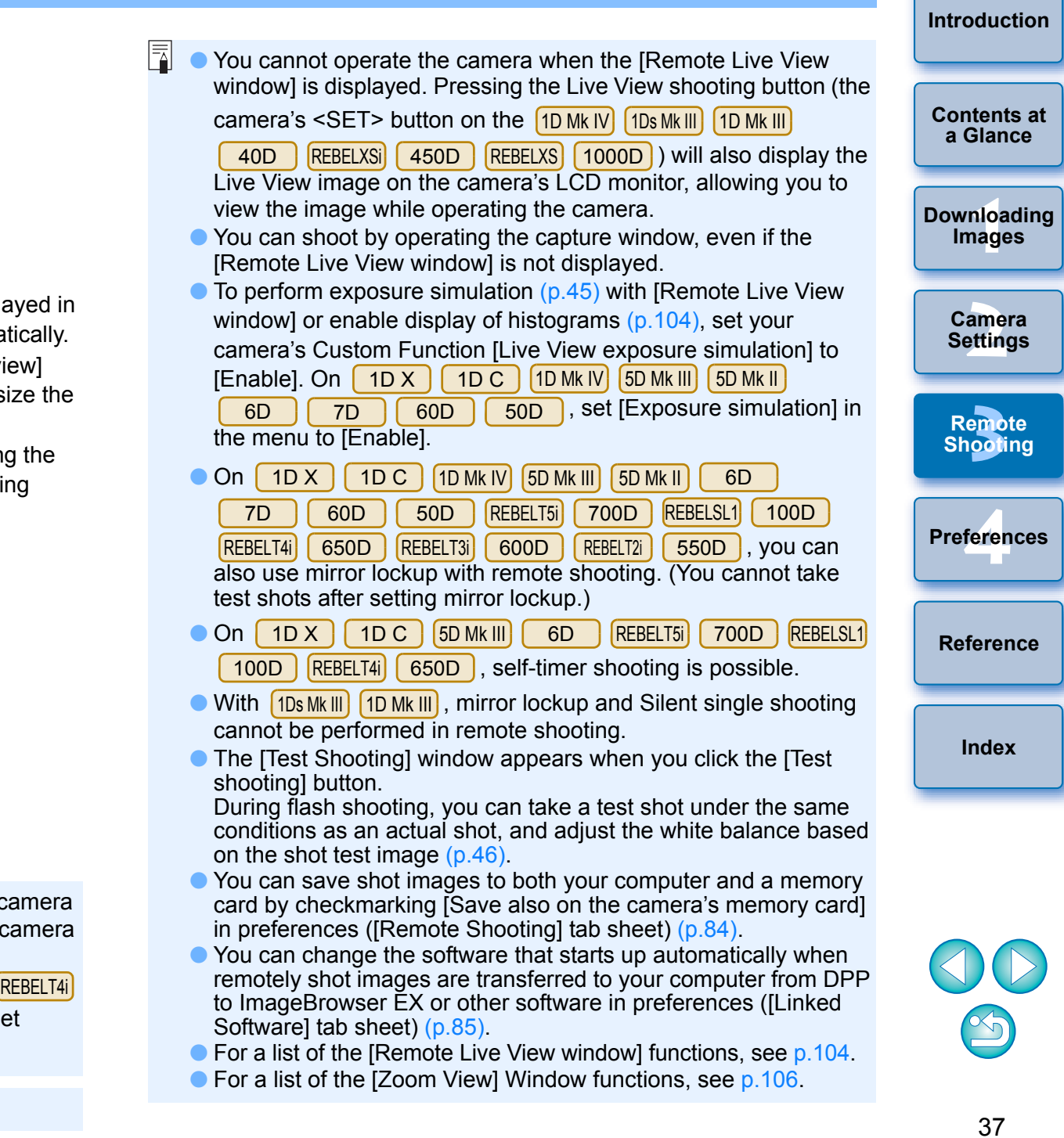

#### **HDR (High Dynamic Range) Shooting** 5D Mk III 6D

You can shoot photos with a wide dynamic range where clipping in highlights and shadows has been reduced, and photos that appear like paintings. This is suited for scenes such as still-life and landscape. In HDR shooting, one shot is taken using three images shot with different exposures (negative exposure, standard exposure, positive exposure), and they are combined into a single image automatically. Shot HDR images are recorded in JPEG quality.

\* HDR stands for High Dynamic Range.

#### **Set to HDR.**

**1**

● Select [HDR Mode] in the [Shooting menu], and in the dialog box that appears, specify the required settings and click the [OK] button.

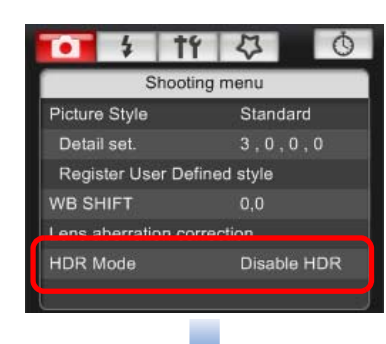

Displayed contents may differ depending on the connected camera.

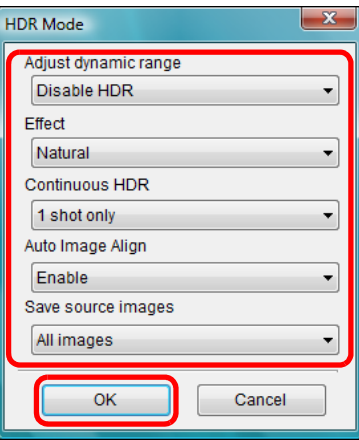

- [Adjust dynamic range]: Sets the range of adjustment for dynamic range. Select from [Disable HDR], [Auto], [±1], [±2], and [ $±3$ ]. When selecting [Auto], the range of adjustment will be set automatically depending on the image's overall tonal range. The higher the number, the wider the dynamic range will be.
- **[Effect] <u>[5D Mk III</u>** : Selects the finishing effect. For specific finishing effects, refer to the pages about HDR (High Dynamic Range) shooting in the Instruction Manual provided with your camera.
- [Continuous HDR]: If [1 shot only] is selected, HDR shooting is cancelled automatically after you finish shooting. If you select [Every shot], HDR shooting is continued until you select [Disable HDR] in [Adjust dynamic range].
- $\bigcirc$  [Save source images]  $5D$  Mk III]: To save the three shot images and the completed HDR image, select [All images]. To save only the completed HDR image, select [HDR image only]. O [Save source ima<br>
and the complete<br>
the completed HD<br>
The same start of the completed HD<br>
The same start of the same start of the same start of the same start of the start of the start of the start of the start of the st

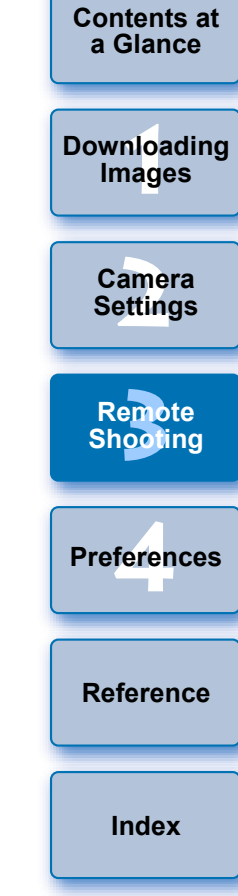

**[Introduction](#page-2-0)**

**2Take a shot.**

- The HDR mode cannot be set if you use any of the following functions: AEB, white balance bracketing, Multi Shot Noise Reduction, multiple exposures, flash exposure, bulb exposure, or movie shooting.
	- HDR shooting of a moving subject is not recommended because the movement of the subject will appear as afterimages in the merged image. HDR shooting is recommended for still subjects.
	- $\bullet$  In HDR shooting, 3 images are captured with different shutter speeds set automatically. Therefore, even in Tv and M shooting modes, the shutter speed will be shifted based on the shutter speed set.
	- To prevent camera shake, the ISO speed may be set higher than usual.
	- Auto image alignment may not work properly with repetitive patterns (lattice, stripes, etc.) or flat, single-tone images.
	- The color gradation of the sky or white walls may not be reproduced correctly. Irregular colors or noise may appear.
	- With HDR shooting, the three images will be merged after you take a picture. Therefore, it will take a longer time to record the HDR image than with normal shooting. During the merging of the images, "BUSY" will be displayed on the camera and you cannot take another picture until the merging is completed.
- Using a tripod is recommended. For handheld shooting, using a fast shutter speed is recommended.
- If [Auto Image Align] is set to [Enable] and the HDR picture is shot handheld, the edges of the photos will be cropped, lowering the resolution slightly. Also, if the images cannot be aligned properly due to camera shake, etc., auto image alignment may not take effect. Note that when shooting with excessively bright or dark exposure settings, auto image alignment may not work properly. **COPY SUSING A USING A USING A USING A USING A USING A USING A USING A USING A USING A USING A USING A USING A USING A USING A USING A USING A USING A USING A USING A USING A USING A USING A USING A USING A USING A USING A** 
	- **If you perform handheld HDR shooting while [Auto Image Align]** is set to [Disable], the 3 images may not be properly aligned and the HDR effect may be minimal.
	- HDR shooting under fluorescent or LED lighting may result in unnatural color reproduction of the illuminated areas.
	- In HDR mode, the options dimmed in the menu cannot be set. Note that when you set HDR mode, the Auto Lighting Optimizer, highlight tone priority, and exposure simulation will be set to [Disable] before shooting.
	- If you perform HDR shooting with the image quality set to RAW, HDR images are recorded in  $\lceil \cdot \rfloor$  quality.
		- If you perform HDR shooting with the image quality set to RAW+JPEG, HDR images are recorded in JPEG quality.

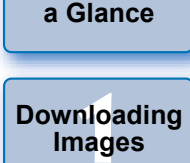

**[Introduction](#page-2-0)**

**[Contents at](#page-3-0)** 

**[2](#page-13-0)Settings**

**Camera** 

**Images**

**[3](#page-31-0) Remote** 

**Shooting**

feren

**Preferences**

**[Reference](#page-86-0)**

**[Index](#page-108-0)**

# **Remote Live View Window Functions**

These pages explain the functions available in the [Remote Live View window], including checking the camera settings and focusing while viewing your subject on the computer screen.

See also the list of [Remote Live View window] functions at the end of this manual ([p.104](#page-104-0), [p.105](#page-105-0)).

# <span id="page-40-0"></span>**Focusing Manually**

**1**

You can focus manually while viewing the enlarged image in the [Remote Live View window].

**Set the lens's focus mode switch to < AF >.**

# **Drag [**□] to the section you want to enlarge.

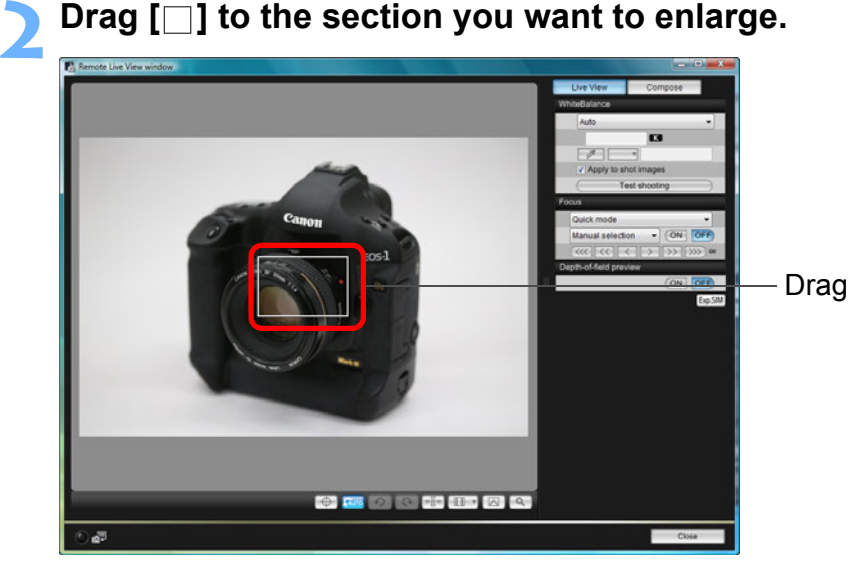

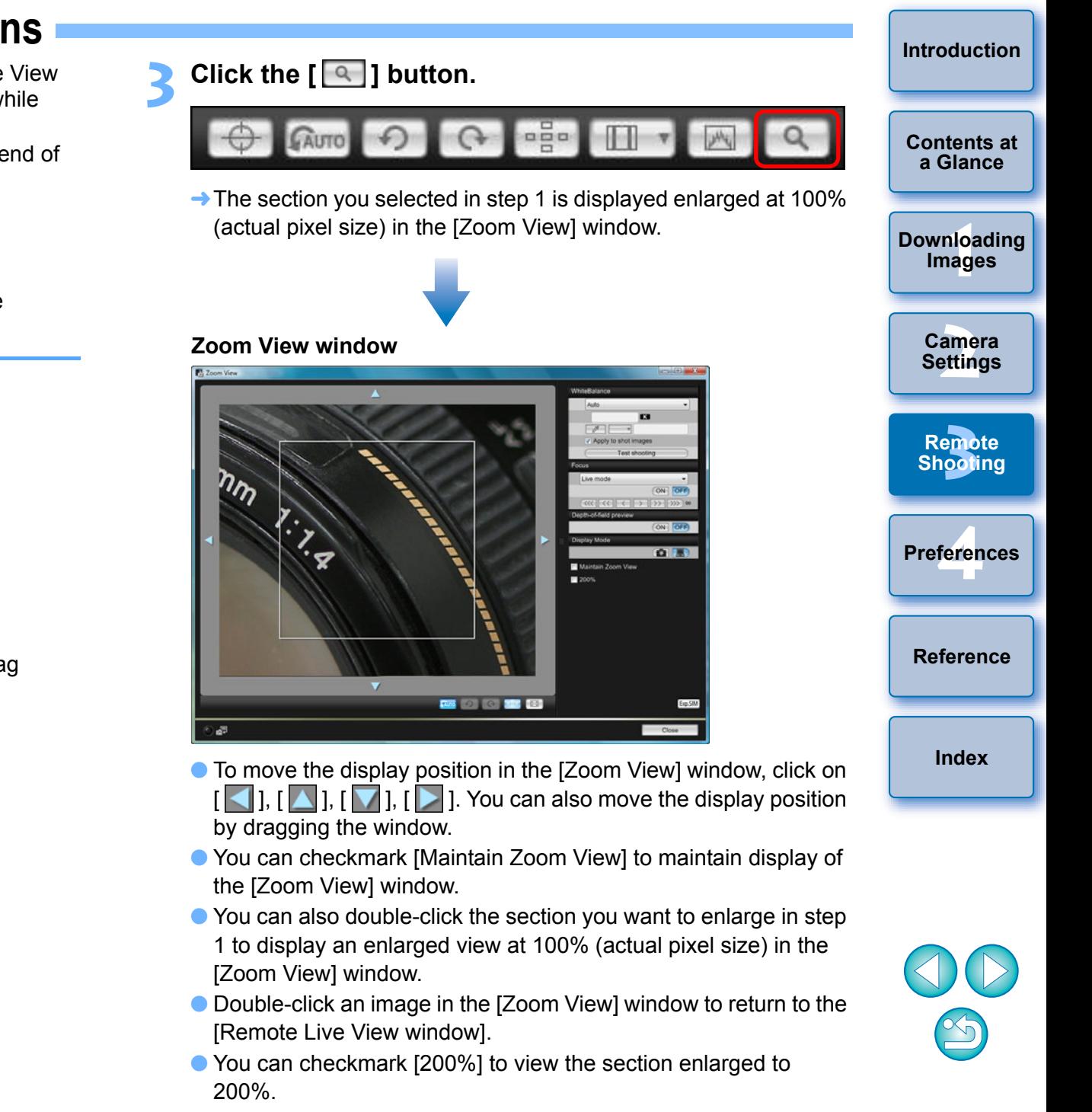

#### **4Adjust the focus.**

 $\bullet$ 

ħ

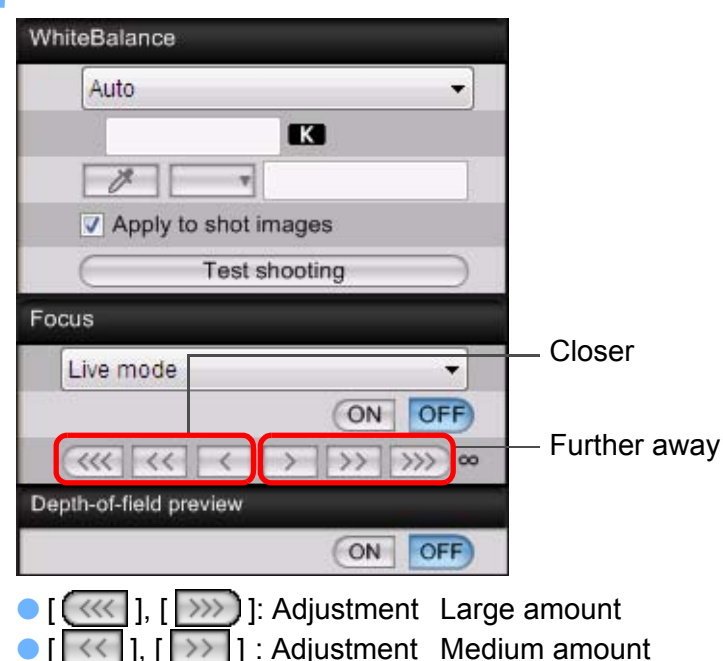

- $\langle \cdot |$ ],  $| \cdot \rangle$  1: Adjustment Small amount
- **→ The [Remote Live View window] changes in real time according** to the focus position adjustment.

#### You can also focus using a key operation on the keyboard.

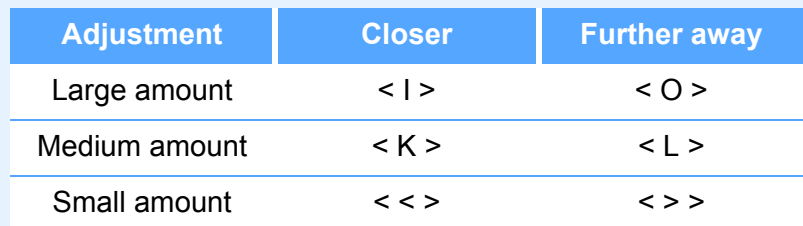

### <span id="page-41-0"></span>**Focusing Using AF**

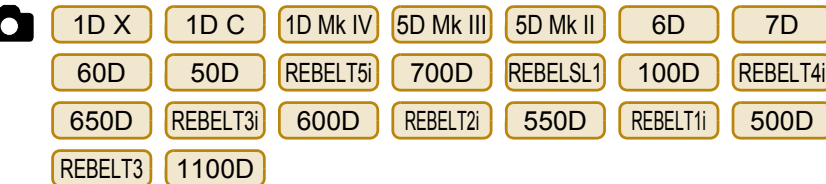

In Quick, Live, Face Detection Live, and other AF modes, images can be focused automatically in the same way as on the camera itself.

# <span id="page-41-1"></span>**Focusing Using Quick Mode**

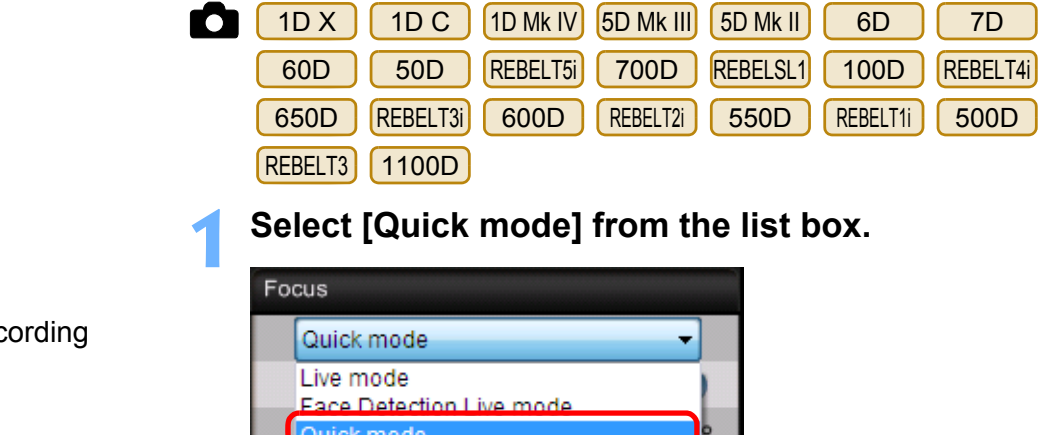

#### **Select [Quick mode] from the list box.**

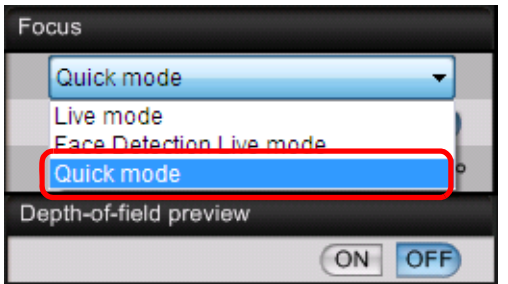

 $\rightarrow$  The AF points appear.

**1**

- Selectable options differ depending on the connected camera.
- You can switch between showing and hiding the AF points by clicking the  $\lceil \frac{1}{2} \rceil$  button.

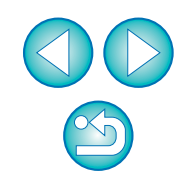

**1Images**

**[Downloading](#page-4-0)** 

**[Introduction](#page-2-0)**

**[Contents at](#page-3-0) a Glance**

**[2](#page-13-0)Settings**

**Camera** 

**[3](#page-31-0) Remote** 

**Shooting**

feren

**Preferences**

**[Reference](#page-86-0)**

**[Index](#page-108-0)**

**2Select an AF point selection method from the list box.**

| Focus |                                |     |
|-------|--------------------------------|-----|
|       | Quick mode                     |     |
|       | Manual selection               | OFF |
|       | <b>Manual selection</b>        |     |
|       | Zone AF<br>Automatic selection |     |
|       |                                |     |

● Selectable items differ depending on the camera settings.

**3 Click the AF point in the position where you want to focus.**

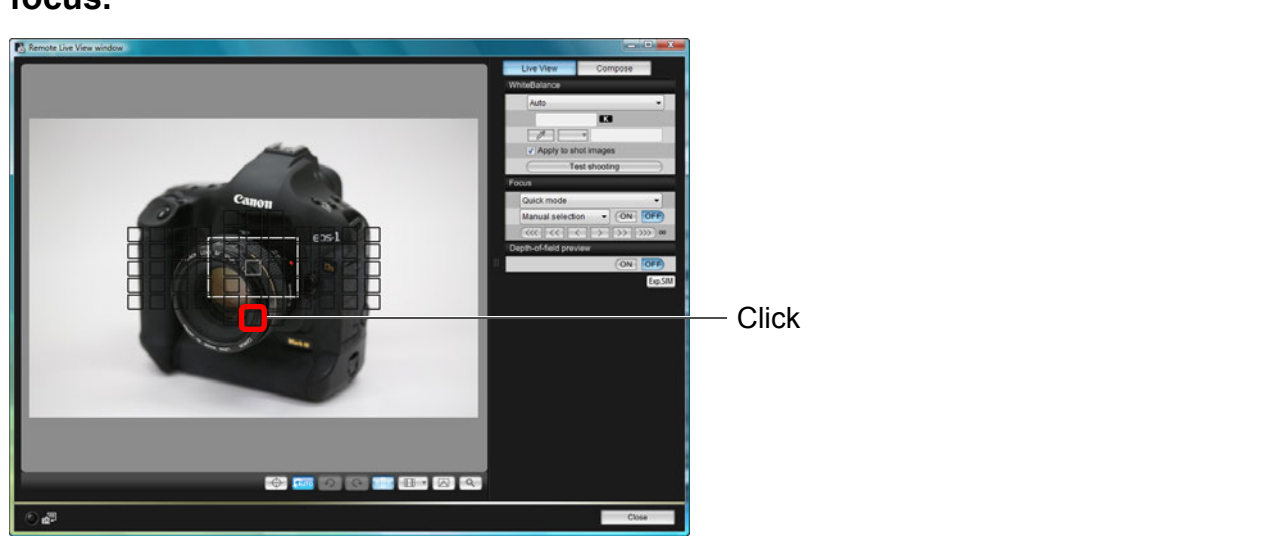

- $\bullet$  If [Automatic selection] is selected in step 2, all the AF points are automatically selected.
- $\bullet$  If [Manual selection] is selected in step 2, only the selectable AF points are displayed.

#### **Click the [ON] button.**

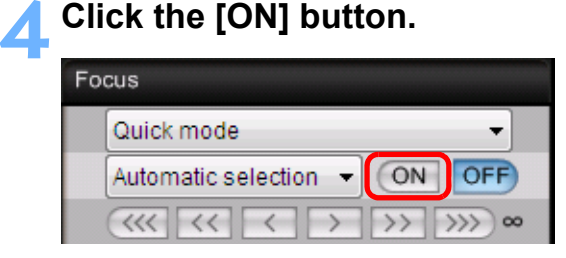

 $\rightarrow$  AF is executed.

 $\rightarrow$  When focus is achieved, the camera makes a beeping sound and the AF point color changes.

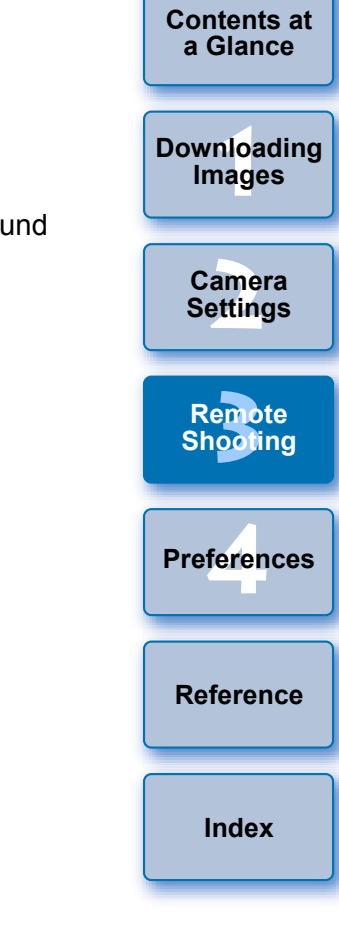

**[Introduction](#page-2-0)**

 $\left(\right)$ On  $\mid$  1D X  $\mid$  1D C  $\mid$  5D Mk III]  $\mid$  6D  $\mid$  7D  $\mid$ , if [Orientation linked AF point] is set to [Select separate AF points], set it to [Same for both vert/horiz]. When [Select separate AF points] is set, focusing with AF in the [Remote Live View window] may not be performed properly.

 Double-clicking an AF point also performs AF. ● To cancel AF operation, click the [OFF] button.

퉈

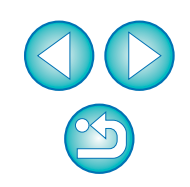

## <span id="page-43-0"></span>**Focusing Using Live Mode**

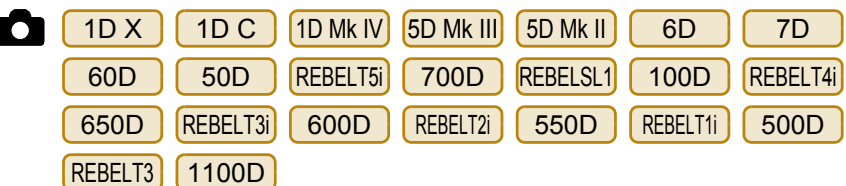

**Select [Live mode] or [FlexiZone – Single] from the list box.**

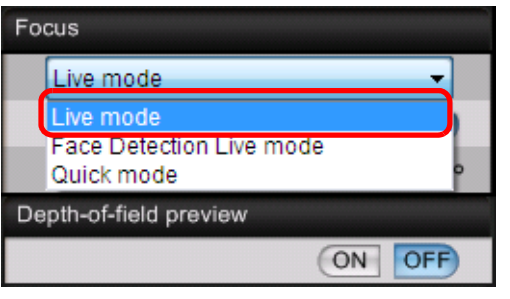

 $\rightarrow$  The AF point appears.

**1**

- On [REBELT5i] | 700D | REBELSL1] | 100D | REBELT4i] | 650D |, you can set continuous AF to on/off with the [Continuous AF] box. When shooting movies, the [Continuous AF] box changes to the [Movie servo AF] on/off box.
- You can switch between showing and hiding the AF point by clicking the  $\lceil \frac{1}{2} \rceil$  button.

**2Drag the enlargement display frame to move it to the position where you want to focus.**

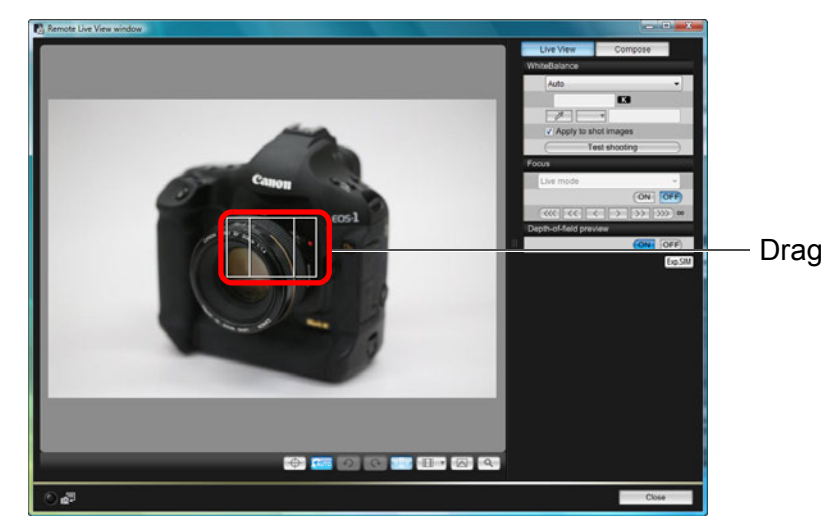

**3 Click the [ON] button.**

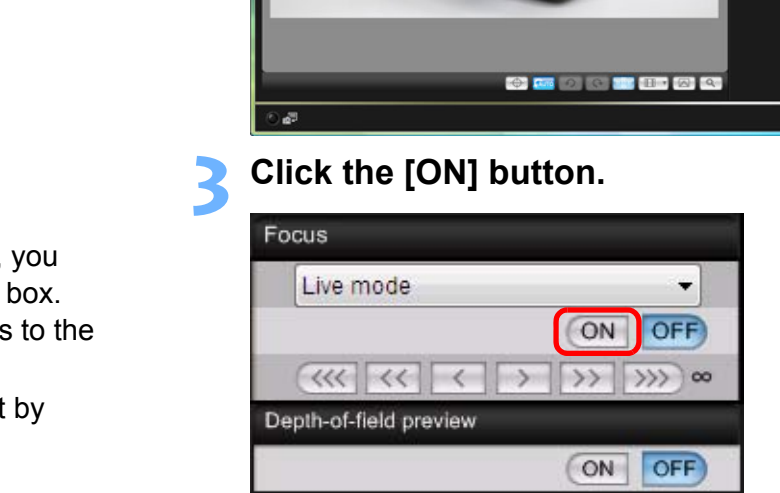

- $\rightarrow$  AF is executed.
- $\rightarrow$  When focus is achieved, the camera makes a beeping sound and the AF point turns green.
- $\bullet$  If focus is not achieved, the AF point turns red.

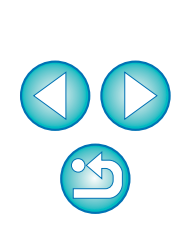

**[Introduction](#page-2-0)**

**[Contents at](#page-3-0) a Glance**

**1Images [Downloading](#page-4-0)** 

> **[2](#page-13-0)Camera Settings**

**[3](#page-31-0) Remote Shooting**

feren **Preferences**

**[Reference](#page-86-0)**

**[Index](#page-108-0)**

## <span id="page-44-0"></span>**Focusing Using Face Detection Live Mode**

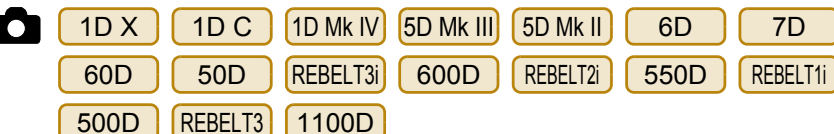

### **Select [Face Detection Live mode] from the list box.**

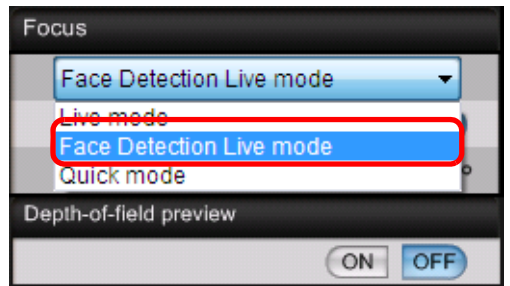

- $\rightarrow$  When a face is detected, an AF point appears.
- When there is a face other than the face detected in the scene, a new AF point appears if you move the cursor to the position of the other face. The AF point is selected by clicking that position.
- You can switch between showing and hiding the AF point by clicking the  $\lceil \frac{1}{2} \rceil$  button.

#### **2Click the [ON] button.**

**1**

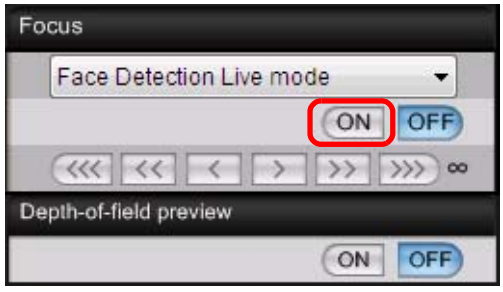

- $\rightarrow$  AF is executed.
- $\rightarrow$  When focus is achieved, the camera makes a beeping sound and the AF point turns green.
- $\bullet$  If focus is not achieved, the AF point turns red.
- $\bullet$  If the camera cannot detect a face, the AF point is fixed to the center to focus.

# **Focusing Using Face+Tracking**

- REBELT5i|| 700D ||REBELSL1|| 100D ||REBELT4i|| 650D
	- **Select [Face detection + Tracking AF] from the [Focus] list box.**
	- $\rightarrow$  When a face is detected, an AF point appears.
	- **The AF point also tracks the face if the face moves.**
	- When there is a face other than the face detected in the scene, a new AF point appears if you move the cursor to the position of the other face. The AF point is selected by clicking that position.
	- You can set continuous AF to on/off with the [Continuous AF] box. When shooting movies, the [Continuous AF] box changes to the [Movie servo AF] on/off box.
- You can switch between showing and hiding the AF point by clicking the  $\lceil \frac{1}{2} \rceil$  button. the [Movie servot]<br>
the [Movie servot]<br>
Contains witch be<br>
clicking the [CN] b<br>
clicking the [CN] b<br>
click the [ON] b<br>  $\rightarrow$  AF is executed.<br>
Solition.<br>  $\rightarrow$  When focus is acl<br>
and the AF point<br>
of focus is not ach<br>
of a f

#### **2Click the [ON] button on the [Focus] list box.**

 $\rightarrow$  AF is executed.

**1**

- $\rightarrow$  When focus is achieved, the camera makes a beeping sound and the AF point turns green.
- $\bullet$  If focus is not achieved, the AF point turns red.
- $\bullet$  If a face is not detected, the mode changes to [FlexiZone-Multi] ([p.45](#page-45-1)).

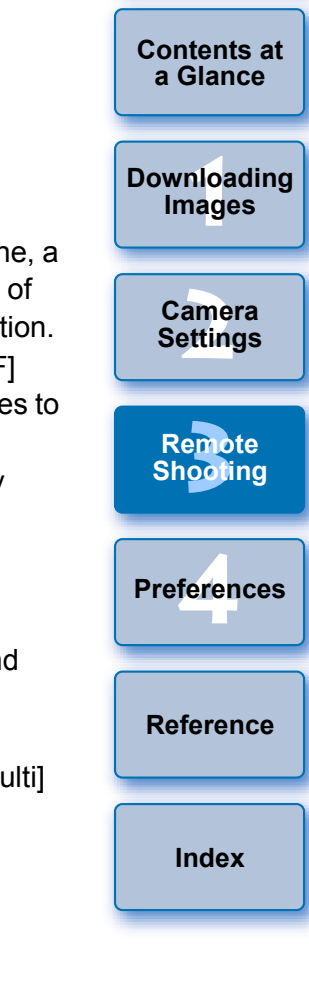

**[Introduction](#page-2-0)**

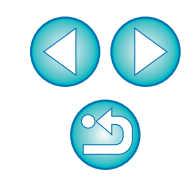

# <span id="page-45-1"></span>**Focusing Using FlexiZone-Multi**

REBELT5i|| 700D ||REBELSL1|| 100D ||REBELT4i|| 650D

This AF mode allows focus to be easily achieved on moving subjects. You can adjust focus over a wide area, and also divide the area into zones for focusing.

### **Select [FlexiZone-Multi] from the [Focus] list box.**

 $\rightarrow$  An AF point appears.

**1**

- You can click in the window to select an AF zone. To cancel a selected zone, select [FlexiZone-Multi] again from the [Focus] list box.
- You can set continuous AF to on/off with the [Continuous AF] box. When shooting movies, the [Continuous AF] box changes to the [Movie servo AF] on/off box.
- You can switch between showing and hiding the AF point by clicking the  $\lceil \cdot \rceil$  button.

#### **2Click the [ON] button on the [Focus] list box.** → AF is executed.

- 
- $\rightarrow$  When focus is achieved, the camera makes a beeping sound and the AF point turns green.
- $\bullet$  If focus is not achieved, the AF point turns red.
- The number of AF points and zones depend on the selected aspect ratio and the image being shot (still image/movie).

# <span id="page-45-0"></span>**Checking the Depth of Field and Exposure**

You can check the depth of field and exposure in the [Remote Live View window].

### **Click the [ON] button.**

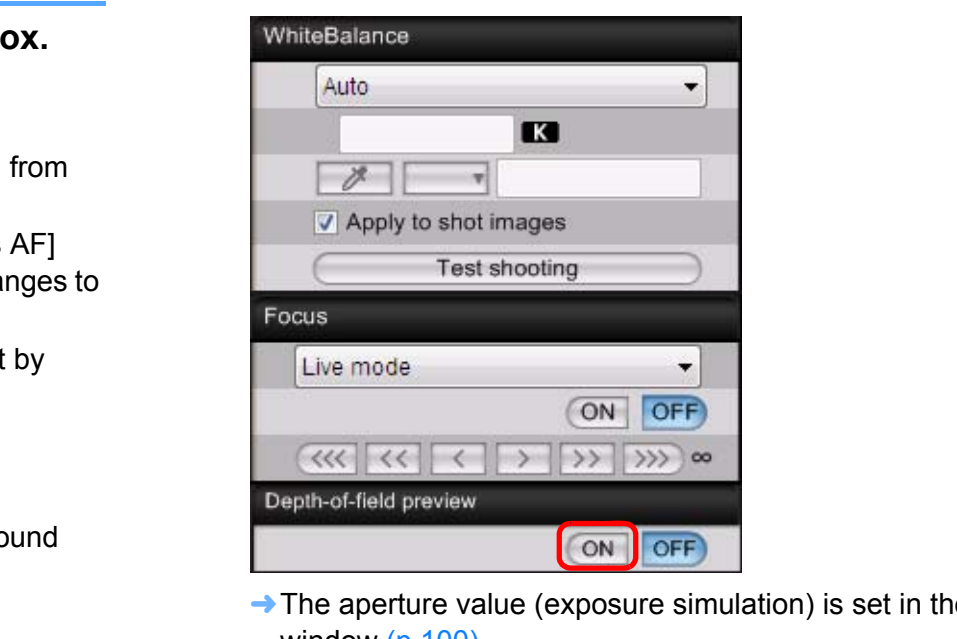

 $\rightarrow$  The aperture value (exposure simulation) is set in the capture window ([p.100](#page-100-0)).

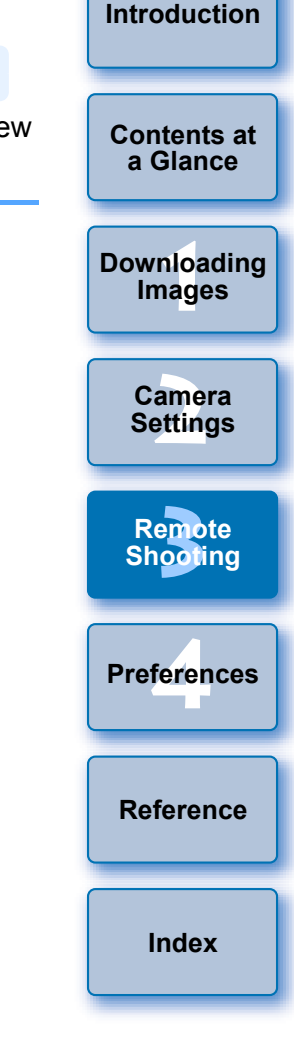

# **White Balance with the Remote Live View Window**

You can change the white balance of an image in the [Remote Live View window] and register the changed white balance in the camera.

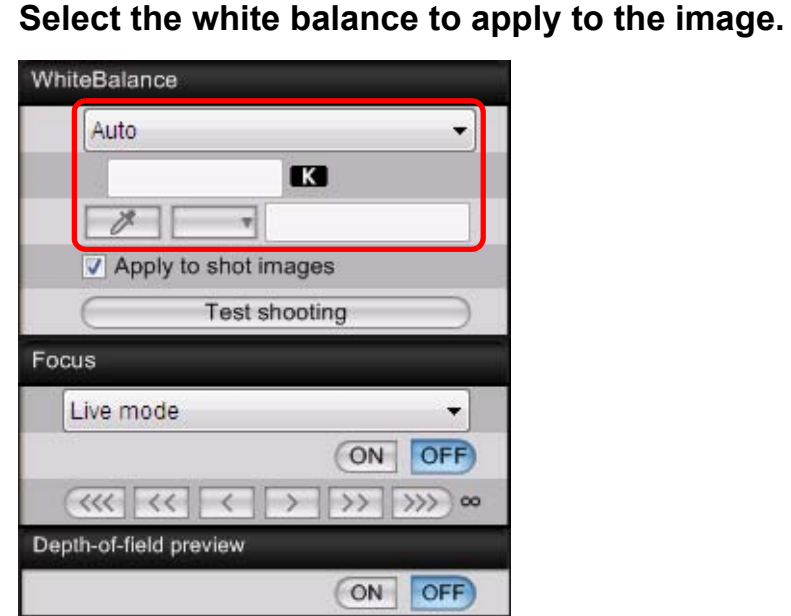

**1**

**2**

 $\rightarrow$  The selected white balance is applied to the image displayed in real time and you can check it in the [Remote Live View window].

#### **Checkmark [Apply to shot images].**

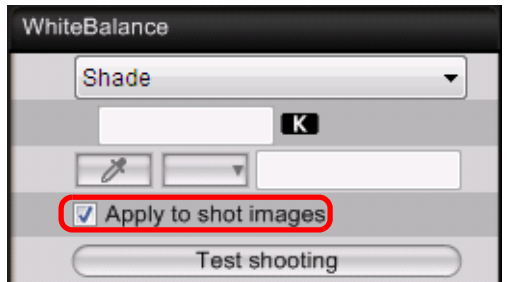

 $\rightarrow$  The selected white balance is registered in the camera as a personal white balance and applied to images that will be taken.

## <span id="page-46-0"></span>**White Balance for Flash Photography**

When taking flash shots where the subject is illuminated instantaneously, you can take a test shot under the same conditions as an actual shot, and adjust the white balance in the [Test shooting] window based on the shot test image. Also, you can take a test shot even when flash is not used.

You can perform the same operation by clicking the [Test shooting] button in the [Remote Live View window].

#### **1Click the [Other Functions] button and select [Test shooting] from the menu that appears.**

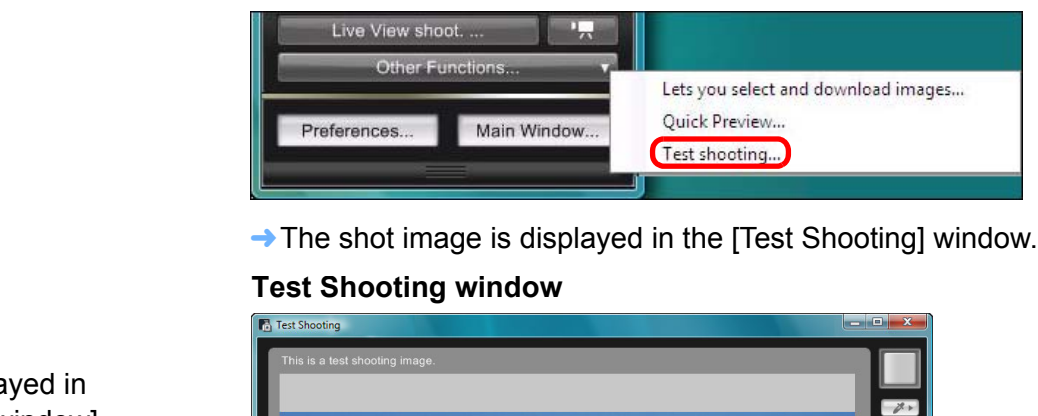

**→ The shot image is displayed in the [Test Shooting] window.** 

#### **Test Shooting window**

 $-45$  $\Omega$ 

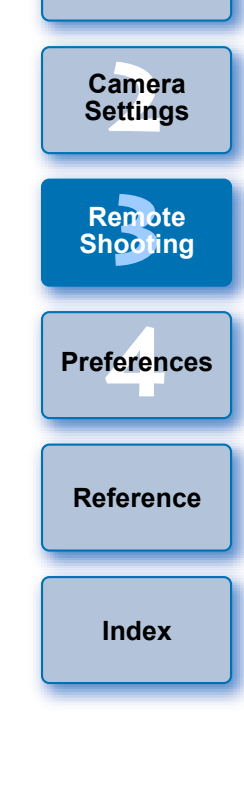

**1[Downloading](#page-4-0)** 

**Images**

**[Introduction](#page-2-0)**

**[Contents at](#page-3-0) a Glance**

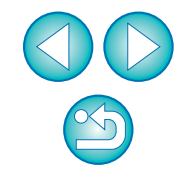

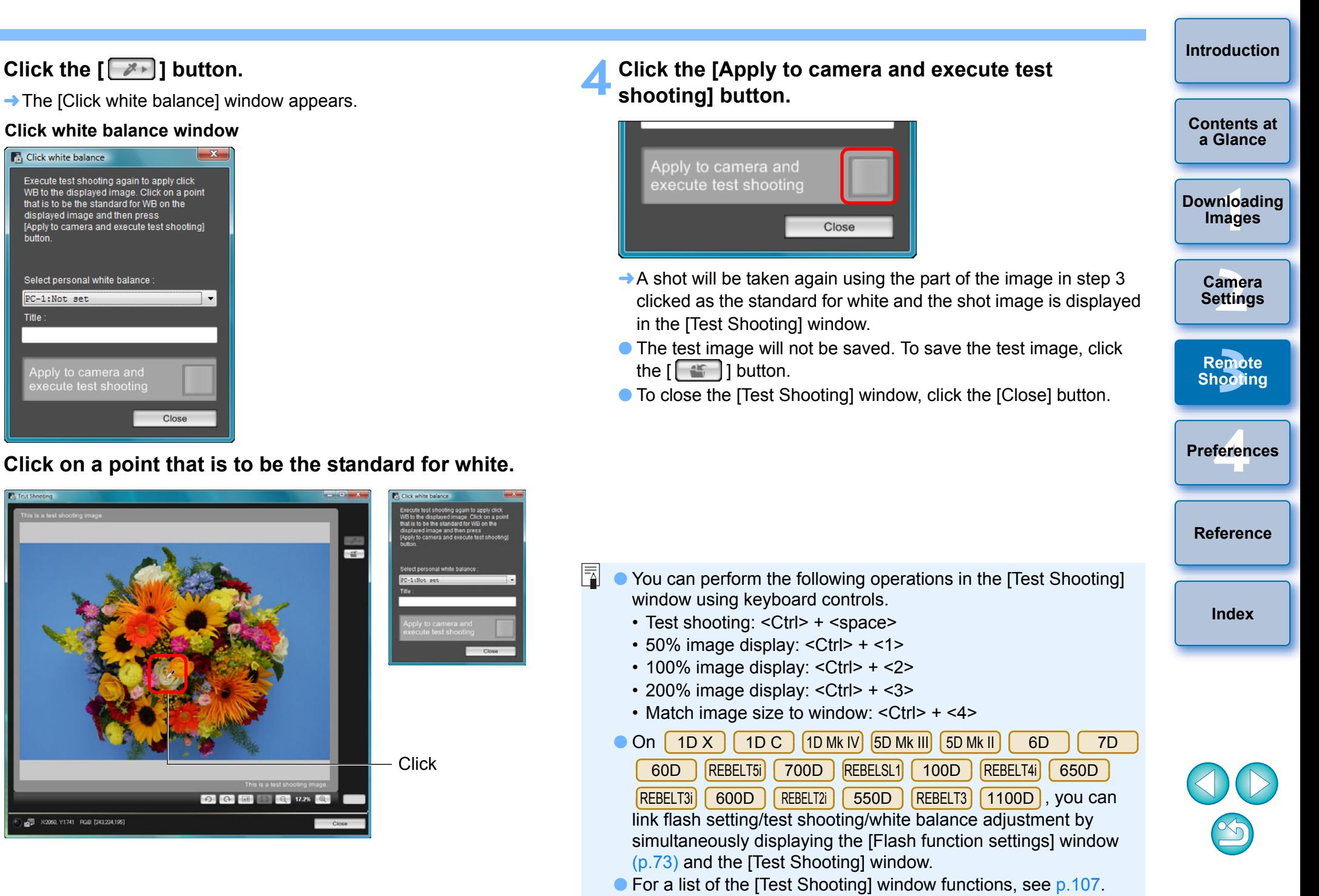

**2**

# **Displaying an Electronic Level**

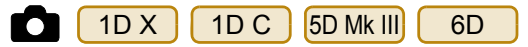

You can display an electronic level in the [Remote Live View window] to check the tilt of the camera.

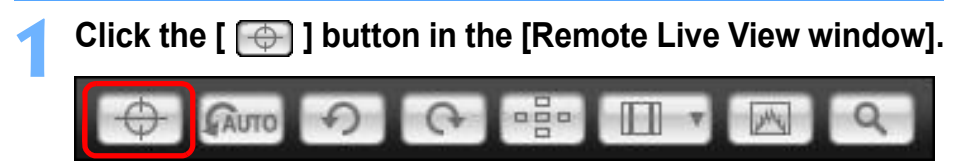

 $\rightarrow$  An electronic level is displayed in the [Remote Live View window].

#### **Check the tilt of the camera.**

**2**

● Displayed contents may differ depending on the connected camera.

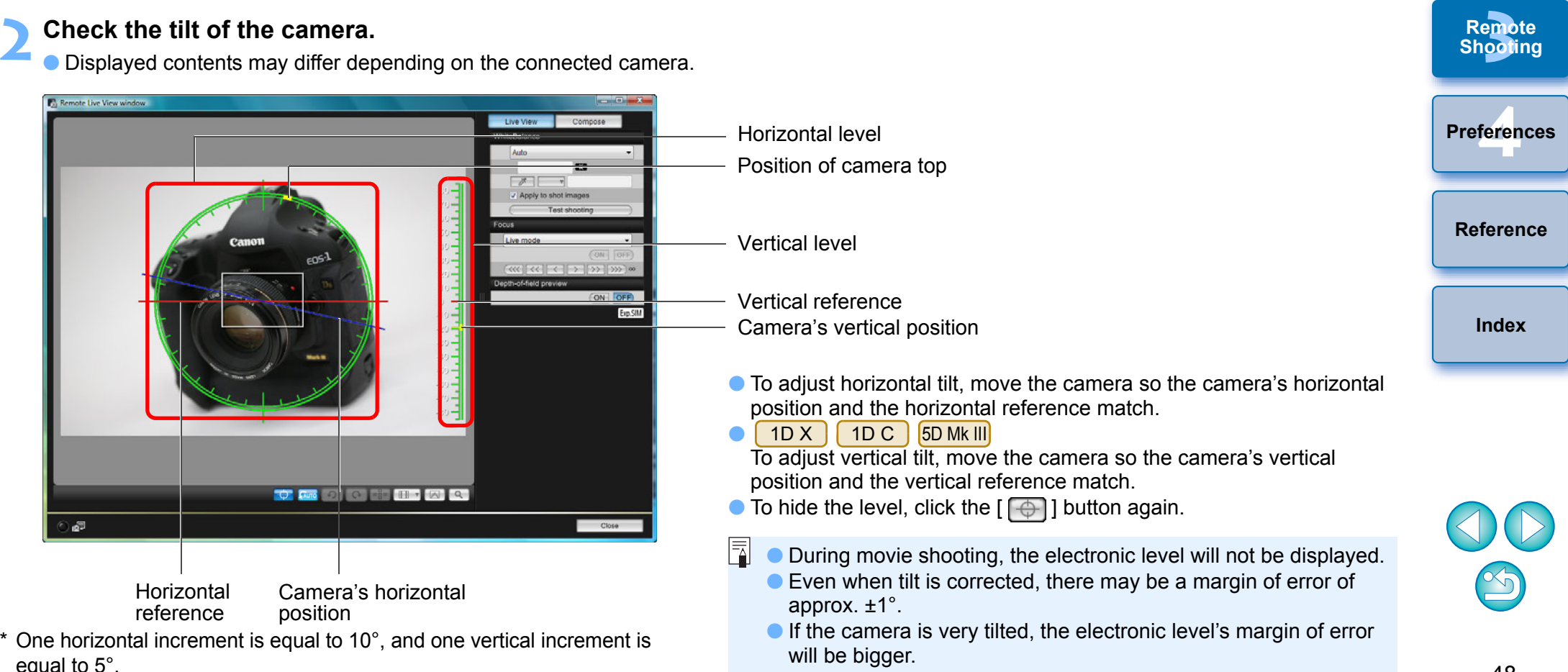

**1[Downloading](#page-4-0)** 

**Images**

**[Introduction](#page-2-0)**

**[Contents at](#page-3-0) a Glance**

**[2](#page-13-0)Camera** 

**Settings**

**[3](#page-31-0) Remote** 

**Shooting**

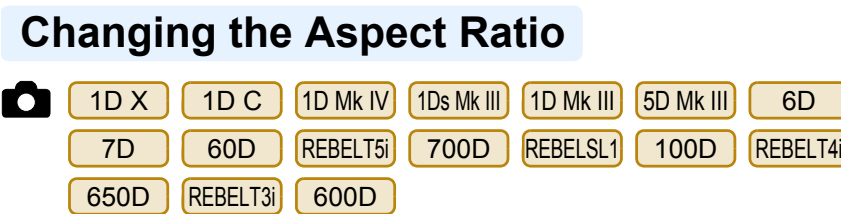

As with the camera's Live View function, it is possible to shoot with a feeling similar to film-type medium-format/large-format cameras such as 6 x 6 cm, 6 x 4.5 cm and 4 x 5 inches. Depending on the connected camera, there are the following differences.

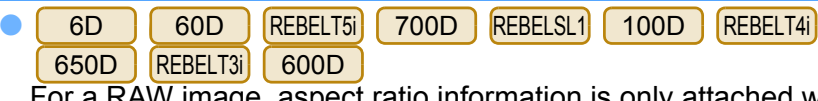

For a RAW image, aspect ratio information is only attached with the shot image, and the image is not trimmed. For a JPEG image, the image is trimmed.

 $\bullet$ 1D X || 1D C ||1D Mk IV||1Ds Mk III||1D Mk III|| 7D

For both RAW and JPEG images, aspect ratio information is only attached with the shot image, and the image is not trimmed.

 $\bullet$ 5D Mk III

You can select the two following modes.

[Add aspect ratio information]: JPEG images shot in this mode are trimmed.

[Add cropping information]: Aspect ratio information is only

attached, and the JPEG images shot are not trimmed.

With either mode, RAW images will only have aspect ratio information attached to them, and they will not be trimmed.

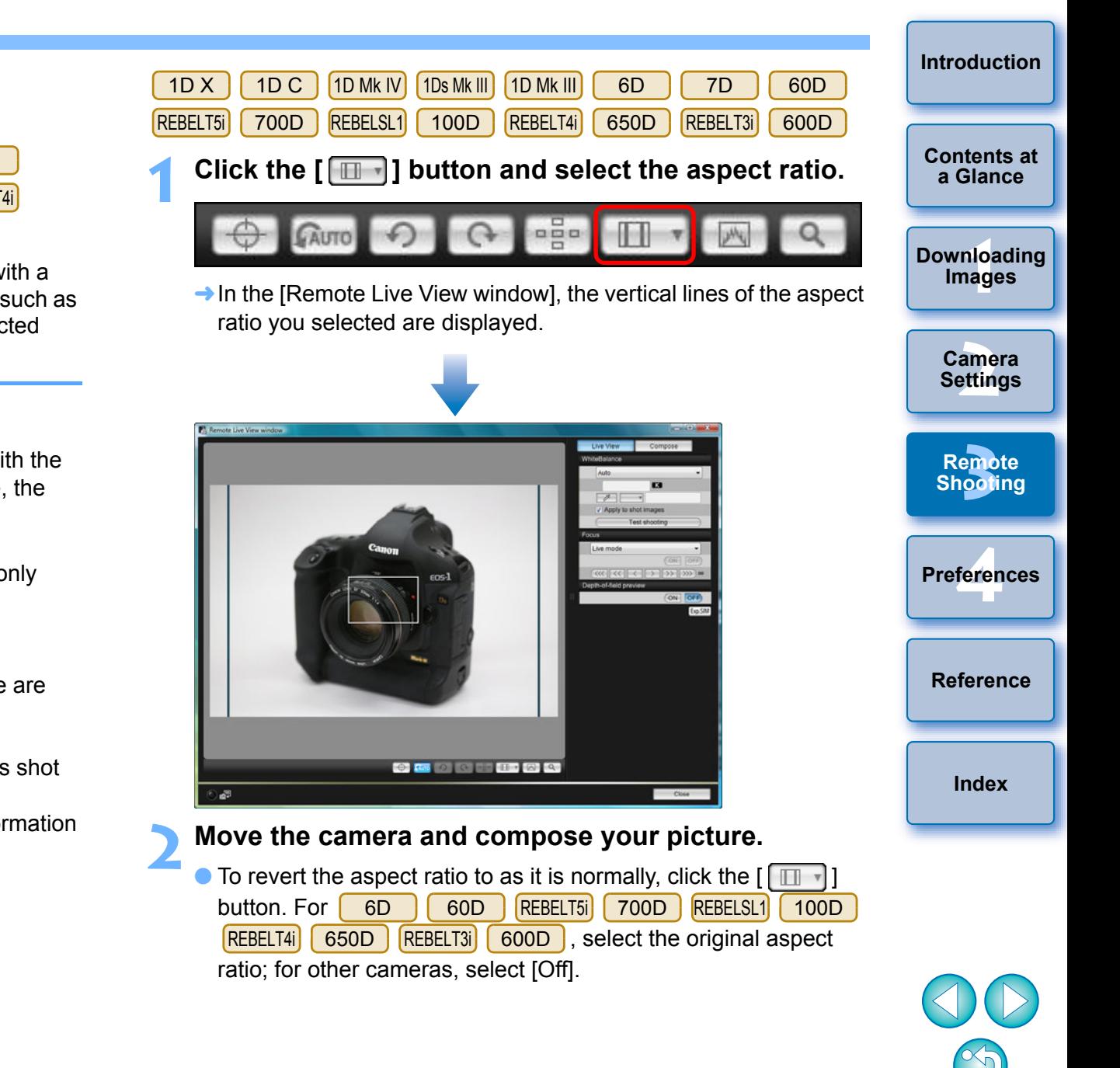

#### $5D$  Mk III

**1**

**Click the [ ] button.**

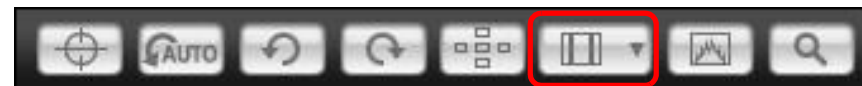

**→ The [Specify Aspect Ratio/Cropping Info] dialog box appears.** 

### **2Set [Add aspect ratio information] or [Add cropping information].**

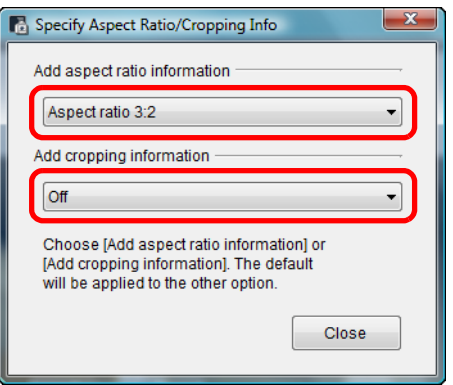

- [Add aspect ratio information] mode trims the JPEG images shot.
- [Add cropping information] mode only attaches aspect ratio information to the JPEG images shot without trimming them.
- With either [Add aspect ratio information] or [Add cropping information] selected, RAW images will only have aspect ratio information attached to the shot images, and they will not be trimmed.
- Only either one of [Add aspect ratio information] and [Add cropping information] can be set. When one mode is set, the other mode will be set to its default automatically.
- Clicking the [Close] button completes the setting.
- **3 Move the camera and compose your picture.**

## <span id="page-50-0"></span>**Audio Recording Setting**

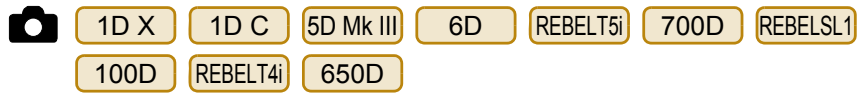

You can set the audio recording level when shooting movies in Remote Live View shooting.

This function can be set only when the camera is in P, Tv, Av, M, or B shooting mode. You should also refer to the page related to "Setting the Sound Recording" in your camera's Instruction Manual.

**1Click the [Settings] button in the audio recording area of the [Remote Live View window].**

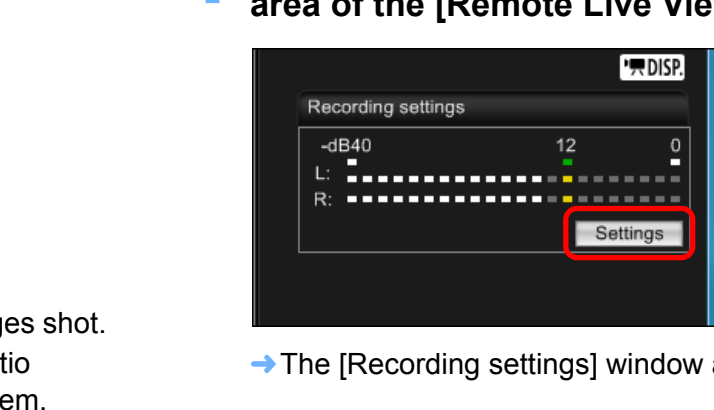

**→ The [Recording settings] window appears.** 

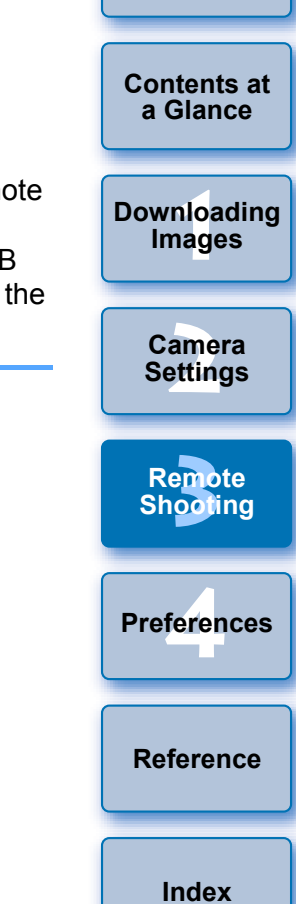

**[Introduction](#page-2-0)**

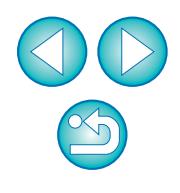

#### **2 Specify settings.** Recording settings From the [Sound recording] Sound recording: list box, select [Auto], [Manual], or [Disable] Manual Wind filter functionWind filter Audio recording level: Audio recording level slider $-dB40$  $12$  $\Omega$ н Level meterClose

- Select [Auto], [Manual], or [Disable] from the list box.
- When setting is completed, click the [Close] button to close the [Recording settings] window.
- An attenuator settings box appears when is connected. In conditions with much loud sound, sound cracking may occur even when shooting with [Sound recording] set to [Auto] or [Manual]. If there is sound cracking, it is recommended that you checkmark the attenuator function box to enable the attenuator function.6D REBELT5i 700D | REBELSL1| | 100D | REBELT4i | 650D

# **Audio Recording/Audio Recording Level**

- [Auto]: The audio recording level is adjusted automatically according to the volume of the sound. When [Auto] is selected, you can only set the Wind filter function.
- [Manual]: Function for advanced users. You can adjust the audio recording level as desired.

Drag the audio recording level slider while checking the level meter to adjust the audio recording level. When the volume is loud, refer to the peak hold function (approx. 3 seconds) while adjusting so that the right side of "12" on the level meter (-12 dB) lights intermittently. Exceeding "0" results in sound cracking.

[Disable]: Sound is not recorded.

# **Wind Filter Function**

When you want to reduce the sound of the wind recorded while shooting outdoors, checkmark the Wind filter function box to enable the Wind filter function. It will function only when using a built-in microphone. However, when enabled, low bass sounds are also partially reduced, and it is recommended that you remove the check mark from this box in locations with no wind, to disable the Wind filter function Wind Filter F<br>
When you want to respect the Wind filter functions, comes the<br>
the Wind filter function<br>
microphone. Howev<br>
partially reduced, are<br>
check mark from thi<br>
Cur<br>
or<br>
at you

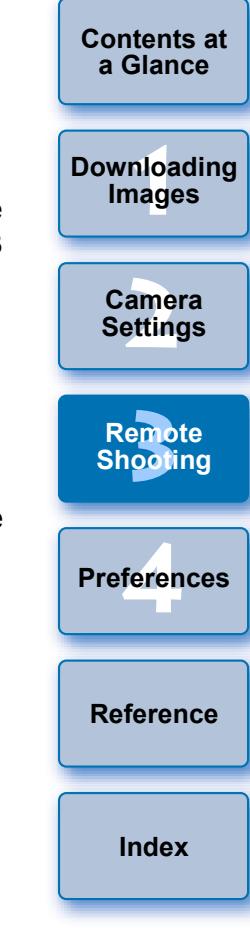

**[Introduction](#page-2-0)**

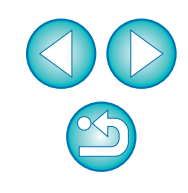

# **Overlaid Display Function**

**1**

An image saved in your computer can be overlaid on top of the image displayed in the [Remote Live View window]. As this function allows you to accurately align angles, it is useful when shooting several images at the same angle, such as when shooting product photos. Images loaded from your computer are only displayed, and are not included in the shot.

# **Select the [Compose] tab sheet in the [Remote Live View window] and click the [Open] button in [Overlay].**

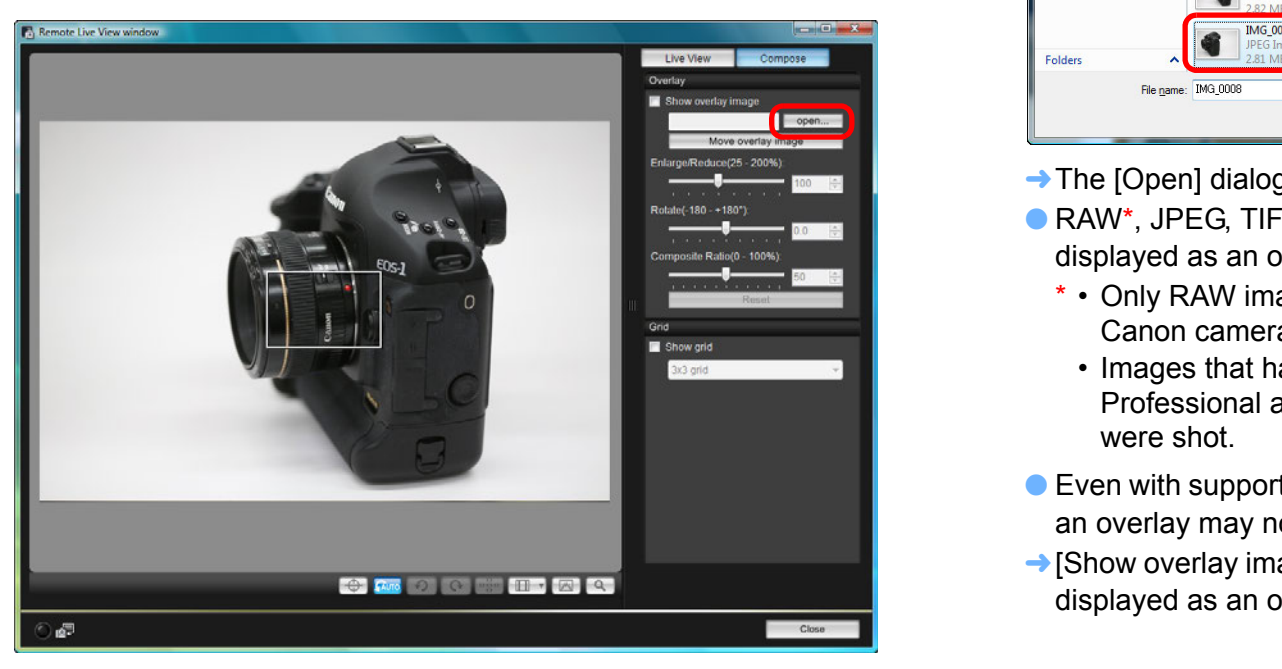

 $\rightarrow$  The [Open] dialog box appears.

#### **2Select the image you want to display as an overlay and click the [Open] button.**

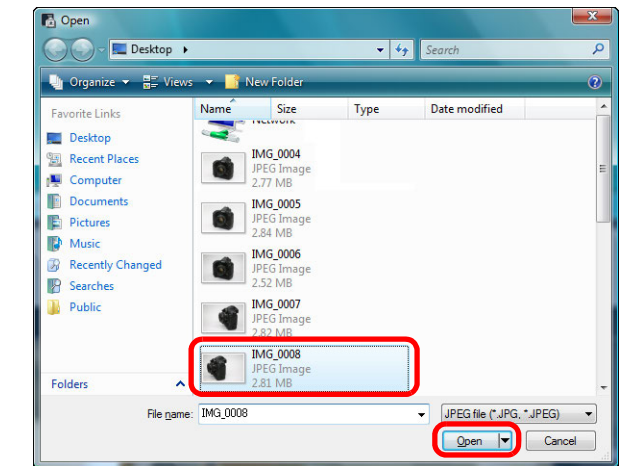

 $\rightarrow$  The [Open] dialog box appears.

 RAW\*, JPEG, TIFF, BMP (bitmap), and GIF images can be displayed as an overlay.

- \* Only RAW images with the extension ".CR2" shot with a Canon camera can be displayed as an overlay.
- Images that have been adjusted with Digital Photo Professional are also displayed in the condition when they were shot.
- Even with supported image file types, the display of the image as an overlay may not be possible.
- $\rightarrow$  [Show overlay image] is checkmarked, and the selected image is displayed as an overlay in the [Remote Live View window].

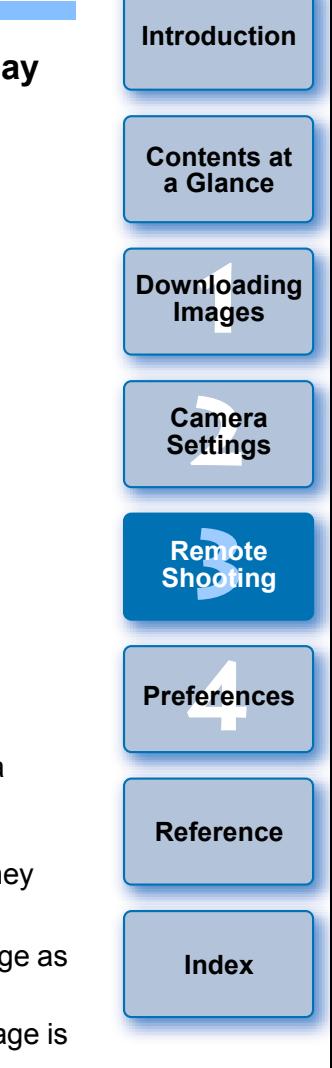

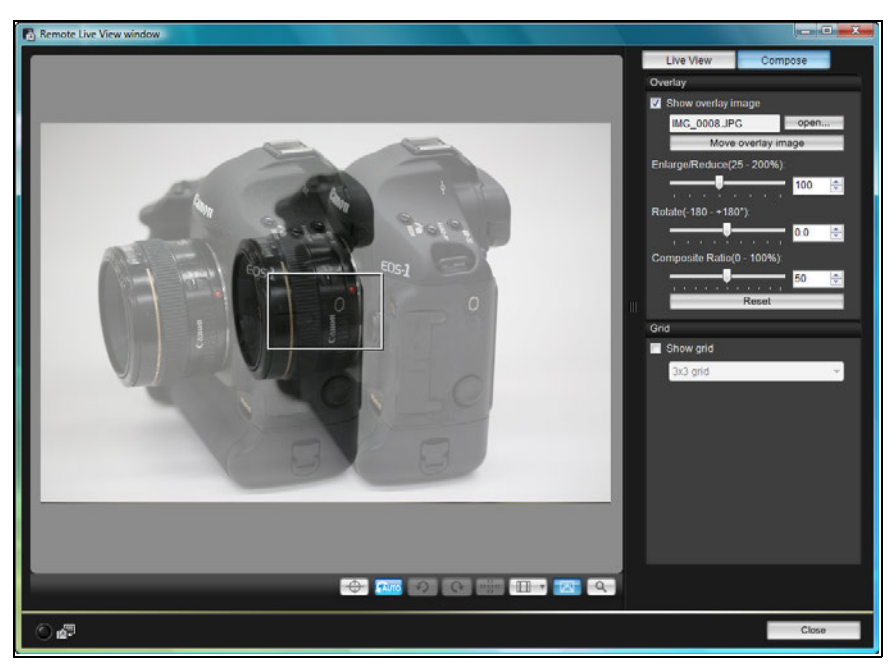

- An overlaid image (the overlay image) can be displayed enlarged/reduced, rotated, or with its composite ratio adjusted ([p.54](#page-54-0)).
- **3 Move the camera and subject to compose your picture.**
- You cannot use the Overlaid Display function in the [Zoom View] window.

# **Enlarging/Reducing an Overlay Image**

An image displayed as an overlay (the overlay image) can be enlarged/ reduced from 25 to 200%. Use the [Enlarge/Reduce] slider to set the enlargement or reduction.

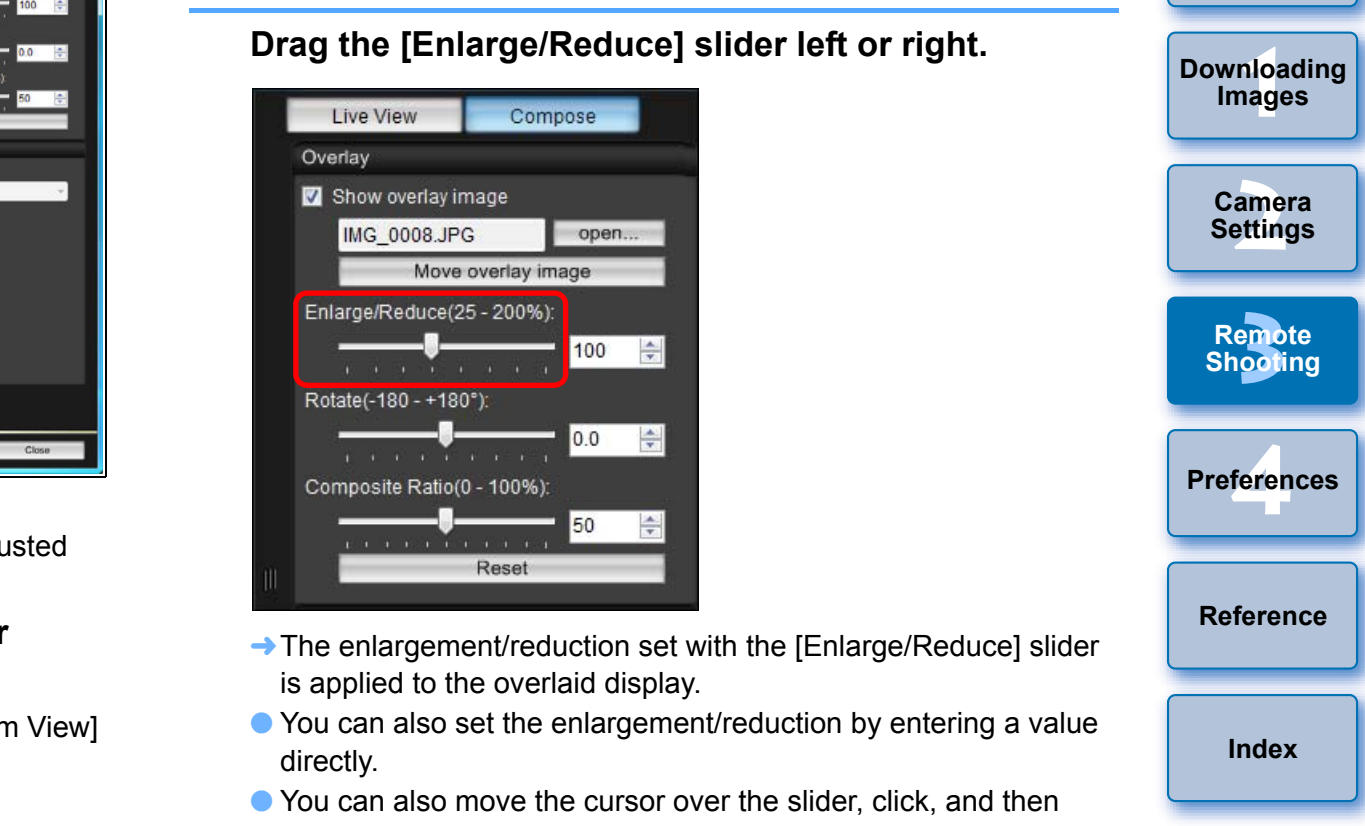

- press the  $\leftarrow$  > or  $\leftarrow$   $\rightarrow$  key on the keyboard or use the scrollwheel on your mouse to set the enlargement/reduction.
- Clicking the [Reset] button resets the image to its default state.

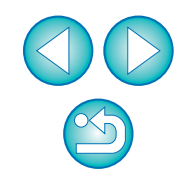

**[Introduction](#page-2-0)**

**[Contents at](#page-3-0) a Glance**

# <span id="page-54-0"></span>**Rotating an Overlay Image**

An image displayed as an overlay (the overlay image) can be rotated from -180° to +180°. Use the [Rotate] slider to set the rotation.

#### **Drag the [Rotate] slider left or right.**

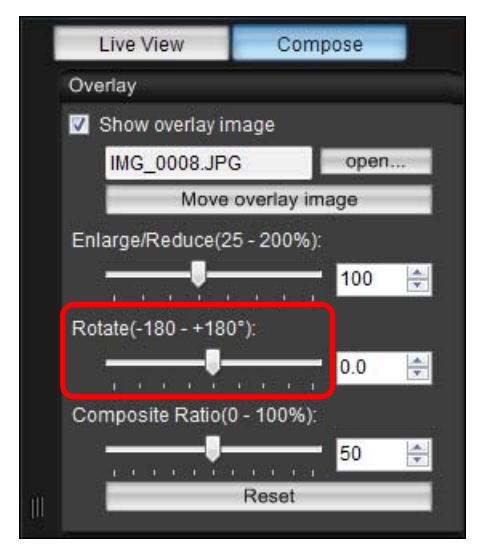

- $\rightarrow$  The rotated angle set with the [Rotate] slider is applied to the overlaid display.
- You can also set the rotated angle by entering a value directly.
- You can also move the cursor over the slider, click, and then press the  $\leftarrow$  > or  $\leftarrow$  > key on the keyboard or use the scrollwheel on your mouse to set the rotated angle.
- Clicking the [Reset] button resets the image to its default state.

### **Setting the Composite Ratio of an Overlay Image**

The composite ratio (transparency) of an image displayed as an overlay (the overlay image) can be set from 0 to 100%. Use the [Composite Ratio] slider to set the composite ratio.

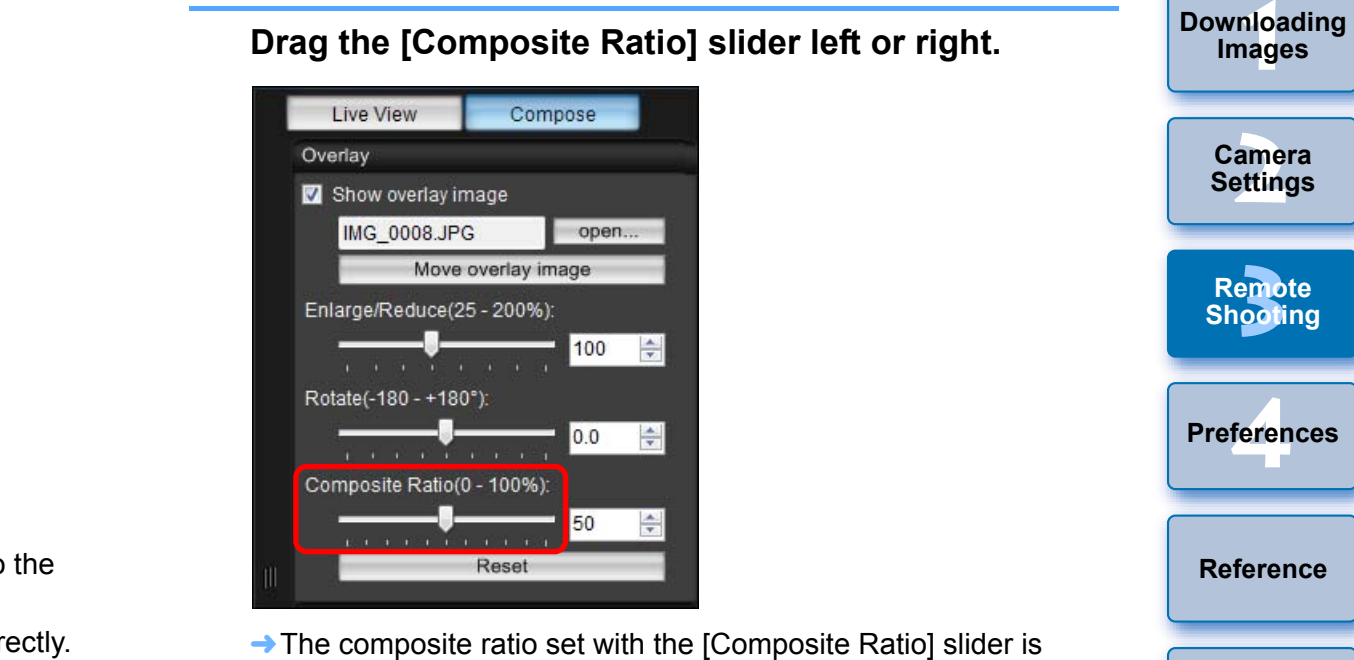

- applied to the overlaid display.
- You can also set the composite ratio by entering a value directly.
- You can also move the cursor over the slider, click, and then press the  $\leftarrow$  > or  $\leftarrow$  key on the keyboard or use the scrollwheel on your mouse to set the composite ratio.
- Clicking the [Reset] button resets the image to its default state.

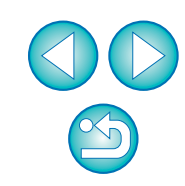

feren

**[Index](#page-108-0)**

**[Introduction](#page-2-0)**

**[Contents at](#page-3-0) a Glance**

# **Moving an Overlay Image**

**1**

An image displayed as an overlay (the overlay image) in the [Remote Live View windowl can be moved to a new position. You can also use the cursor of your mouse to enlarge/reduce or rotate the image.

**Click the [Move overlay image] button.**

#### Live View Compose Overlay Show overlay image **IMG 0008.JPG** open... Move overlay image Enlarge/Reduce(25 - 200%): 100  $\Rightarrow$ Rotate(-180 - +180°); 0.0  $\Rightarrow$ Composite Ratio(0 - 100%) 50  $\frac{A}{T}$ Reset

#### **2Drag the cursor of your mouse over the overlay image.**

- $\rightarrow$  The overlay image is moved to a new position.
- You can drag the cursor of your mouse in the [Remove Live View window] in the area outside the overlay image to rotate it.
- You can drag the cursor of your mouse in the corners of the overlay image to enlarge or reduce it.
- Clicking the [Reset] button resets the image to its default state.

# **Displaying a Different Overlay Image**

An image displayed as an overlay (the overlay image) can be change to another image.

### **Click the [Open] button in [Overlay].**

**1**

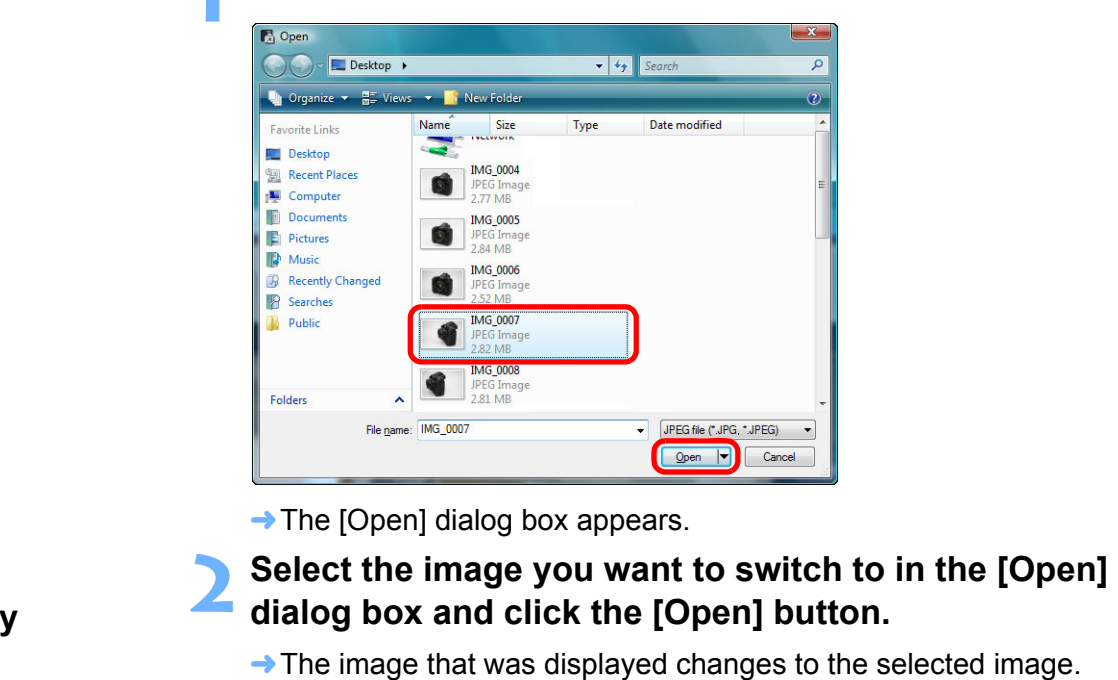

 $\rightarrow$  The [Open] dialog box appears.

# **2**

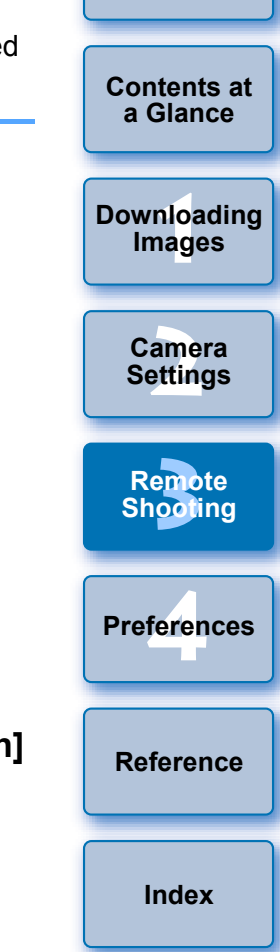

**[Introduction](#page-2-0)**

# 55

# **Hiding an Overlay Image**

Hide an image displayed as an overlay (the overlay image).

### **Remove the check mark from [Show overlay image].**

 $\rightarrow$  The overlay image is hidden.

**1**

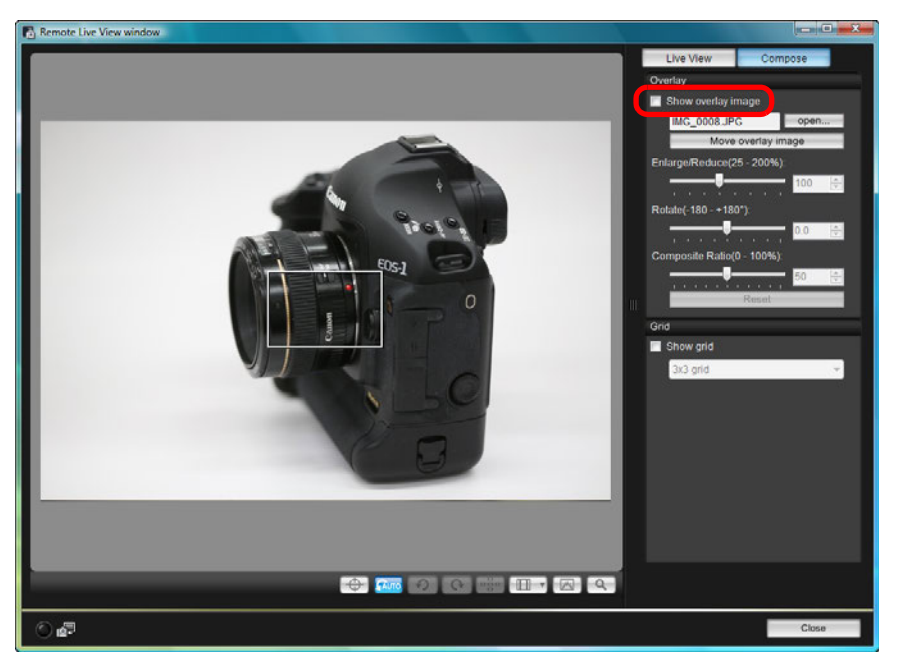

● Checkmarking [Show overlay image] redisplays the overlay image.

# **Displaying Grid Lines**

You can display grid lines in the [Remote Live View window] in the same way as the camera's Live View function, to check the camera's horizontal/vertical alignment.

#### **1Select the [Compose] tab sheet and checkmark [Show grid] in [Grid].**

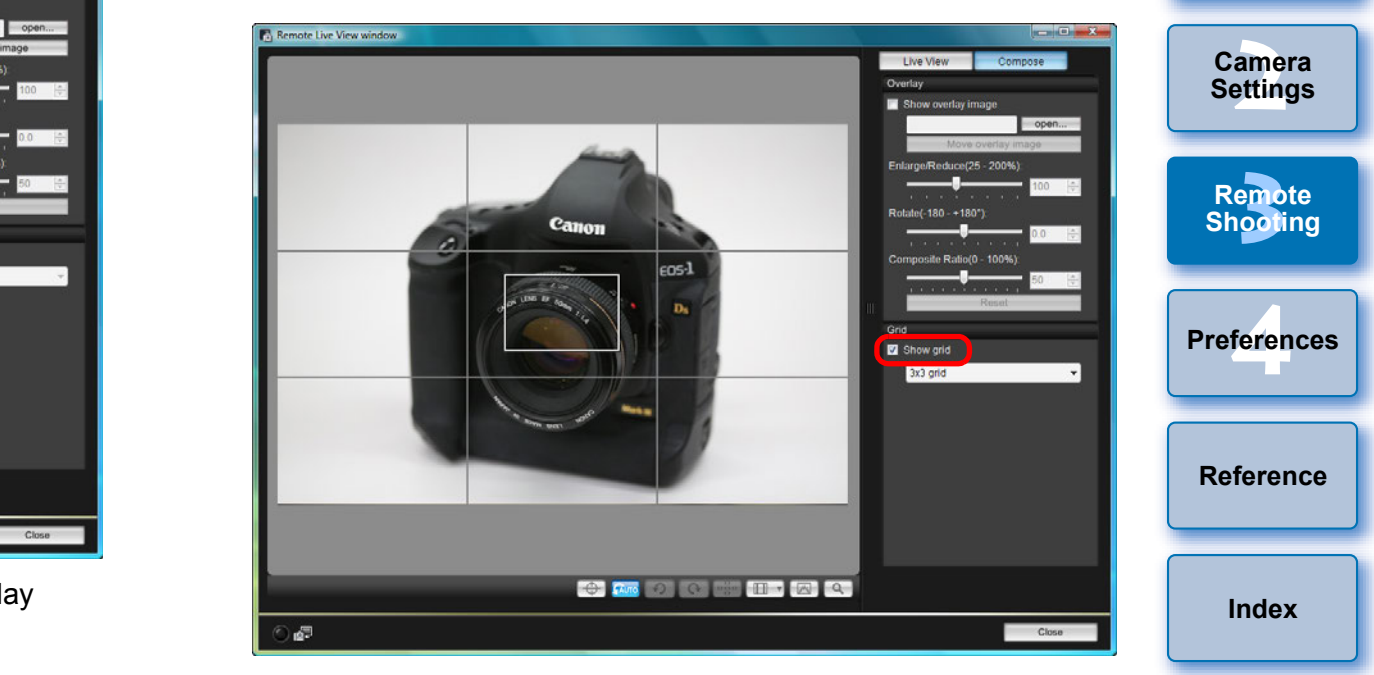

Grid lines are displayed in the [Remote Live View window].

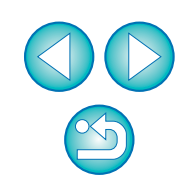

**1Images**

**[Downloading](#page-4-0)** 

**[Introduction](#page-2-0)**

**[Contents at](#page-3-0) a Glance**

**2Select a display method for the grid lines from the [Grid] list box.**

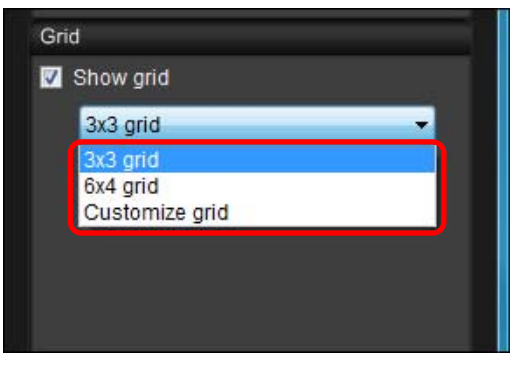

- By selecting [Customize grid], you can set the following items.
- Number of grid blocks vertically and horizontally (2-90)
- Grid line thickness (1-10)
- Grid color
- Show/hide diagonal lines

# **3 Move the camera to check its horizontal/vertical alignment.**

● To hide the grid lines, remove the check mark from [Show grid]. tems.<br>al<br>v grid].

# **Shooting by Operating the Camera**

Even when remote shooting is set, you can still operate the camera and shoot – as when shooting with only the camera. Also, since the shot images are saved to your computer's hard disk, you can shoot large quantities without having to worry about the capacity of the memory card.

**Display the capture window ([p.32](#page-32-0)).**

**1**

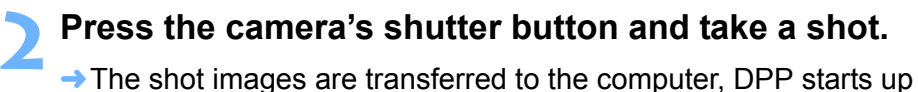

automatically, and the shot images are displayed.

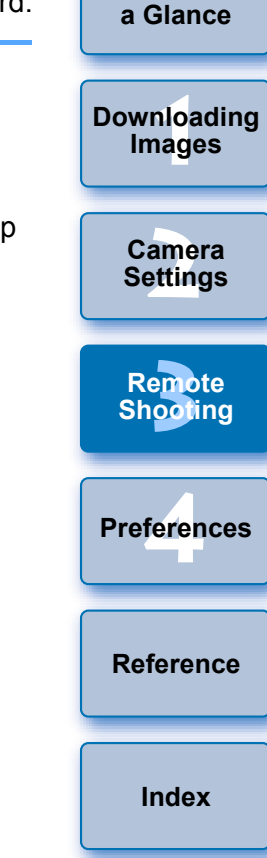

**[Introduction](#page-2-0)**

**[Contents at](#page-3-0)** 

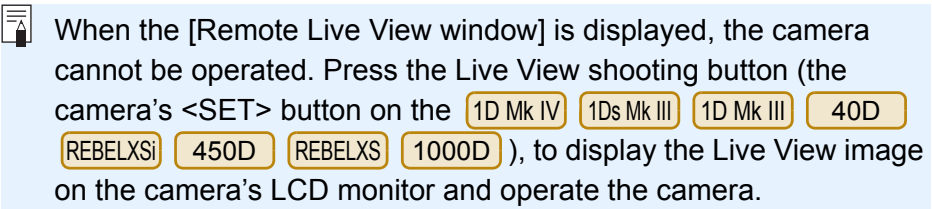

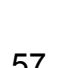

# **Shooting Movies**

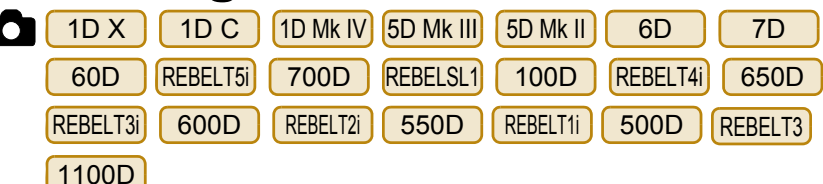

You can control your camera from EU and shoot movies from your computer screen. You cannot shoot movies without a memory card in your camera.

#### $1D X$  $1DC$ 1D Mk IV

**1**

### **Prepare for Live View shooting.**

● Follow the procedure from step 1 to step 3 for "Remote Live View Shooting" ([p.32](#page-32-0)).

#### **2Click [Live View/Movie func. set.].**

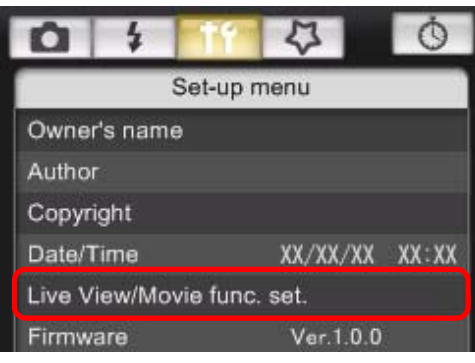

**→ The [Live View/Movie func. set.] window appears.** 

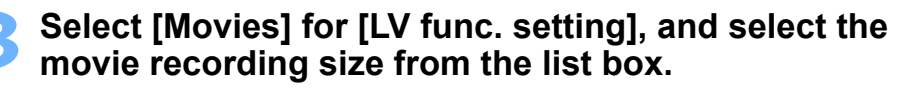

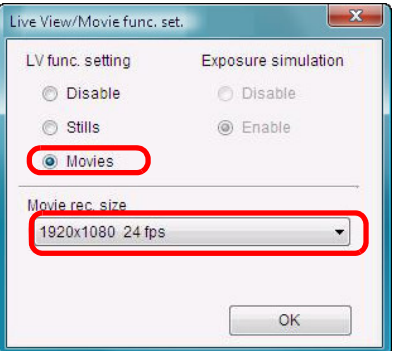

**1[Downloading](#page-4-0)  [2](#page-13-0)Settings [3](#page-31-0) Remote** feren **[Introduction](#page-2-0)[Contents at](#page-3-0) a GlanceImages Camera Shooting [Reference](#page-86-0)Preferences[Index](#page-108-0)4 Click the [OK] button.** → The [Live View/Movie func. set.] window closes. **• The following movie compression formats can be selected on** 1D X || 1D C |. • ALL-I (I-only): Compresses one frame at a time for recording. Although the file size will be larger than with IPB, the movie will be more suited for editing. • IPB: Compresses multiple frames at a time efficiently for recording. Since the file size will be smaller than with ALL-I, you can shoot longer.  $\bullet$ • MJPG: When shooting a movie at 4K (4096 x 2160 pixels), Motion JPEG is used to compress the movie recorded. Each frame is compressed separately and recorded without compression between frames. The compression rate is therefore low. Since the image size is large, the file size will also be large. • When the  $\begin{pmatrix} 1D & C \end{pmatrix}$  is connected and Canon Log gamma is set on the camera, the Canon Log gamma setting icon and [ WAssist] ] (View Assist) button are displayed in the Remote Live View window (p.104, [p.105](#page-105-0)). Canon Log gamma is a movie characteristic to attain wide dynamic range. As a result, the image displayed in the Remote Live View window has low contrast and is somewhat dark compared to when a Picture Style is set. If you click the  $\lceil$  VAssist] (View Assist) button, the movie image will be displayed in the Remote Live View window with a conspicuous characteristic. This makes it easier to check the angle of view, details, etc. Note that even if you click the  $\lceil$   $\sqrt{M_{\text{MSS}}}\rceil$  (View Assist) button, it will not affect the movie recorded to the card. (The movie will be recorded to the card with Canon Log gamma.) 1D C Each<br>
recouse<br>
The<br>
image on the camera, the<br>
(View Assist) but<br>
(View Assist) but<br>
window (p.104, p.<br>
Canon Log gamm<br>
dynamic range. As<br>
Live View window<br>
compared to wher

#### **5 Click [Live View shoot.].**

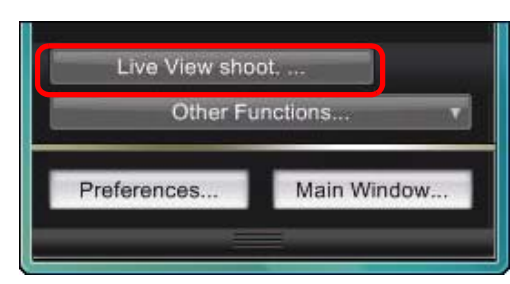

- $\rightarrow$  The [Remote Live View window] appears.
- $\bullet$  On  $\overline{1}$  1D X • On | 1D X | | 1D C |, specify audio recording settings as needed.

For specifying audio recording settings, see "Audio Recording Setting" [\(p.50\)](#page-50-0).

**6Adjust the focus ([p.40](#page-40-0), [p.41](#page-41-0)).**

# **7 Click the [ie integral ] button and begin shooting. → At the bottom left of the [Remote Live View window], a [ ● ] icon**

and the recording time are displayed.

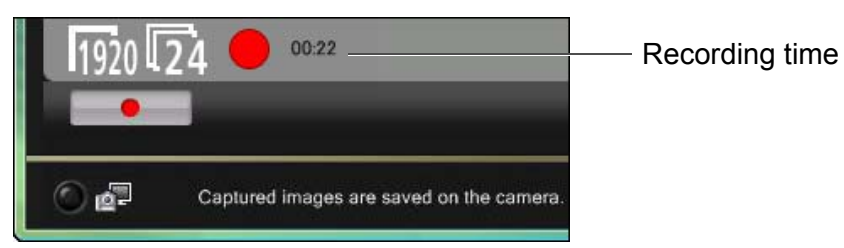

• Click the  $\begin{bmatrix} \bullet & \bullet \end{bmatrix}$  button again to end shooting.

**→ When the Remote Live View window] closes, the following** window appears if some image data remains to be downloaded to your computer.

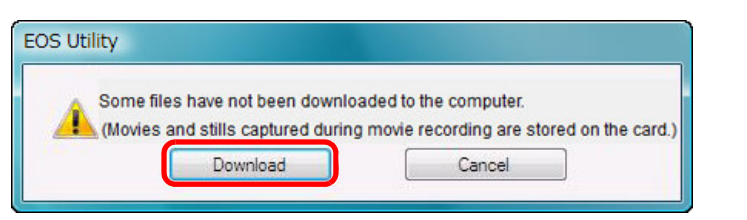

 After you click the [Download] button, the file names of the image data shot in movie mode (movie/still image) appear in a list.

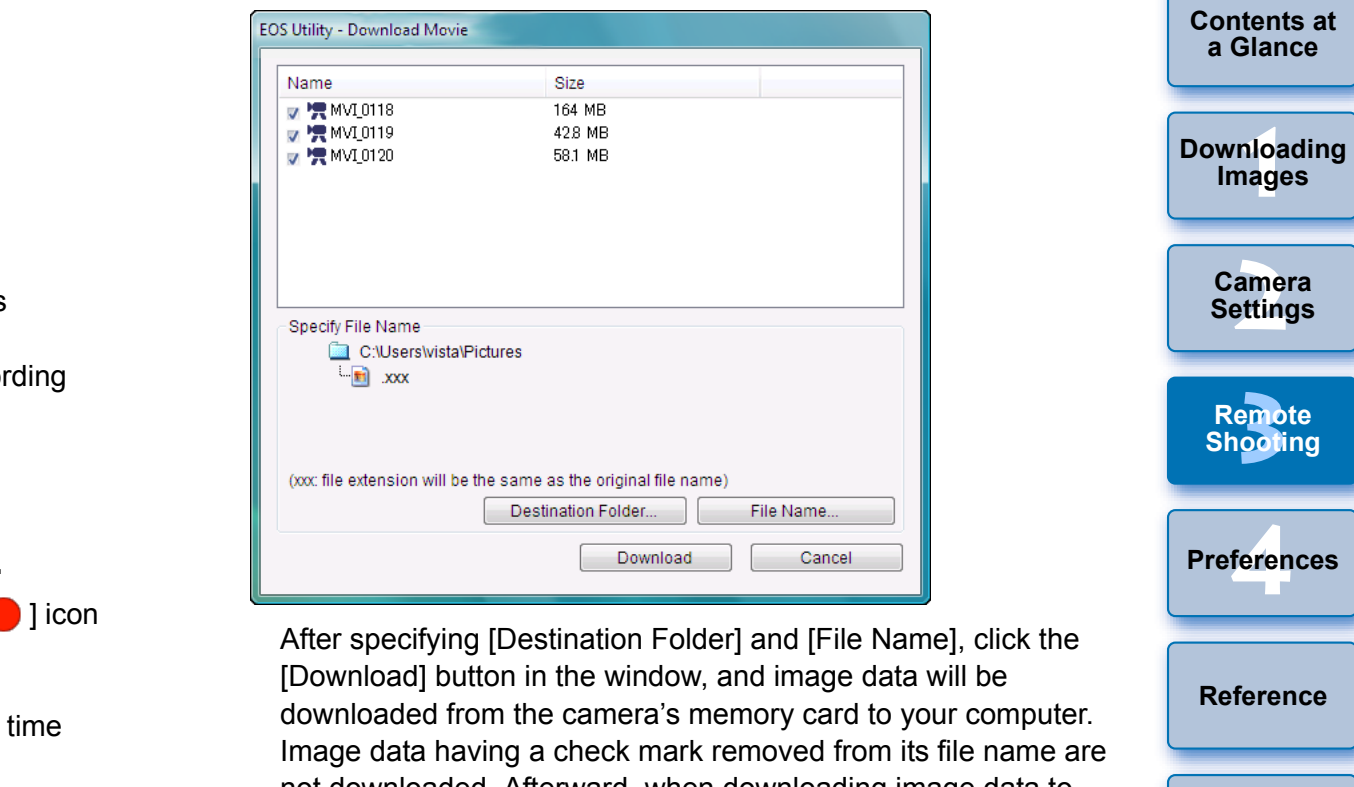

After specifying [Destination Folder] and [File Name], click the [Download] button in the window, and image data will be downloaded from the camera's memory card to your computer. Image data having a check mark removed from its file name are not downloaded. Afterward, when downloading image data to your computer from the camera's memory card, use the method described on [p.8](#page-8-0) to [p.12](#page-12-0) of this Instruction Manual to download.

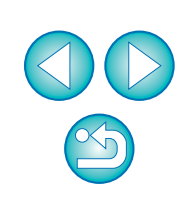

**[Reference](#page-86-0)**

**[Index](#page-108-0)**

**[Introduction](#page-2-0)**

#### 5D Mk II

**1**

#### **Prepare for Live View shooting.**

**• Follow the procedure from step 1 to step 3 for "Remote Live View"** Shooting" ([p.32](#page-32-0)).

#### **2Click [Live View/Movie func. set.].**

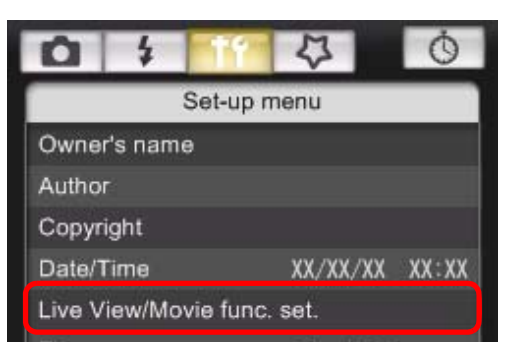

- **→ The [Live View/Movie func. set.] window appears.**
- **3 Select [Stills+movie] and [Movie display], set the movie recording size.**

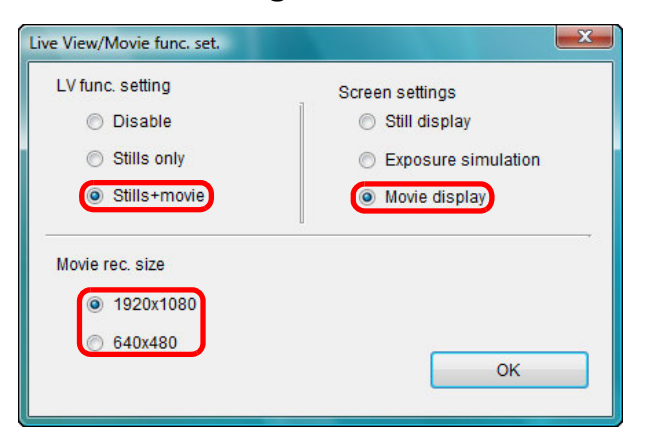

- You cannot shoot movies when [Screen settings] is set to [Still display] or [Exposure simulation].
- If the camera firmware is Ver.2.0.0 or later, set the frame rate on the camera. Note that if the frame rate has been set to 24 fps on the camera, if you change the movie recording size with EU, the frame rate will be changed to another setting.

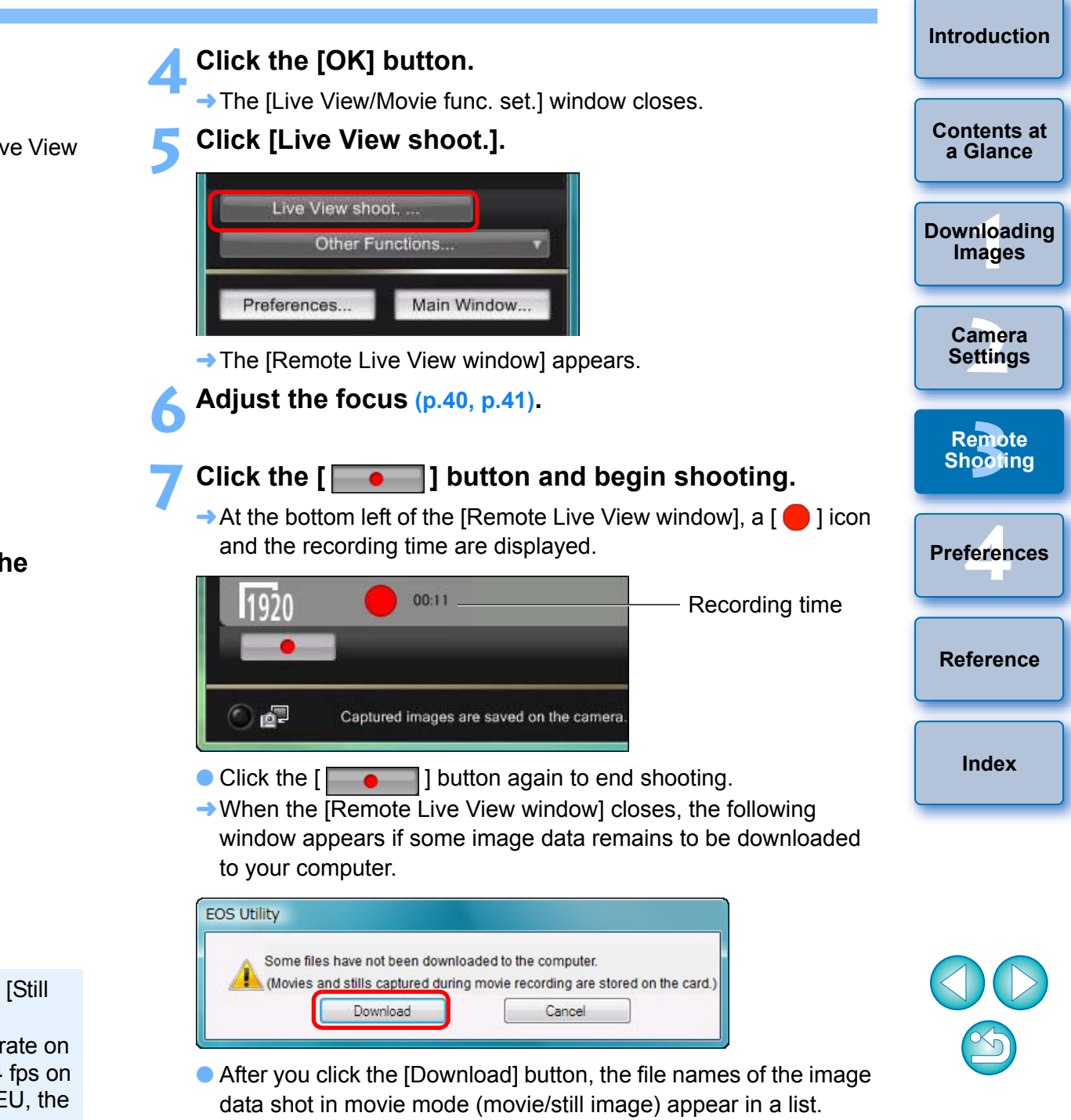

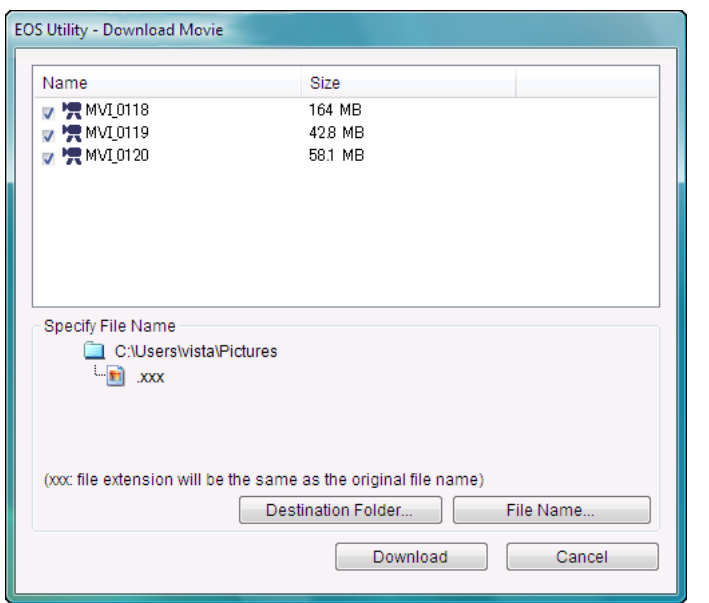

After specifying [Destination Folder] and [File Name], click the [Download] button in the window, and image data will be downloaded from the camera's memory card to your computer. Image data having a check mark removed from its file name are not downloaded. Afterward, when downloading image data to your computer from the camera's memory card, use the method described on [p.8](#page-8-0) to [p.12](#page-12-0) of this Instruction Manual to download.

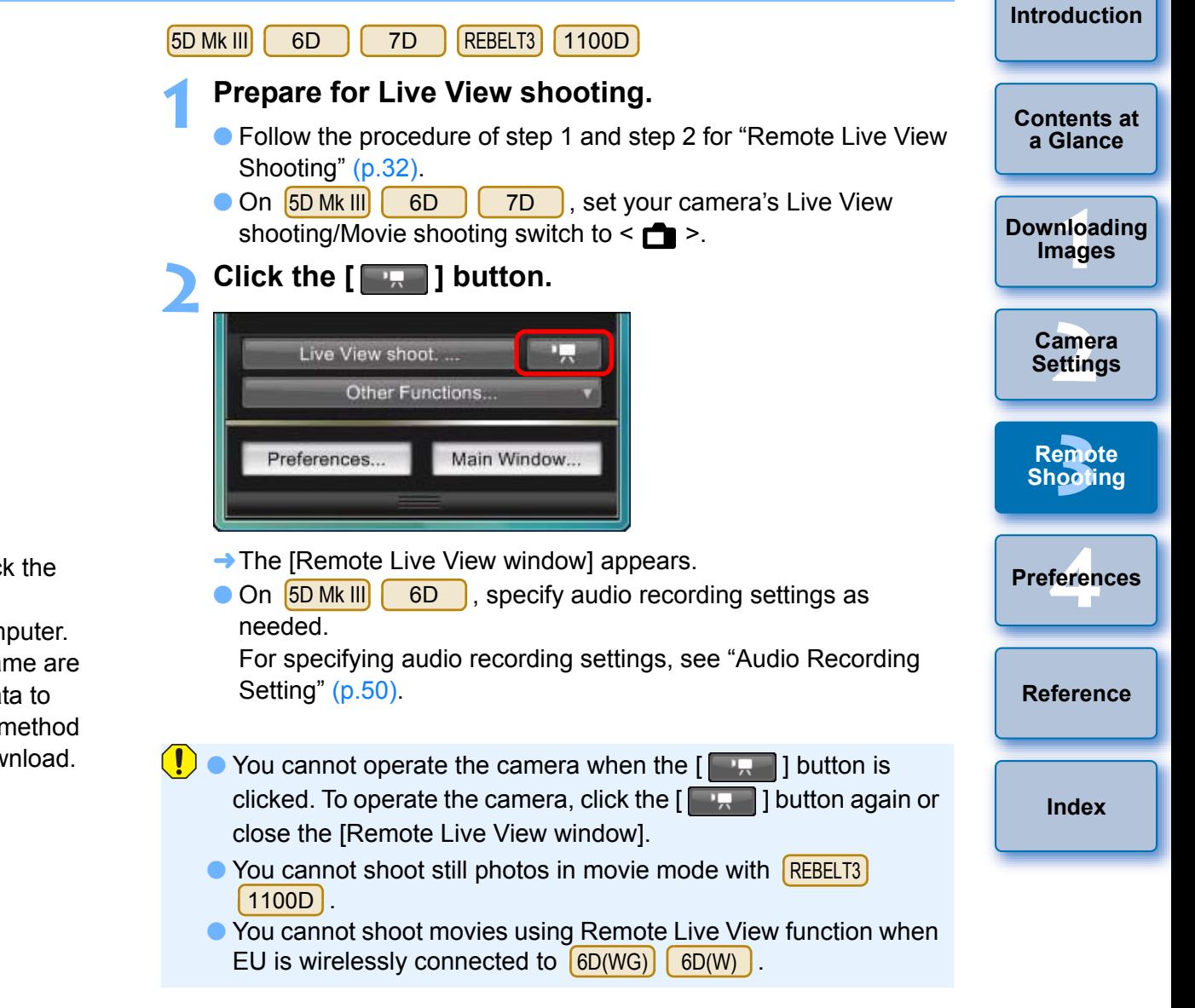

When setting the movie recording size, click [Live View/Movie func. set.], and display the [Live View/Movie func. set.] window before setting.

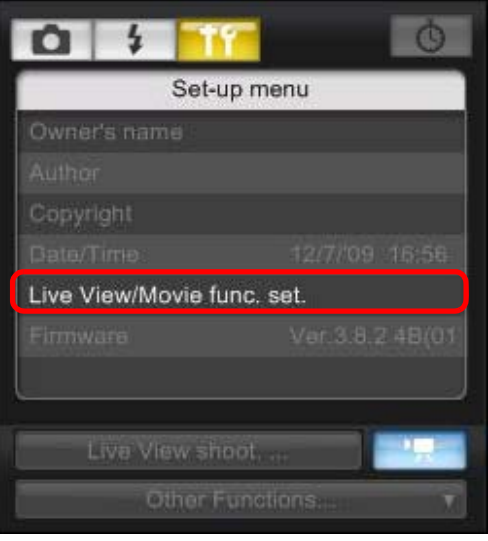

● Displayed contents may differ depending on the connected camera.

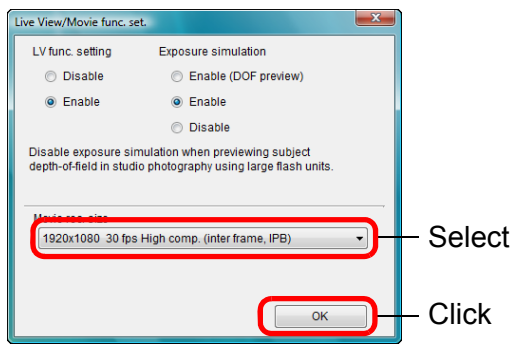

● Selectable movie recording sizes depend on the camera.

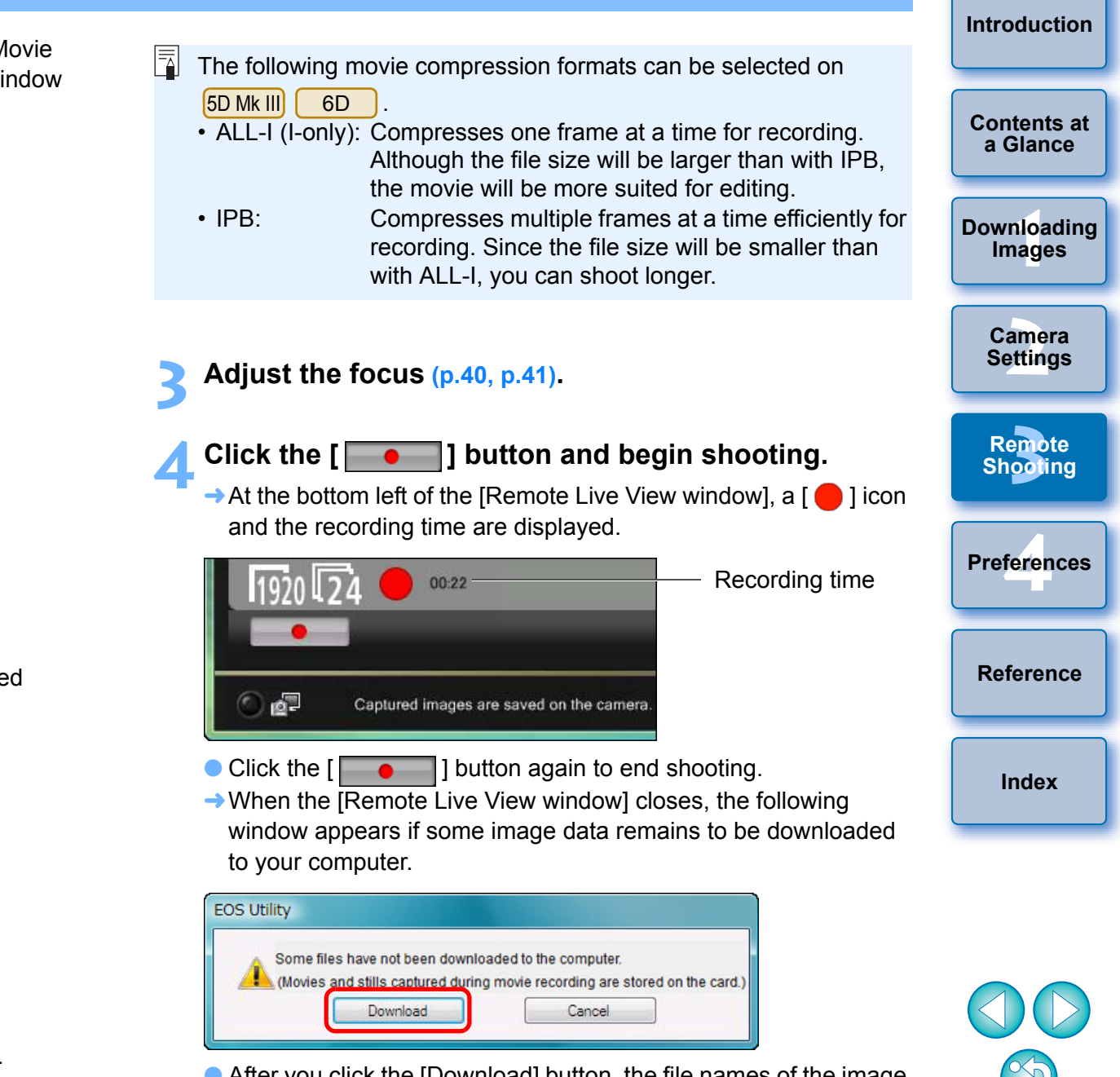

 After you click the [Download] button, the file names of the image data shot in movie mode (movie/still image) appear in a list.

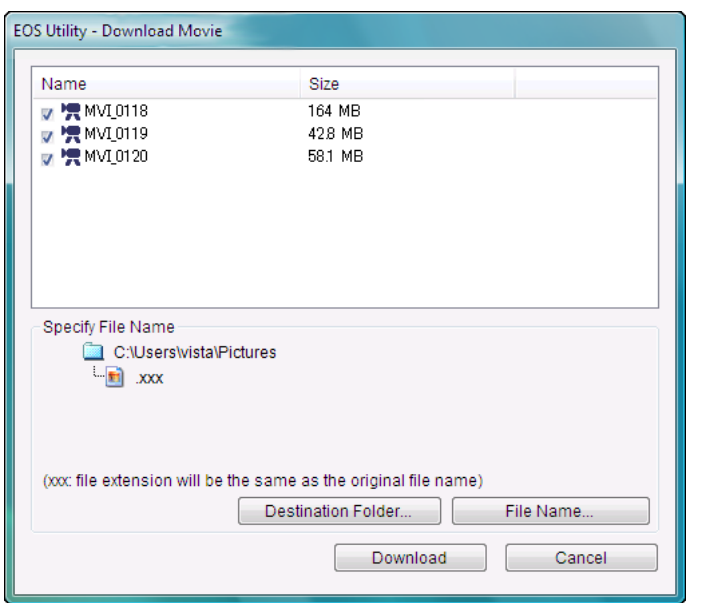

After specifying [Destination Folder] and [File Name], click the [Download] button in the window, and image data will be downloaded from the camera's memory card to your computer. Image data having a check mark removed from its file name are not downloaded. Afterward, when downloading image data to your computer from the camera's memory card, use the method described on [p.8](#page-8-0) to [p.12](#page-12-0) of this Instruction Manual to download.

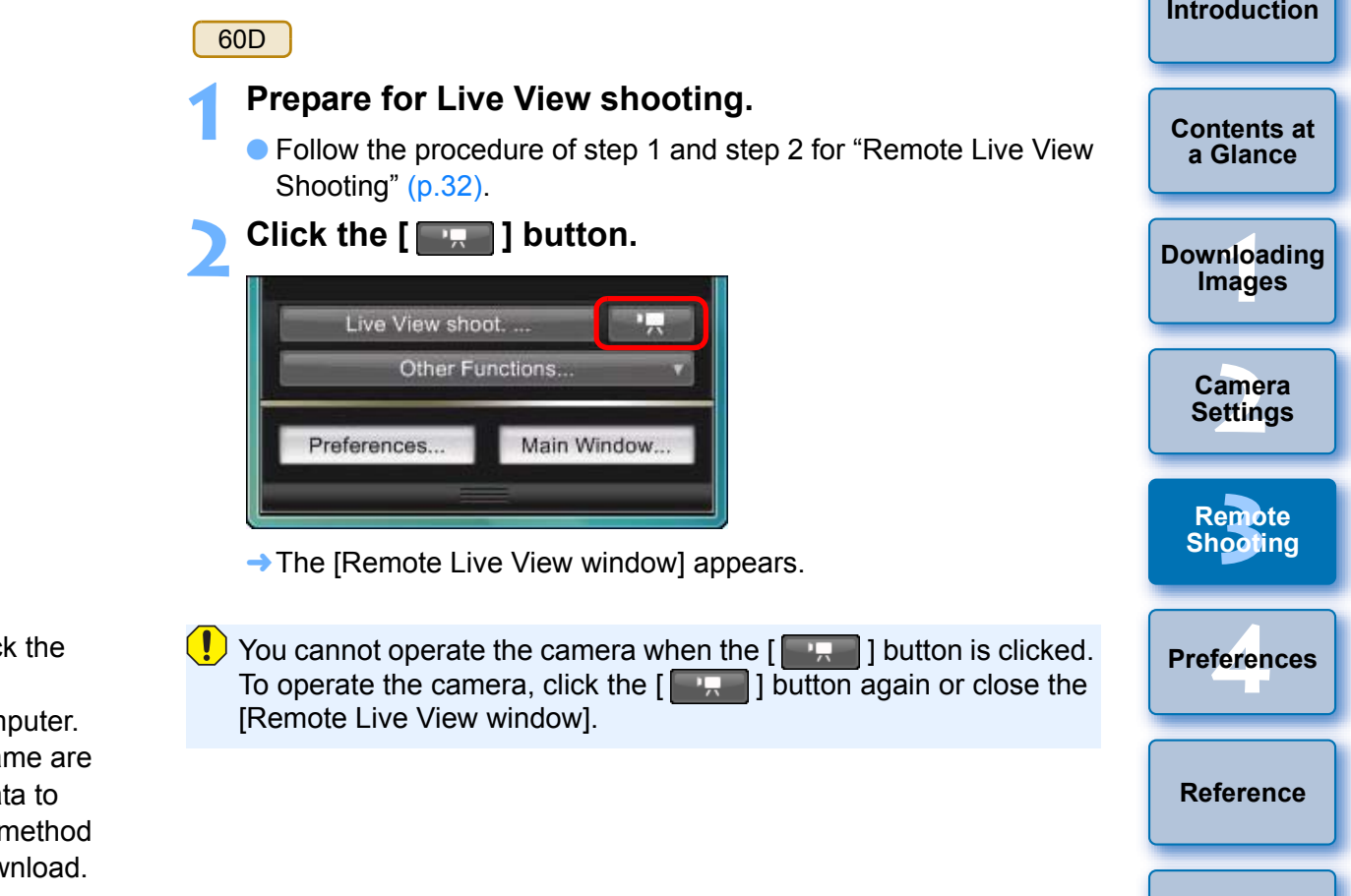

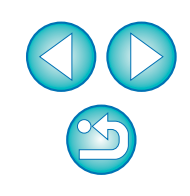

**[Index](#page-108-0)**

When setting the movie recording size, movie shooting mode, etc., click [Live View/Movie func. set.], and display the [Live View/ Movie func. set.] window before setting.

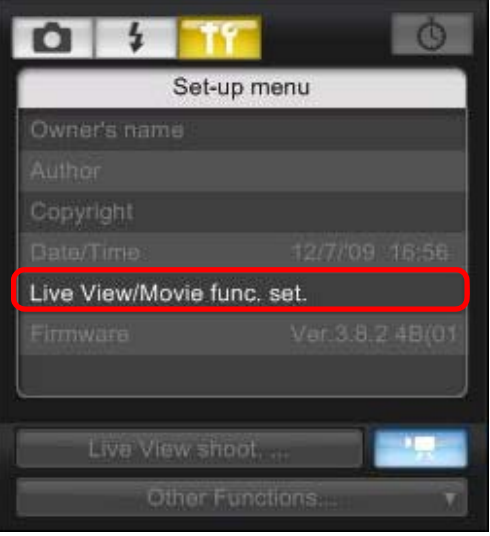

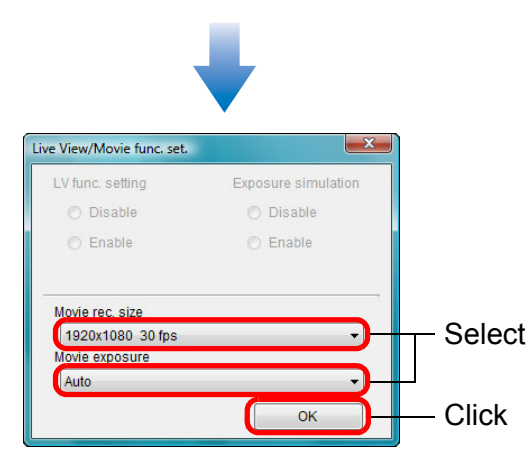

围 Note the following when you set the movie recording size to [Movie Crop 640 x 480]. • The Movie crop image cannot be magnified for focusing. • Two AF modes can be selected, [Live mode] ([p.43](#page-43-0)) and [Face Detection Live mode] ([p.44](#page-44-0)). • AF mode automatically switches to [Live mode] ([p.43](#page-43-0)) when in [Quick mode] ([p.41](#page-41-1)). • Still photos cannot be taken. • The movie recording size icon appears as [ $\llbracket\llbracket\llbracket\rrbracket\rrbracket$ ].

### **3 Adjust the focus ([p.40](#page-40-0), [p.41](#page-41-0)).**

**4**

#### **Click the [ ] button and begin shooting.**

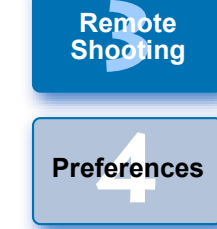

**[Reference](#page-86-0)**

**[Index](#page-108-0)**

**1[Downloading](#page-4-0)** 

**Images**

**[Introduction](#page-2-0)**

**[Contents at](#page-3-0) a Glance**

**[2](#page-13-0)Settings**

**Camera** 

At the bottom left of the [Remote Live View window], a  $[\bullet]$  ] icon and the recording time are displayed.

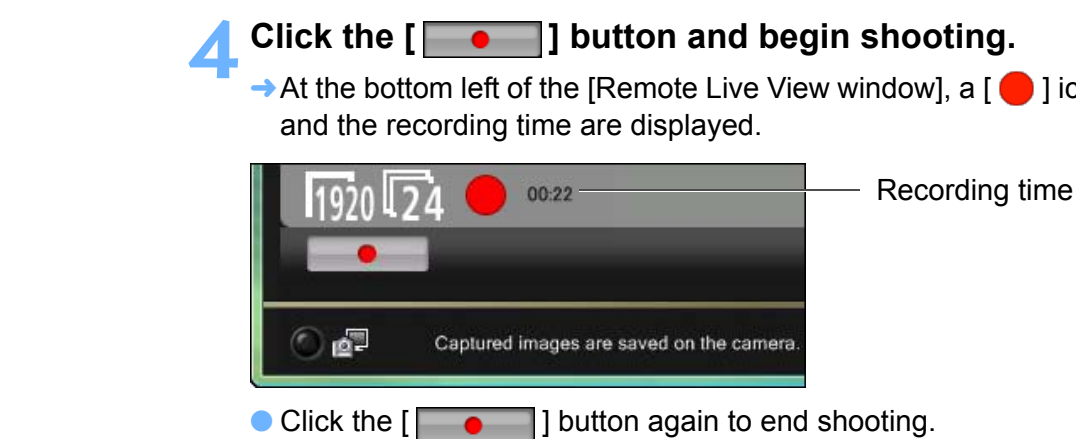

- $\rightarrow$  When the  $\sqrt{\text{Remote}}$  Live View window] closes, the following
- window appears if some image data remains to be downloaded to your computer.

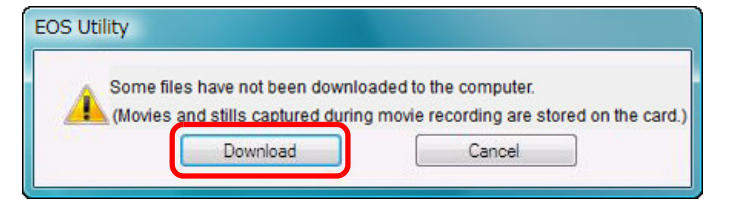

 After you click the [Download] button, the file names of the image data shot in movie mode (movie/still photo) appear in a list.

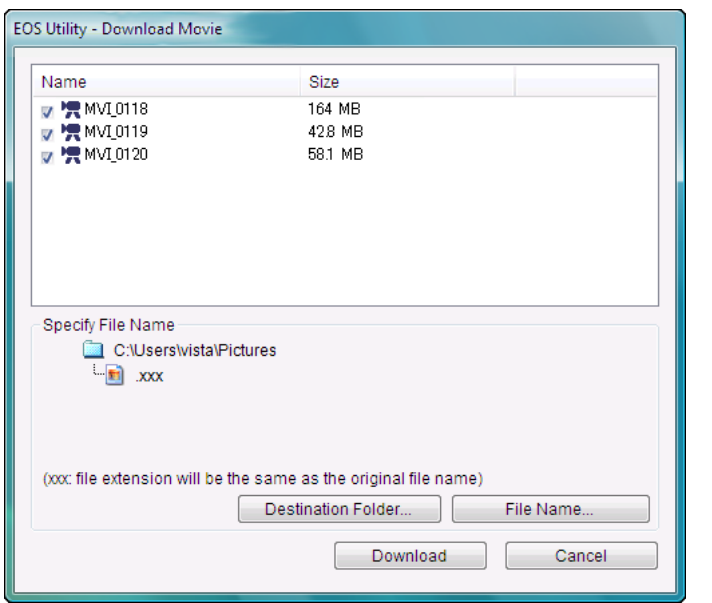

After specifying [Destination Folder] and [File Name], click the [Download] button in the window, and image data will be downloaded from the camera's memory card to your computer. Image data having a check mark removed from its file name are not downloaded. Afterward, when downloading image data to your computer from the camera's memory card, use the method described on [p.8](#page-8-0) to [p.12](#page-12-0) of this Instruction Manual to download.

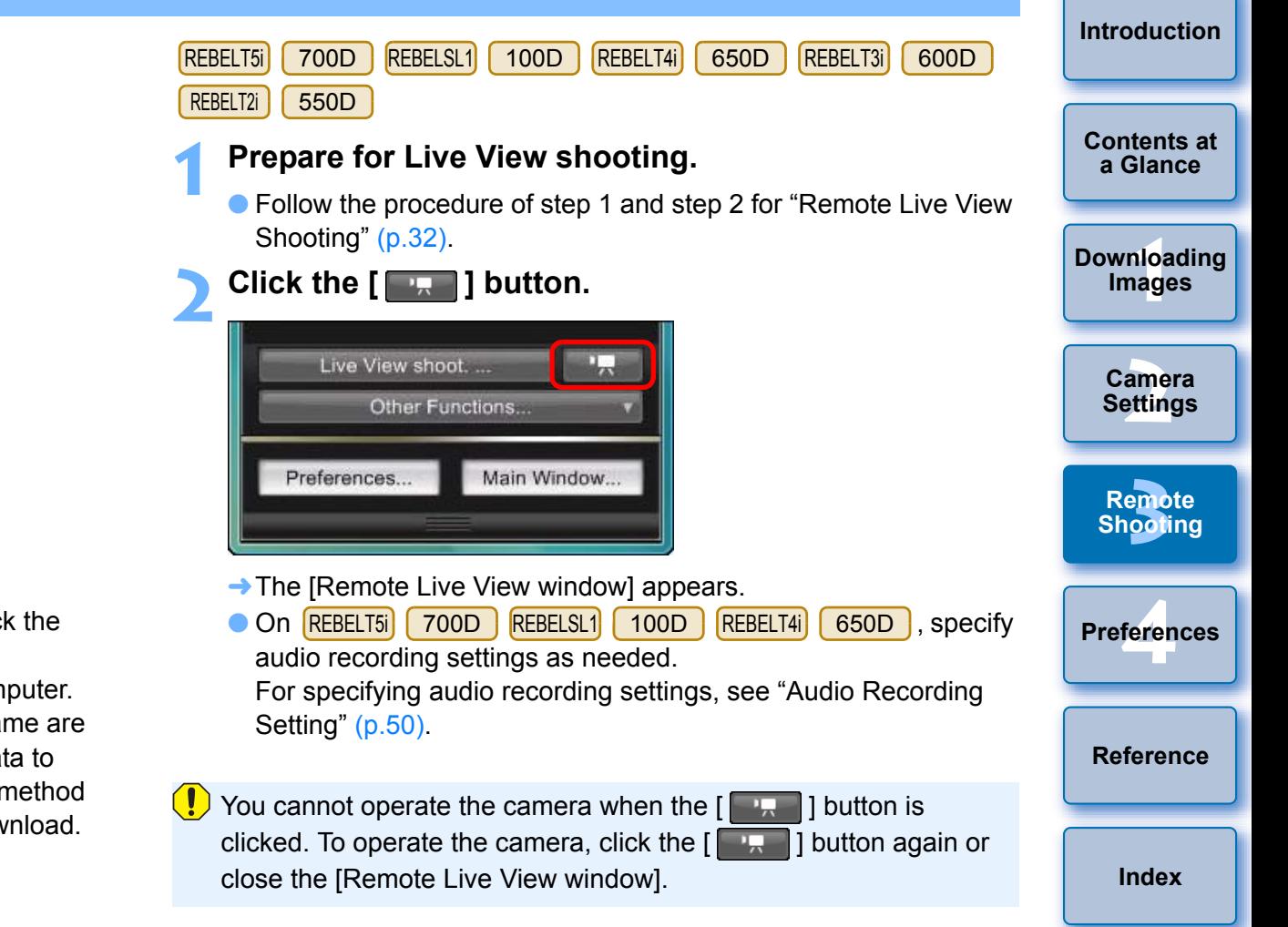

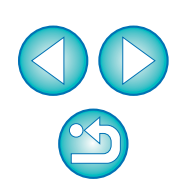

When setting the movie recording size, click [Live View/Movie func. set.], and display the [Live View/Movie func. set.] window before setting.

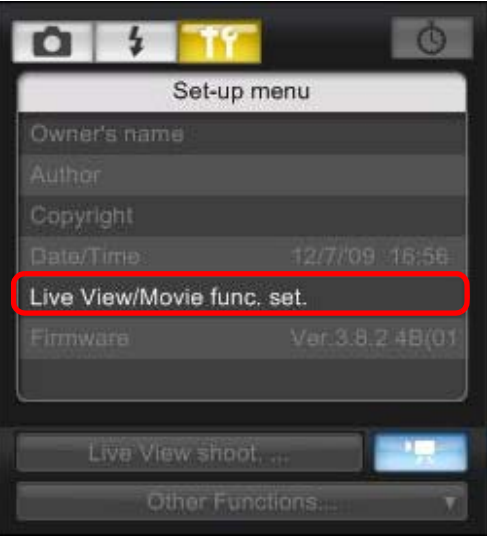

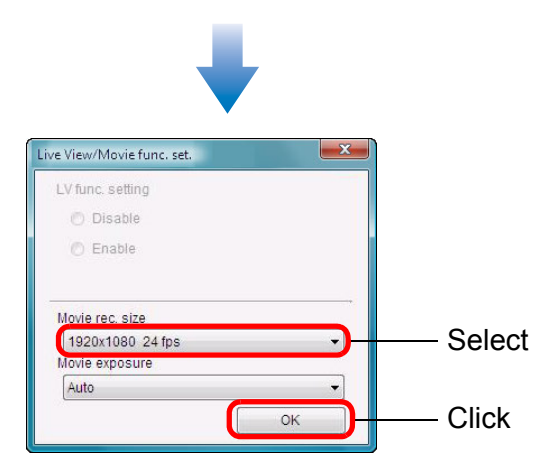

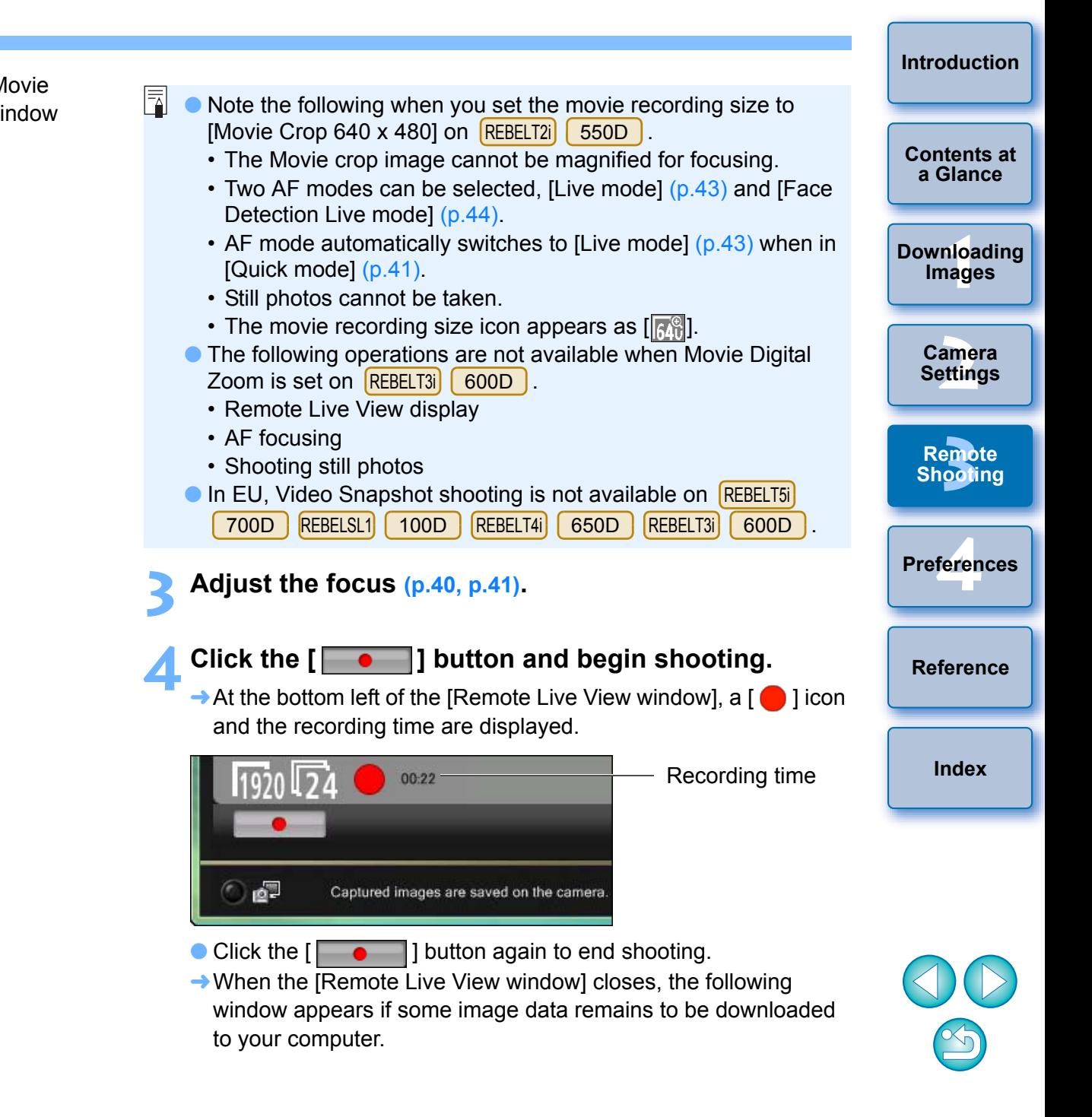

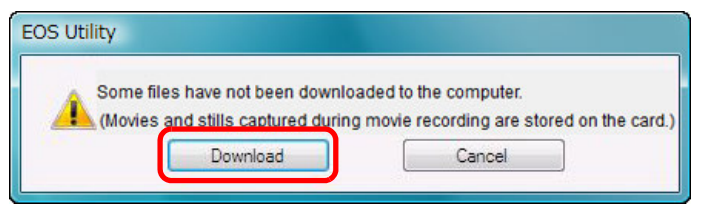

 After you click the [Download] button, the file names of the image data shot in movie mode (movie/still image) appear in a list.

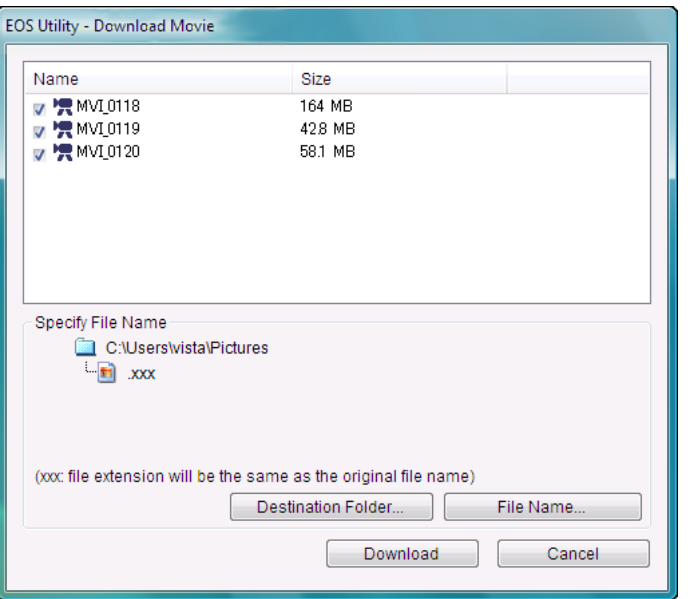

After specifying [Destination Folder] and [File Name], click the [Download] button in the window, and image data will be downloaded from the camera's memory card to your computer. Image data having a check mark removed from their file name are not downloaded. Afterward, when downloading image data to your computer from the camera's memory card, use the method described on [p.8](#page-8-0) to [p.12](#page-12-0) of this Instruction Manual to download.

#### REBELT1i i **| | 500D**

**1**

#### **Prepare for Live View shooting.**

**•** Follow the procedure of step 1 and step 2 for "Remote Live View Shooting" ([p.32](#page-32-0)).

# **2**

Set the camera's Mode Dial to < $\overline{P}$  >.<br>
When setting the movie recording size, click [Live View/Movie func. set.], display the [Live View/Movie func. Set.] window before setting.

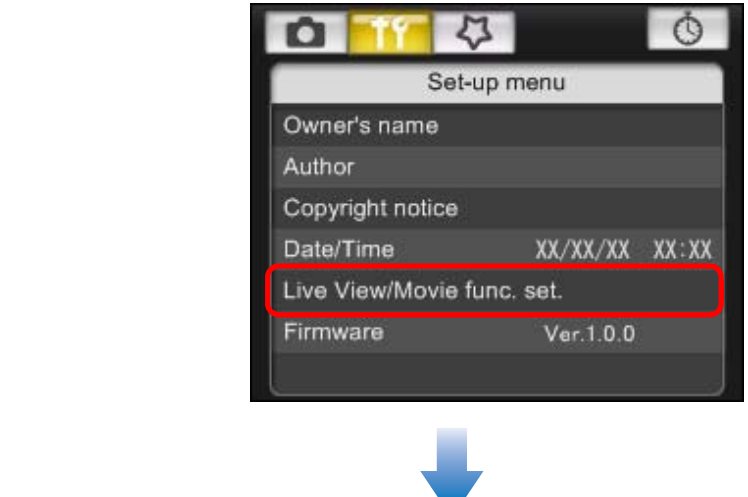

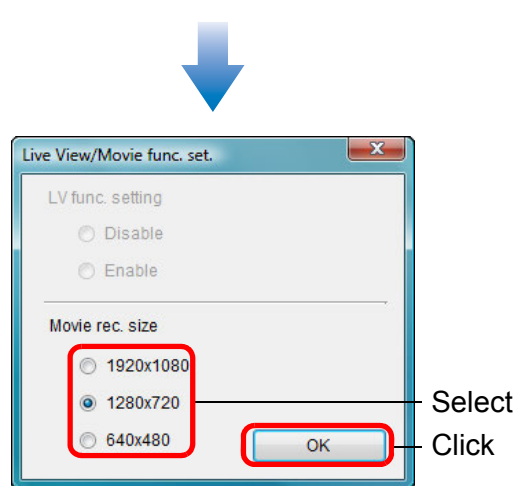

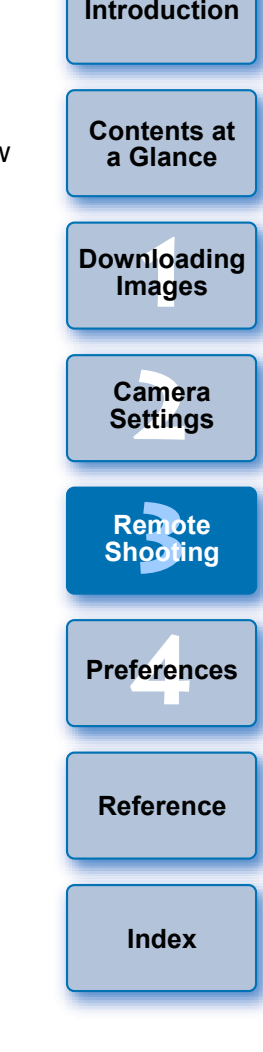

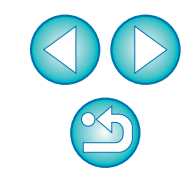

#### **3 Click [Live View shoot].**

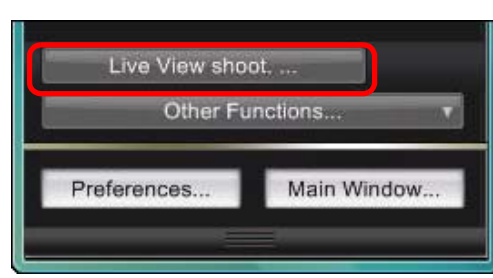

- $\rightarrow$  The [Remote Live View window] appears.
- **4Adjust the focus ([p.40](#page-40-0), [p.41](#page-41-0)).**

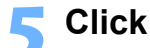

**5 Click the [ ] button and begin shooting.** At the bottom left of the [Remote Live View window], a [ ] icon and the recording time are displayed.

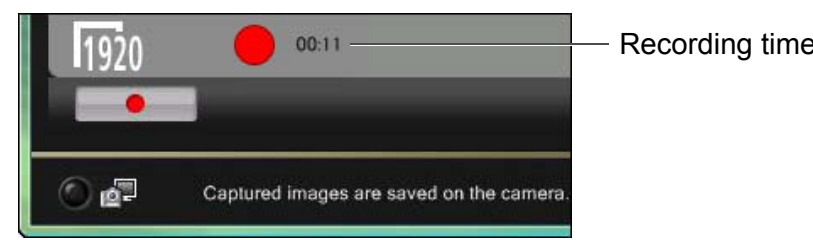

- $\bullet$  Click the  $\begin{array}{|c|c|}\n\hline\n\bullet\end{array}$  $\Box$ ] button again to end shooting.
- **→ When the Remote Live View window] closes, the following** window appears if some image data remains to be downloaded to your computer.

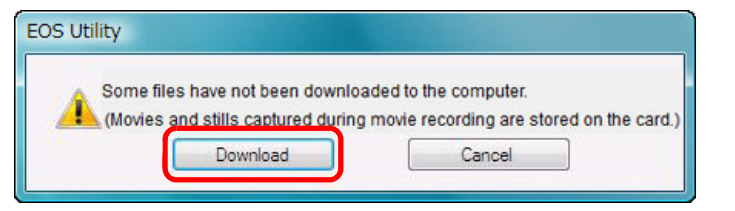

 After you click the [Download] button, the file names of the image data shot in movie mode (movie/still image) appear in a list.

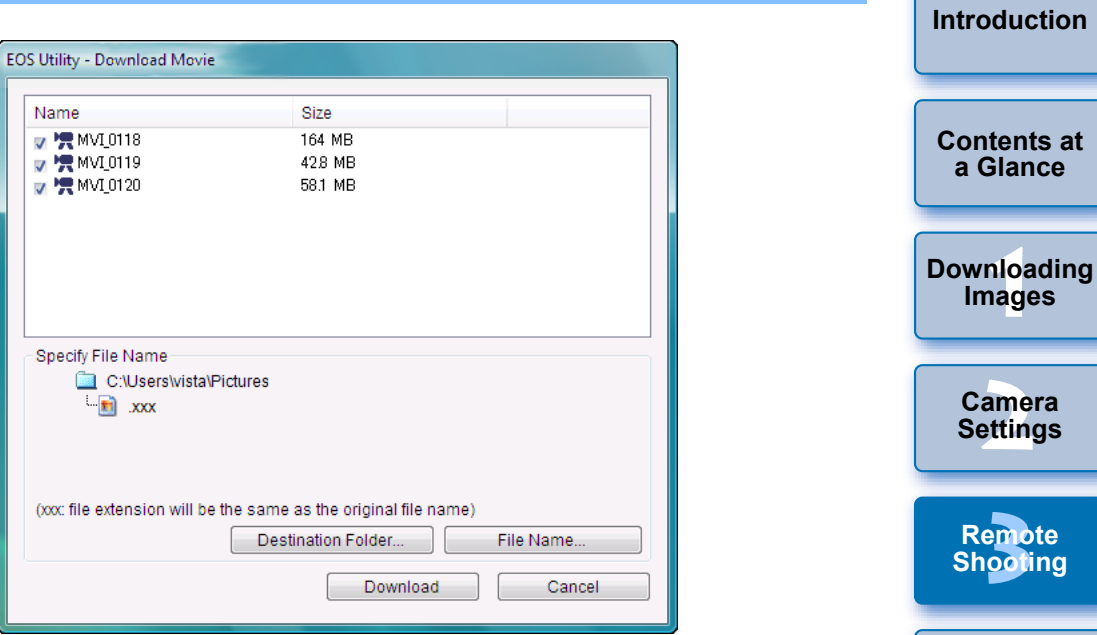

Recording time **After specifying [Destination Folder] and [File Name]**, click the **Recording time interesting** [Download] button in the window, and image data will be downloaded from the camera's memory card to your computer. Image data having a check mark removed from its file name are not downloaded. Afterward, when downloading image data to your computer from the camera's memory card, use the method COPY described on [p.8](#page-8-0) to [p.12](#page-12-0) of this Instruction Manual to download.

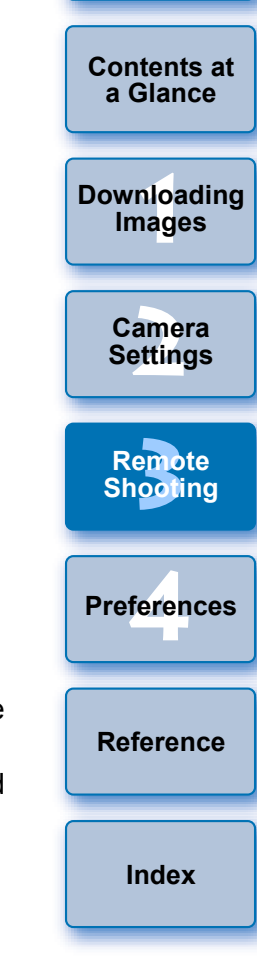

# **Timer-controlled Shooting**

Two types of timer shooting are available where the camera automatically takes shots at a specified time or a specified number.

# **Timer Shooting**

**1**

You can automatically take a shot when the specified time elapses.

### **Display the capture window ([p.32](#page-32-0)).**

- 
- **2** Click the [ **○ ] button.**<br>→ The [Timer shooting settings] dialog box appears.
- **3 Enter a delay time and click the [Start] button.**
	- Enter a value between 0 seconds and 99 minutes and 59 seconds in one-second increments.
	- $\rightarrow$  The shot is taken when the specified time elapses.

# **Interval Timer Shooting**

You can automatically take shots by setting the interval between shots and the number of shots to be taken.

- **Display the capture window ([p.32](#page-32-0)).**
- **2**

**1**

- **Click the [ <u>○</u> ] button.**<br>→ The [Timer shooting settings] dialog box appears.
- **3 Checkmark [Interval timer shooting].**

#### **4Enter the shooting interval and the number of shots.**

- Enter a value between 5 seconds and 99 minutes and 59 seconds in one-second increments.
- The minimum number of interval-timed shots is two. The number of shots you can take at timed intervals depends on the available space on your computer's hard disk. Provided a text of the shoot<br>
Conter a value betweed seconds in one-seconds in one-seconds in one-seconds in one-seconds in one-seconds in the space on your collapsed and the space on your collapsed and the space of the s

**5 Click the [Start] button.** → The shots are taken at the specified intervals and for the specified number of shots.

**[Contents at](#page-3-0) a Glance**

**[Introduction](#page-2-0)**

**1Images [Downloading](#page-4-0)** 

> **[2](#page-13-0)Settings Camera**

**[3](#page-31-0) Remote Shooting**

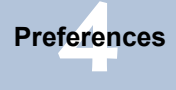

**[Reference](#page-86-0)**

**[Index](#page-108-0)**

On certain types of computer, if you set a short interval between shots and there is insufficient time to transfer and save the images, it may not be possible to take shots at the specified interval. In this case, set a longer interval between shots and take the shots again.

The shooting mode cannot be changed when the [Timer shooting settings] dialog box is displayed. Display the [Timer shooting settings] dialog box after setting the shooting mode.

## **Bulb Exposures**

**1**

**Display the capture window ([p.32](#page-32-0)).**

**2Double-click the shooting mode icon and select [BULB].**

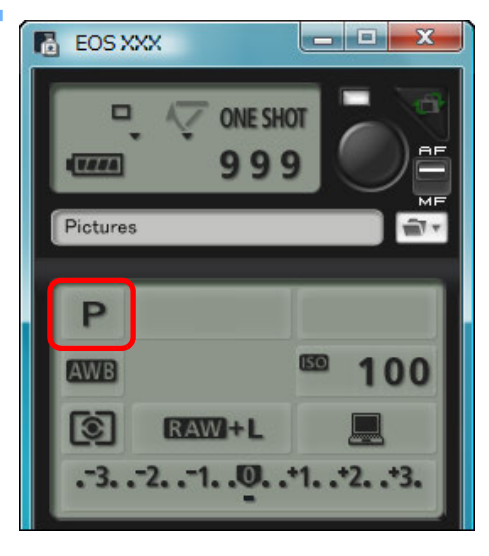

- Specify the following settings for cameras other than 1 D X || 1 D C ||1 D Mk IV||1 Ds Mk III ||1 D Mk III || .
	- For cameras with < B > (bulb) on the Mode dial, set to < B >.
	- For cameras without < B > (bulb) on the Mode dial, set the Mode dial to  $\leq M$   $>$  (manual), and select [BULB] in the capture window or set the camera's shutter speed to [BULB].

**3 Set the desired aperture.**

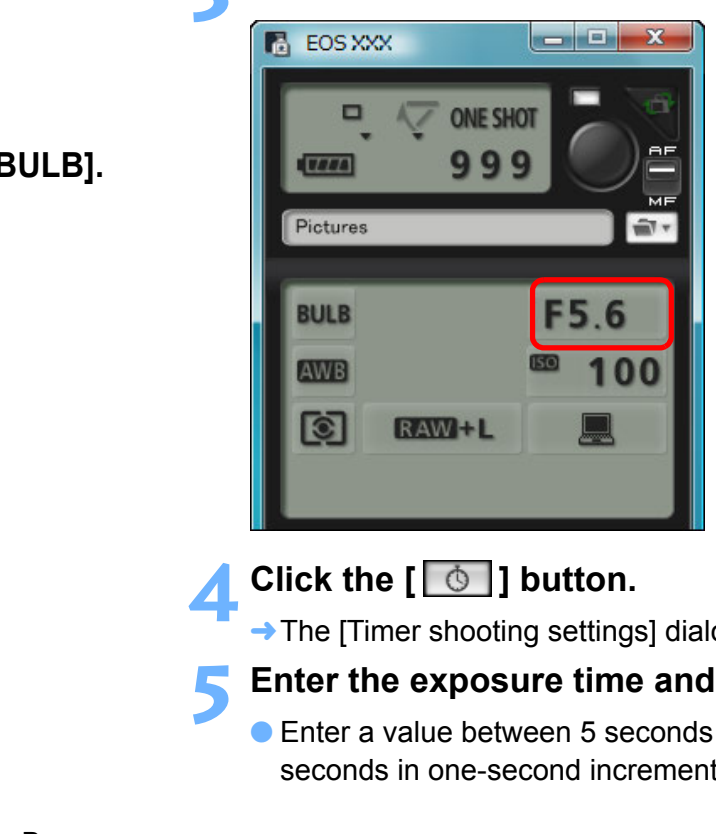

- **4 Click the [ ] button.**
	- $\rightarrow$  The [Timer shooting settings] dialog box appears.

### **5 Enter the exposure time and click the [Start] button.**

● Enter a value between 5 seconds and 99 minutes and 59 seconds in one-second increments.

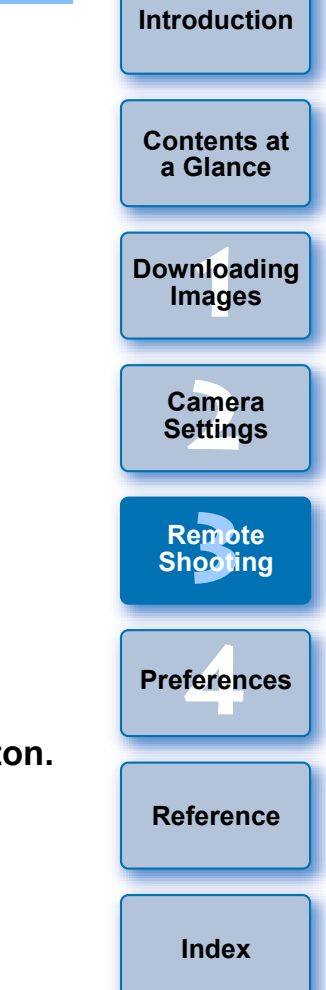

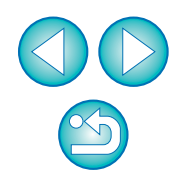

Ħ You can start/end bulb exposure without setting an exposure time by clicking the  $\lceil \bullet \rceil$  button.

# **Flash Shooting**

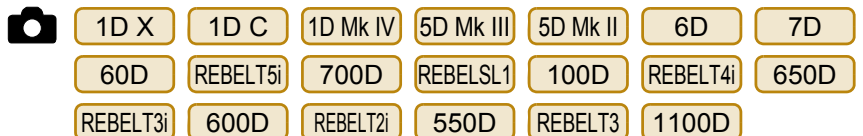

From EU you can set the camera's flash function, as well as EX-series Speedlite (sold separately) compatible with flash function setting, in order to perform flash shooting.

For more details on setting items, also refer to the Instruction Manual provided with your EX-series Speedlite and with your camera.

#### **1Prepare your camera and flash.**

- When using an external flash, mount it on your camera.
- **2Connect your camera and computer, and then start up EU [\(p.5](#page-5-0)).**

# **3 Click [Camera settings/Remote shooting].**<br> **3 Ex** ECS VEIRY- ECS XXX

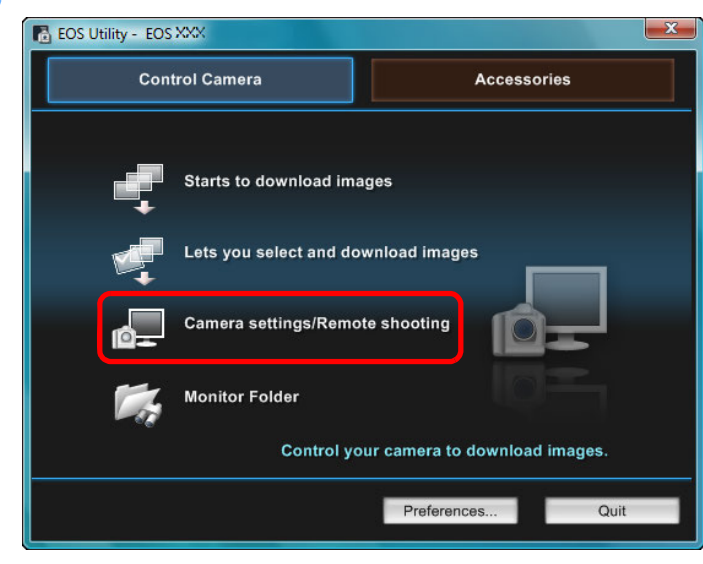

 $\rightarrow$  The capture window appears.

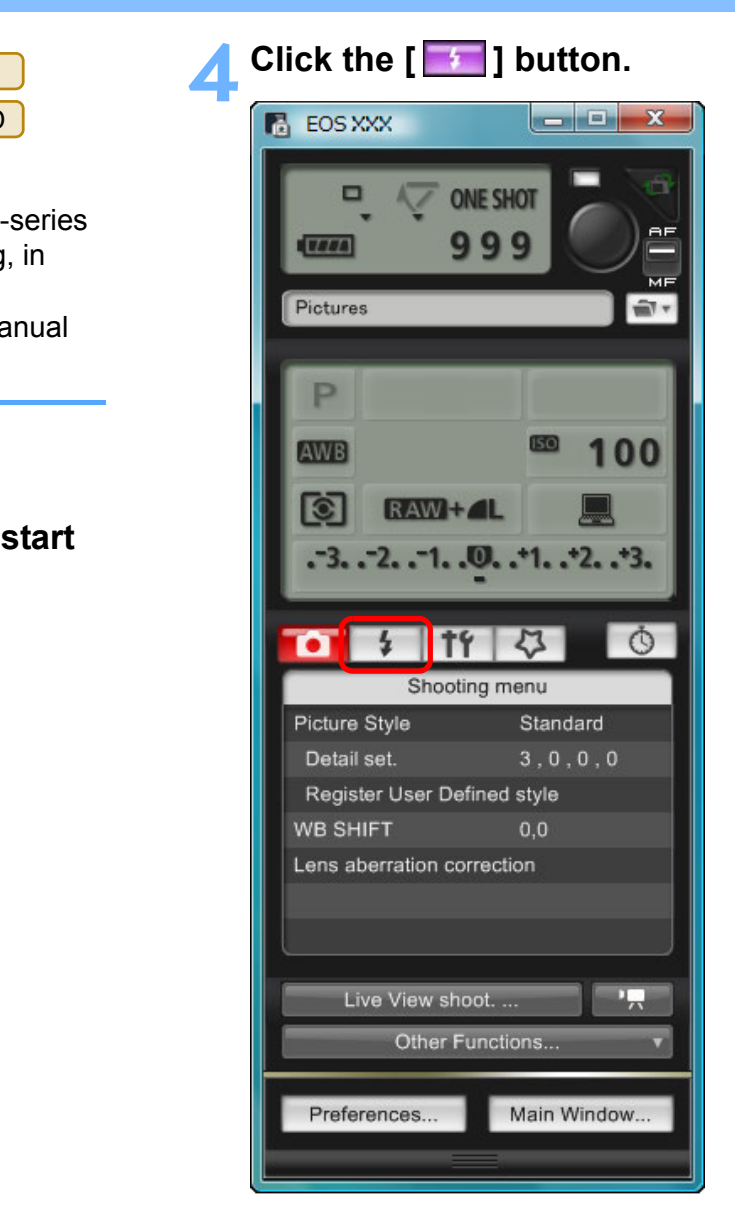

 $\rightarrow$  The [Flash control menu] appears.

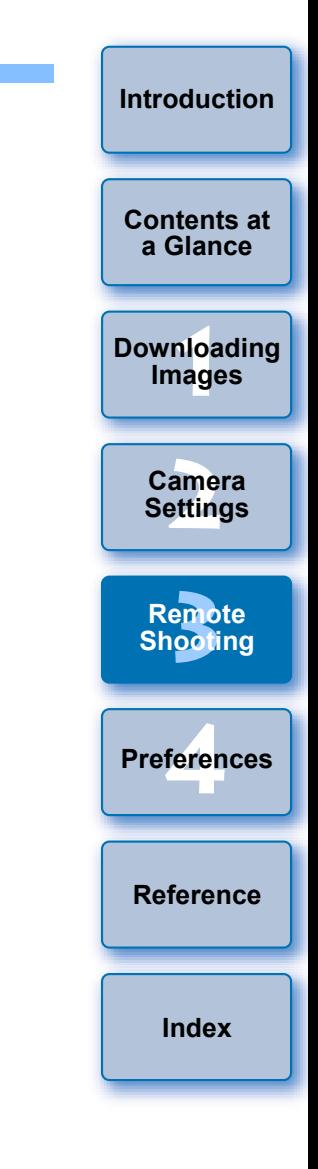

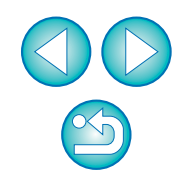
#### **5 Click [Flash function settings].**

#### <span id="page-72-0"></span>**Flash control menu**

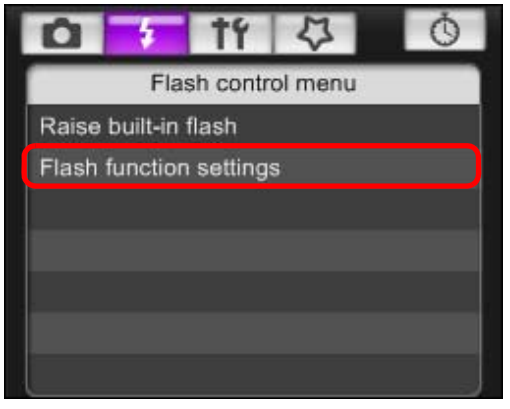

**• When REBELT5i** 700D REBELSL1 100D REBELT4i 650D REBELT3i**j** | 600D | is connected, [Built-in flash] is also displayed. You can change the way you set the built-in flash functions by selecting setting items displayed in [Built-in flash]. Refer to your camera's Instruction Manual for details on setting items ([NormalFiring], [EasyWireless], [CustWireless]). alayed.<br>The by setting the control of the control of the control of the control of the control of the control of the control of the control of the control of the control of the control of the control of the control of the

**→ The [Flash function settings] window appears.** 

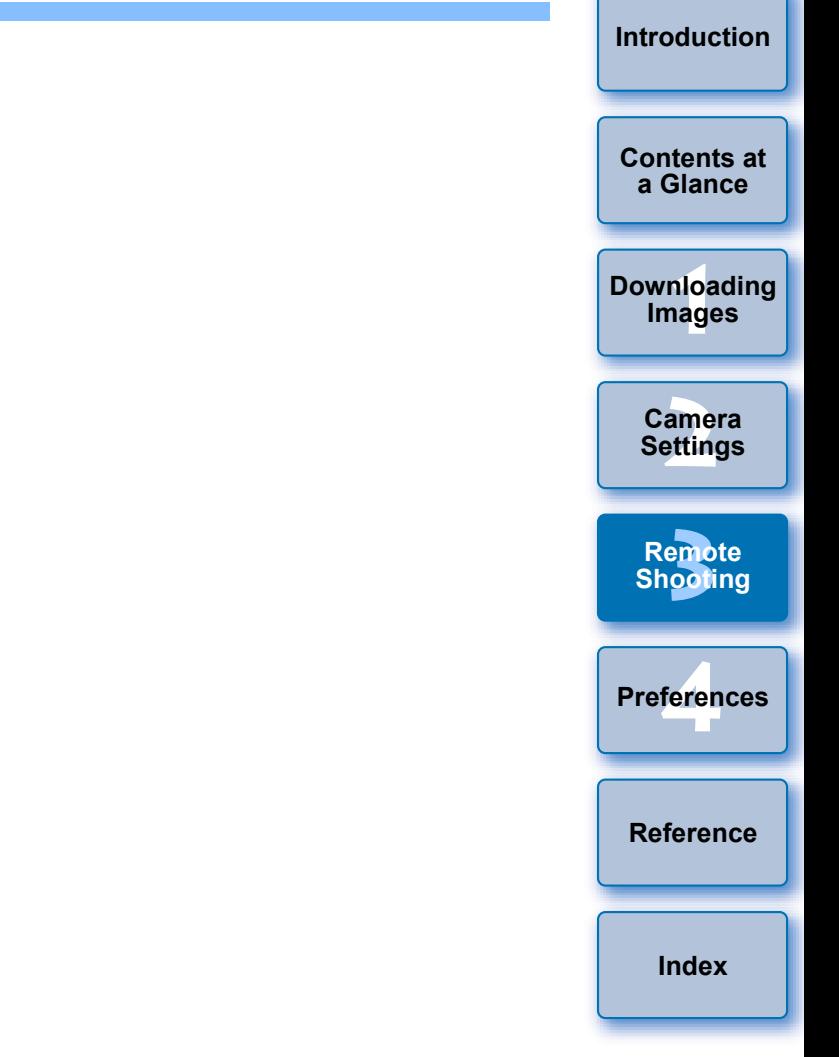

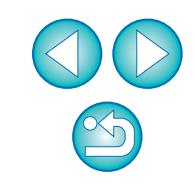

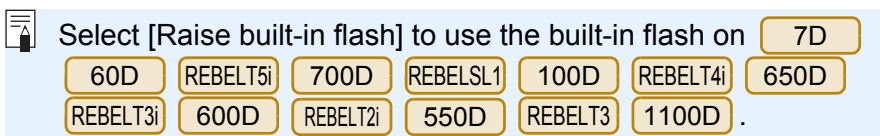

#### **6Specify settings.**

#### **Flash function settings window**

The window displayed differs depending on the connected camera and flash.

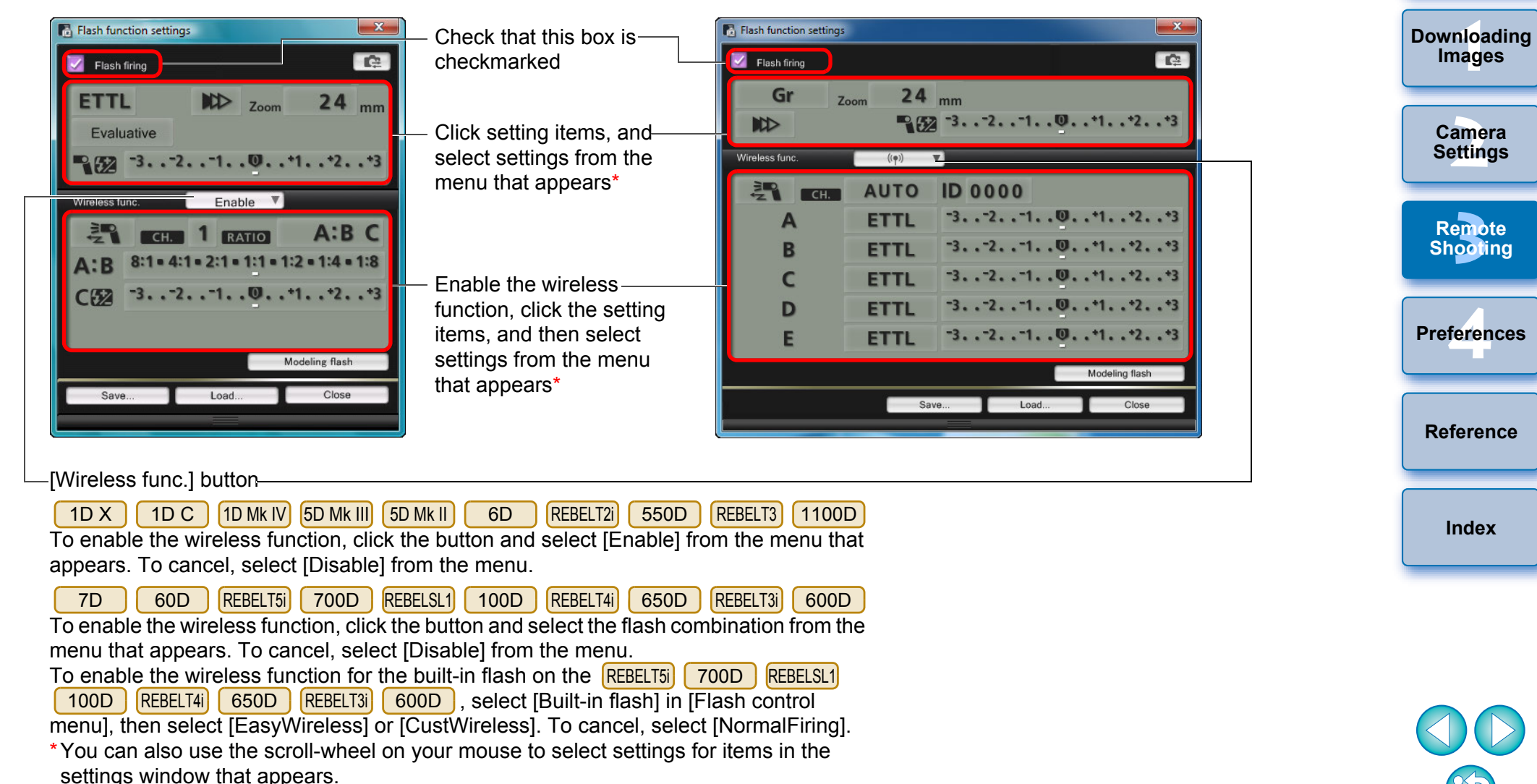

**[Introduction](#page-2-0)**

**[Contents at](#page-3-0) a Glance**

If the [Flash control] menu is displayed on the camera's LCD monitor, EU IFlash function settings] window automatically closes.

- $|\overline{5}|$ ● You can use modeling flash by clicking the [Modeling flash] button. You should only use modeling flash for a maximum of 10 times continuously. (For more information, refer to the Instruction Manual provided with the flash.)
	- Information displayed in the [Flash function settings] window is updated by clicking the  $\sqrt{2}$  button, so it is synchronized with the current flash settings. (Since setting changes made with the flash unit are not reflected in the [Flash function settings] window, you can click the  $\left| \right|$   $\bullet$  is button and update the Flash function settings] window to match the current flash settings.)
	- You can name and save the flash setting as a file separate from the image by clicking the [Save] button. You can also click the [Load] button and load this file into EU for use in other shooting.
	- You can use flash shooting and Remote Live View shooting ([p.32](#page-32-0)) together.

However, you cannot use modeling flash during Remote Live View shooting.

● Settings that can be performed in the [Flash function settings] window differ depending on the flash and camera.

### **7 Click the [ ] button to shoot.**

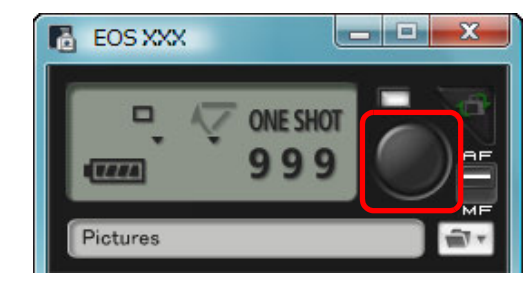

- $\rightarrow$  The shot image is transferred to your computer and displayed in the [Quick Preview] window. Then, DPP starts up automatically.
- When the capture window AF/MF selector is set to [AF] and the cursor is moved to the  $[$   $]$  button, AF/AE is executed [\(p.100\)](#page-100-0).
- You can quickly review the shot image in the [Quick Preview] window displayed before DPP starts up. You can also resize the [Quick Preview] window.
- You can show/hide the [Quick Preview] window by clicking the [Other Functions] button in the capture widow and selecting [Quick Preview] from the menu that appears. e from<br>
e from<br>
cursor is moved to<br>
e from<br>
o You can quickly re<br>
ooting.<br>
[Quick Preview] M<br>
[Quick Preview] fr<br>
rgs]<br>
[Quick Preview] fr<br>
[Quick Preview] fr<br>
[Quick Preview] fr

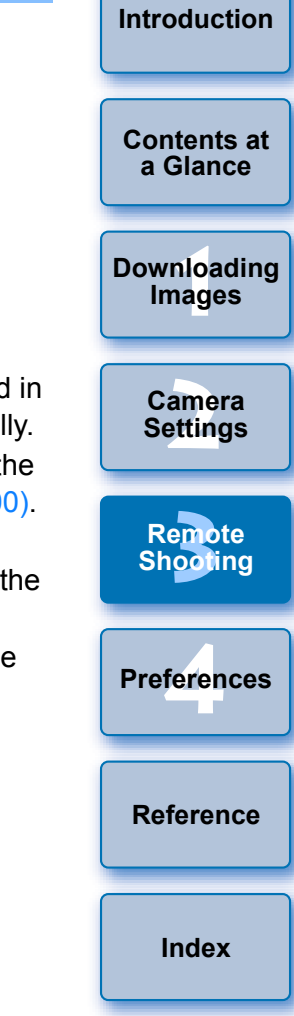

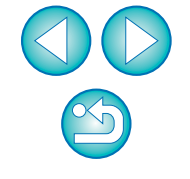

● For a list of [Flash function settings] window functions, see [p.102](#page-102-0).

● You can also shoot using the <space> bar on the keyboard.

# <span id="page-75-0"></span>**Editing Picture Styles Using Remote Live View Function**

1D C

**4**

When connected to the  $\begin{pmatrix} 1 & 0 \\ 0 & 1 \end{pmatrix}$ , you can start up PSE from EU and edit Picture Style using EU's Remote Live View function. By linking PSE with EU's Remote Live View function, you can edit a Picture Style while viewing the editing results in real time, and adjust the image quality more efficiently while editing.

**1Follow the procedure from step 1 to step 3 for "Remote Live View Shooting" ([p.32](#page-32-0)).**

#### **2Click [Other Functions] and then [Edit Picture Style].**

**→ PSE starts up and the [Edit Picture Style] window (Remote Live** View window for editing Picture Styles) appears.

### **3 Edit a Picture Style using PSE.**

● For details on editing Picture Styles using PSE, refer to the "Picture Style Editor Instruction Manual" (PDF electronic manual).

You cannot click the  $\lceil \frac{1}{2} \rceil$  button in PSE to specify colors you want to adjust on a Remote Live View image in EU.

- **→ The results of editing a Picture Style using PSE are shown in real** time in the [Edit Picture Style] window. This allows you to edit a Picture Style while viewing the results. ne<br>Iors you<br>In in real<br>Ledit a
- While using this function, EU's capture window and all camera functions are not available.

After editing is completed, it is recommended that you save the edits to your computer as a Picture Style file before going on to step 4. Picture Styles registered to the camera cannot be extracted and saved to your computer as Picture Style files. For details on saving Picture Style files, refer to the "Picture Style Editor Instruction Manual" (PDF electronic manual).

# **Click the [Register] button in the [Edit Picture Style] window.**

**→ The [Register Picture Style] dialog box appears.** 

- **5 Select and enter required items, and then click the [Register] button.**
- After selecting [User Def.], enter information in [Caption] and [Copyright].

(Entry in [Caption] is essential.)

 $\rightarrow$  The edited Picture Style is registered to the camera when you click the [Register] button.

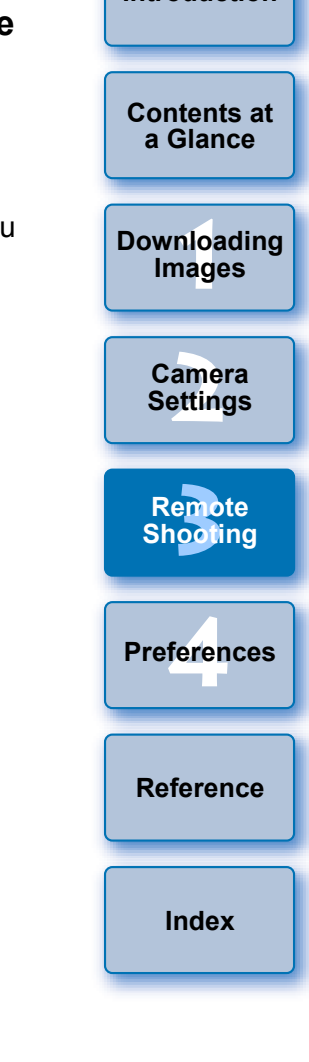

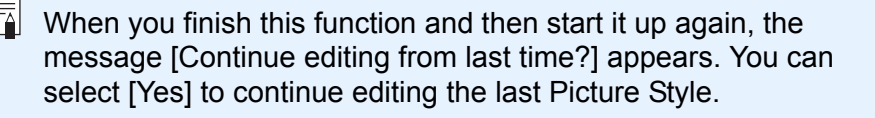

# <span id="page-76-0"></span>**Registering Background Music to a Camera Memory Card**

6DREBELT5i 700D REBELSL1 100D REBELT4i 650D REBELT3i 600DM

You can register WAV-format music files, saved to your computer, to the camera's memory card as background music. Registered background music can be played together with a Video Snapshot Album or slideshow played on the camera.

- **1 Connect your camera and computer, and then start EU [\(p.5\)](#page-5-0).**
	- If your camera and computer are not connected, [Register Background Music] is not displayed.
	- $\bullet$  How to specify settings for  $\begin{bmatrix} M \\ \end{bmatrix}$  differs from that for other cameras.

See "Specifying Settings for EOS M Camera Functions" (p.28).

#### **2Click [Register Background Music].**

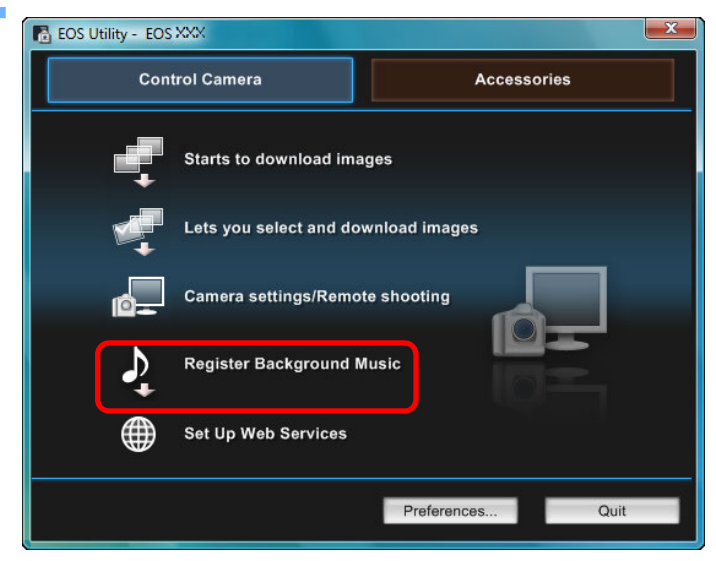

- **→ The [Register Background Music] window appears.**
- When the [EOS Sample Music] folder is installed to your computer, five tracks appear in [Background music to register] the first time as EOS Sample Music.
- When the camera is in movie shooting mode, registering background music is not possible.

#### **Register Background Music window**

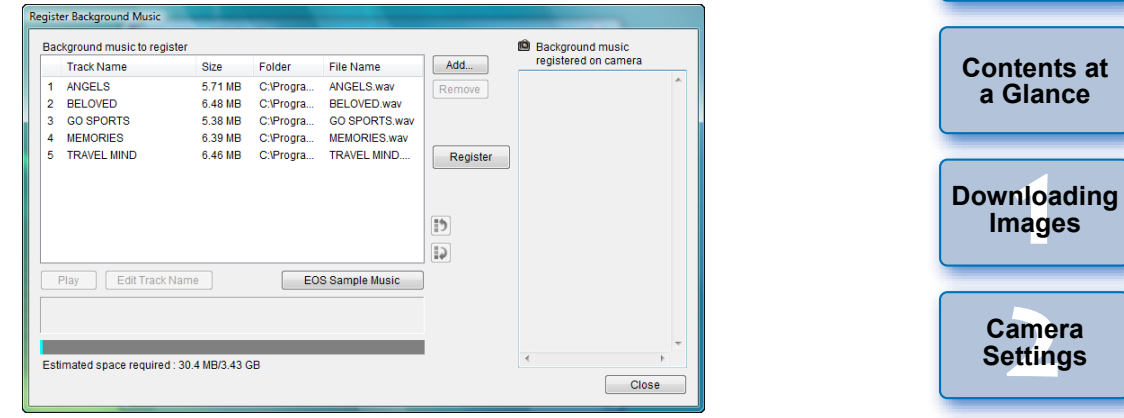

# **3 Edit [Background music to register]. Adding New Music Files**

● Click the [Add] button, select a music file in the [Open] dialog box that appears, and then click the [Open] button.

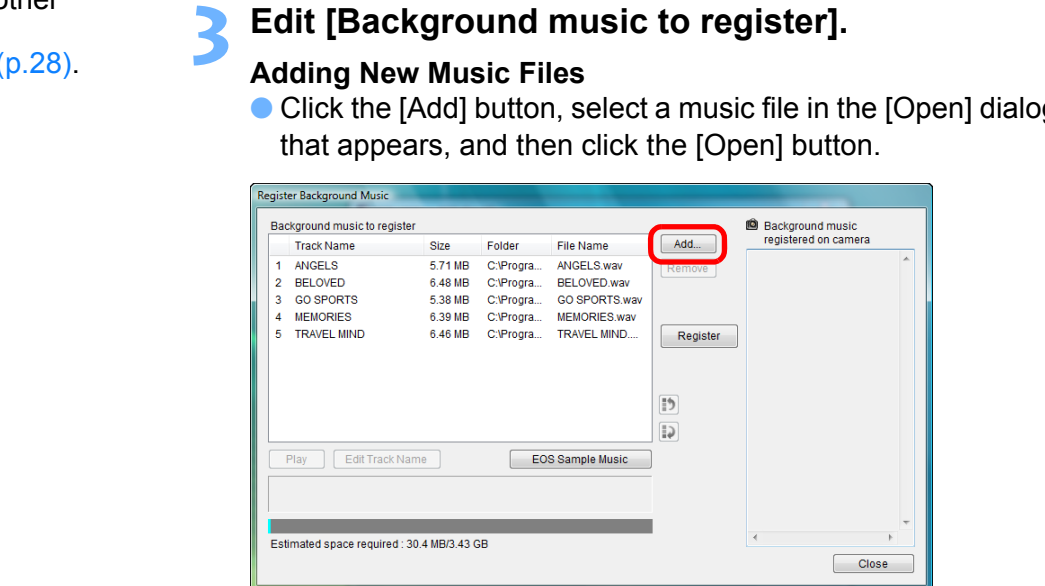

- $\rightarrow$  A music file is added to [Background music to register].
- You can also directly drag and drop a music file saved anywhere in your computer to add it to [Background music to register].
- Music can be added only one track at a time.
- A total of 20 tracks can be added, each up to 29 minutes 59 seconds long.

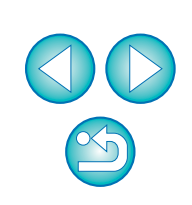

**[3](#page-31-0) Remote** 

**Shooting**

**[Introduction](#page-2-0)**

feren

**Preferences**

**[Reference](#page-86-0)**

**[Index](#page-108-0)**

#### **Changing the Playback Order of Music Files**

● Select a music file in [Background music to register], and then click the  $\lceil \cdot \rceil$  or  $\lceil \cdot \rceil$  button.

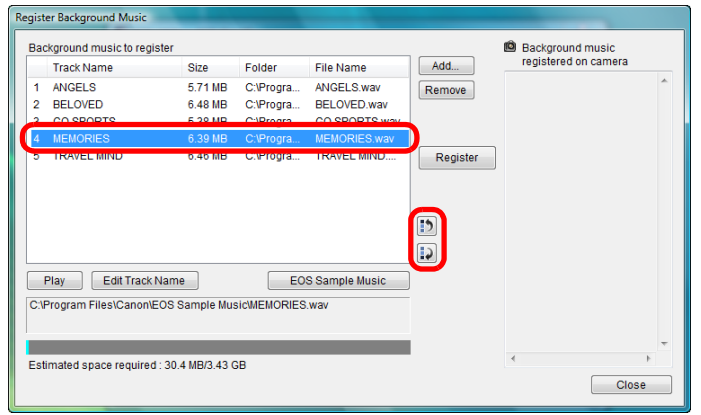

- $\rightarrow$  The order of the music files changes.
- You can also directly drag and drop music files within the [Background music to register] to change the order.

#### **Deleting Music Files**

● Select a music file in [Background music to register], and then click the [Remove] button.

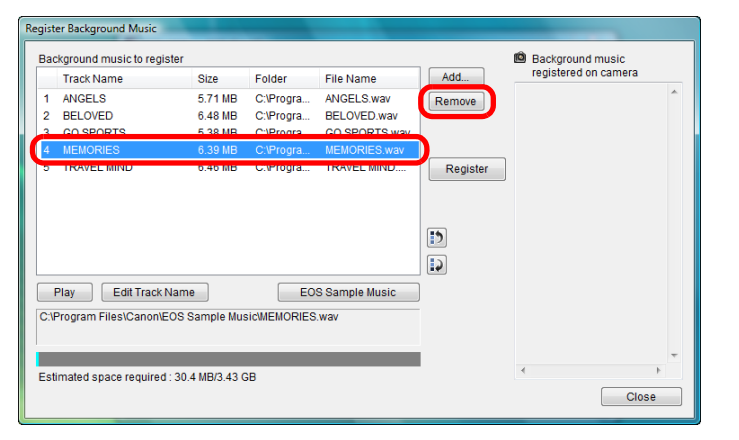

The music file is deleted from [Background music to register].

#### **Editing Track Names of Music Files**

● Select a music file in [Background music to register], click the [Edit track Name] button and enter a track name up to 25 characters (single-byte). Then, click the [OK] button.

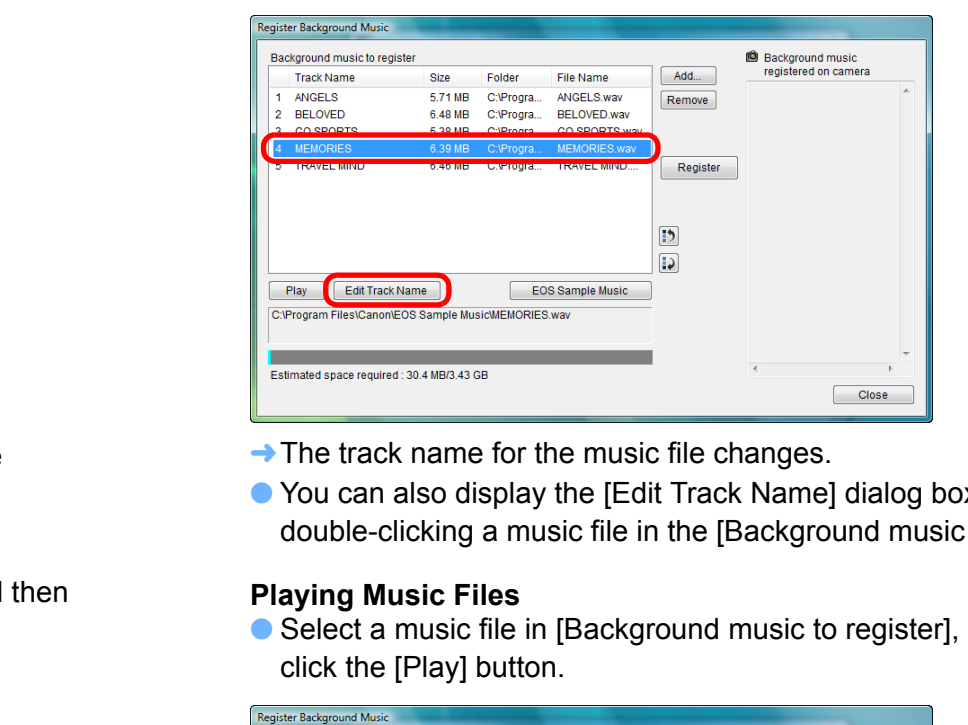

- $\rightarrow$  The track name for the music file changes.
- You can also display the [Edit Track Name] dialog box by double-clicking a music file in the [Background music to register].

#### **Playing Music Files**

● Select a music file in [Background music to register], and then click the [Play] button.

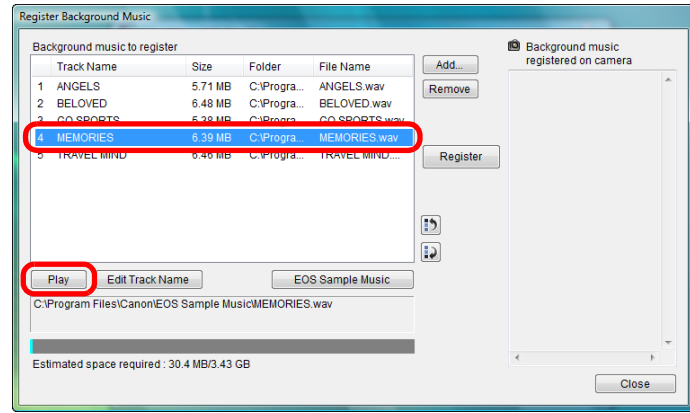

 $\rightarrow$  The music file plays.

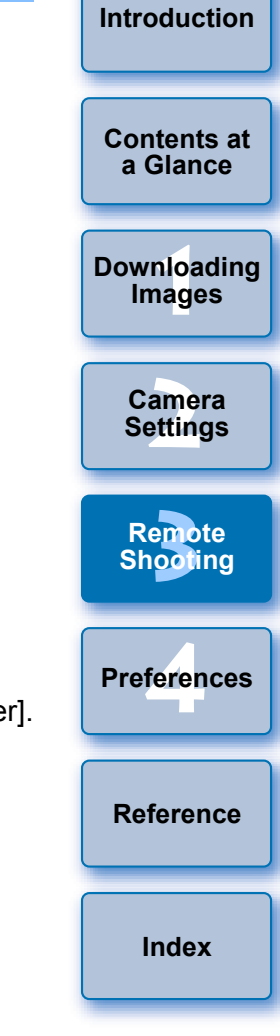

#### **Adding EOS Sample Music**

● Click the [EOS Sample Music] button.

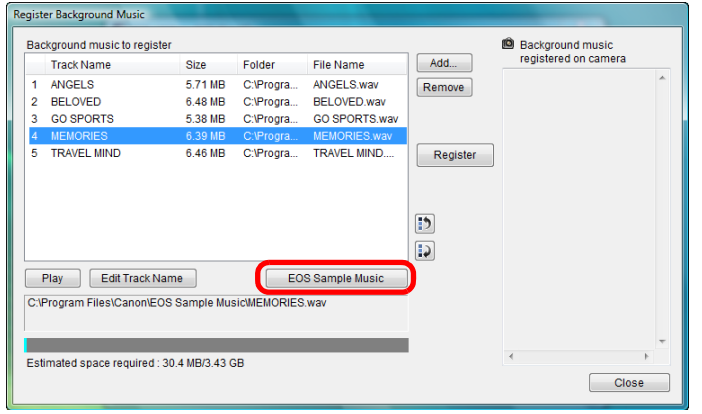

- **→ The EOS Sample Music on your computer is added to** [Background music to register].
- This operation cannot be performed if EOS Sample Music is not installed on your computer.

#### **4Click the [Register] button.**<br>Register Background Music

Background music to registe **B** Background music registered on camera Track Name Size Folder File Name Add... ANGELS 1 ANGELS 5.71 MB C:\Progra ANCELS way Remove BELOVED. 2 BELOVED 6.48 MB C:\Proora BELOVED way GO SPORTS 3 GO SPORTS MEMODIES 5.38 MB C:\Progra ... GO SPORTS.wav **TRAVEL MIND** 4 MEMORIES 6.39 MB C:\Progra... MEMORIES.wav 5 TRAVEL MIND 6.46 MB C:\Progra... TRAVEL MIND... Register  $15$  $\overline{\omega}$ Play Edit Track Name EOS Sample Music Estimated space required : 30.4 MB/3.43 GB Close

→ The music files in [Background music to register] are registered (copied) to the camera's memory card.

- Music files already registered on the camera's memory card are overwritten as music files are registered.
- Registering music files to your camera one track at a time is not possible.

#### **5 Click the [Close] button.**

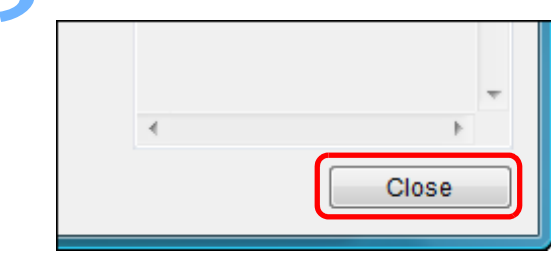

**→ The [Register Background Music] window closes.**  $\rightarrow$  The [Register Bad]<br>c is not

under applicable laws, such as for personal use.

files in linear PCM

Up to 20 files

to the camera's memory card.

Channels 2 channels

File format

ħ

File time limit

File number limit

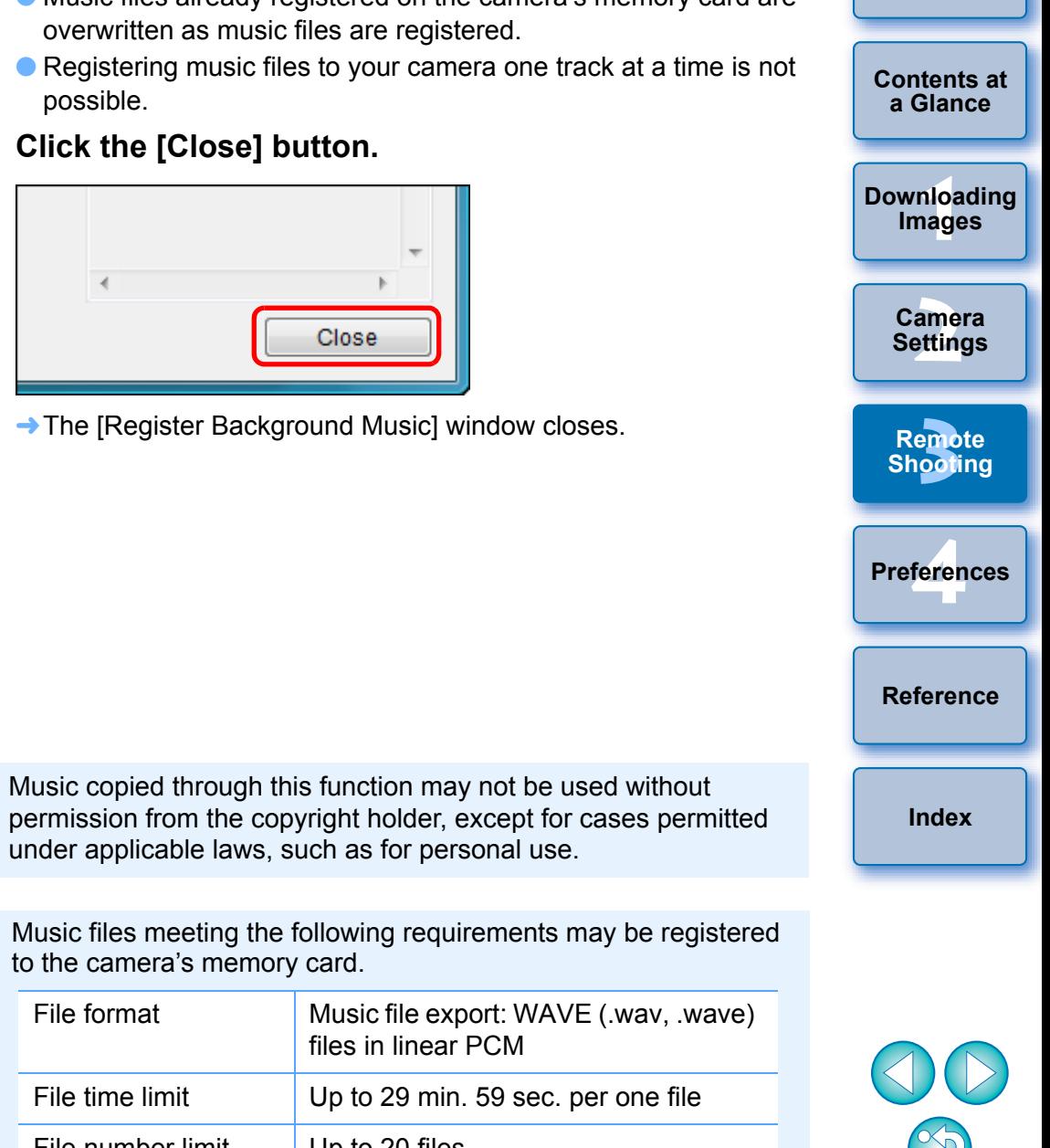

# <span id="page-79-0"></span>**Setting Web Services**

### **6D(WG)** 6D(W)

How to register Web services to the camera is explained here.

You can use CANON iMAGE GATEWAY to show shot images in online photo albums and use a variety of services. CANON iMAGE GATEWAY is also a site that serves as a bridge for sending images wirelessly from your camera to other Web services such as Facebook, Twitter, YouTube, and email.

Before registering Web services to your camera, connect to the Internet with your computer, access the CANON iMAGE GATEWAY Web site for your area from Canon Web site (http://canon.com/cig), and follow onscreen instructions to register as a member.

To use Web services in addition to CANON iMAGE GATEWAY, continue by registering applicable accounts. For detailed information, refer to the Web site for each Web service.

- A computer is required for specifying settings for Web services, including CANON iMAGE GATEWAY.
- **•** For information on countries and areas supporting CANON iMAGE GATEWAY services, refer to Canon Web site (http://canon.com/cig).

### **1Connect your camera and computer, and then start EU [\(p.5\)](#page-5-0).**

- **→ EU main window appears.**
- If your camera and computer are not connected, [Set Up Web Services] is not displayed.

### **2Click [Set Up Web Services].**<br> **MetaSa Unility - EGS 3996**

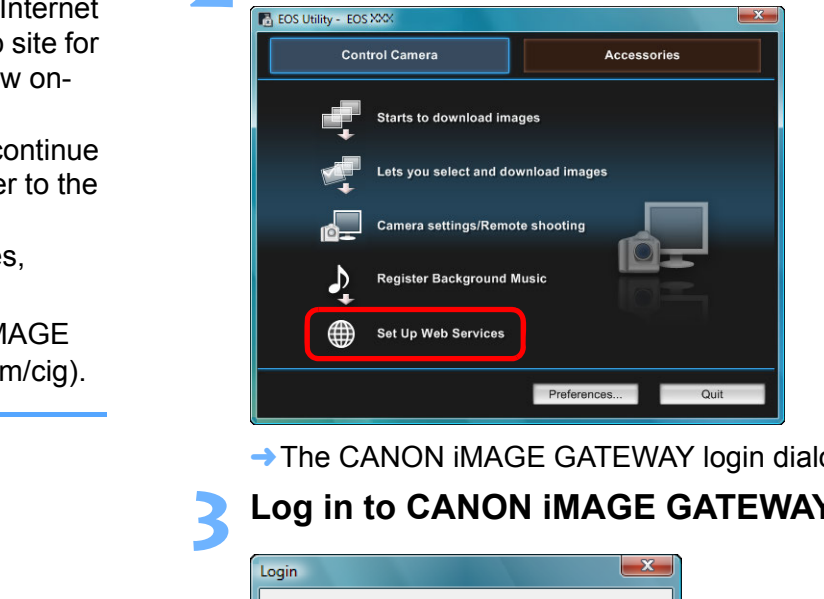

The CANON IMAGE GATEWAY login dialog box appears.

### **3 Log in to CANON iMAGE GATEWAY.**

- $\bullet$  To use CANON iMAGE GATEWAY, an environment enabling Internet access (subscription with a provider as well as installed browser software and an in-place line connection) is required.
- For version and settings information on a browser (Microsoft Internet Explorer, etc.) for accessing CANON iMAGE GATEWAY, check with "CANON iMAGE GATEWAY".
- **Provider connection fees and transmission fees to provider** access points are incurred separately.

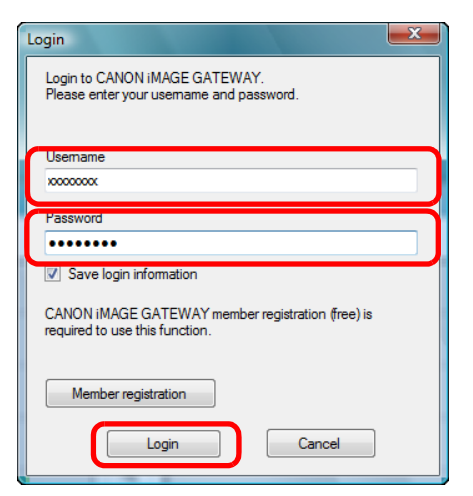

- Enter your login name and password for CANON iMAGE GATEWAY, and then click the [Login] button.
- $\rightarrow$  The [Edit Web Services] window appears.

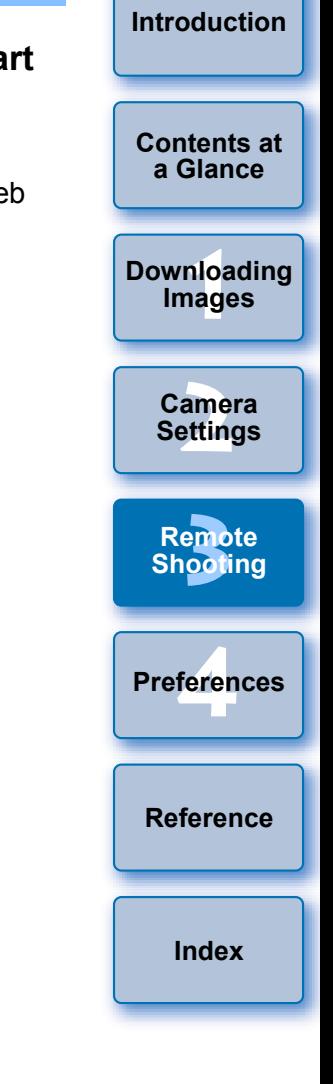

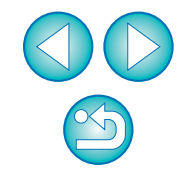

# **4**

- Set Web services to use.<br> **Set Web services to use Follow on-screen instructions to set the Web services to use.** 
	- When setting of the Web services is completed, click the [Finish] button at the bottom to close the [Edit Web Services] window.
	- $\rightarrow$  The [Web Service Settings] dialog box appears.

### **5 Apply Web service settings to the camera.**

- Select the names of the Web services you want to set in the [Web Services] list, and click the  $\lceil \cdot \cdot \rceil$ ] button at the center.
- $\rightarrow$  Names of Web services to be applied to the camera appear in the [Camera] list.
- You can also change the order in which Web services are displayed in the camera's menu by clicking the  $\lceil \frac{1}{2} \rceil$  or  $\lceil \frac{1}{2} \rceil$ button in the [Camera] list.
- To cancel the changes you made to the [Camera] list, click the [Cancel] button.
- Once the [Camera] list contains all the Web services you want to set, click the [OK] button to complete.  $\begin{bmatrix} 1 \\ 2 \end{bmatrix}$ ]<br>want to
- $\rightarrow$  Web service settings are applied to the camera.

ħ When the destination is email, you can register up to 20 addresses to the camera.

- When logging in to CANON iMAGE GATEWAY from the second time onward in step 3, the [Web Service Settings] dialog box in step 5 appears. To set Web services to use, click the [Edit Web Services] button.
- To add or change Web services, repeat the operation from step 1.

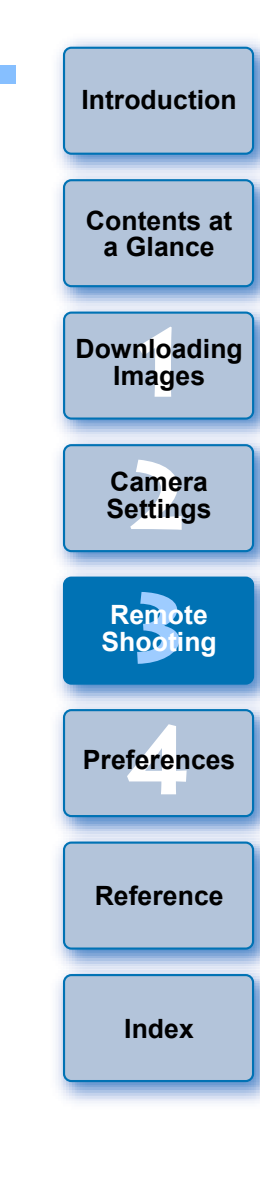

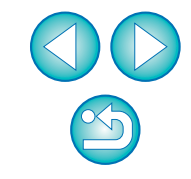

# <span id="page-81-0"></span>**4 Preferences**

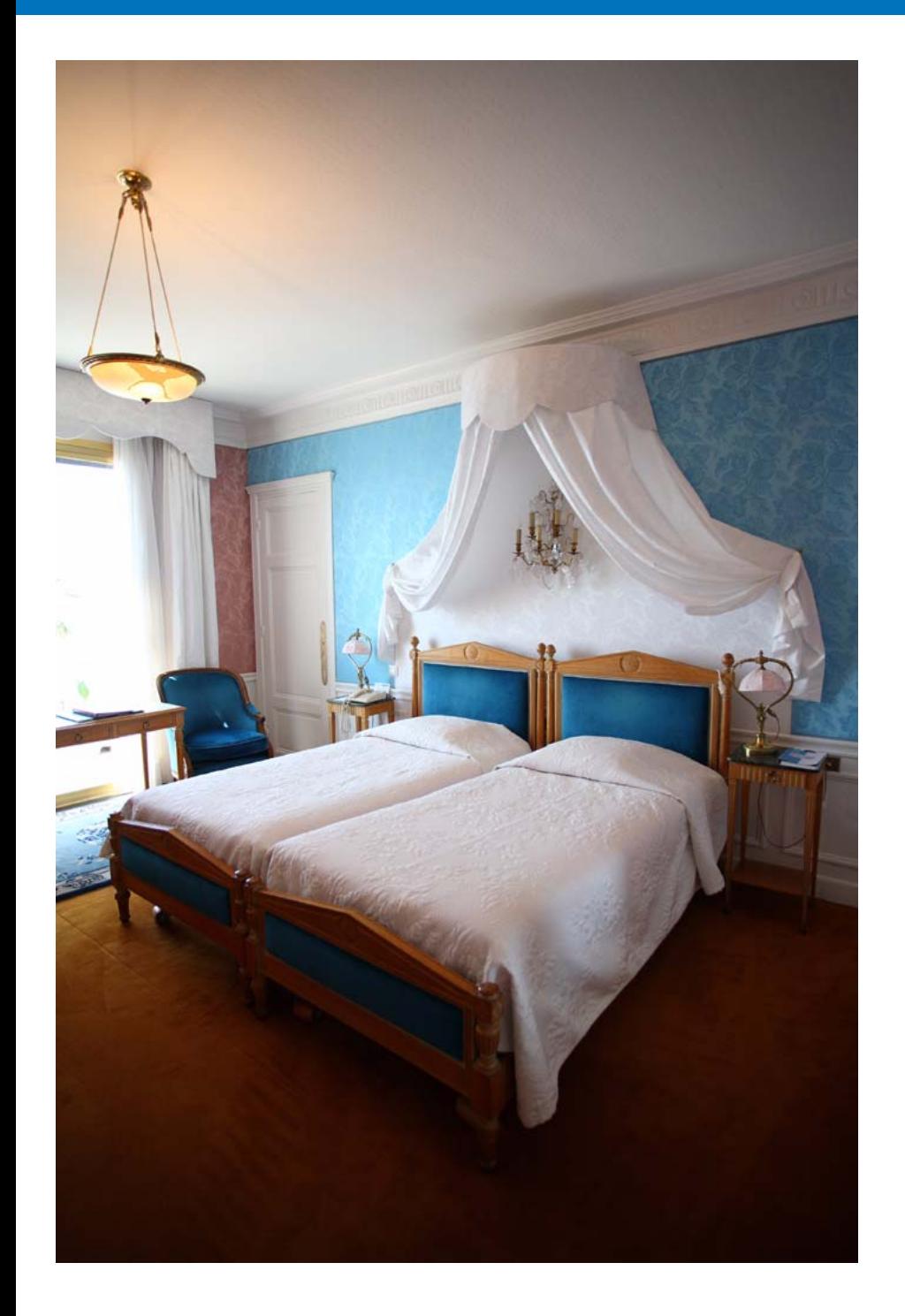

You can change each of the EU functions on each tab sheet of the preferences window to make them easier to use.

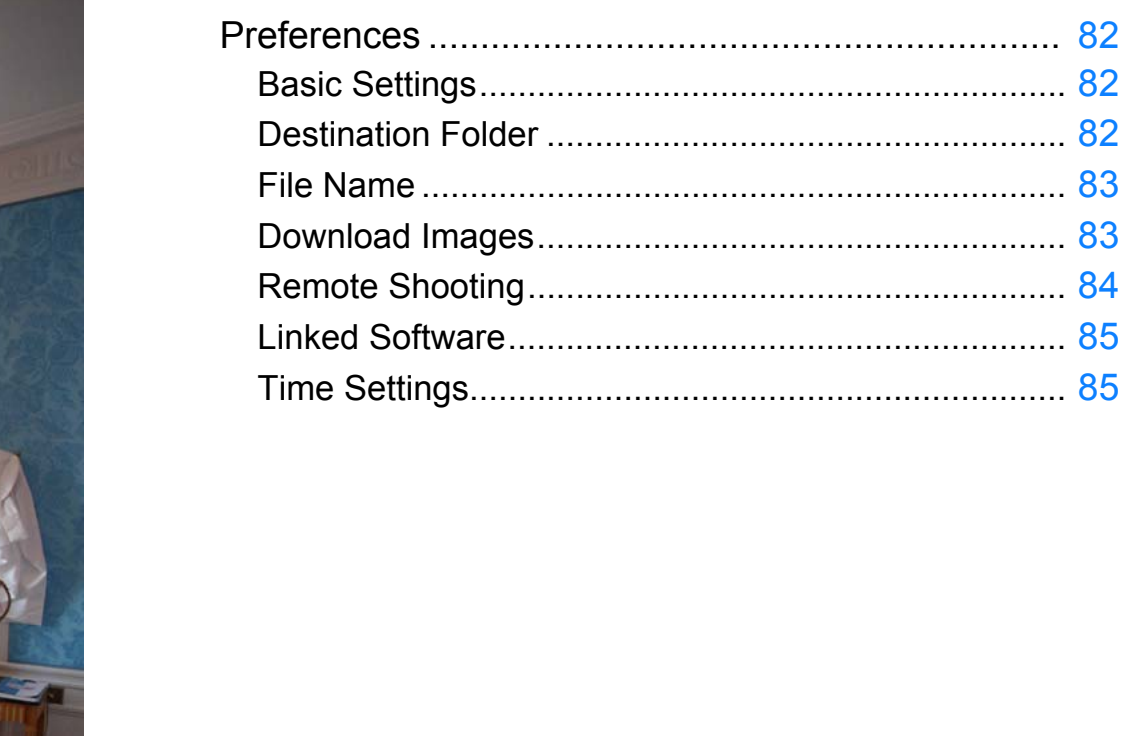

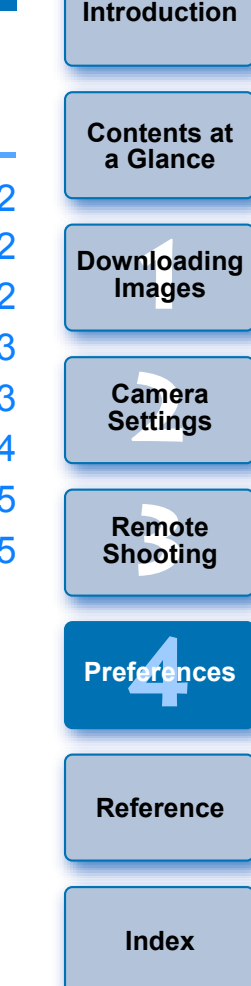

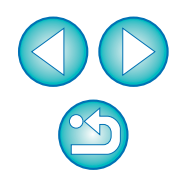

# <span id="page-82-4"></span><span id="page-82-0"></span>**Preferences**

**1**

 $|\overline{z}|$ 

### **On the main window, click the [Preferences] button.**

- $\rightarrow$  The [Preferences] dialog box appears.
- **2 Specify the required settings and click the [OK] button.**
	- $\rightarrow$  The settings are applied to EU.

## <span id="page-82-3"></span><span id="page-82-1"></span>**Basic Settings**

You can specify the operation when EU starts up and whether the auto power off function is enabled or disabled.

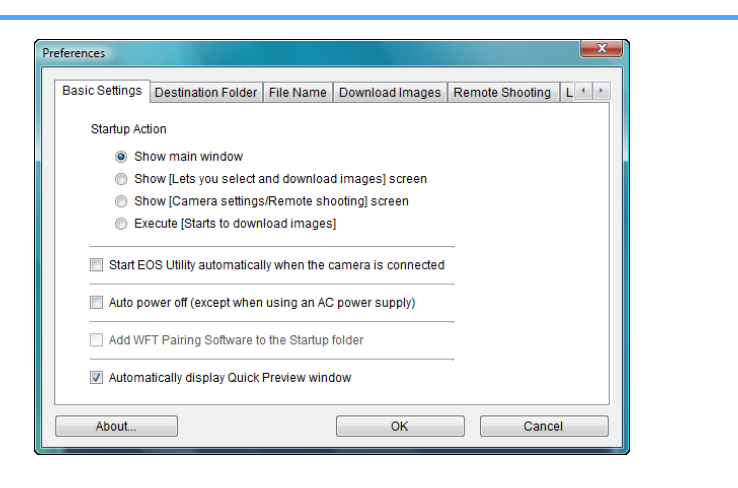

- When [Show [Lets you select and download images] screen] is selected in [Startup Action], the viewer window ([p.97](#page-97-0)) appears.
- When [Show [Camera settings/Remote shooting] screen] is selected in [Startup Action], the capture window ([p.100](#page-100-0)) appears. (For  $\begin{bmatrix} 1 & 1 \end{bmatrix}$ , main window appears.)
- When [Execute [Starts to download images]] is selected in [Startup Action], the [Save File] dialog box  $(p.8)$  $(p.8)$  $(p.8)$  appears and downloading to your computer begins. When all the images have been downloaded, DPP starts up automatically and the downloaded images are displayed in DPP's main window.
- In Windows 8, the [Start EOS Utility automatically when the camera is connected] checkbox is not displayed. For information on starting up EU automatically, see  $\sqrt[q]{\frac{1}{2}}$  Starting Up EU Automatically in Windows 8" ([p.7](#page-7-0)).
	- **If you checkmark [Auto power off], the camera's auto power off** function is enabled. If you remove the check mark, the auto power off function remains disabled, even if you set the auto power off function on the camera (only when the camera is connected to a computer.).
- If you checkmark [Add WFT Pairing Software to the Startup folder], the WFT pairing software is added to the Windows start menu.
- **If you remove the check mark from [Automatically display Quick** Preview window], the [Quick Preview] window will no longer appear during Remote Live View shooting or when loading images. Preview window], the [<br>appear during Remote<br>images.<br>**Destination Folde**<br>You can specify the save des<br>your camera or of images sho

# **[2](#page-13-0)Camera [3](#page-31-0) Shooting** <u>feren</u> **Settings Remote Preferences**

**[Reference](#page-86-0)**

**[Index](#page-108-0)**

**1Images**

**[Downloading](#page-4-0)** 

**[Introduction](#page-2-0)**

**[Contents at](#page-3-0) a Glance**

# <span id="page-82-2"></span>**Destination Folder**

You can specify the save destination folder of images downloaded from your camera or of images shot remotely.

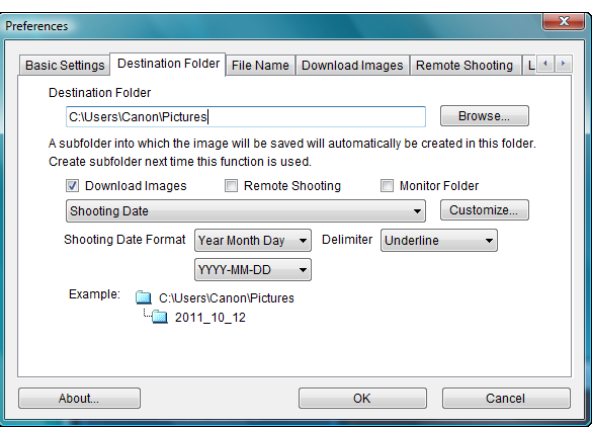

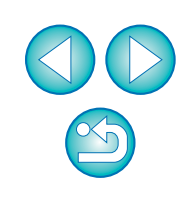

- You can also specify a save destination folder by entering text directly in the textbox for the save destination folder.
- To specify a save destination folder, click the [Browse] button. After you click the [Browse] button and specify a save destination folder, a subfolder is created automatically below the save destination folder you specified.
- After you checkmark any of [Download Images], [Remote Shooting], or [Monitor Folder], a subfolder is generated when the checkmarked function is used.
- You can select the naming rule for a generated subfolder from the list box. You can also customize the naming rule for subfolders by clicking the [Customize] button.
- If you are using the shooting date for a generated subfolder, you can specify the format (order and style for year-month-date) and dividing characters.

### <span id="page-83-0"></span>**File Name**

You can specify the file name of images downloaded from your camera or of images shot remotely.

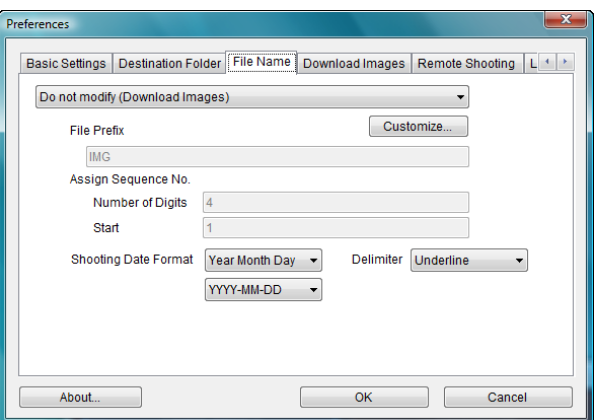

- When specifying an image's file name, select a naming rule for the file from the list box. (If [Do not modify] is selected, images are saved with the file name set in the camera.) You can also customize the naming rule for files by clicking the [Customize] button.
	- You can set prefix characters, number of digits for serial numbers, and the start number individually for file names.
	- $\bullet$  If you are using the shooting date in file names, you can specify the format (order and style for year-month-date) and dividing characters.

### <span id="page-83-1"></span>**Download Images**

From the list box, you can select the images to be downloaded when [Starts to download images] in the main window is clicked.

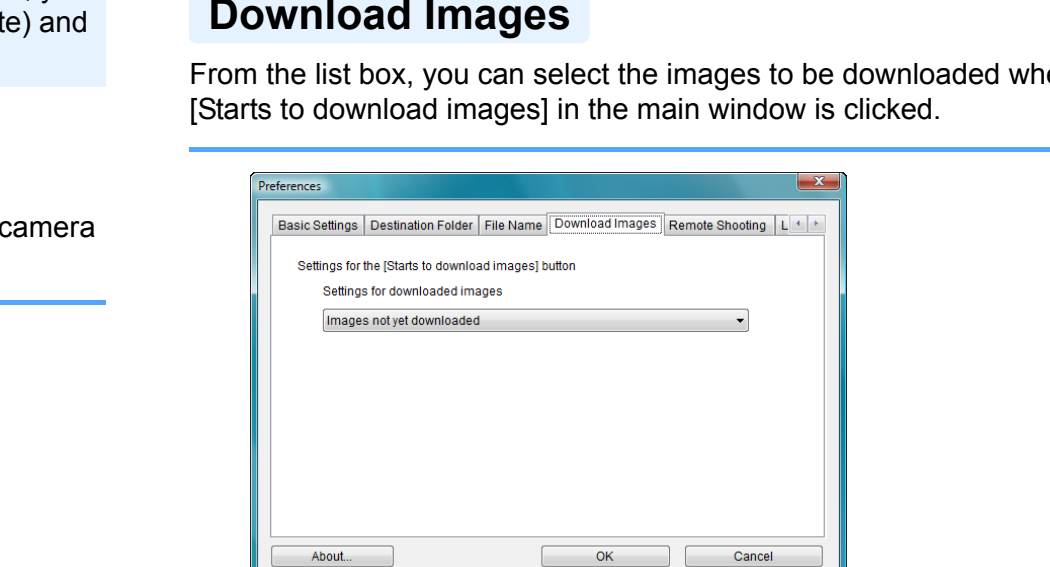

[Images whose transfer settings were specified with the camera] in the [Settings for downloaded images] menu is only enabled for cameras capable of direct transfer of shot images. Refer to your camera's Instruction Manual for details.

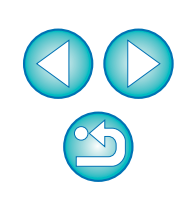

**[Contents at](#page-3-0) a Glance**

**1[Downloading](#page-4-0)  Images**

> **[2](#page-13-0)Settings Camera**

**[3](#page-31-0) Shooting Remote** 

**[Reference](#page-86-0)**

**[Index](#page-108-0)**

You can set operations performed during remote shooting.

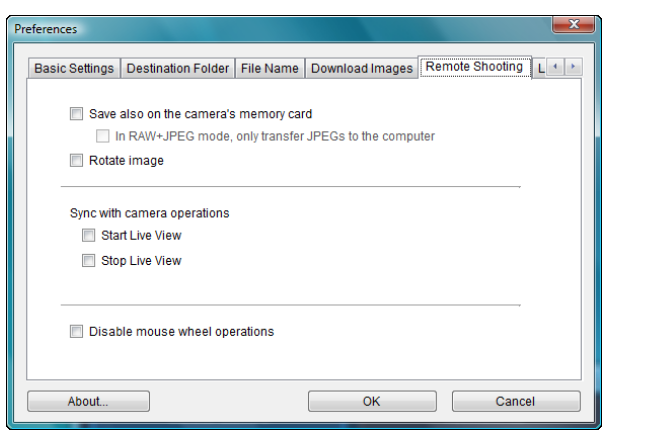

- <span id="page-84-1"></span><span id="page-84-0"></span>**Remote Shooting If you checkmark [Save also on the camera's memory card], If you checkmark is a sout during remote shooting will also be saved to the** camera's memory card.
	- If you checkmark [In RAW+JPEG mode, only transfer JPEGs to the computer], only the JPEG image of images shot in RAW+JPEG recording quality with remote shooting will be transferred to your computer.
	- If you checkmark [Rotate image], you can set a function that rotates shot images regardless of the camera's position during shooting. Set the rotation angle in the capture window [\(p.100\)](#page-100-0).
	- If you checkmark [Start Live View], the [Remote Live View window] automatically appears when the camera's Live View starts up.
	- Is you checkmark [Stop Live View], the [Remote Live View window] automatically closes when the camera's Live View en

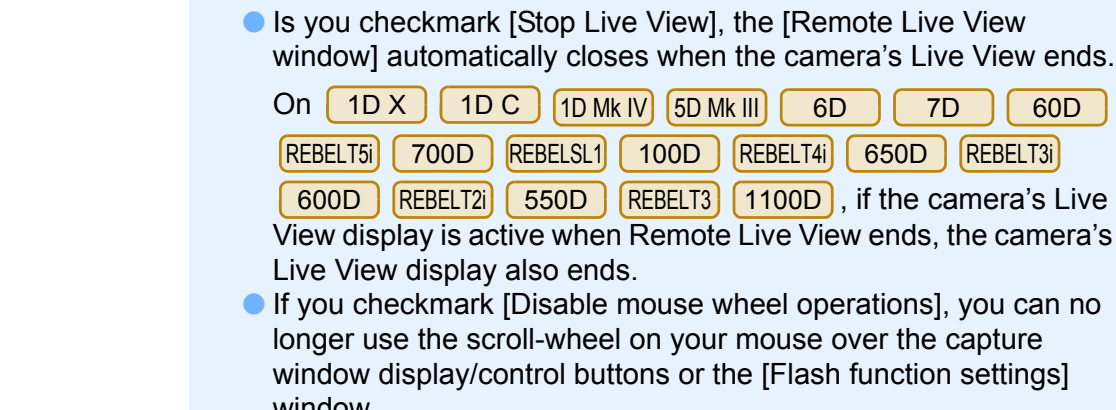

View display is active when Remote Live View ends, the camer Live View display also ends.

 $\bullet$  If you checkmark [Disable mouse wheel operations], you can no longer use the scroll-wheel on your mouse over the capture window display/control buttons or the [Flash function settings] window.

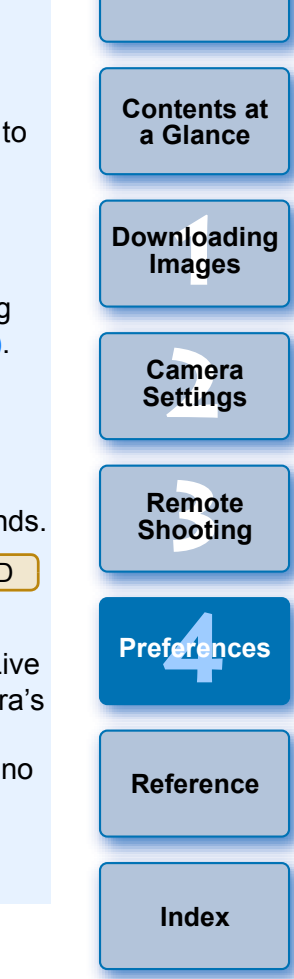

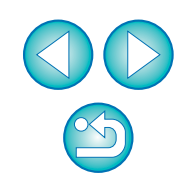

### <span id="page-85-2"></span><span id="page-85-0"></span>**Linked Software**

ħ

From the list box, you can select the linked software that starts up when images are downloaded from the camera or when images are shot remotely. Also, you can register third-party software as linked software by clicking the [Settings] button.

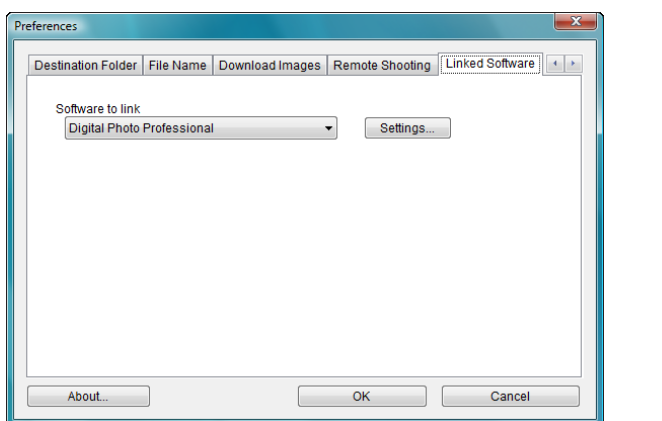

### <span id="page-85-1"></span>**Time Settings**

You can specify settings for clock time when connected to a camera.

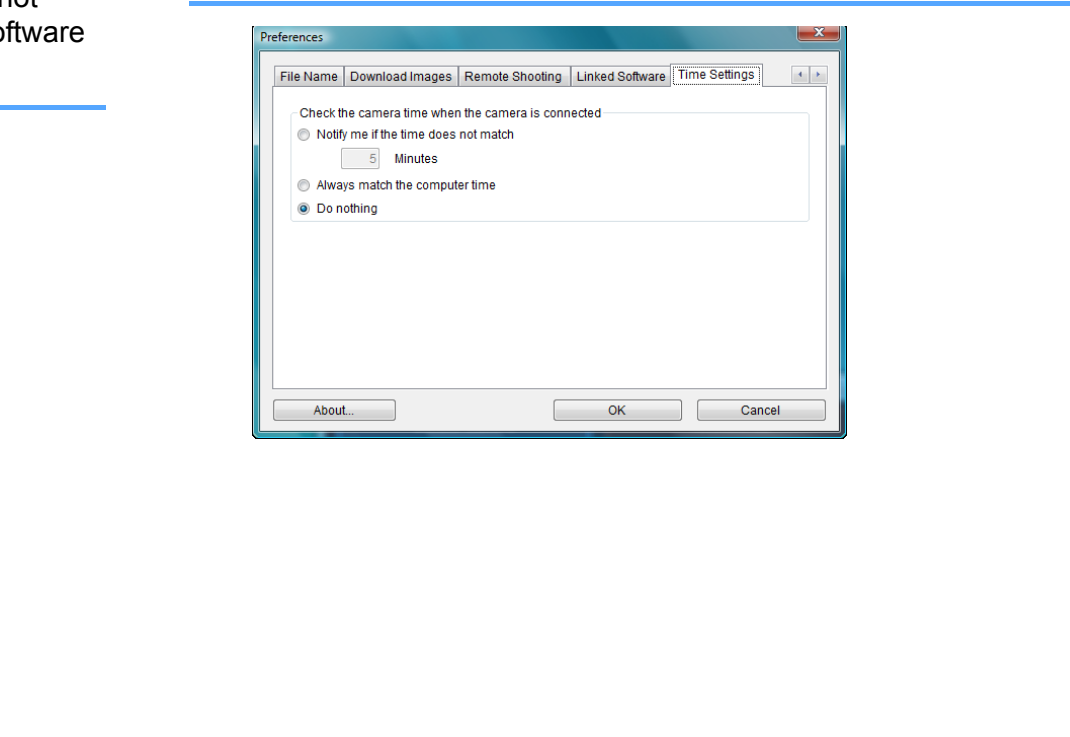

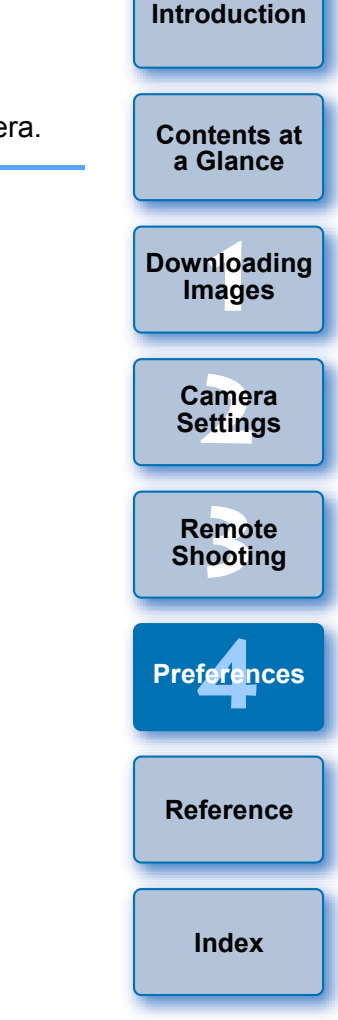

 $\overline{\mathbb{F}}$ ● When you select [Notify me if the time does not match], you can set the number of minutes, from 1 to 60 minutes, for which the camera clock and computer clock are out of sync before you are notified.

When you start up EU, the camera clock and computer clock are compared. If the time difference exceeds the set number of minutes, a notification dialog box is displayed.

 When you select [Always match the computer time], the camera is set to the computer's time when you start up EU.

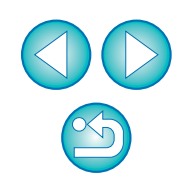

In the window displayed when you click the [Settings] button, you can specify the type of images to be posted when linked third-party software is started up.

# <span id="page-86-0"></span>**Reference**

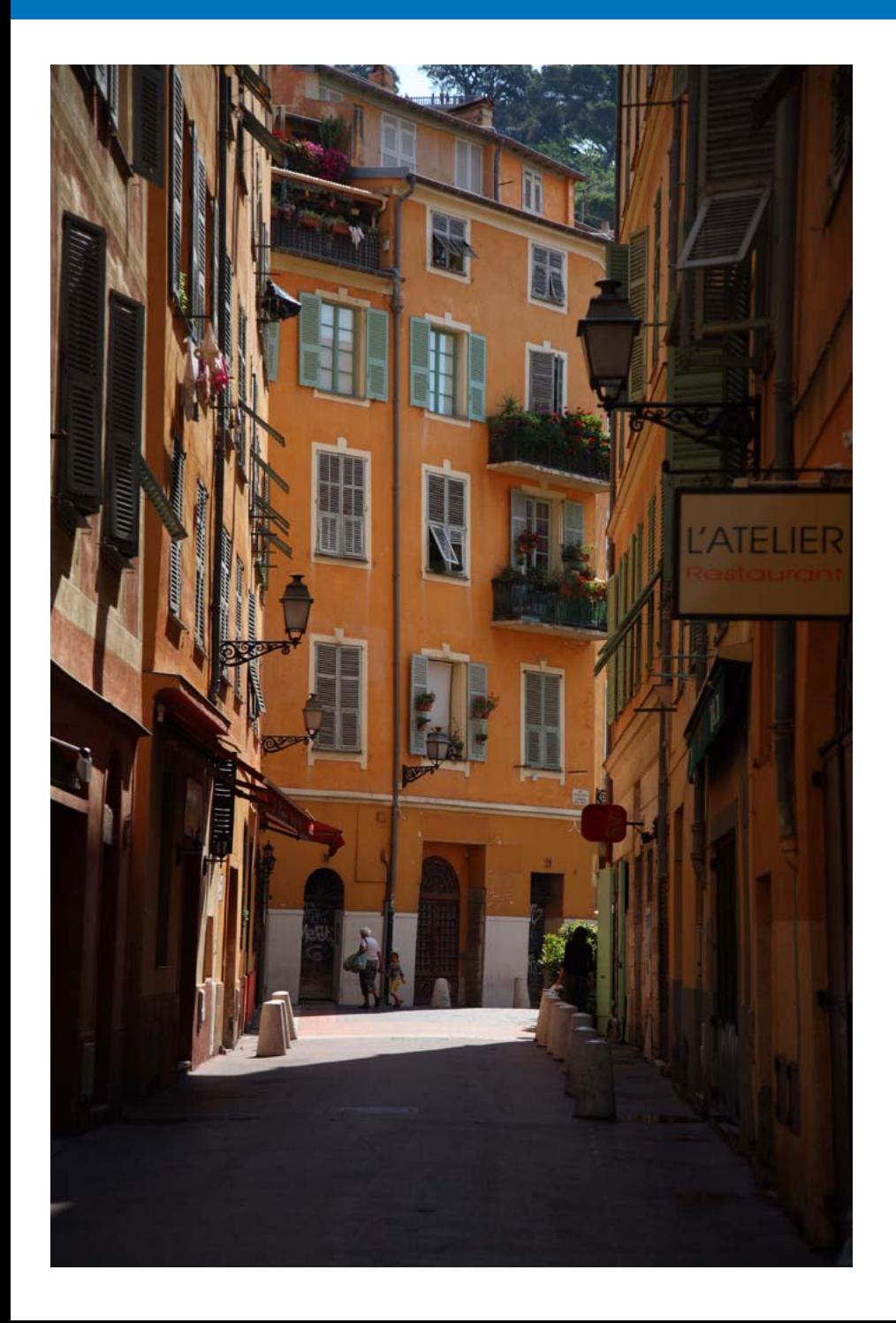

This reference section has been provided to enhance your experience using EU. It contains various troubleshooting solutions, how to delete EU from your computer and explanations of the various windows. An index is provided at the end of the chapter for you to easily find information

you are looking for.

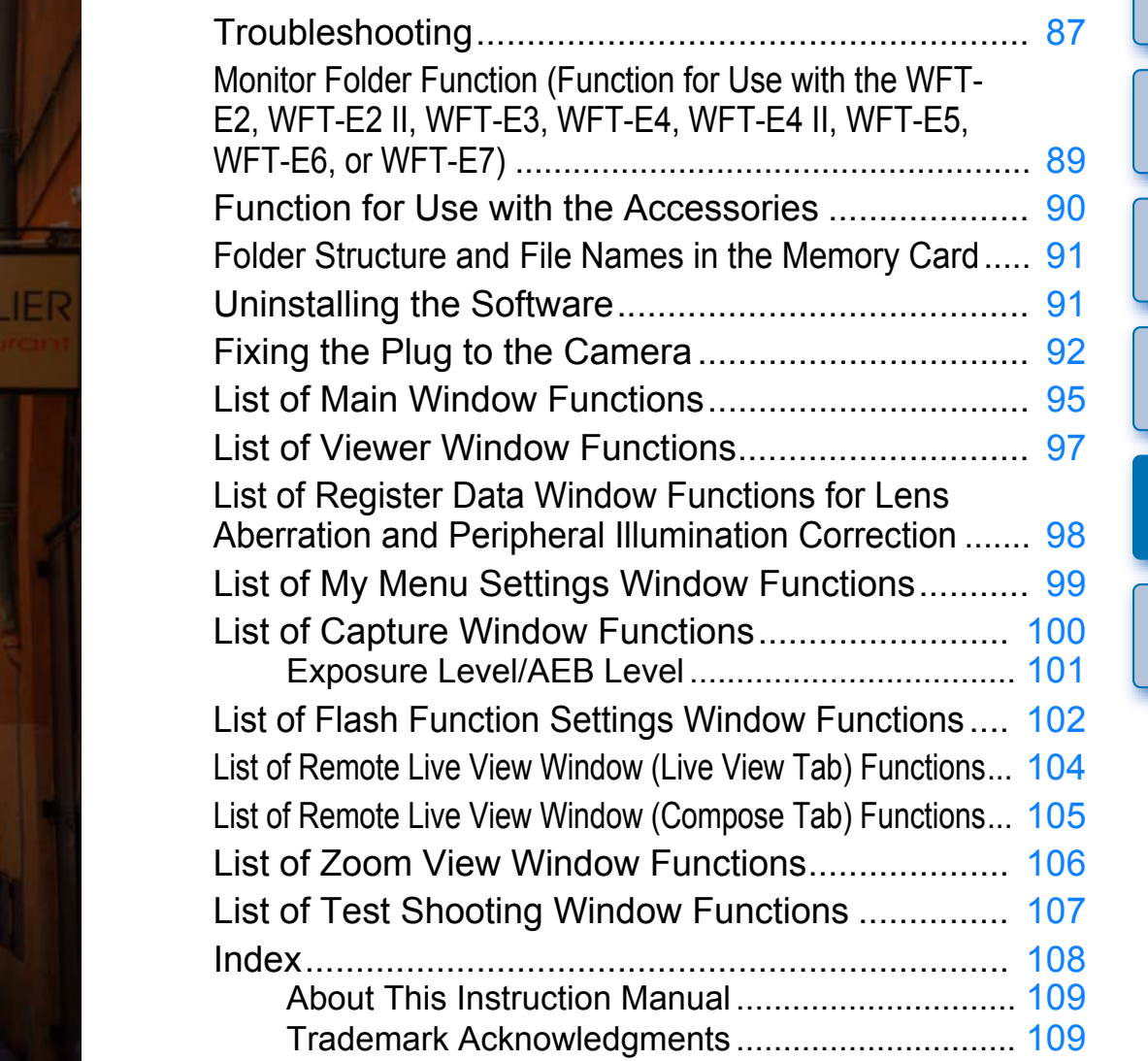

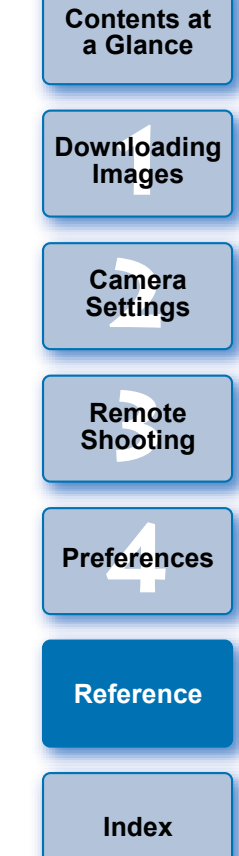

**[Introduction](#page-2-0)**

 $\infty$ 

# <span id="page-87-0"></span>**Troubleshooting**

If EU is not operating correctly, see the items below.

### **Installation could not be completed correctly**

● Select an administrator-level privilege ([Computer administrator], [Administrator], etc.) as a user setting. You cannot install the software if a user setting other than an administrator-level privilege is selected. For detailed information on selecting an administrator-level privilege, refer to your computer User's Manual.

## **EU does not start up**

**If EU does not start up even when you have set the camera's power** switch to < ON >, double-click the [EOS Utility] icon on the desktop.

### **The card reader does not detect the SD card.**

● Depending on the card reader and computer OS used, SDXC cards might not be correctly detected. In such a case, connect your camera and computer with the provided interface cable, and transfer the images to your computer.

### **EU and the camera are not communicating**

- EU does not operate correctly on a computer if its system requirements are not met. Use EU on a computer with compatible system requirements ([p.2](#page-2-1)).
- Push the plug of the interface cable all the way into the socket. Loose connections can cause faults and malfunctions ([p.5](#page-5-0)).
- Check that the camera's power switch is  $\leq$  ON  $\geq$  ([p.6](#page-6-0)).
- EU and the camera may not communicate normally with a cable other than the EOS DIGITAL camera-dedicated Canon interface cable ([p.5](#page-5-0)).
- Connect your camera and computer directly with the interface cable provided with your camera. Do not connect the camera via a hub; doing so may prevent EU and your camera from communicating normally.
- If you connect multiple USB devices (not including the mouse or keyboard) to your computer, the camera may not communicate normally. If the camera cannot communicate normally, disconnect USB devices other than the mouse or keyboard from your computer. provided with your car<br>sktop.<br>doing so may prevent<br>normally.<br>Card.<br>If you connect multiple<br>keyboard) to your com<br>normally. If the camera<br>Camera<br>USB devices other that<br>the<br>Do not connect more t<br>more cameras may no<br>Do not co
	- Do not connect more than one camera to the same computer. Two or more cameras may not operate normally.
	- Do not connect your camera with the computer while performing "Linked shooting" with a WFT series Wireless File Transmitter (sold separately). Your camera may not operate normally.
	- $\bullet$  If there is insufficient charge left in the camera battery, the camera cannot communicate with EU. Either replace with a fully charged battery or use the AC adaptor kit provided with your camera. Your computer does not supply power to the camera through the interface cable.

**1[Downloading](#page-4-0)  [2](#page-13-0)Settings [3](#page-31-0) Remote Images Camera Shooting**

**[Introduction](#page-2-0)**

**[Contents at](#page-3-0) a Glance**

feren **Preferences**

**[Reference](#page-86-0)**

**[Index](#page-108-0)**

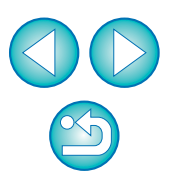

### **Communication between EU and the camera disconnected**

- Operation of the auto power off function will automatically switch the camera off, disabling communication with EU, if you turn the auto power off function to [ON]. Remove the check mark from [Auto power off] in the preferences window (the [Basic Settings] tab sheet) ([p.82](#page-82-3)) or set the auto power off function in the camera to [OFF].
- $\bullet$  If you do not perform any operation while the camera and computer are connected, depending on the computer system, a confirmation message may appear on the screen asking whether you wish to continue communicating with the camera. If you do not perform an operation while this message appears, communication with your camera is discontinued and EU shuts down. In this case, turn the camera's power switch to  $\leq$  OFF  $\geq$ , then again to  $\leq$  ON  $\geq$  and start up EU.
- Do not put your computer to sleep while it is connected to the camera. If your computer goes into sleep mode, never disconnect the interface cable while your computer is still in sleep mode. Always wake your computer up while it is still connected to the camera. Depending on the type of computer, disconnecting the interface cable while your computer is in sleep mode could prevent the computer from waking up correctly. Refer to the computer User's Manual for more information on sleep mode. start up<br>camera.<br>nterface<br>your<br>ing on<br>your<br>vaking

### **A non-Canon flash does not fire during Remote Live View shooting**

 When a non-Canon flash is mounted on the camera for Remote Live View shooting, set [Silent shooting] in the camera to [Disable].

### **Remotely shot images using EU are not displayed in DPP**

with EOS Utility].

**1[Downloading](#page-4-0)  [2](#page-13-0)Settings [3](#page-31-0) Shooting** feren **[Introduction](#page-2-0)[Contents at](#page-3-0) a GlanceImages Camera Remote [Reference](#page-86-0)Preferences[Index](#page-108-0)**● In Digital Photo Professional, select the [Tools] menu ▶ [Sync folder

# <span id="page-89-0"></span>**Monitor Folder Function (Function for Use with the WFT-E2, WFT-E2 II, WFT-E3, WFT-E4, WFT-E4 II, WFT-E5, WFT-E6, or WFT-E7)**

**4**

This is a function for checking your images with Digital Photo Professional (hereinafter DPP) in real time using the Wireless File Transmitter WFT-E2, WFT-E2 II, WFT-E3, WFT-E4, WFT-E4 II, WFT-E5, WFT-E6, or WFT-E7 (sold separately).

For setting the WFT-E2, WFT-E2 II, WFT-E3, WFT-E4, WFT-E4 II, WFT-E5, WFT-E6, or WFT-E7 refer to the Instruction Manual provided with each product.

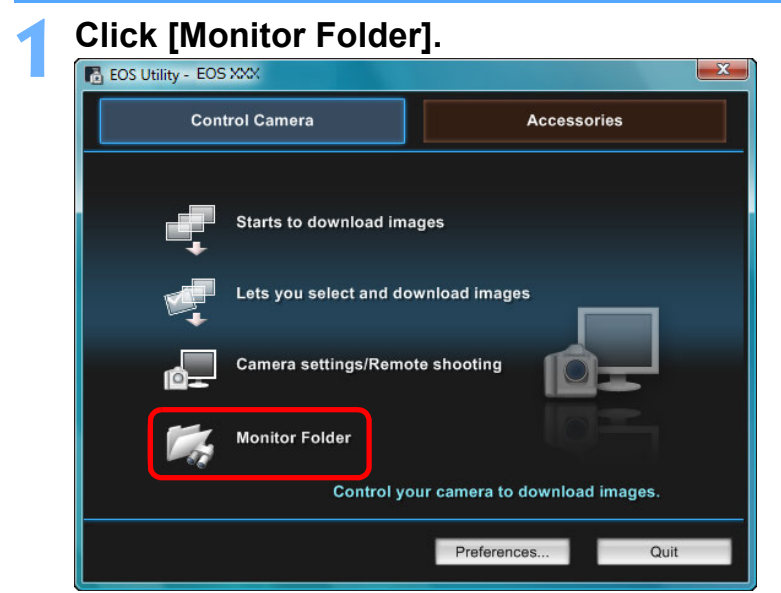

**→ The [Monitor Folder] dialog box appears.** 

**2Click the [Browse] button and specify the save destination folder for shot images.**

ImageBrowser EX or other software in preferences ([Linked

Software] tab sheet) [\(p.85](#page-85-2)).

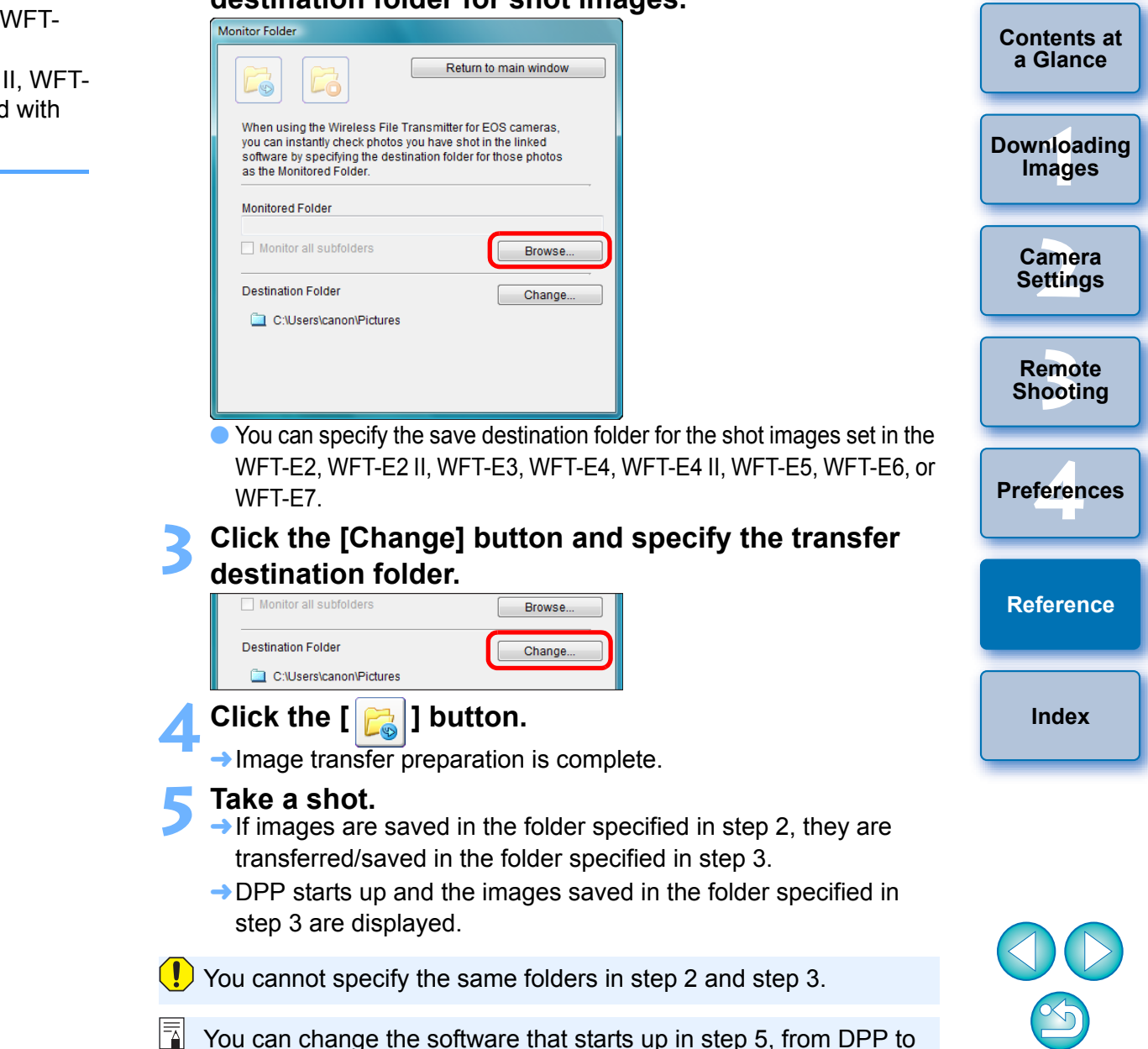

# <span id="page-90-0"></span>**Function for Use with the Accessories**

If you have the Wireless File Transmitter WFT-E2, WFT-E2 II, WFT-E3, WFT-E4, WFT-E4 II, or WFT-E5 (sold separately), you can start up the previously mentioned accessory software from EU.

You can also start up the Picture Style Editor (Picture Style file creating software).

For details on using each software, refer to the instruction manual for the software. For Picture Style files, see [p.20](#page-20-0).

**1Connect your camera and computer, and then start up EU [\(p.5](#page-5-0)).**

# **2**

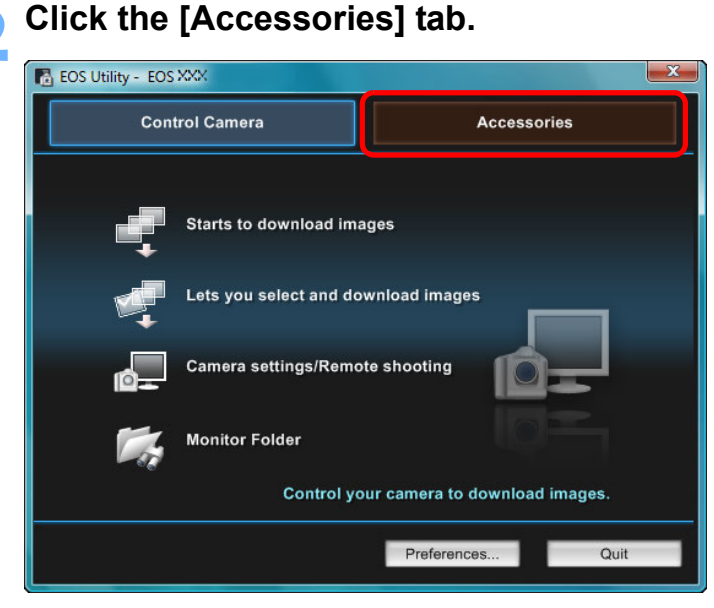

 $\rightarrow$  The [Accessories] tab sheet appears.

- **3 Click the software you want to start up.**
	- $\rightarrow$  The clicked software starts up.

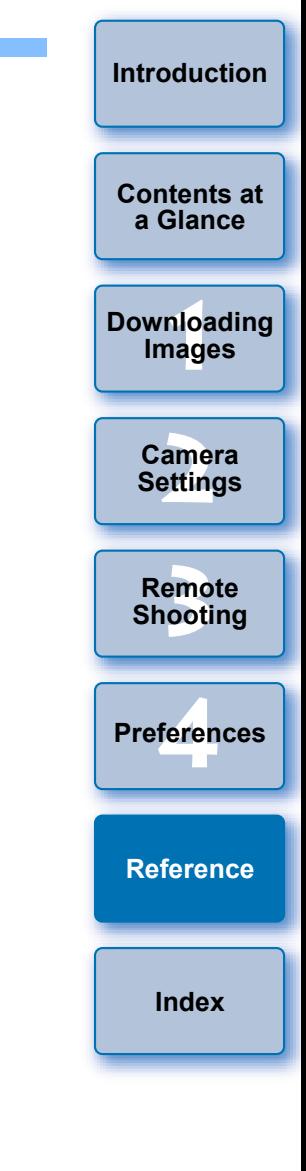

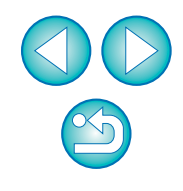

# <span id="page-91-0"></span>**Folder Structure and File Names in the Memory Card**

Images shot with the camera are saved in the memory card's [DCIM] folder with the following folder structure and file names. Refer to the following when copying images to your computer using a card reader.

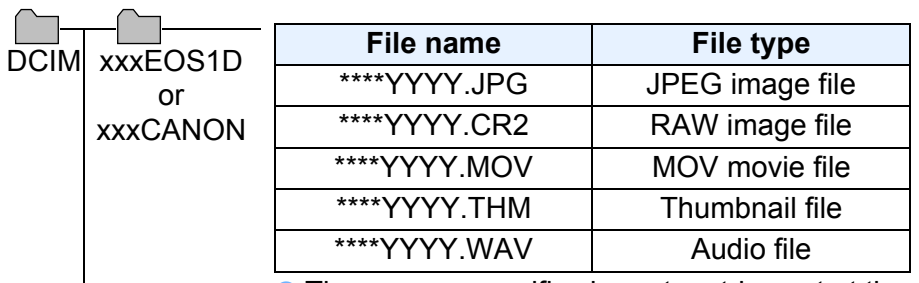

● The camera specific character string set at the time of factory shipment or set in the camera appears in "\*\*\*\*" of the file name.

● The "YYYY" in the file names represents a number between 0001 and 9999.

Contains files allowing the camera to manage the images in the [DCIM] folder and GPS log files.

 The "xxx" in the folder names represents a number between 100 and 999.

**EOSMISC** 

- **•** For the 1D series cameras, the folder structure is the same for CF cards and SD cards.
- When you perform DPOF settings on the camera, a [MISC] folder is created. The files that manage the DPOF settings and GPS log files are saved in the [MISC] folder.
- When you register background music on 6DREBELT5i

700D REBELSL1 100D REBELT4i 650DREBELT3i 600D

, a MUSIC folder is generated for registering music files and WAV files are saved there.M

 A thumbnail file is a file saved with the same file name as the movie and that includes shooting information. When a movie is

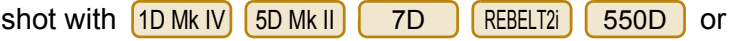

- i) [ 500D ], it is generated together with the movie file. REBELT1i
- When you play on the camera a movie that was shot with

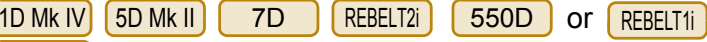

500D, both the movie file and the thumbnail file are required.

When Adobe RGB is specified, the file names of images shot with your camera have an underscore "\_" as the first character.

# <span id="page-91-1"></span>**Uninstalling the Software**

- Before starting the software uninstallation, exit all programs you are using.
- Log in under the Administrator privileges when uninstalling the software.
- To prevent computer malfunctions, always restart your computer after you have uninstalled the software. Also, reinstalling the software without first restarting your computer is likely to result in computer malfunctions.

## **Windows 7, Windows Vista, Windows XP**

- **1**Click the [**⊕] button ([Start] button in Windows**<br>select [All Programs] ▶ [Canon Utilities] ▶ **[EOS Utility] [EOS Utility Uninstall].**
- **2**Proceed with the uninstallation as directed by ton-screen messages. Select [All Programs a<br>
sa<br>
Reflexion Proceed with the<br>
lies.<br>
Seen 100<br>
The software is up<br>
The software is up<br>
Contained SPS log<br>
Proceed with the on-screen mess<br>
The software is up<br>
Contained SPS log<br>
The software is up
	- $\rightarrow$  The software is uninstalled.

## **Windows 8**

 Uninstall the software according to the OS software uninstalling method.

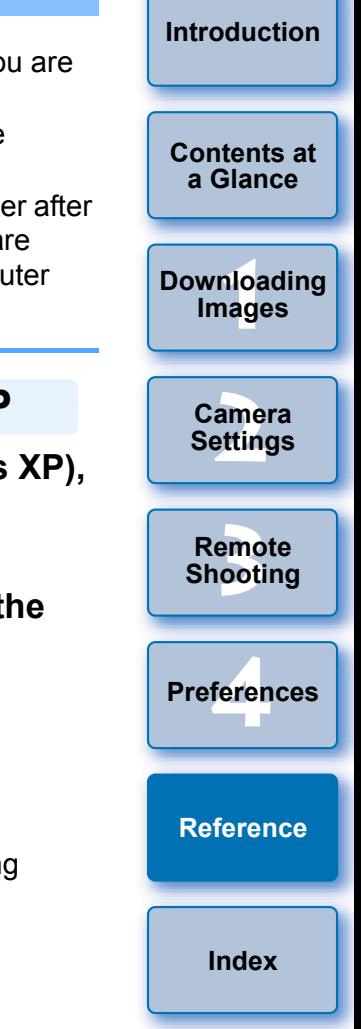

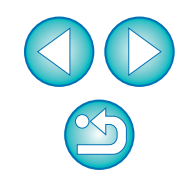

# <span id="page-92-0"></span>**Fixing the Plug to the Camera**

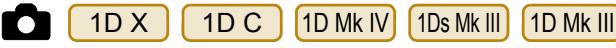

Fasten the plug to the camera with the cable protector to prevent it from detaching during remote shooting.

#### $1D X$ 1D C

**1**

**Open the cover, and connect the small plug of the cable to the camera's <A/V OUT / DIGITAL> terminal.**

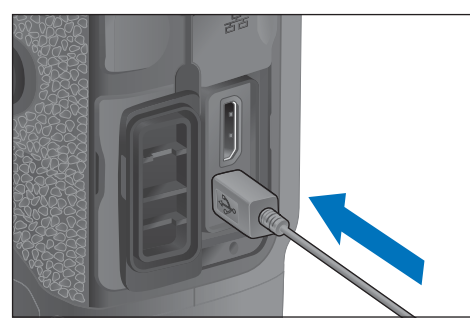

• Check the direction of the  $\leq$   $\leftarrow$  > mark on the plug and push it in.

#### **2Attach the cable protector in the order (1), (2).**

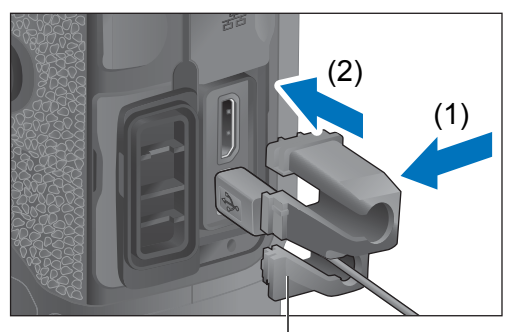

Cable protector

### **Cable protector attached.**

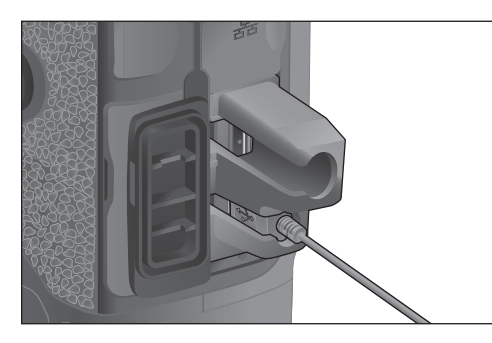

**3 Remove the cable protector in the order (1), (2).**

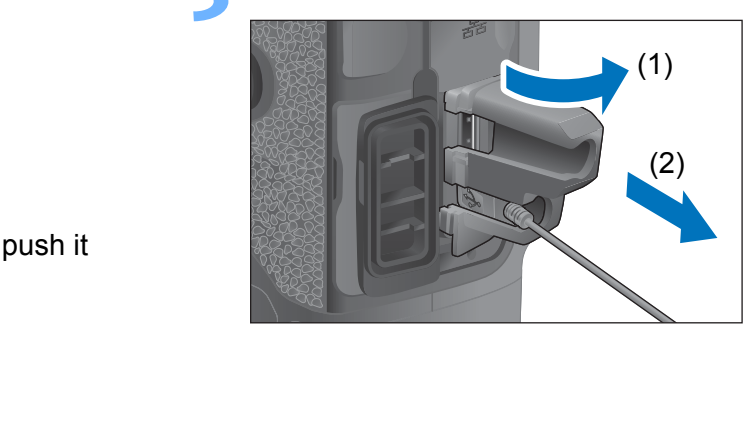

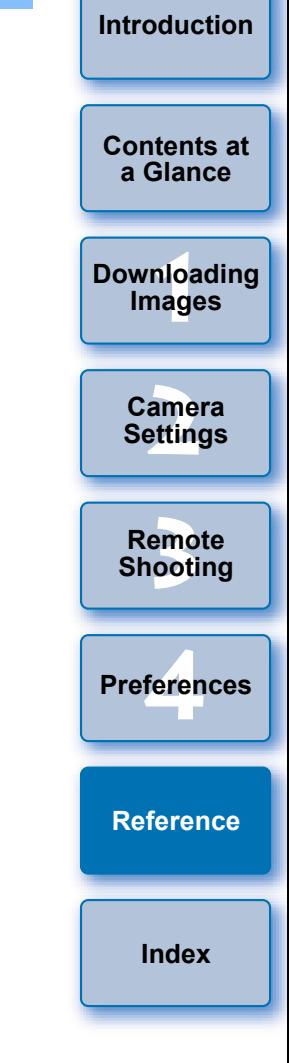

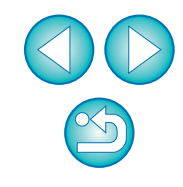

#### 1D Mk IV

**1**

#### **Open the covers.**

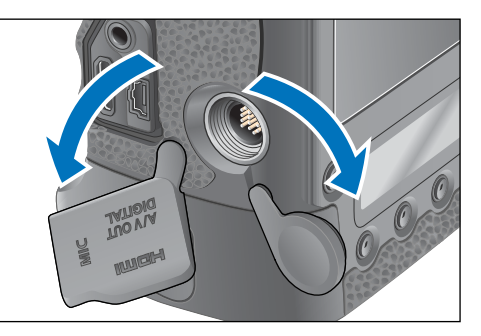

**2Pass the small plug of the cable through the cable protector, and pull it in the direction of the arrow.**

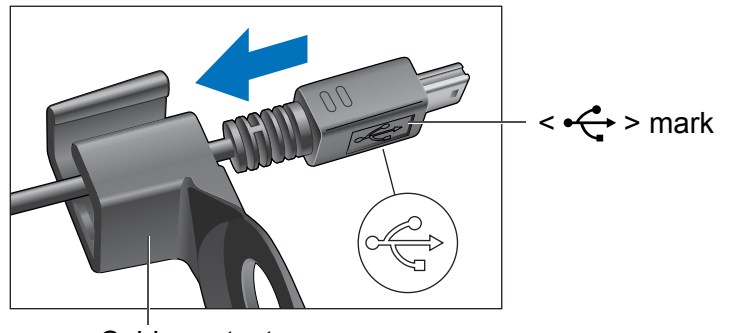

Cable protector

• Check the direction of the  $\leq$   $\leftarrow$  > mark on the plug and pull it in.

**3 With the plug as it is in step 2, connect it to the camera's <A/V OUT / DIGITAL> terminal.**

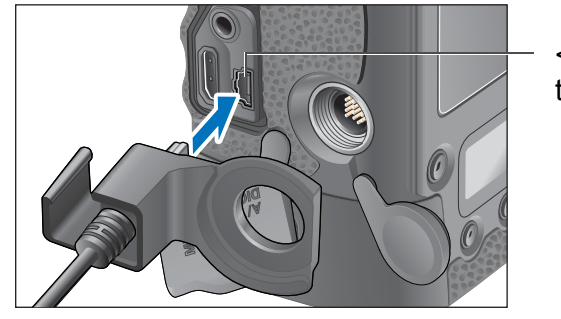

<A/V OUT / DIGITAL> terminal

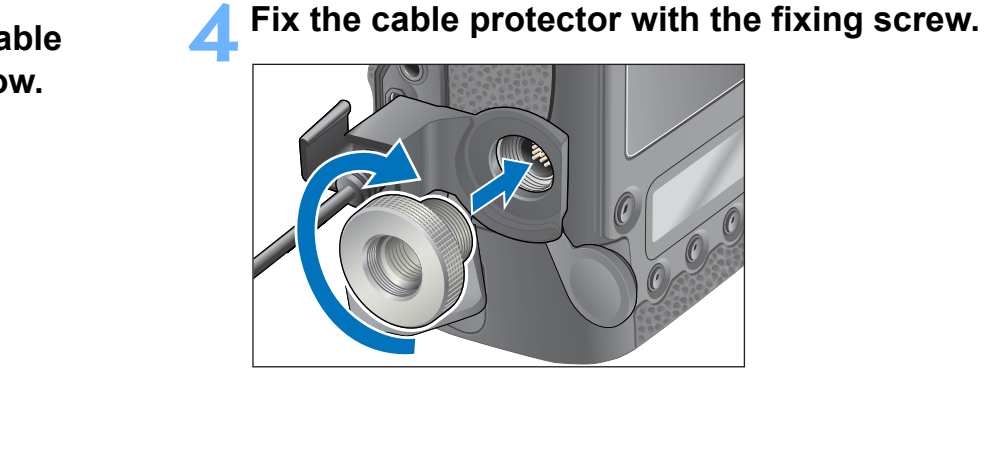

**1Images** ame<br>ettin emc<br><sup>1</sup>00t feren **[Introduction](#page-2-0) [Contents at](#page-3-0) a Glance[Downloading](#page-4-0)  Camera Settings Remote Shooting [Reference](#page-86-0)Preferences [Index](#page-108-0)**

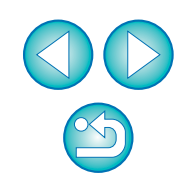

1Ds Mk III 1D Mk III 1)  $\boxed{10 \text{ Mk } \text{III}}$ 

**1**

#### **Remove the cap.**

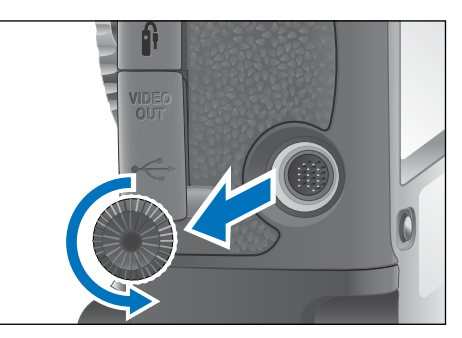

**2Attach the cap on the fixing screw.**

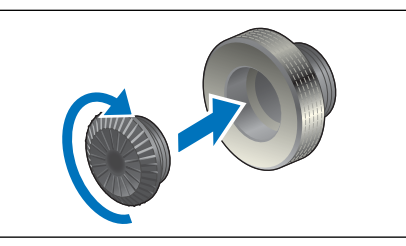

**3 Connect the small plug of the cable into the <←**  $\leftarrow$  **> terminal on your camera.** COPY

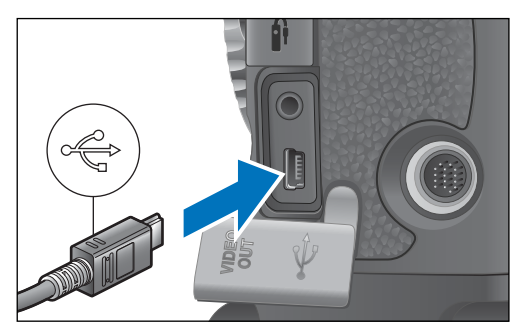

Connect the plug with the  $\leq \leftrightarrow$  > mark facing the front of the camera.

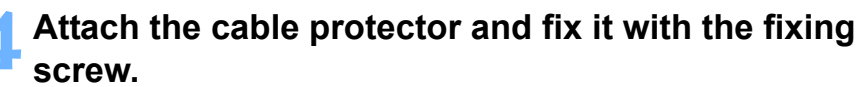

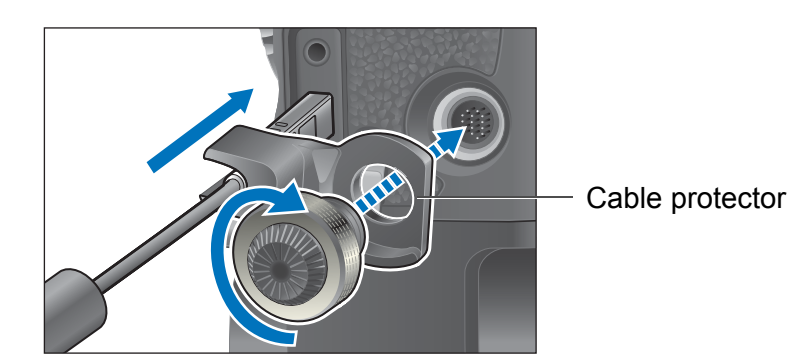

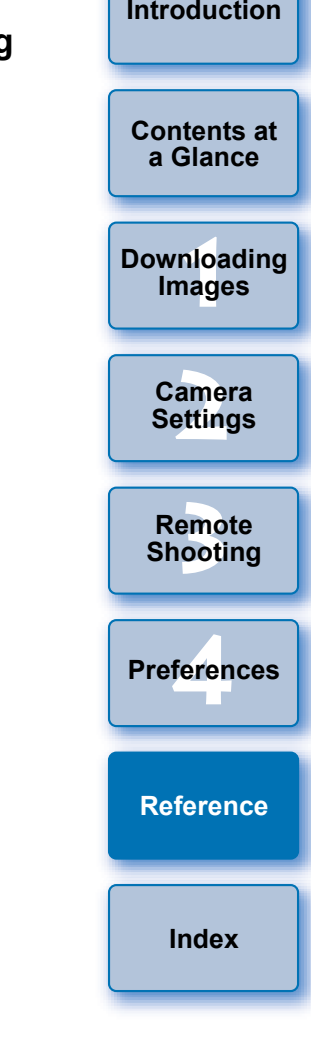

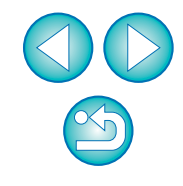

# <span id="page-95-0"></span>**List of Main Window Functions**

#### **Control camera tab sheet**

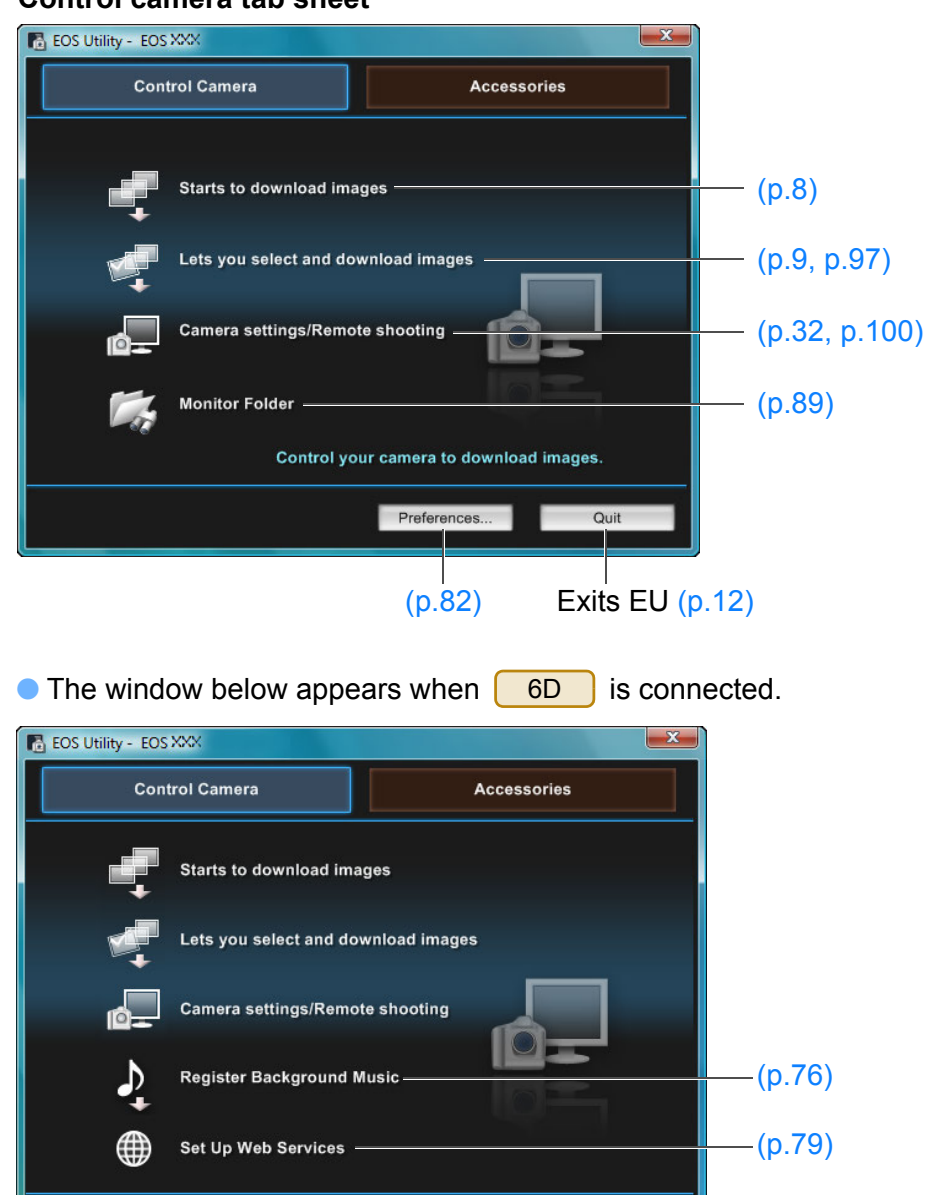

Preferences...

Quit

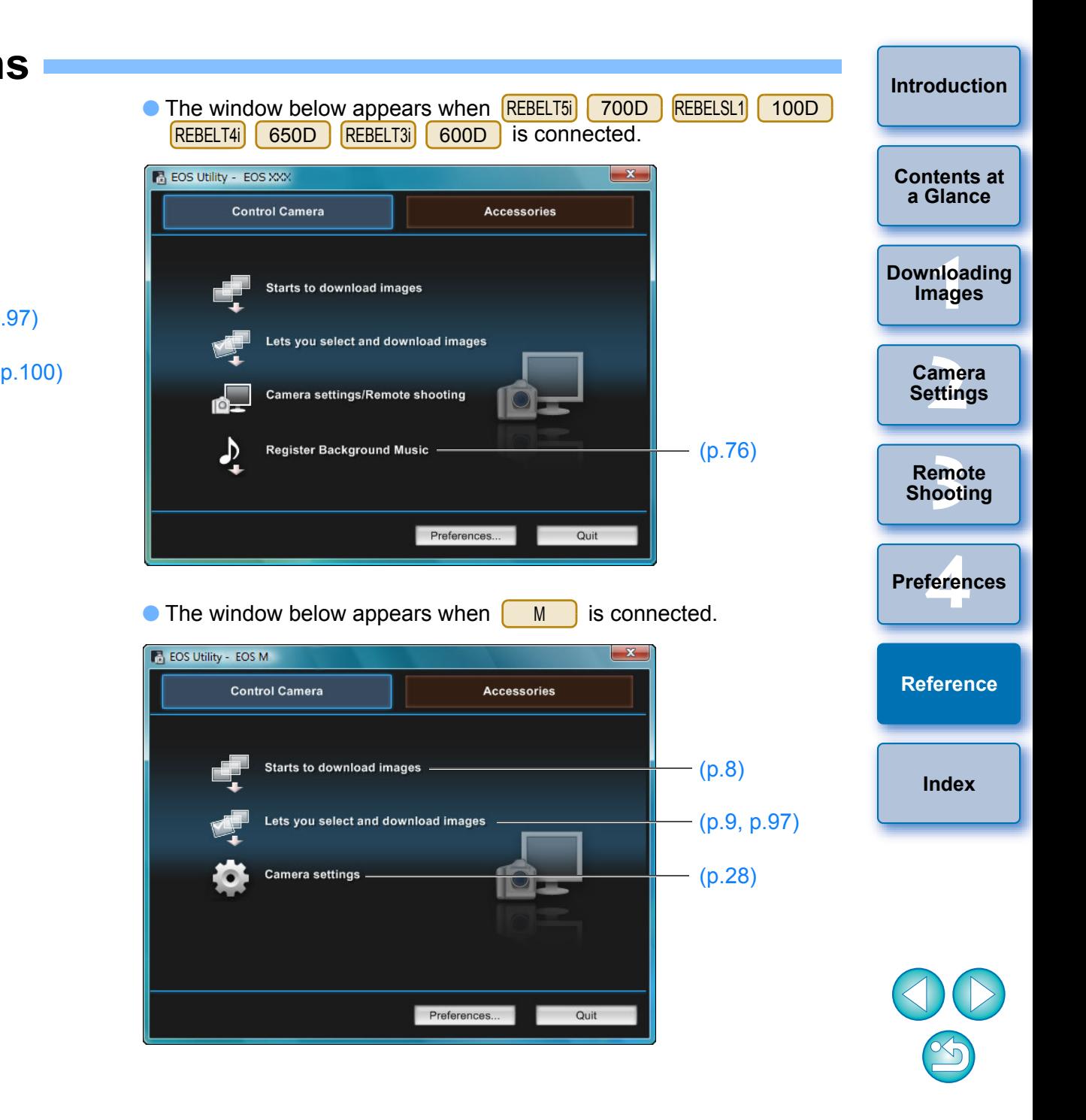

#### **Accessories tab sheet**

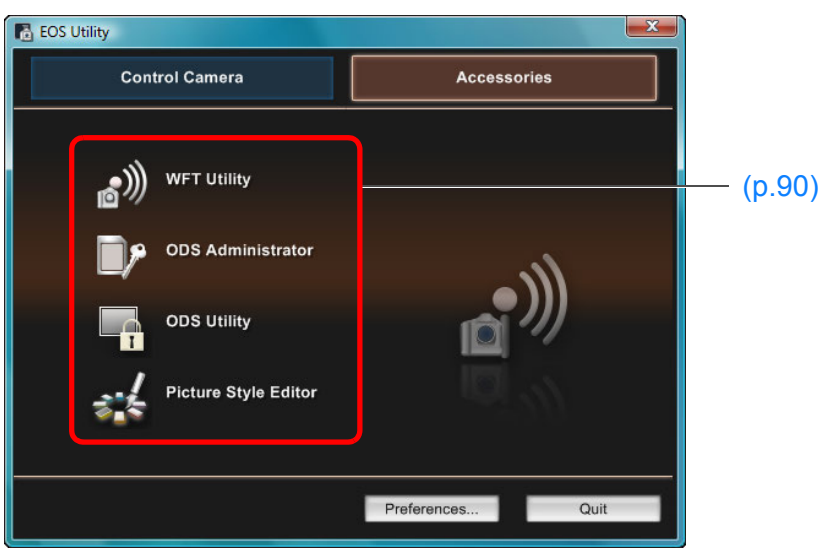

● If you click the [Accessories] tab, you can start up from EU the software for accessories such as the Wireless File Transmitter WFT-E2, WFT-E2 II, WFT-E3, WFT-E4, WFT-E4 II, or WFT-E5 (sold separately) and the Picture Style Editor (Picture Style file creating software) ([p.90](#page-90-0)). e<br>r WFT-d<br>ding<br>ting

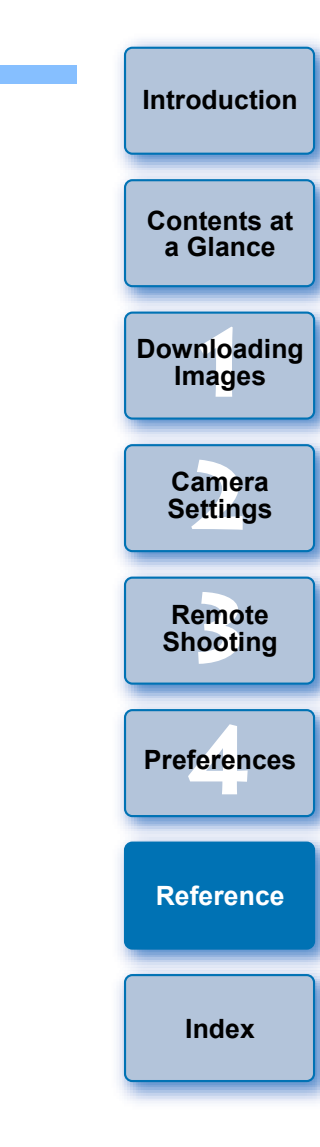

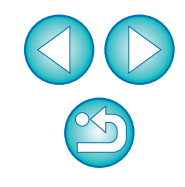

# <span id="page-97-1"></span><span id="page-97-0"></span>**List of Viewer Window Functions ([p.9](#page-9-0))**

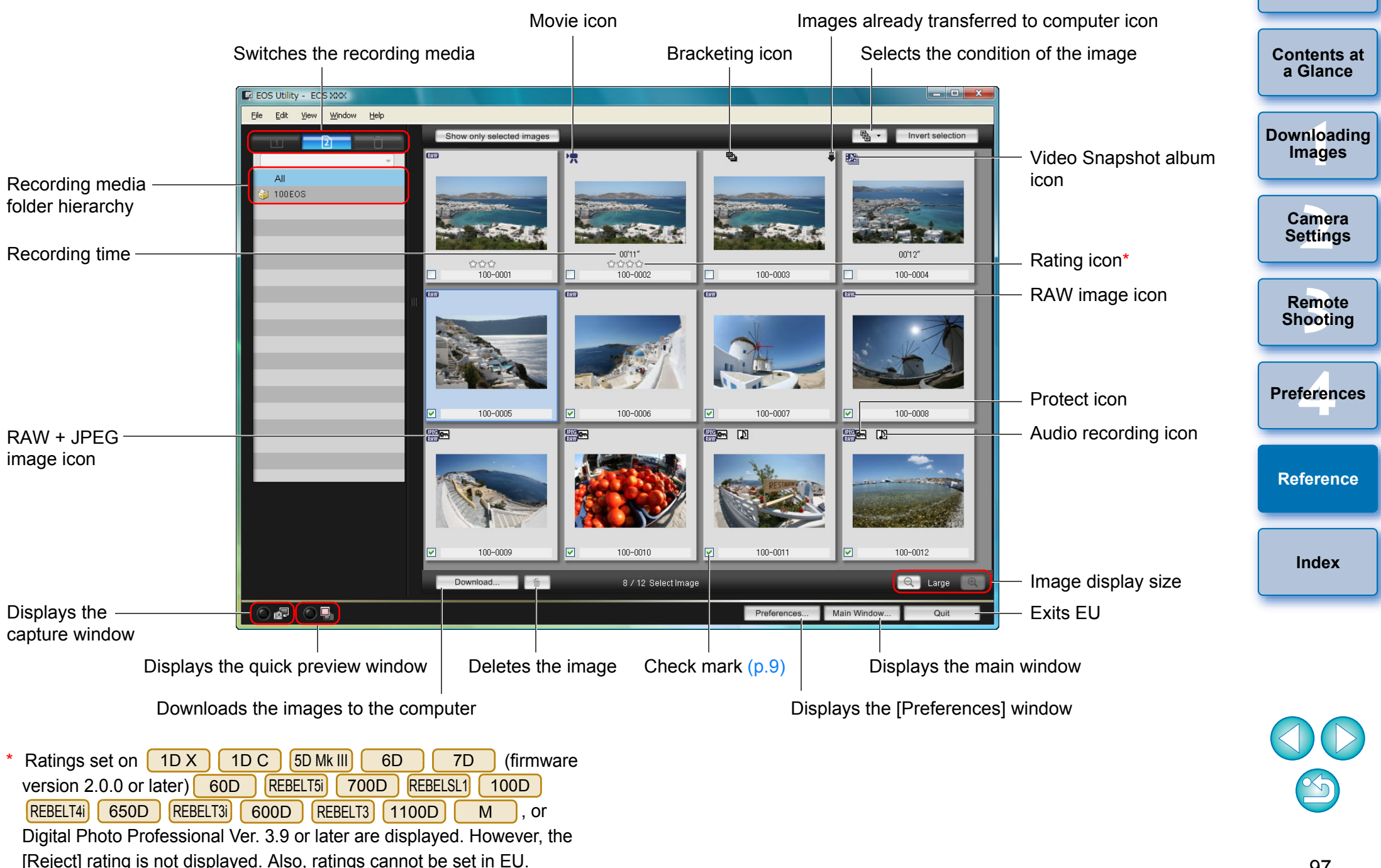

# <span id="page-98-0"></span>**List of Register Data Window Functions for Lens Aberration and Peripheral Illumination Correction ([p.25](#page-25-0))**

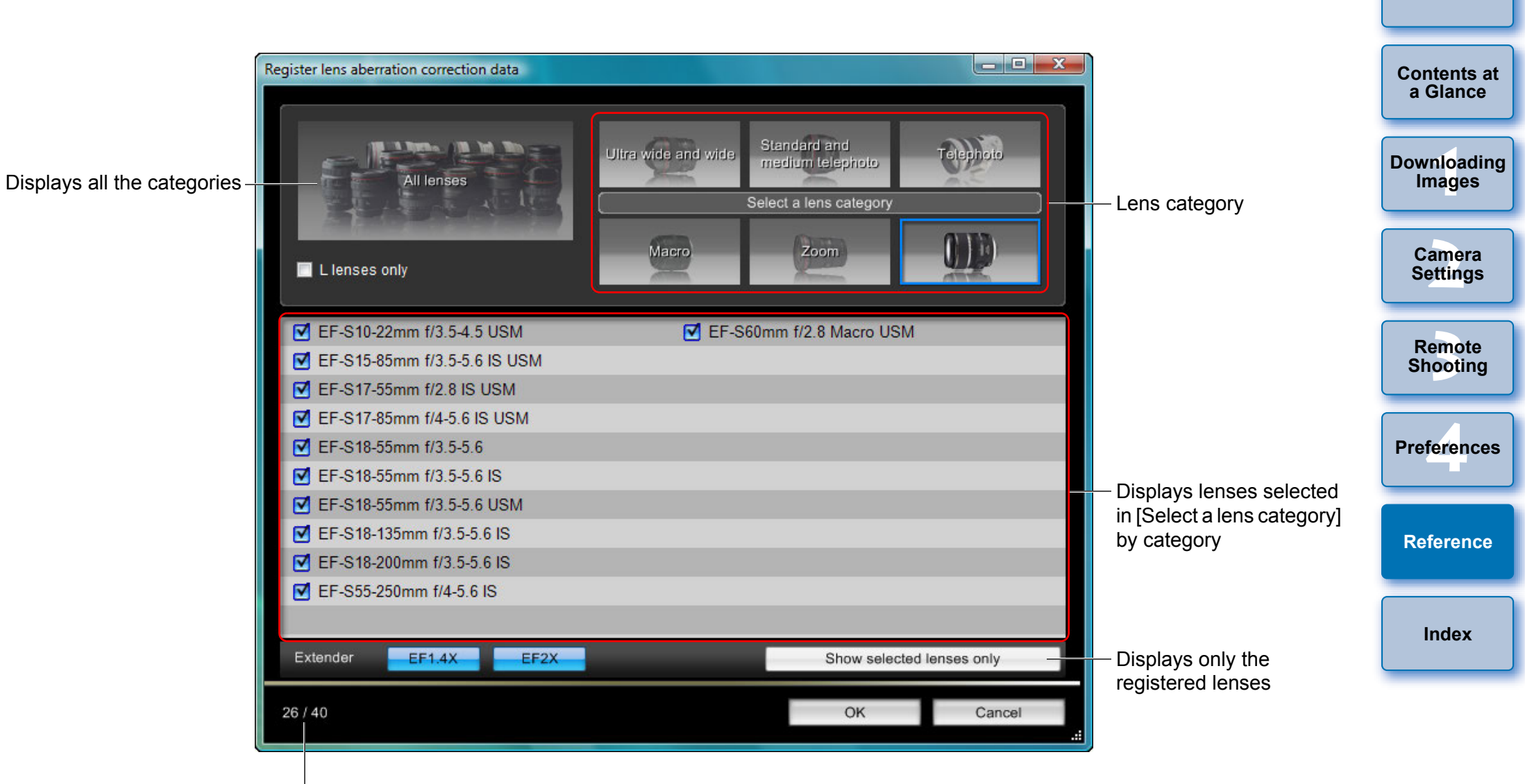

No. of lenses registered in the camera/No. of lenses that can be registered

 $|\overline{5}|$ Lens names displayed in the [Register lens aberration correction data] window/ [Register peripheral illumination correction data] window may be partially shortened depending on the lens type.

# <span id="page-99-0"></span>**List of My Menu Settings Window Functions ([p.27](#page-27-0))**

Switches My Menu position **[Contents at](#page-3-0) a Glance** $\mathbf{x}$ My Menu settings Items that can be configured in My Menu on the camera **1[Downloading](#page-4-0)**  7 White balance  $E$  $\begin{array}{c}\n\bullet \\
\bullet \\
\bullet\n\end{array}$ **Images** hite balance Color space ส Custom WB regist.  $E$ Picture Style ส **WB SHIFT/BKT** Protect images 5 **[2](#page-13-0)Settings** olor space **Camera**  My Menu (up to 6 items) 5  $\leq$  Add licture Style Б JPEG quality All items that can be Adds to My Menu<br>
Adds to My Menu<br>
Adds to My Menu<br>
Close Sales (My Menu<br>
Close Sales (My Menu settings] window<br>
Close Sales (My Menu settings] window emc<br><sup>1</sup>00t **Remote** applied to My Menu **Shooting** Delete Apply to camera feren **Preferences[Reference](#page-86-0)**Adds to My Menu **[Index](#page-108-0)**Applies My Menu to the camera Deletes from My Menu

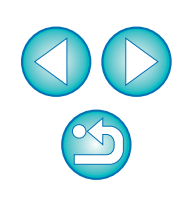

# <span id="page-100-1"></span><span id="page-100-0"></span>**List of Capture Window Functions**

Displayed items differ depending on the model and settings of the camera connected.

 $\bullet$  For  $*$ <sup>1</sup> to  $*$ <sup>11</sup> explanations, see the [next page](#page-101-1).

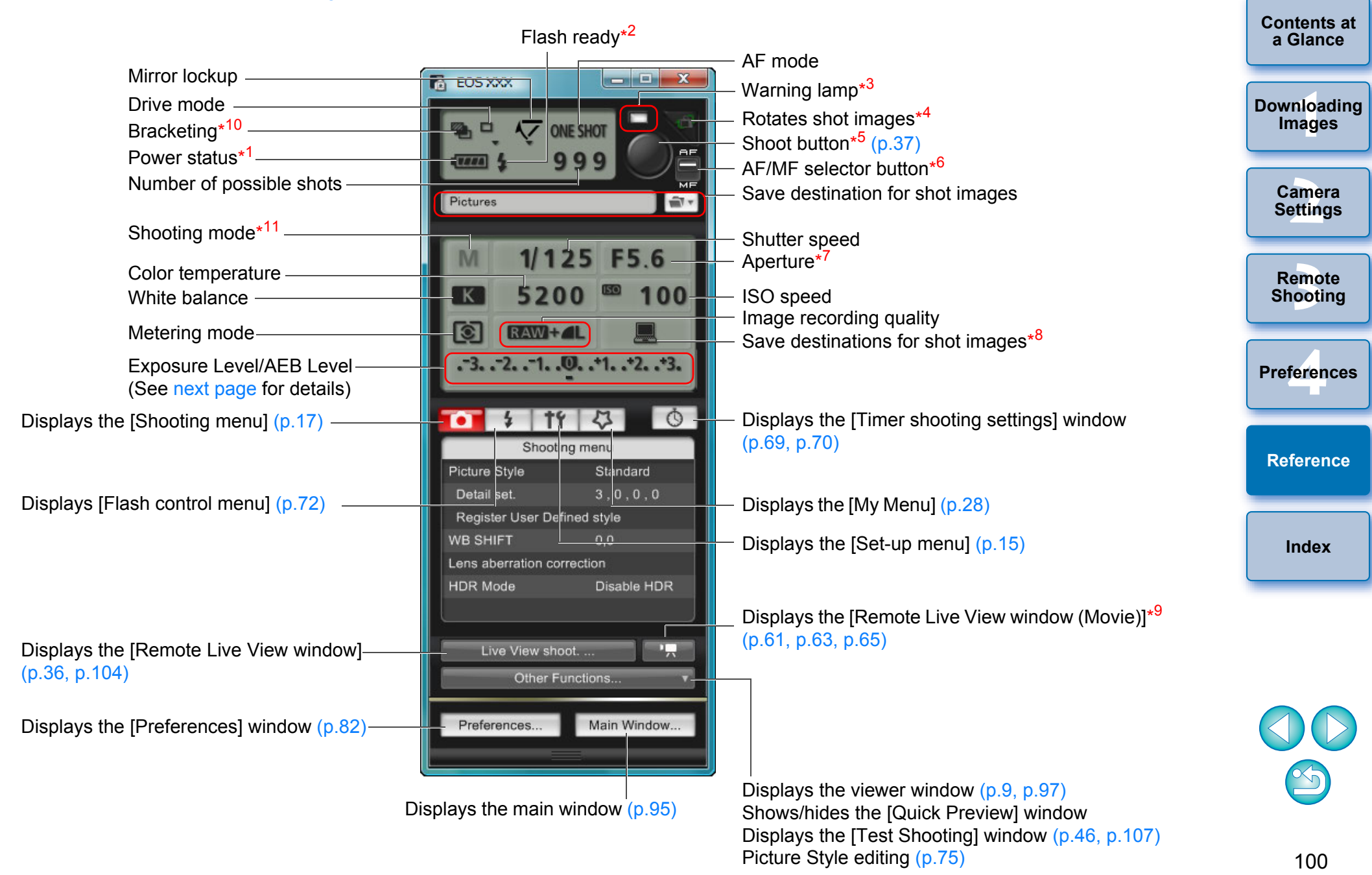

<span id="page-101-1"></span>\*1 When using the battery, the charge level is displayed. \*2

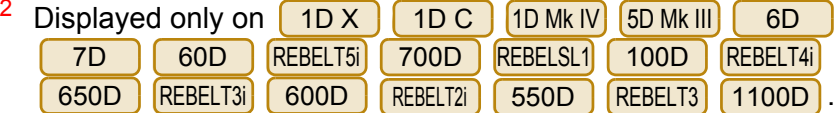

Appears after flash charging is complete and the cursor is moved to the Shoot button.

- \*3 Turns on red when shooting was unsuccessful or is impossible. Also blinks during countdown for self-timer shooting.
- \*4 Each time you click the button, the shot image rotates 90 degrees. To make this function available, checkmark [Rotate image] in preferences ([Remote Shooting] tab sheet) ([p.84](#page-84-1)).
- $*5$ <sup>3</sup> On | 1D X || 1D C ||1D Mk IV||5D Mk III|| 5D Mk II|| 6D || 7D 60D 50D REBELT5i 700D REBELSL1 100D REBELT4i 650DREBELT3i 600D REBELT2i 550D REBELT1i 500D

REBELT3] [ 1100D ] , when the AF/MF selector button is set to [AF],

AF/AE is performed when the cursor is moved to the Shoot button.

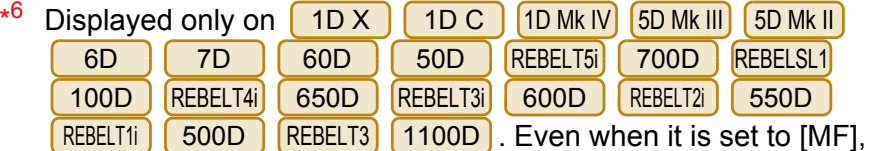

"AF" appears in the shooting information for the shot image. Setting < A-DEP > as the camera's shooting mode disables this button.

- \*7 Right-click the aperture, and you can decrease the aperture by pressing  $\leq$ O on the keyboard, or increase the aperture by pressing  $\leq$ C >.
- \*8 You can select whether the shot images are saved only to the computer or both to the computer and to the memory card in the camera. In movie mode, shot movies are saved only to the camera's memory card.

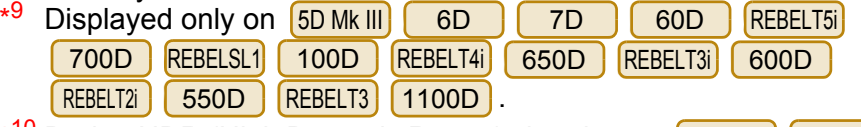

- \*10<sup>0</sup> During HDR (High Dynamic Range) shooting on [5D Mk III] [6D ], or during [HDR Backlight Control] shooting on [<mark>REBEL</mark>T5i] 700D REBELSL1 | 100D , the icon is displayed as [ HDR ]. When [Multi Shot Noise Reduction] is set on 6D REBELT5i 700D REBELSL1 100D | REBELT4i | 650D |, the icon is displayed as [**NRI**]]. \*11 $\vert$  On  $\vert$  1D X  $\vert$  1D C  $\vert$  5D Mk III, you can set Custom shooting mode
	- C1, C2, and C3. On  $\begin{bmatrix} 6D \end{bmatrix}$ , you can set Custom shooting mode C<sub>1</sub> and C<sub>2</sub>.

### <span id="page-101-0"></span>**Exposure Level/AEB Level**

 The display changes as follows by double-clicking the Exposure level/ AEB level item.

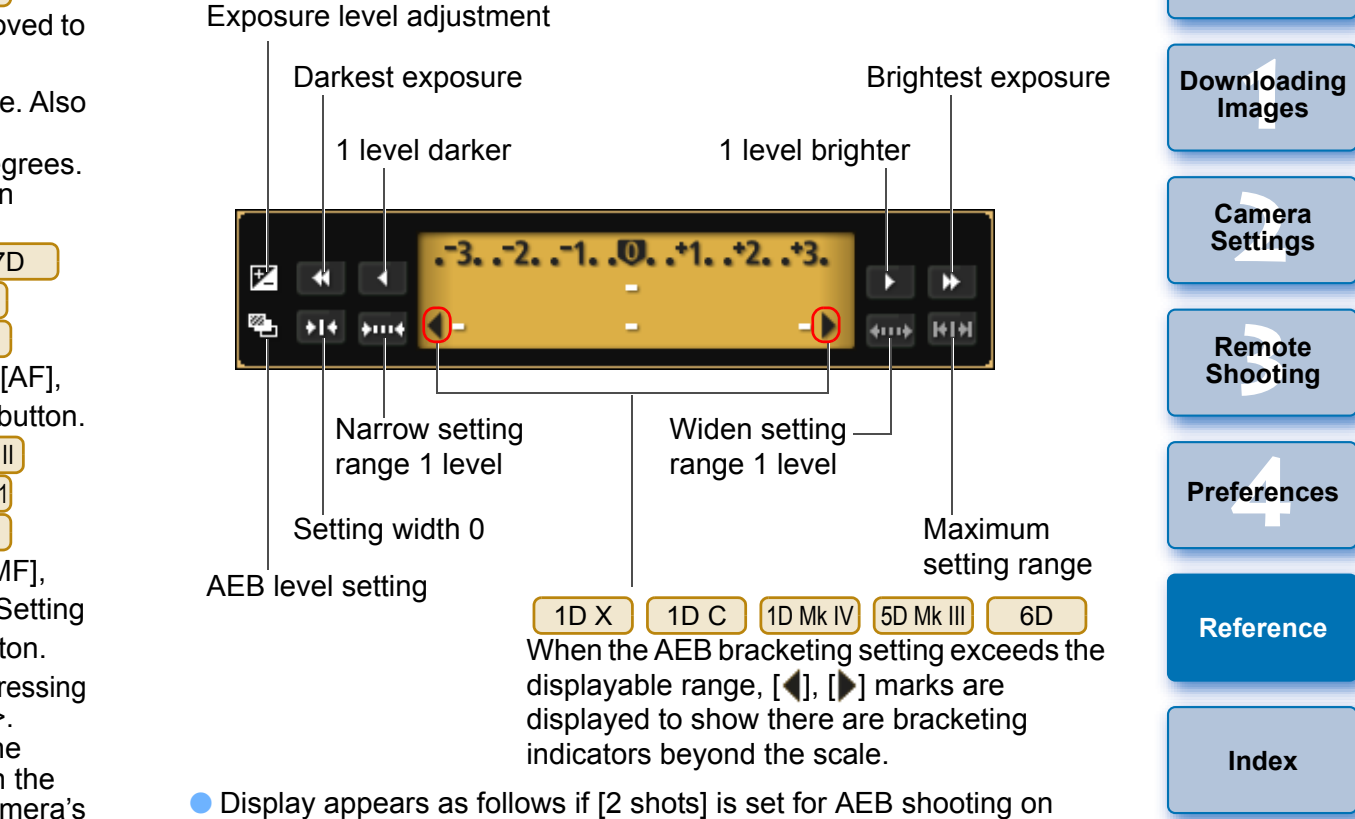

 $1D X$ X || 1D C ||5D Mk III|| 6D

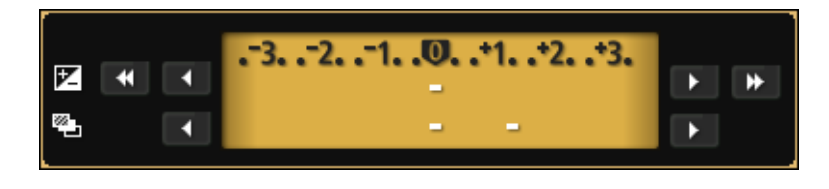

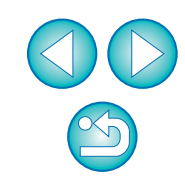

**[Introduction](#page-2-0)**

**[Contents at](#page-3-0) a Glance**

<span id="page-102-1"></span><span id="page-102-0"></span>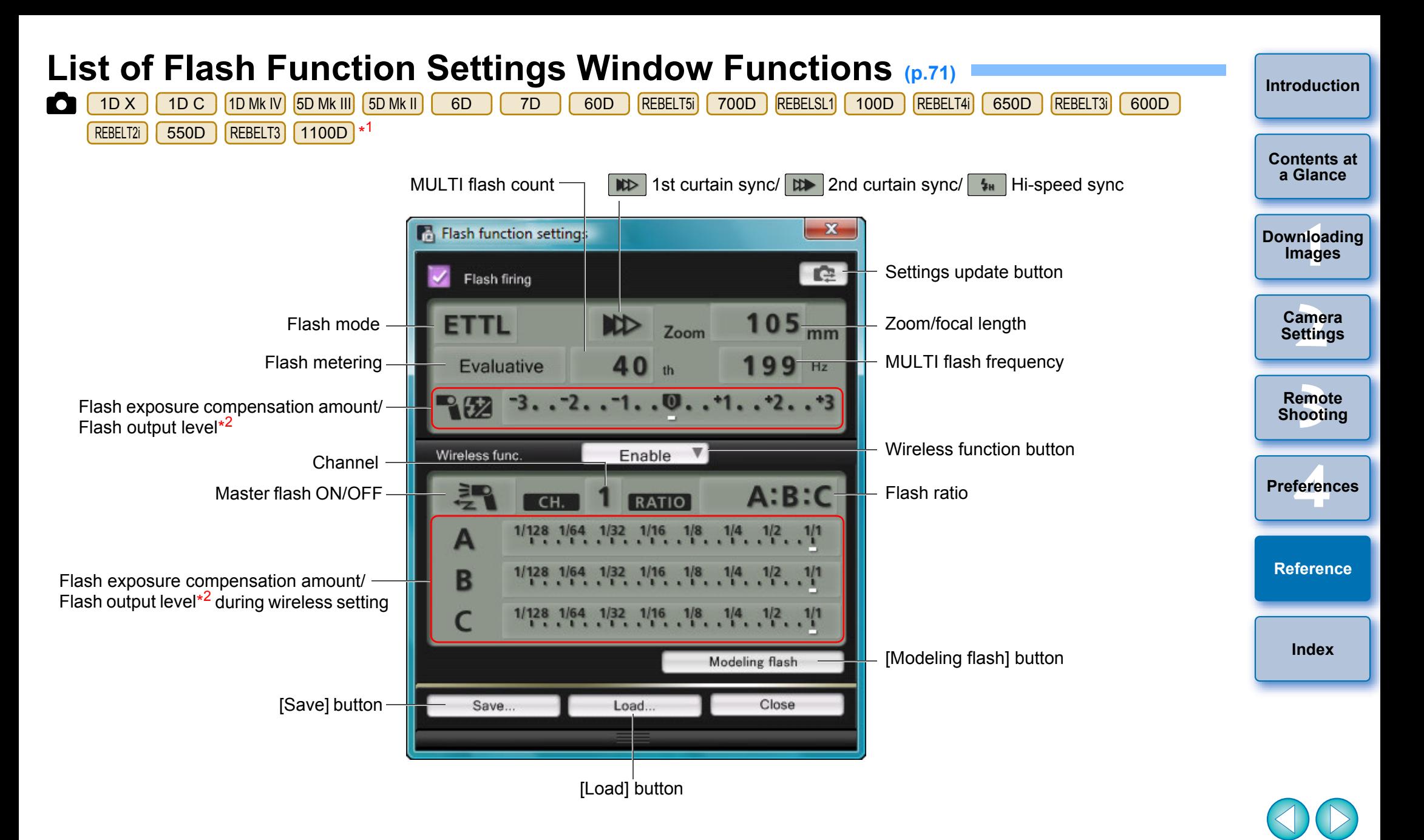

\*1 The window displayed differs depending on the connected camera and flash.

\*2 Displayed information differs depending on the settings. For more details on settings, also refer to the Instruction Manual provided with your EX-series Speedlite or camera.

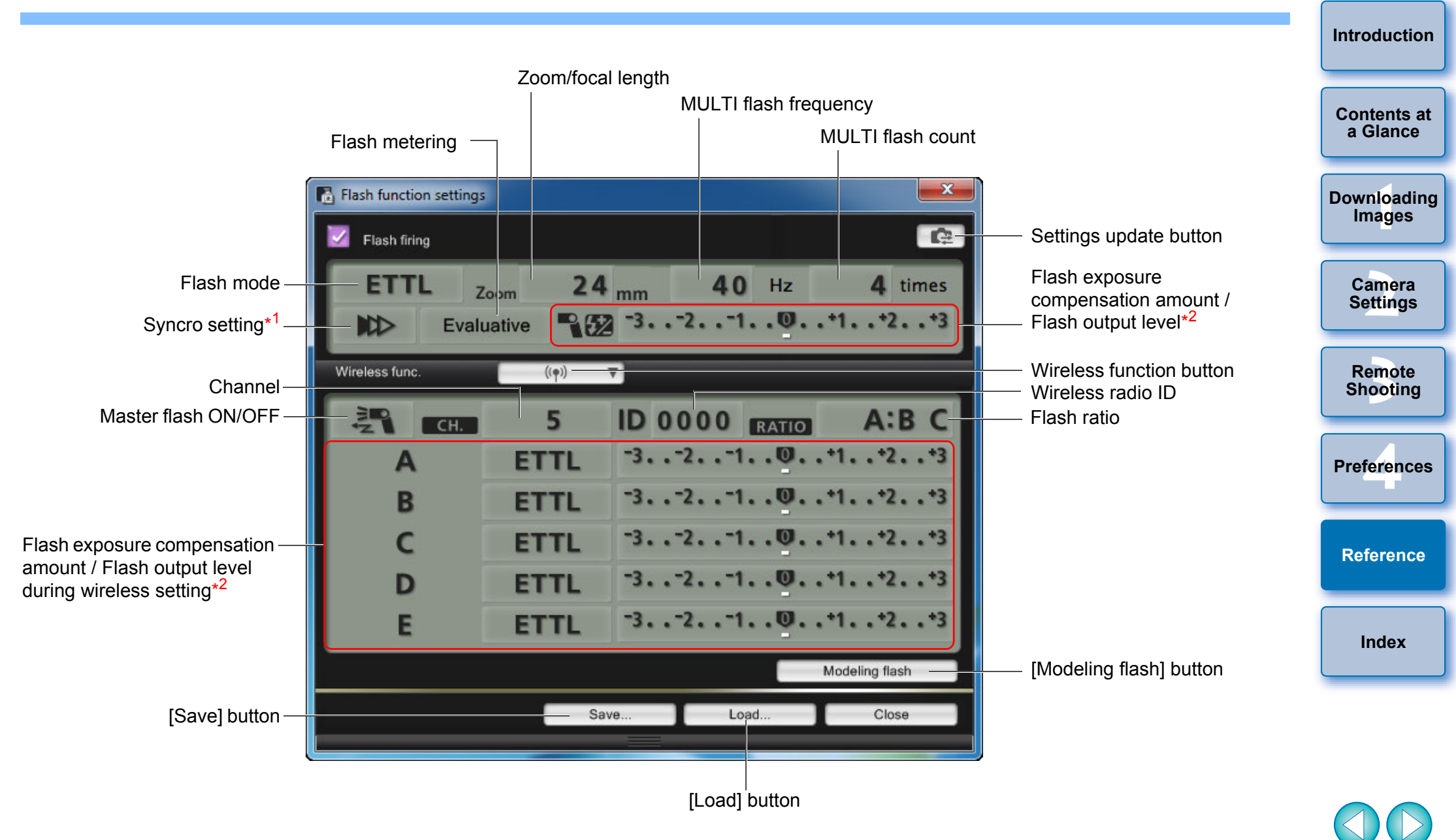

\*11st curtain sync/  $\Box$  2nd curtain sync/  $\Box$  Hi-speed sync

\*2 Displayed information differs depending on the settings. For more details on settings, also refer to the Instruction Manual provided with your EX-series Speedlite or camera.

#### <span id="page-104-0"></span>**List of Remote Live View Window (Live View Tab) Functions ([p.32](#page-32-1)) [Introduction](#page-2-0)**Enlargement display frame Sets the color temperature **Controllers 1[Contents at](#page-3-0)** oo **R.** Remote Live View window **a GlanceLive View** Compose Selects the white balance WhiteBalance ([p.46](#page-46-1))  $\overline{\phantom{a}}$ Auto **1[Downloading](#page-4-0)**   $\blacksquare$ Click white balance **Images** Apply to shot images Displays the [Test **Test shooting** Shooting] window [\(p.107\)](#page-107-0) **[2](#page-13-0)Settings Camera** Canon Quick mode AF mode ([p.41](#page-41-1) to [p.45](#page-45-1)) Manual selection v ON OFF Lens drive ([p.41](#page-41-0)) AF point FOS<sup>1</sup>  $\boxed{\left\langle \left\langle \left\langle \cdot \right| \right| \left\langle \cdot \right| \right| \left\langle \cdot \right| \right| \left\langle \cdot \right| \left\langle \cdot \right| \right| \left\langle \cdot \right| \left\langle \cdot \right| \right| \left\langle \cdot \right| \left\langle \cdot \right| \left\langle \cdot \right| \left\langle \cdot \right| \left\langle \cdot \right| \left\langle \cdot \right| \left\langle \cdot \right| \left\langle \cdot \right| \left\langle \cdot \right| \left\langle \cdot \right| \left\langle \cdot \right| \left\langle \cdot \right| \left\langle \cdot \right| \left\langle \cdot \right| \left\langle \cdot$ Depth-of-field p<br>
Copyright Settled Control (settled p<br>
Recording settled R. 2000<br>
Recording settled P<br>
R. 2000<br>
R. 2000<br>
R. 2000<br>
R. 2000<br>
R. 2000<br>
R. 2000<br>
R. 2000<br>
R. 2000<br>
R. 2000<br>
R. 2000<br>
R. 2000<br>
R. 2000<br>
R. 2000<br>
R **[3](#page-31-0) Remote** Checks the depth of field ([p.45](#page-45-0)) ON OFF Exp.SIM **Shooting** Movie recording time חר 1D C Displays Canon Movie recording in-Log gamma setting\*<sup>3</sup> progress icon feren  $1DC$ 5D Mk III  $1D X$ **Preferences** $1D X$  1D C 6DREBELT5i | 700D 6D $[5D$  Mk $[11]$ REBELSL1 100D REBELT4i Movie compression for the complex of the complex of the complex of the complex of the complex of the complex of the complex of the complex of the complex of the complex of the complex of the complex of the complex of the c 650D**[Reference](#page-86-0)**Recording level settings Frame rate([p.50](#page-50-0)) Movie recording size  $1920$  30 IPB  $00:12$ Shows/hides the controllers 1Starts/stops movie  $\circ$   $\circ$ **V.Assist** Gauro **Controllers 2[Index](#page-108-0)**recording **P** Closes the windowClose Displays the capture window ([p.100](#page-100-1)) 1D C  $\vert$  View Assist button<sup>\*3</sup> Displays the [Zoom View] window ([p.40](#page-40-0), [p.106](#page-106-0)) **5D Mk III 6D** Show/hide electronic level ([p.48](#page-48-0))  $1D X$  1D CShows/hides the histogram 1D X  $\sqrt{10 C}$  5D Mk III 6D Auto rotation button<sup>\*1</sup> 1D X | 1D C  $[5D Mk III]$   $[6D]$ Sets the aspect ratio ([p.49](#page-49-0)) Rotates the image\*<sup>2</sup> Shows/hides the AF points REBELT5i 700D REBELSL1 100D Displays Creative filter settings<sup>\*4</sup> \*1 When automatic rotation is set, the [Remote Live View window] display  $*^3$  Displayed only when the  $\boxed{1D C}$  is connected and Canon Log also rotates automatically to match the camera's rotation when it is gamma is set on the camera. detected that the camera is held vertically.  $*$ <sup>4</sup> Displayed only when the  $\sqrt{REBELTSI}$   $\sqrt{700D}$   $\sqrt{REBELSLI}$   $\sqrt{100D}$  is \*2 When  $\left[\sqrt{a_{\text{0}}}\right]$  is set to ON, the  $\left[\sqrt{2}\right]$   $\left[\sqrt{a_{\text{0}}}\right]$  buttons cannot be used connected and Creative filter is set on the camera.

to rotate images.

# <span id="page-105-0"></span>**List of Remote Live View Window (Compose Tab) Functions [\(p.52\)](#page-52-0)**

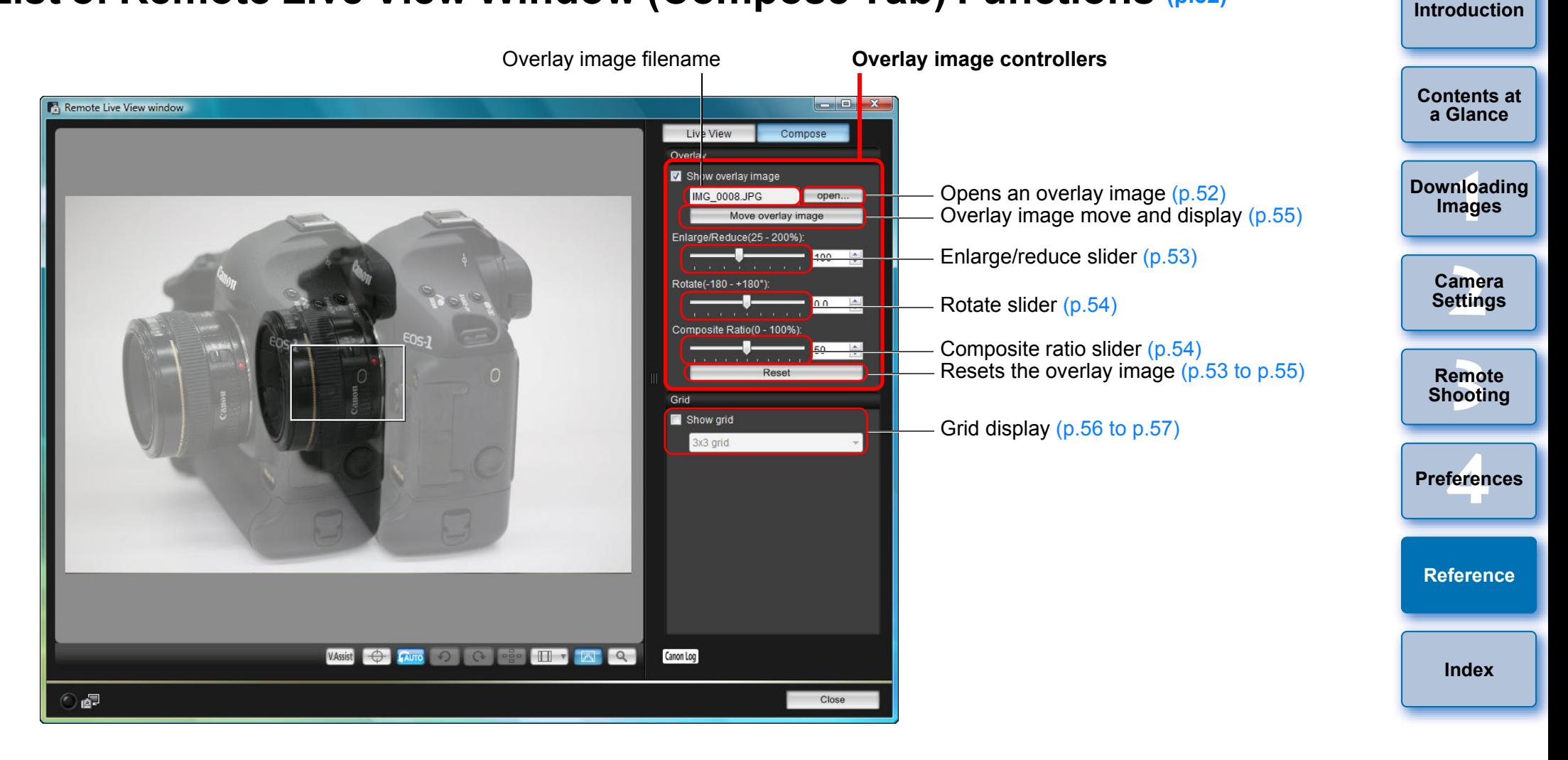

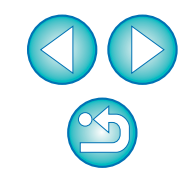

# <span id="page-106-0"></span>**List of Zoom View Window Functions ([p.40](#page-40-1))**

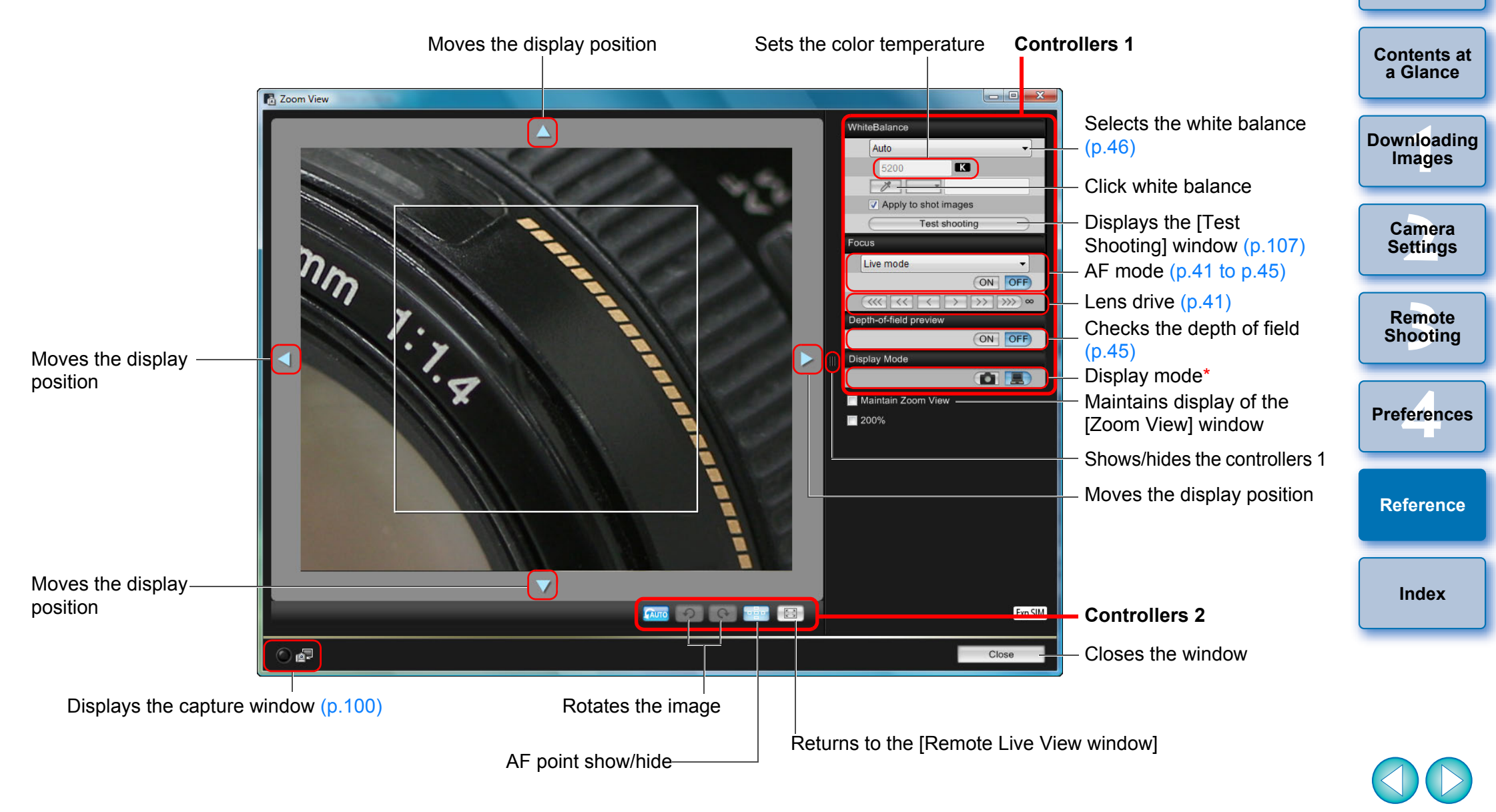

Clicking the  $\begin{bmatrix} 1 & 1 \end{bmatrix}$  button switches to a quality suited to focusing while viewing on your camera's LCD monitor; clicking the  $\sqrt{2}$ ] button switches to a quality suited to focusing while viewing on your computer.

\*

# <span id="page-107-0"></span>**List of Test Shooting Window Functions ([p.46](#page-46-1))**

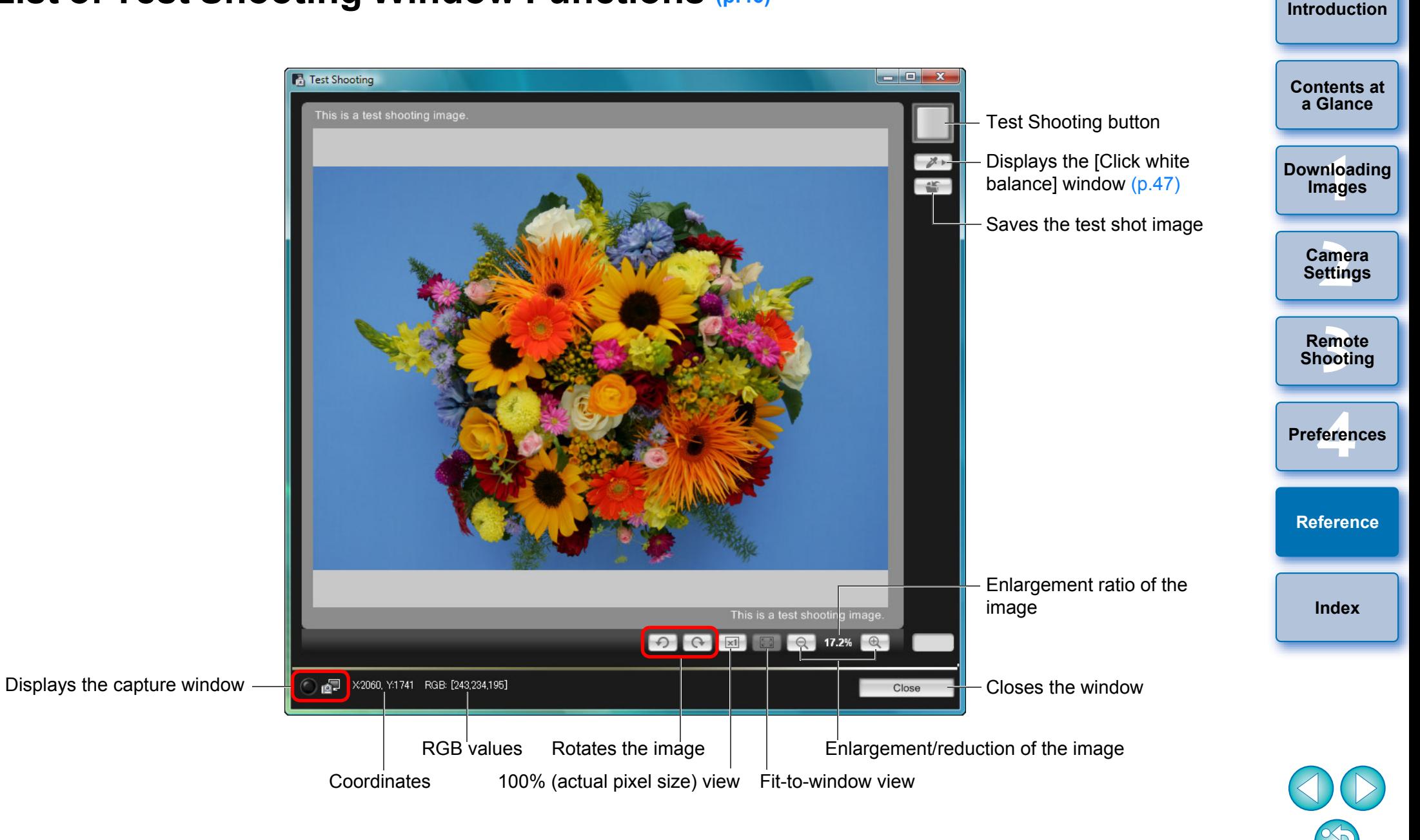
# <span id="page-108-0"></span>**Index**

# **A**

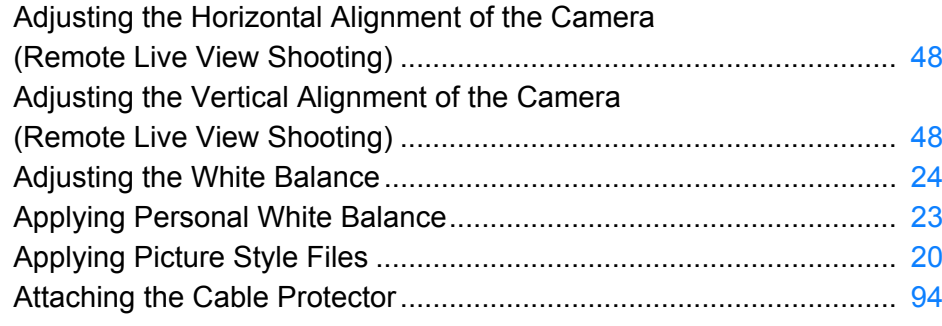

#### **B**

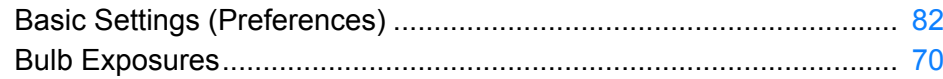

### **C**

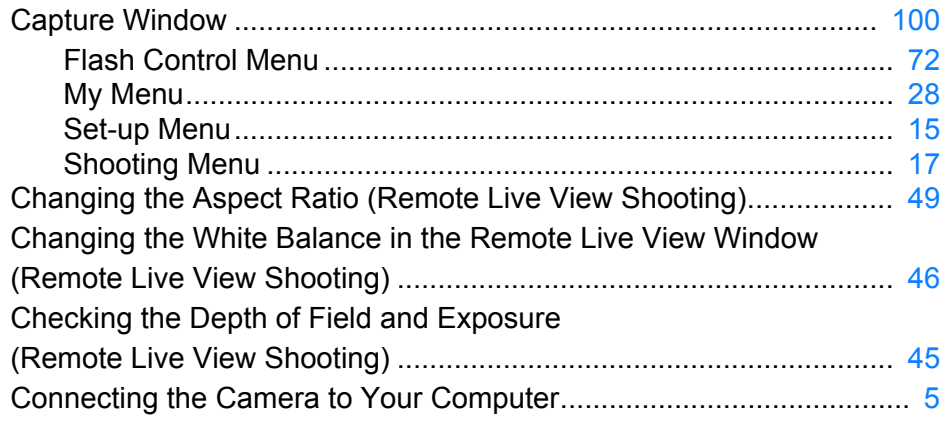

#### **D**

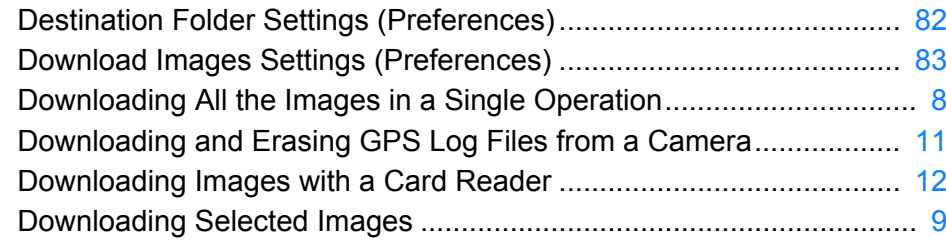

#### **E**

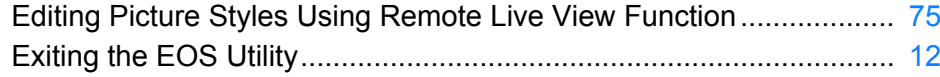

#### **F**

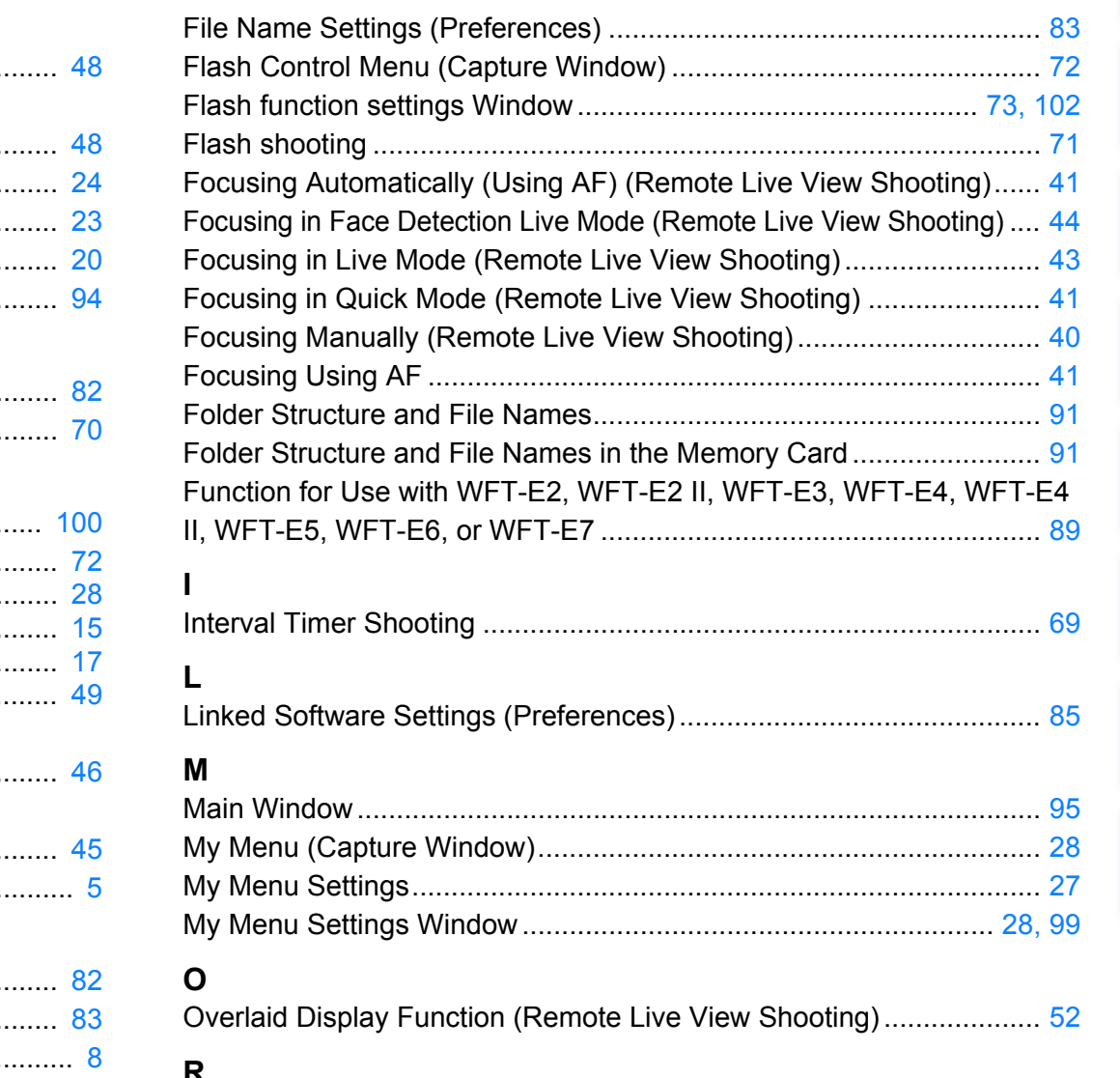

#### **R**

**I**

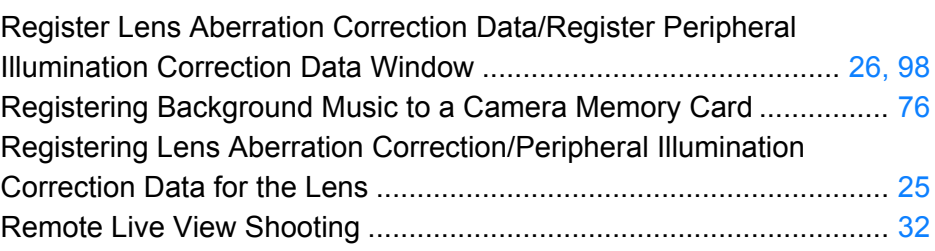

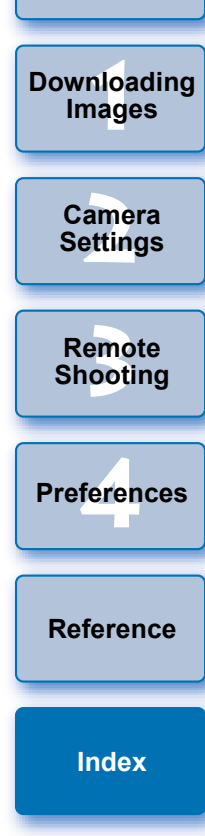

**[Introduction](#page-2-0)**

**[Contents at](#page-3-0)  a Glance**

S

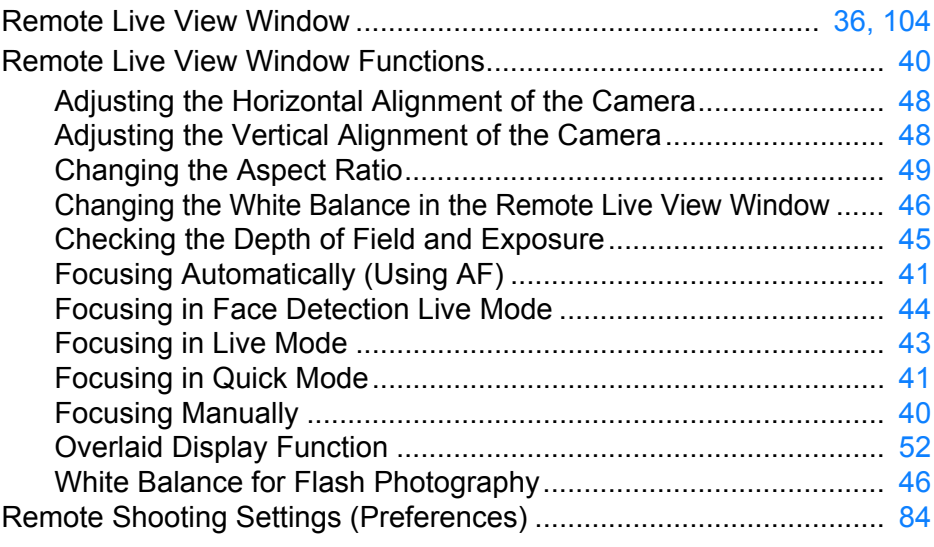

#### **S**

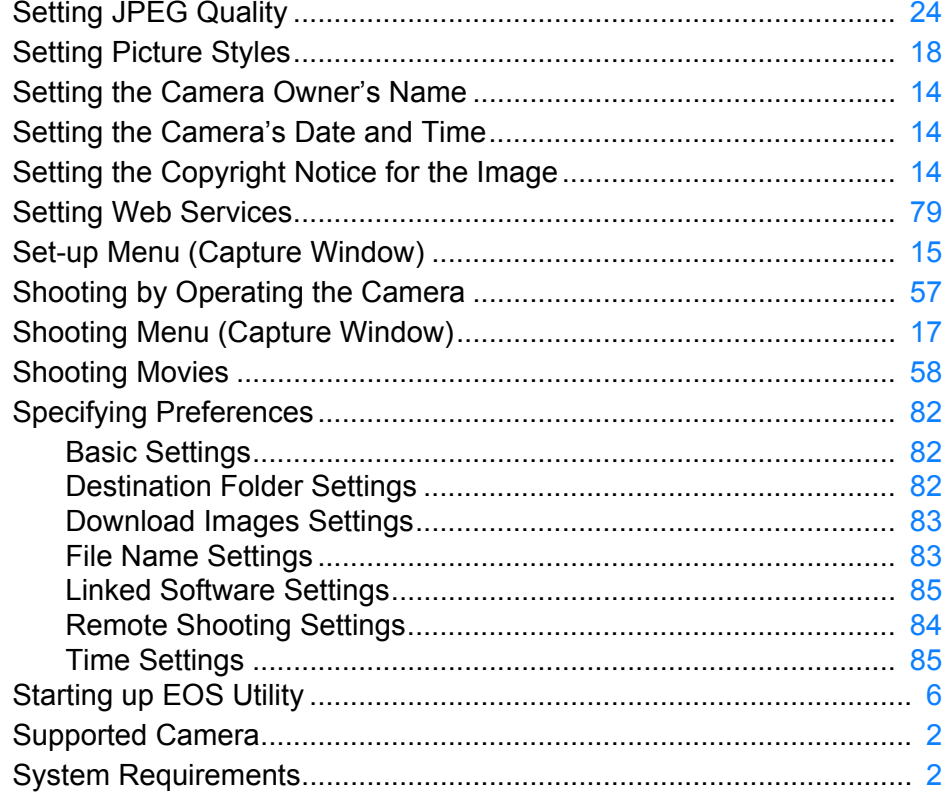

**T**

[2](#page-2-1)

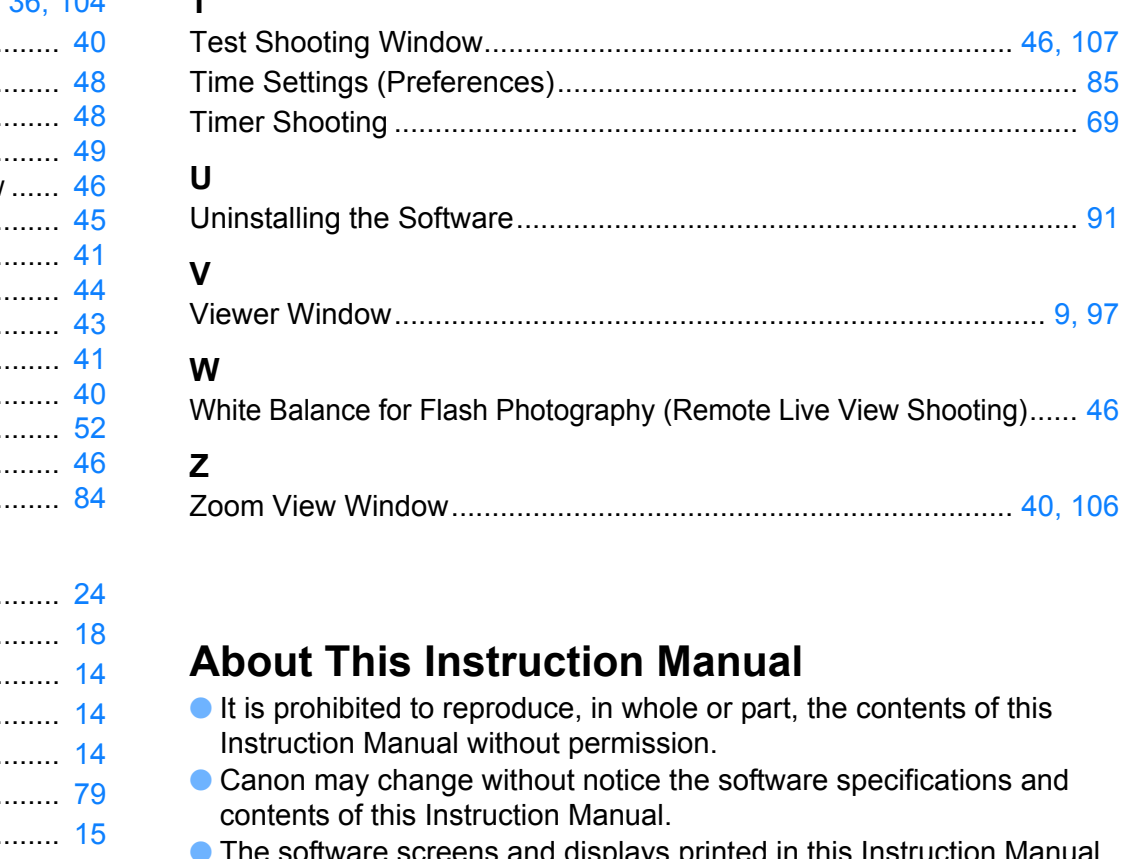

## **About This Instruction Manual**

- $\bullet$  It is prohibited to reproduce, in whole or part, the contents of this Instruction Manual without permission.
- Canon may change without notice the software specifications and contents of this Instruction Manual.
- **The software screens and displays printed in this Instruction Manual** may differ slightly from the actual software.
- **The content of this Instruction Manual has been reviewed thoroughly.** However, if you should notice any errors or omissions, please contact a Canon Service Center.
- Please note that irrespective of the above-mentioned, Canon does not take responsibility for the outcome of the operation of the software.

### **Trademark Acknowledgments**

- Microsoft and Windows are registered trademarks or trademarks of Microsoft Corporation in the United States and/or other countries.
- Other names and products not mentioned above may be registered trademarks or trademarks of their respective companies.

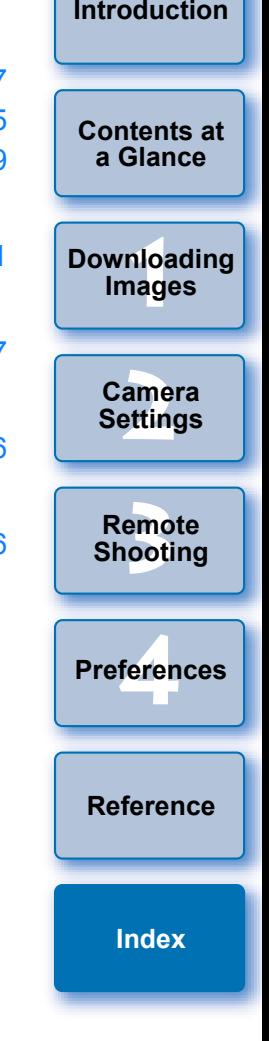

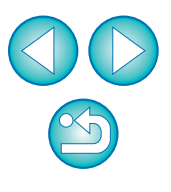